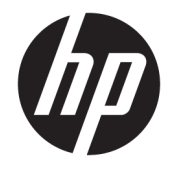

# HP PageWide Pro MFP 477 series

Gebruikershandleiding

#### **Copyright en licentie**

© 2016 Copyright HP Development Company, L.P.

Alle rechten voorbehouden. Reproductie, aanpassing of vertaling van dit materiaal is verboden zonder voorafgaande schriftelijke toestemming van HP, met uitzondering van wat is toegestaan onder de wet op de auteursrechten.

De informatie in dit document kan zonder kennisgeving worden gewijzigd.

De enige garanties voor HP producten en diensten zijn vermeld in de expliciete garantieverklaring die de producten en diensten vergezellen. Geen enkele melding in dit document kan worden beschouwd als bijkomende garantie. HP kan niet aansprakelijk worden gesteld voor technische of redactionele fouten of weglatingen in dit document.

Editie 1, 2/2016

#### **Handelsmerken**

Adobe® , Acrobat® en PostScript® zijn handelsmerken van Adobe Systems Incorporated.

Intel® Core™ is een handelsmerk van Intel Corporation in de Verenigde Staten en andere landen.

Java™ is een in de Verenigde Staten gedeponeerd handelsmerk van Sun Microsystems, Inc.

Microsoft®, Windows®, Windows® XP en Windows Vista® zijn in de Verenigde Staten gedeponeerde handelsmerken van Microsoft Corporation.

UNIX® is een gedeponeerd handelsmerk van The Open Group.

ENERGY STAR en het ENERGY STAR logo zijn geregistreerde handelsmerken van het Amerikaanse Environmental Protection Agency.

# **Inhoudsopgave**

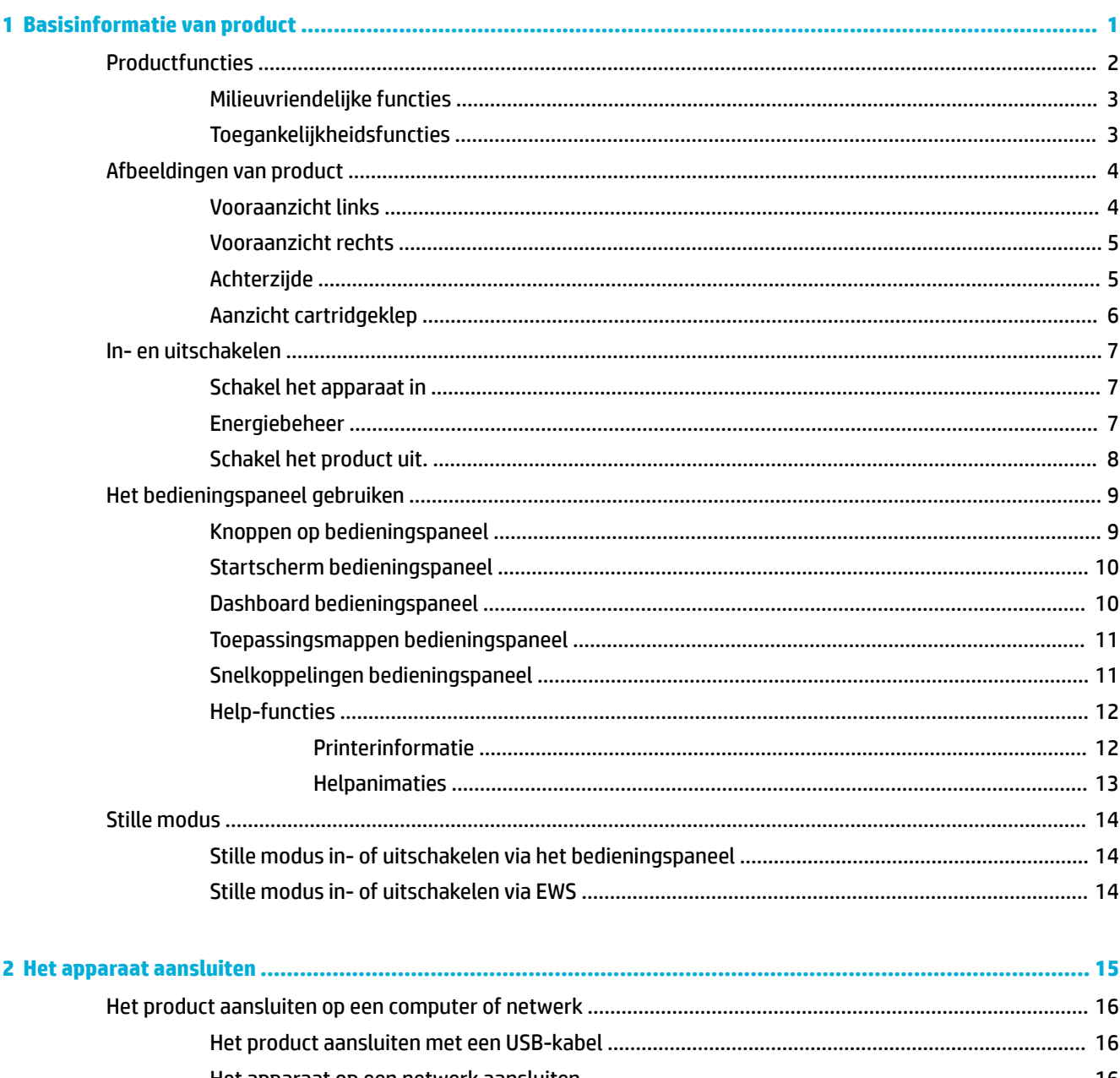

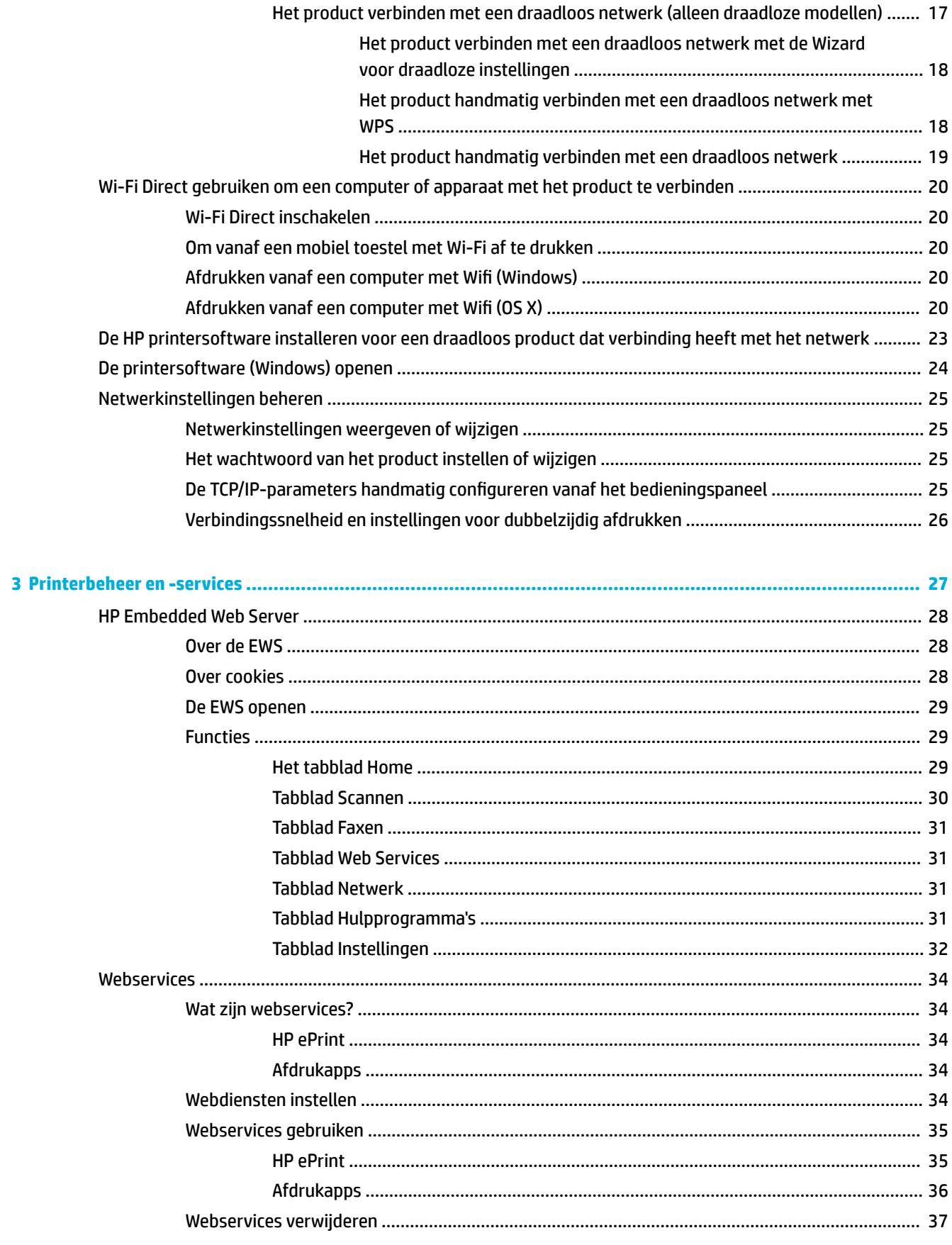

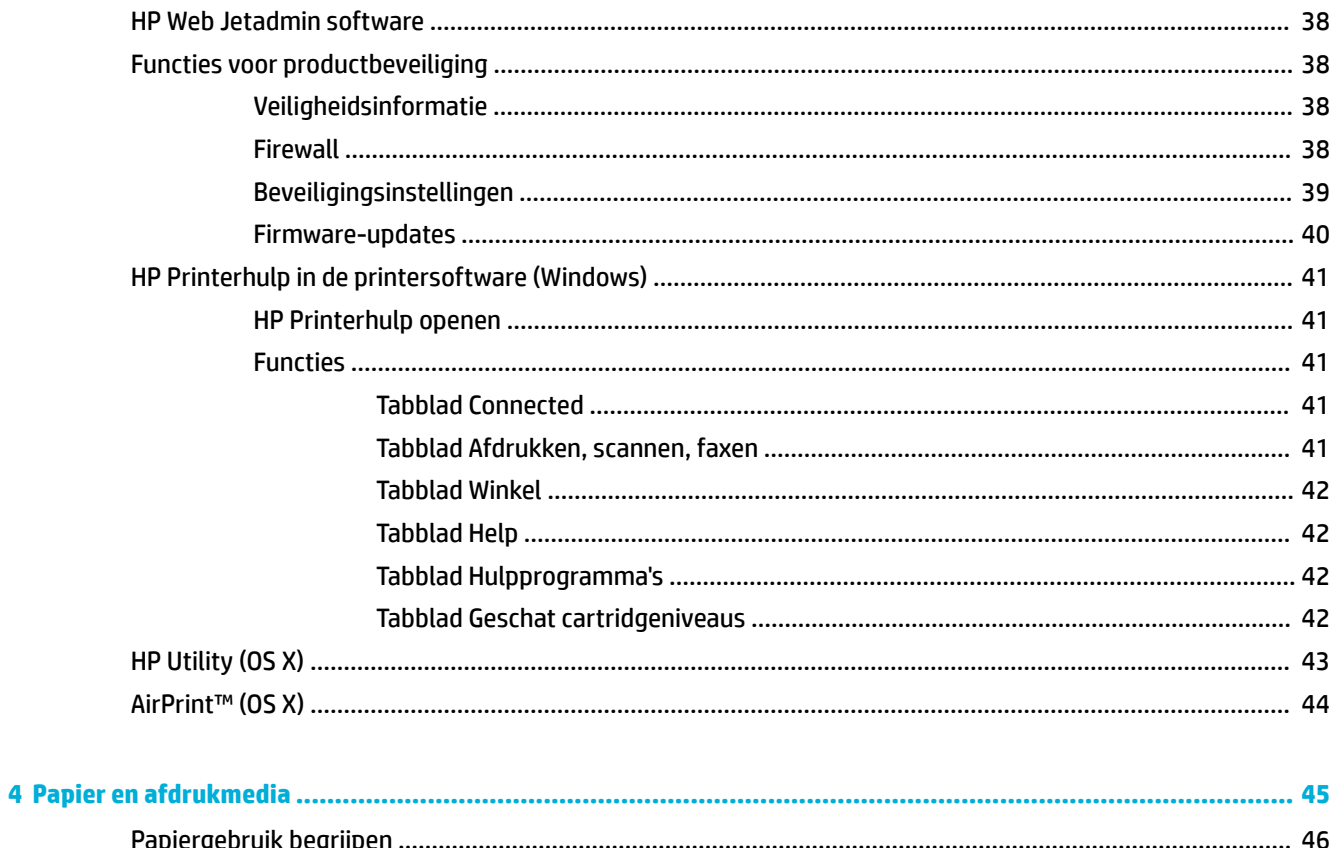

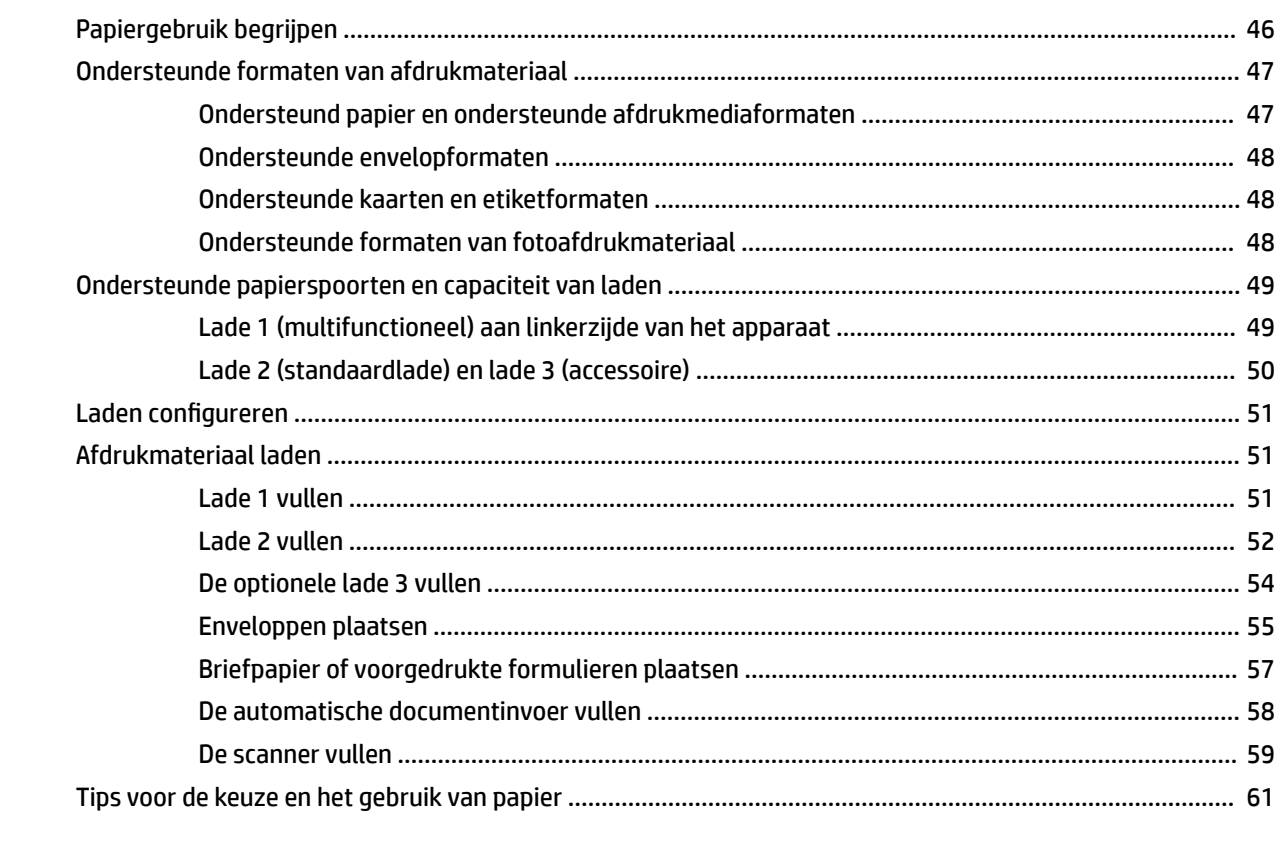

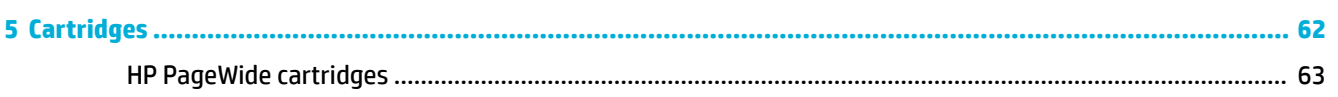

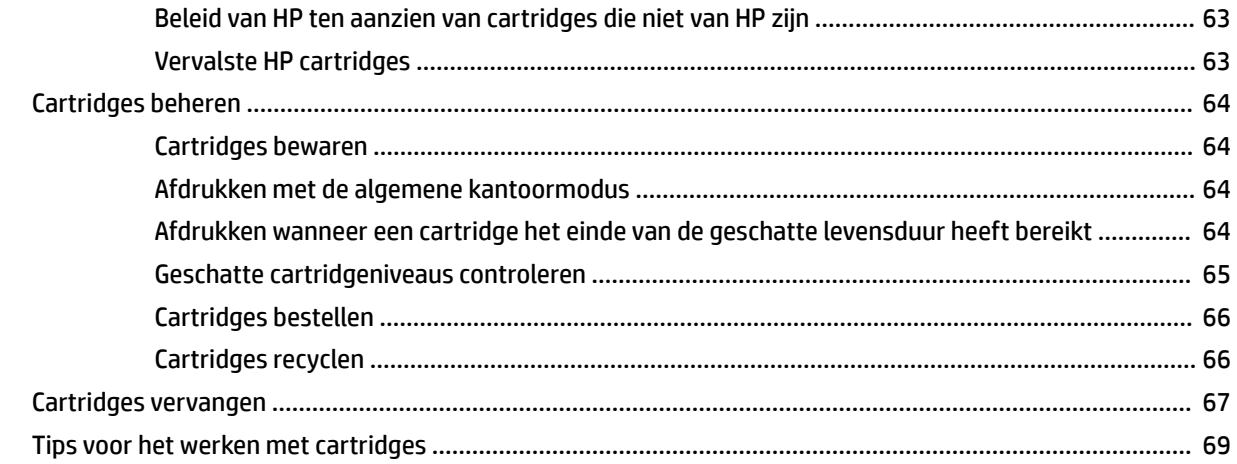

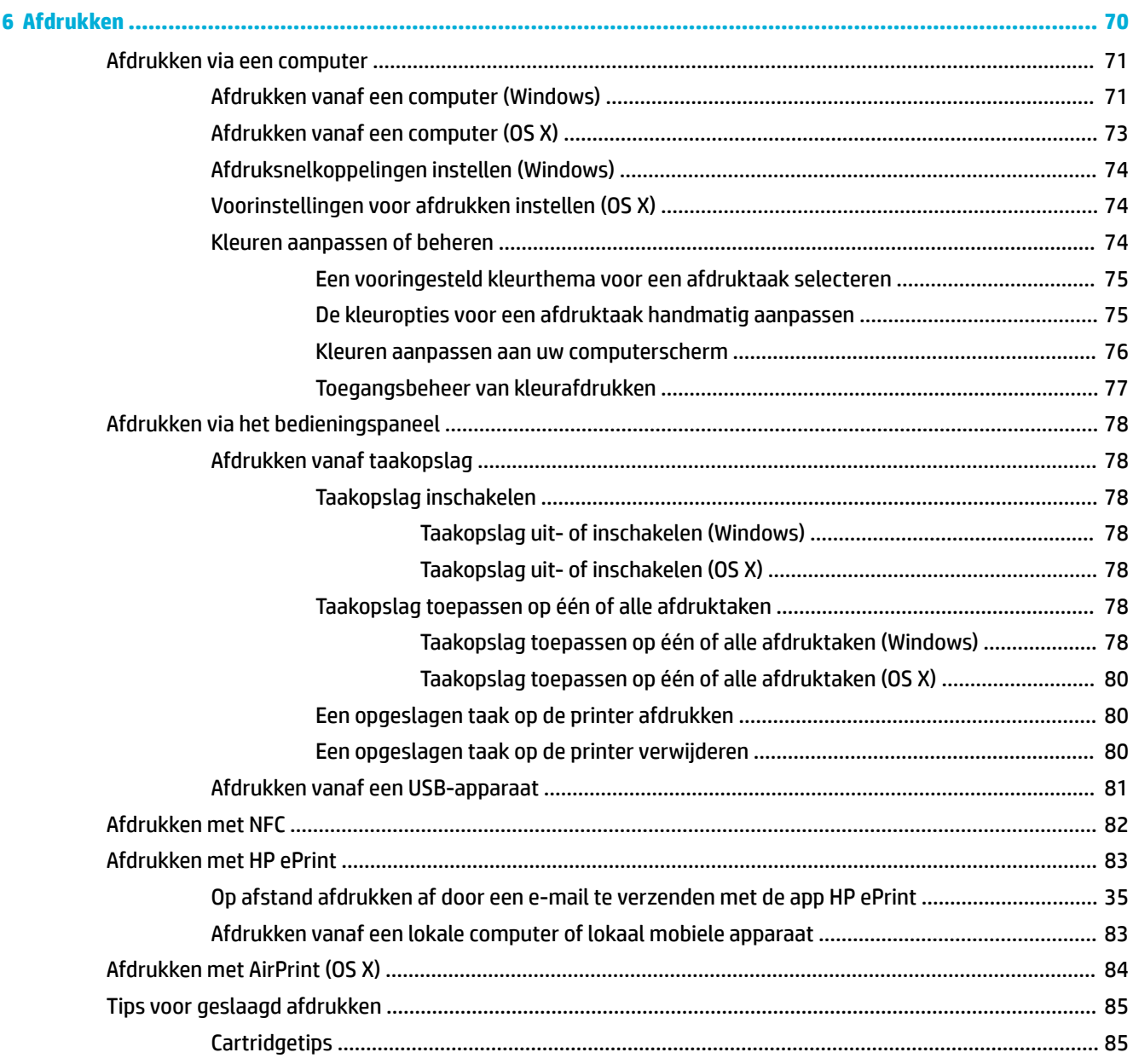

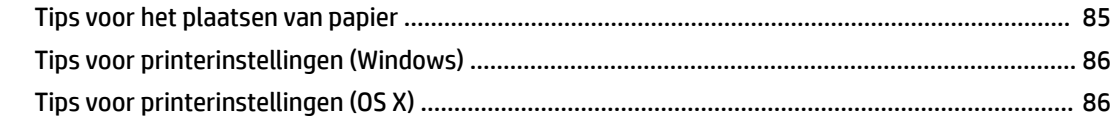

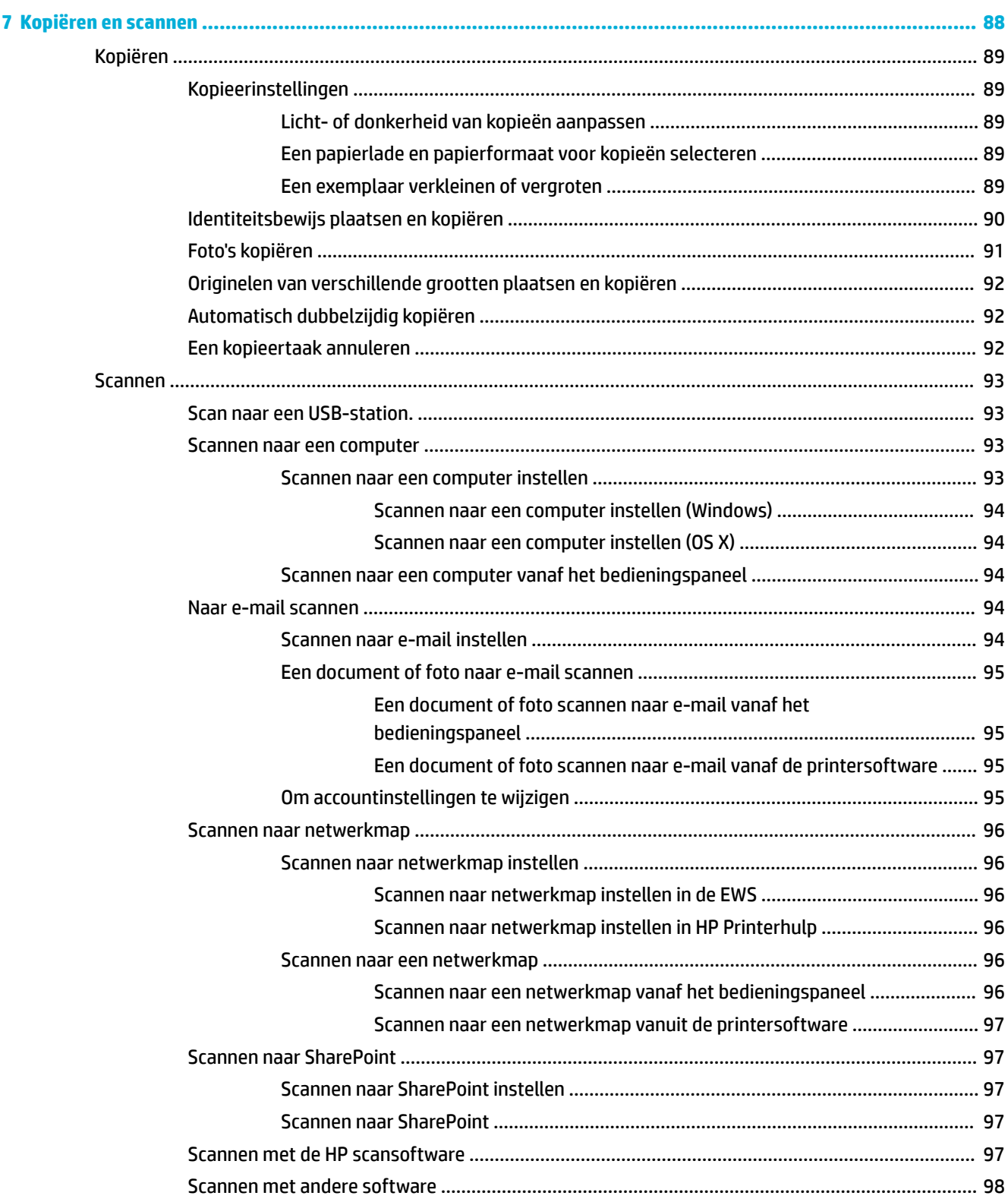

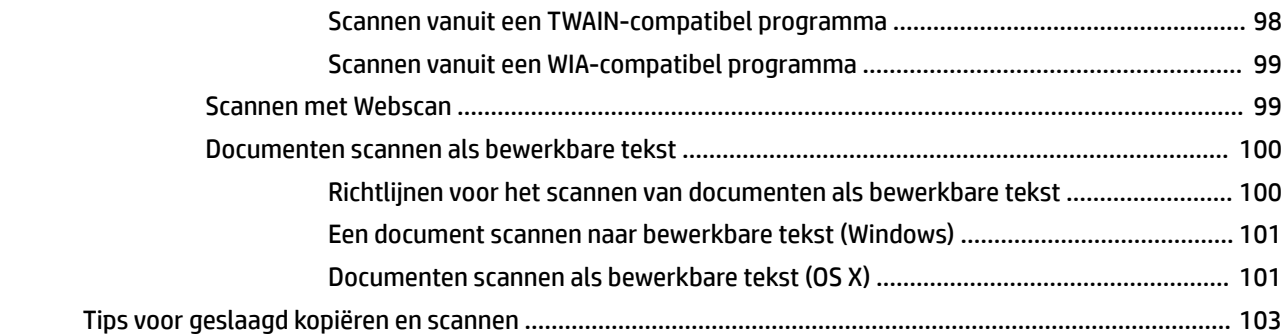

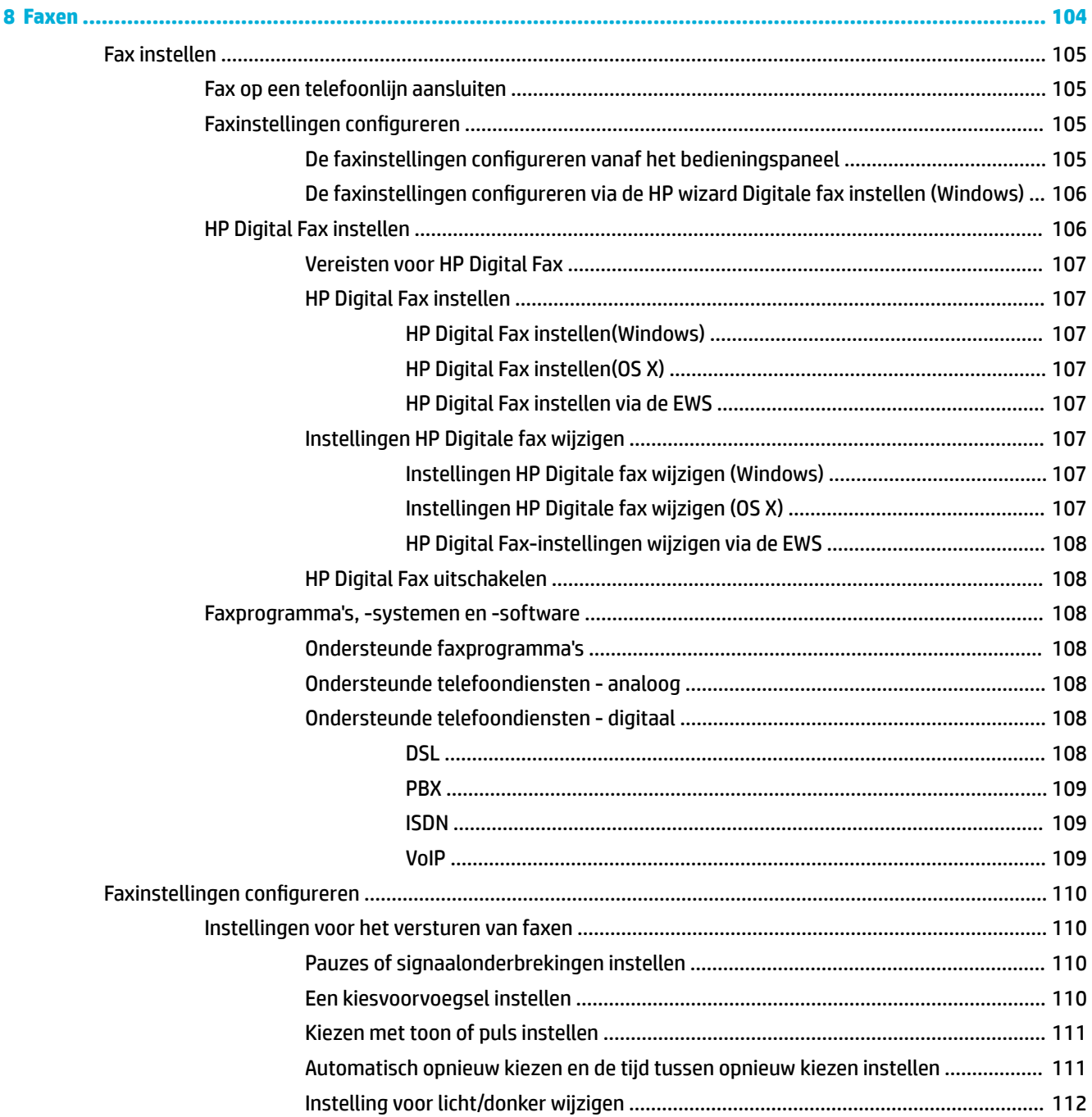

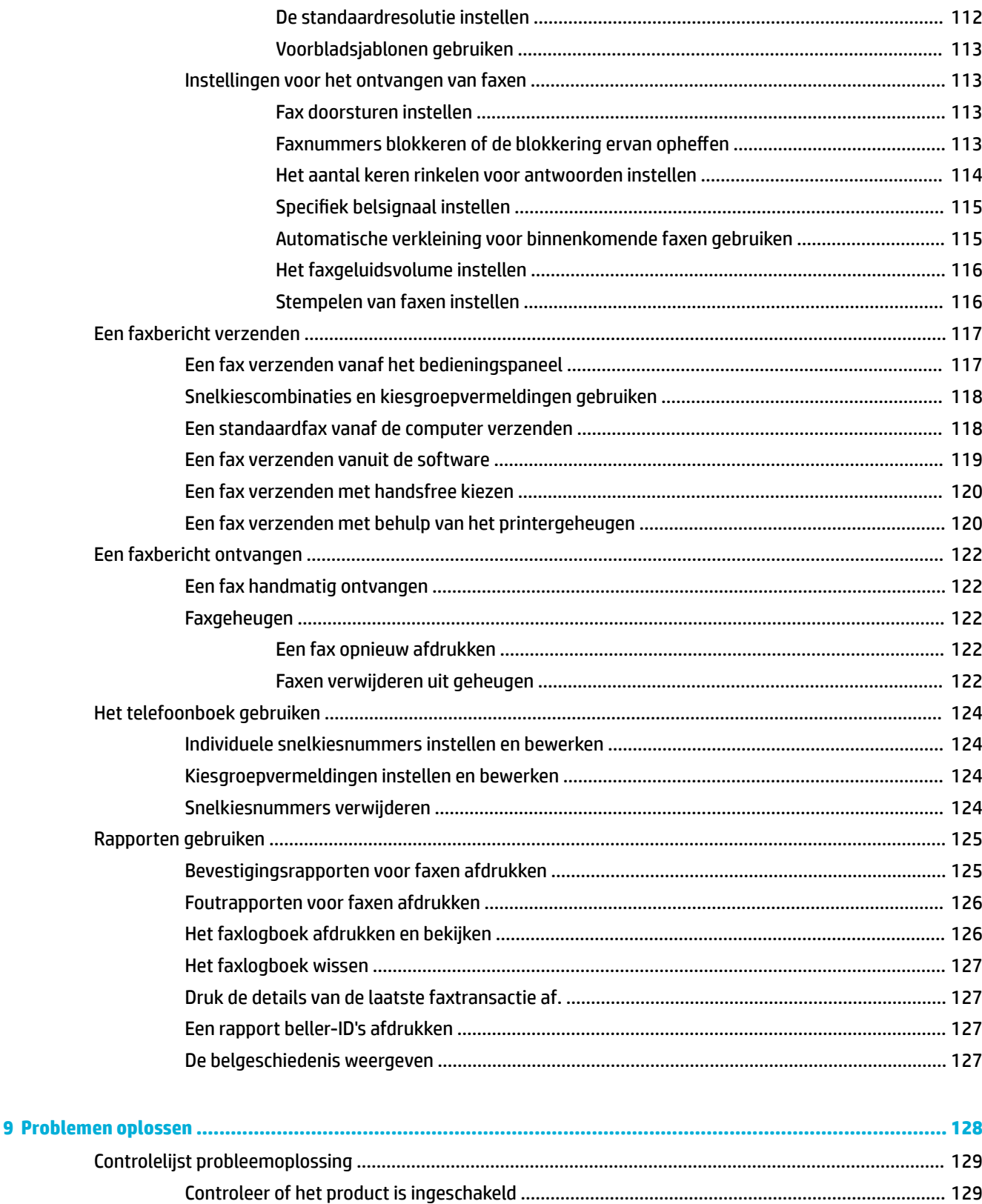

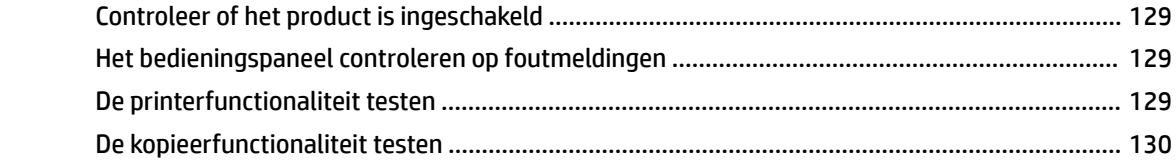

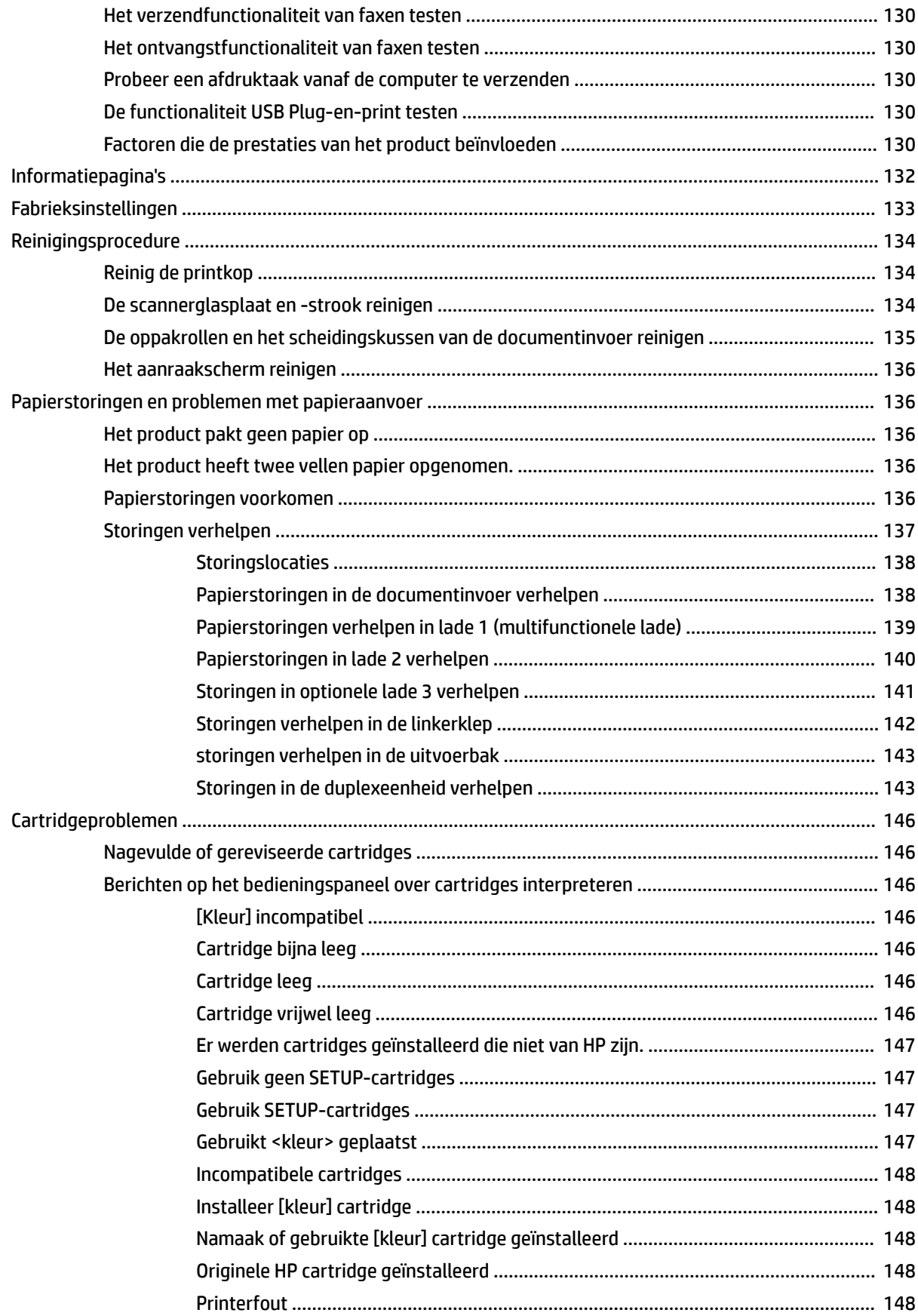

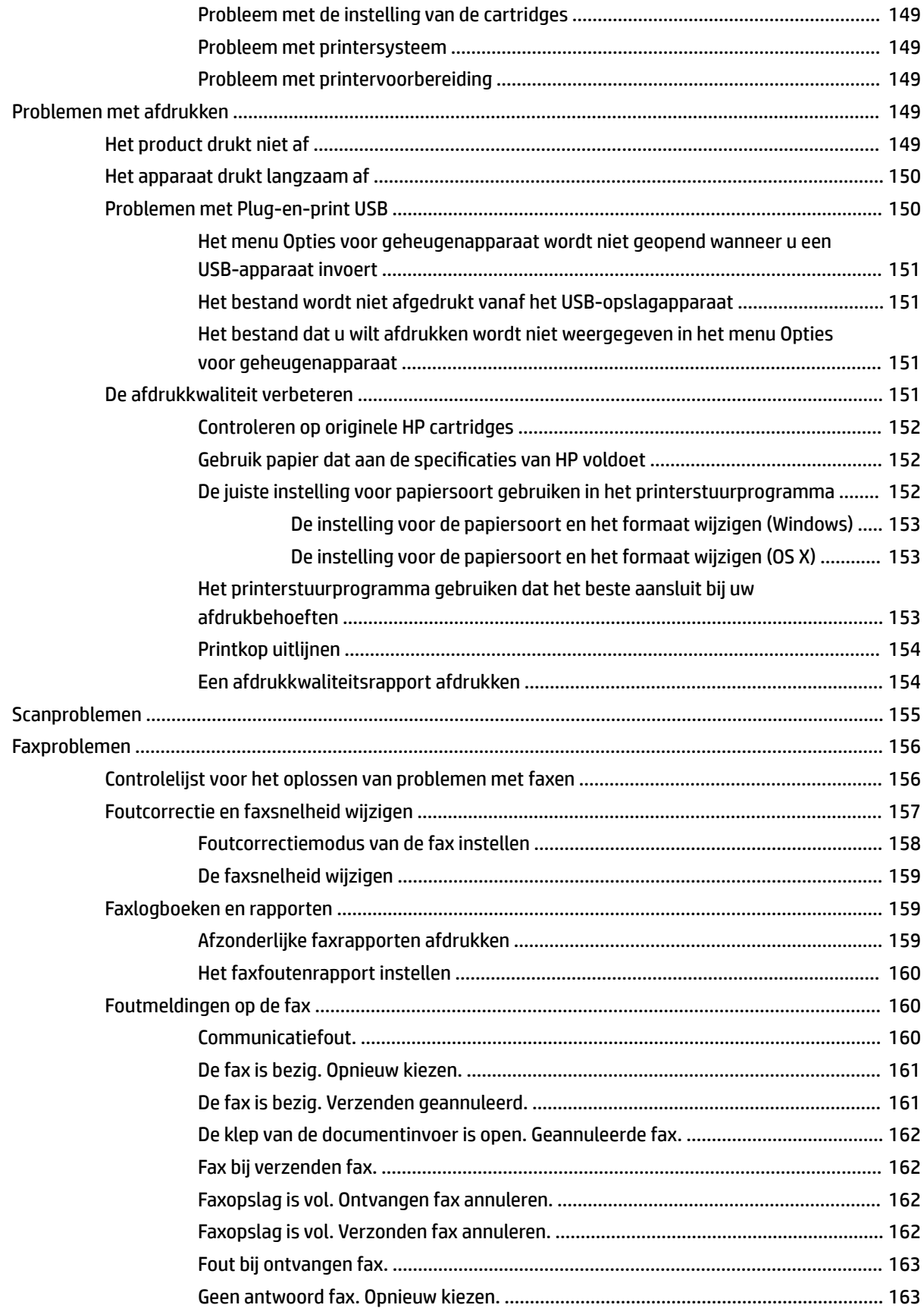

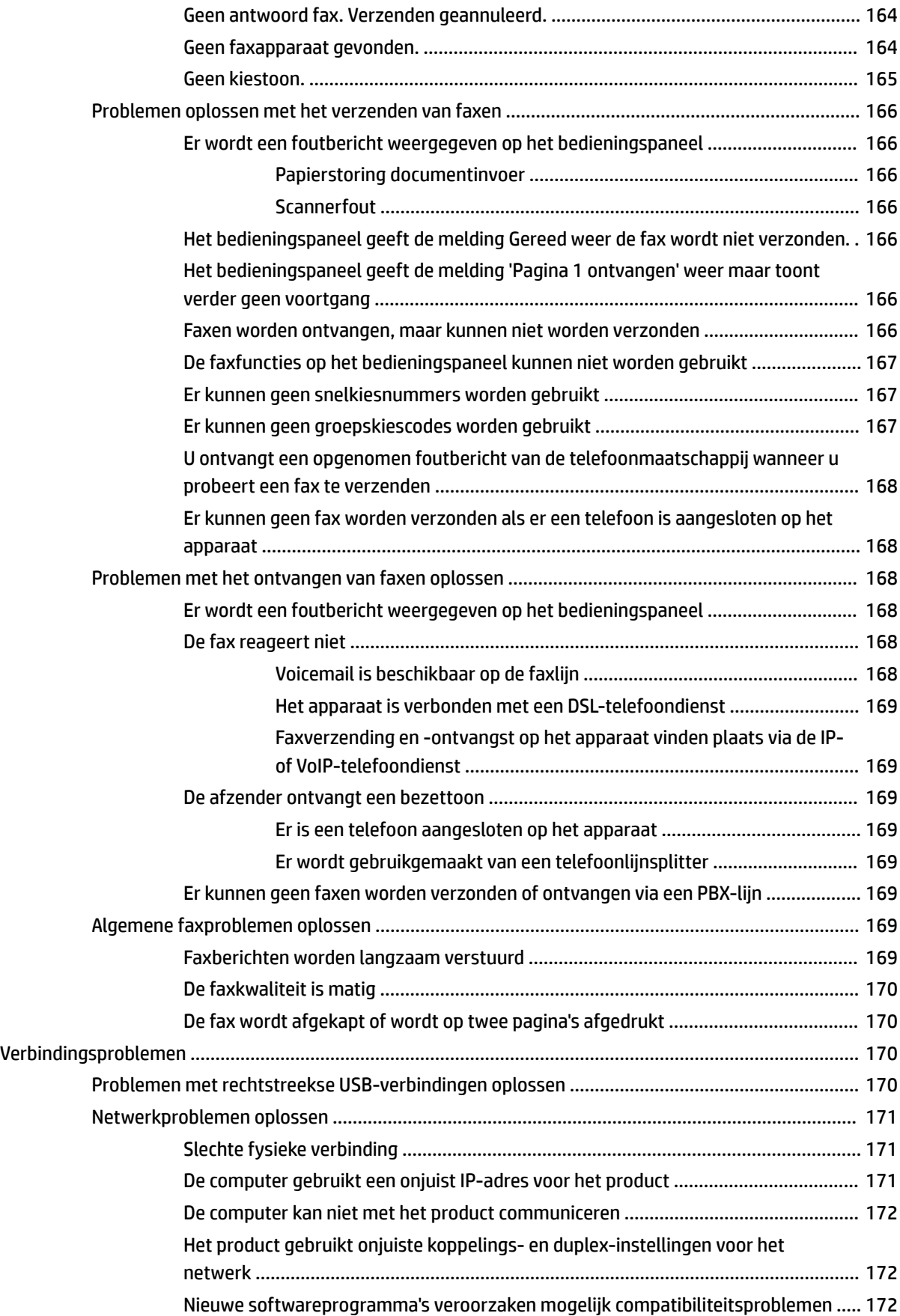

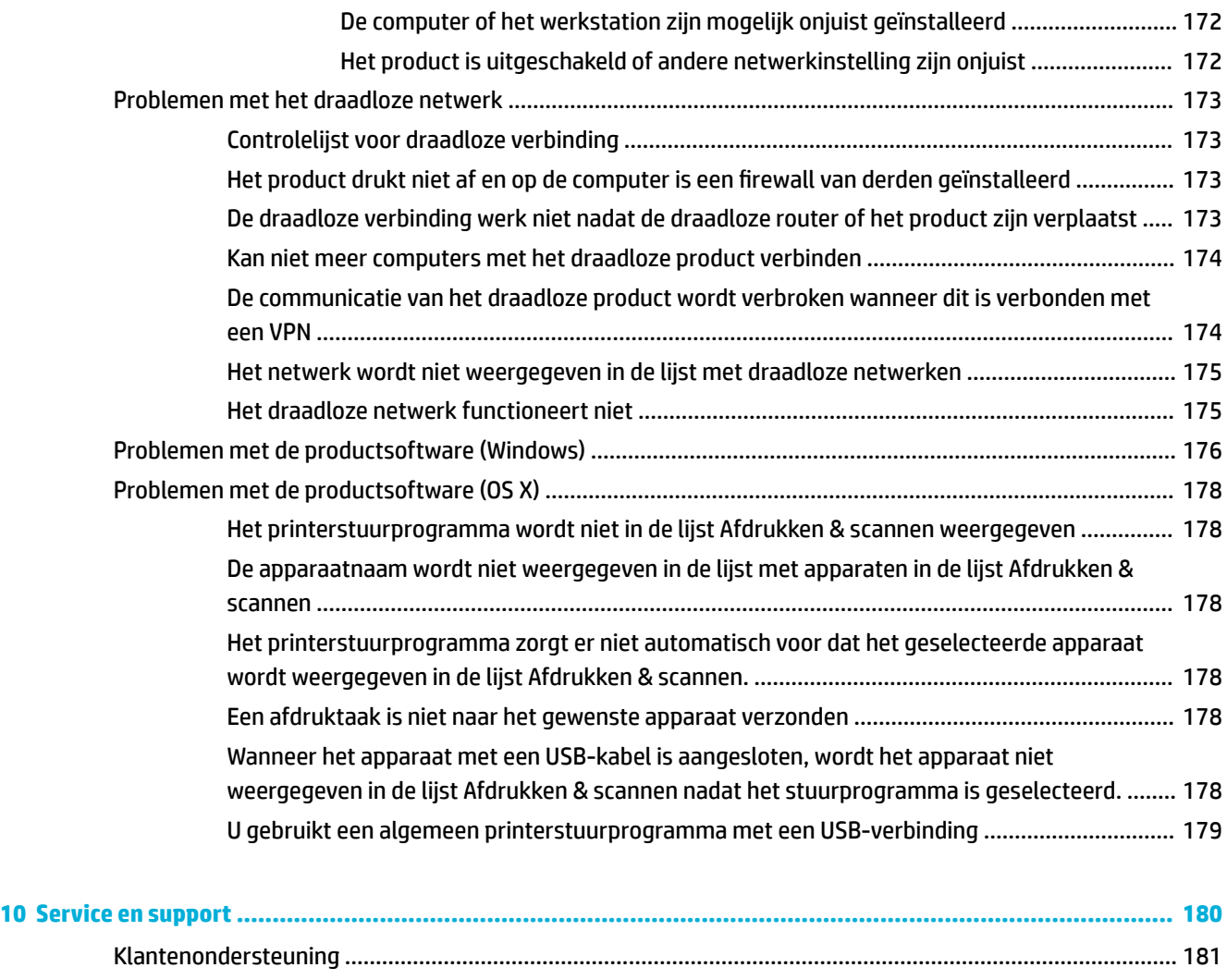

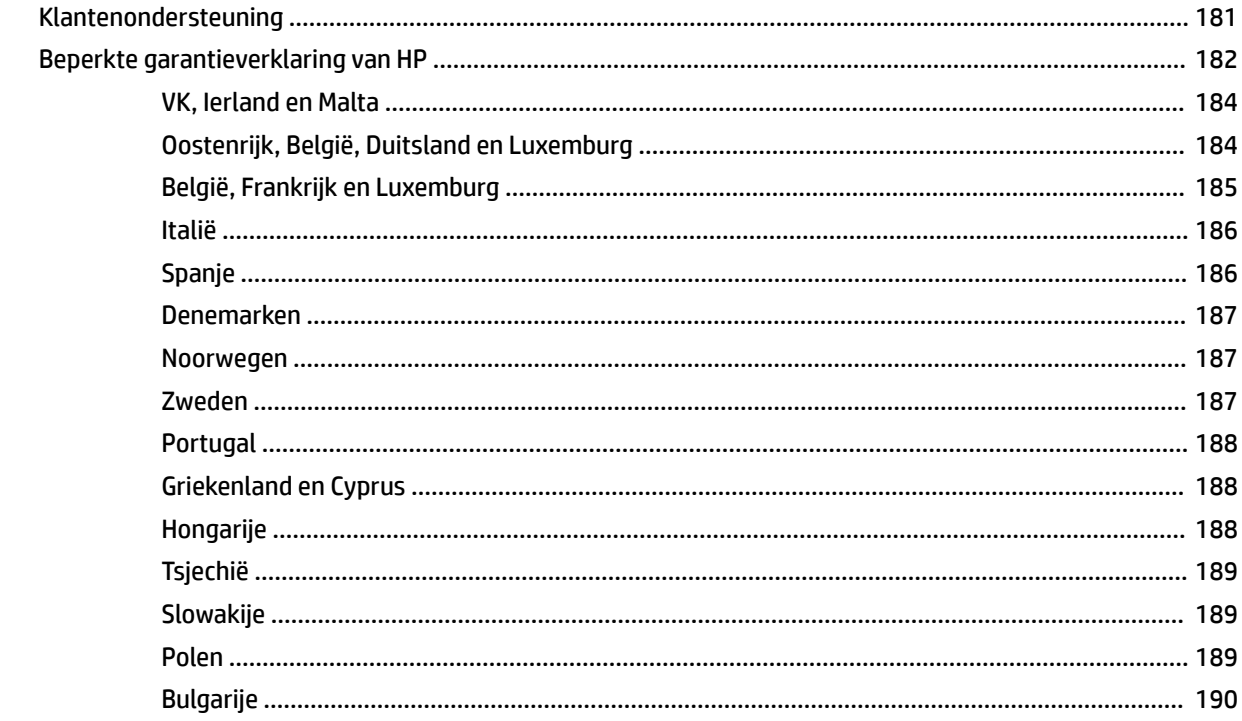

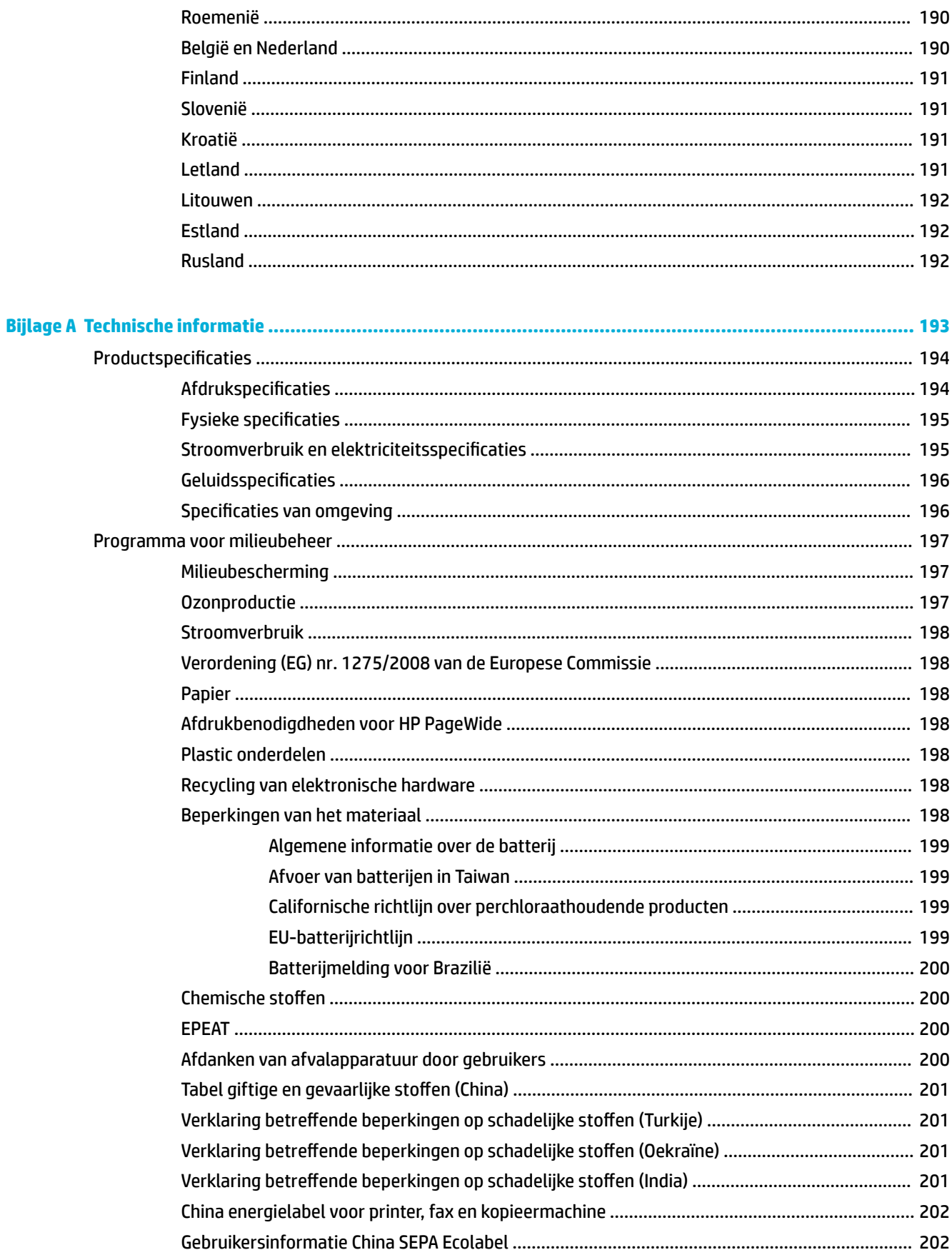

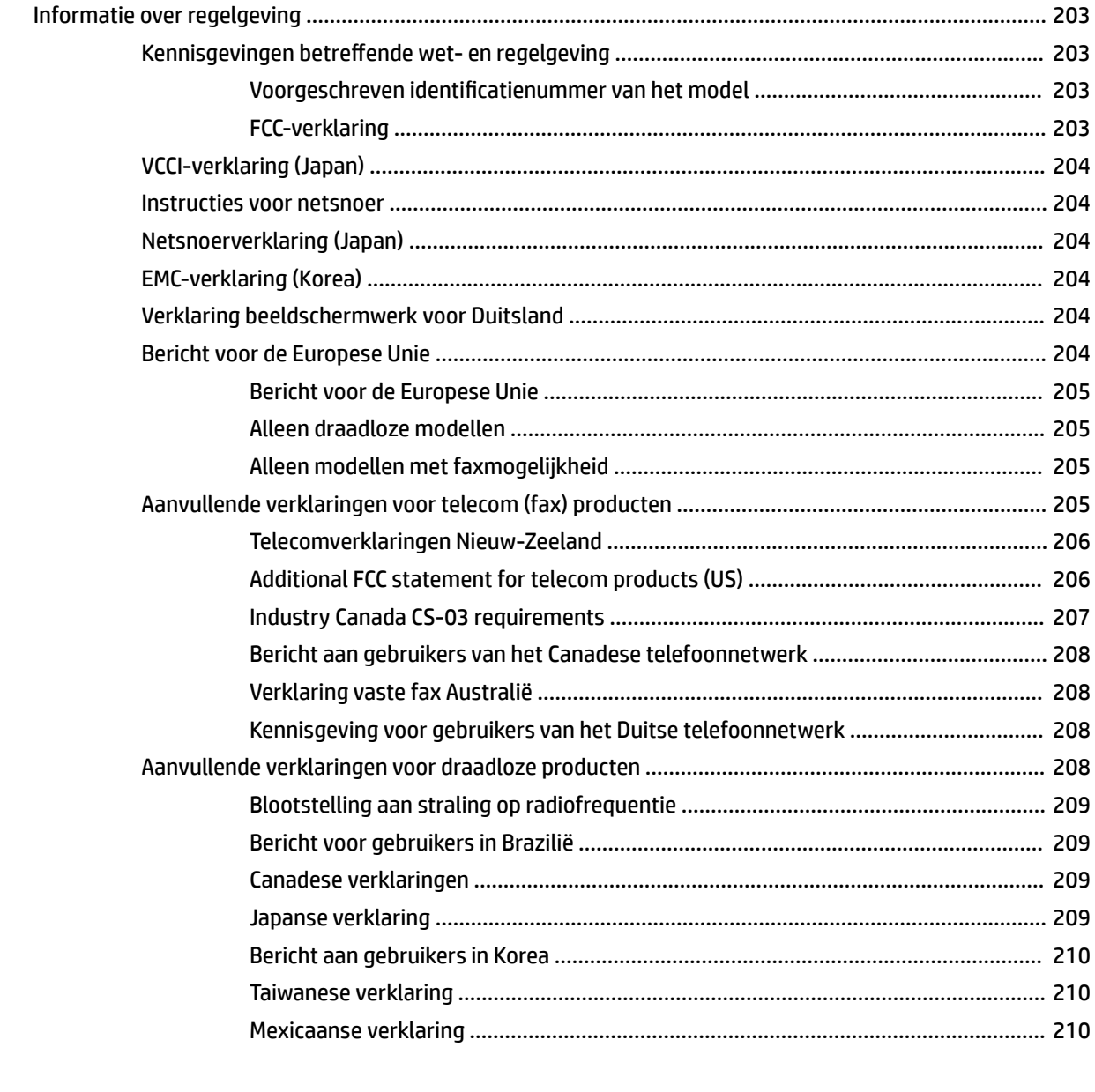

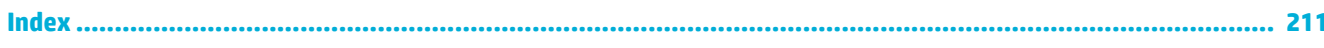

# <span id="page-16-0"></span>**1 Basisinformatie van product**

- [Productfuncties](#page-17-0)
- [Afbeeldingen van product](#page-19-0)
- [In- en uitschakelen](#page-22-0)
- [Het bedieningspaneel gebruiken](#page-24-0)
- [Stille modus](#page-29-0)

# <span id="page-17-0"></span>**Productfuncties**

#### **PageWide Pro MFP 477dn**

D3Q19A, D3Q19B, D3Q19C, D3Q19D

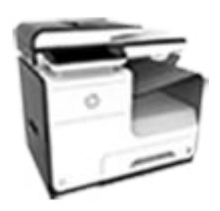

#### **Capaciteit lade (75 GSM of 20–lb Bond papier)**

- Lade 1: 50 vellen
- Lade 2: 500 vellen
- Optionele lade 3: 500 vellen
- Automatische documentinvoer (ADF): 50 vellen
- Standaard uitvoerbak: 300 vellen

#### **Afdrukken**

- Simplex drukt tot 40 pagina's per minuut af (ppm) in zowel kleur als zwart op professionele kwaliteit
- Duplex drukt tot 21 pagina's per minuut af (ppm) in zowel kleur als zwart op professionele kwaliteit
- Tot 55 pagina's per minuut in algemene kantoormodus
- Walkup Plug-en-print USBpoort
- Walkup afdrukken van MS Office documenten

### **Kopiëren**

- Simplex drukt tot 40 pagina's per minuut af (PPM) in zowel kleur als zwart
- **•** Enkelvoudige doorvoer, dubbelzijdig kopiëren voor een snelheid tot 26 pagina's per minuut in zowel zwart als kleur
- 50 bladen ADF met ondersteuning voor paginaformaten van maximaal 356 mm (14,0 in) lang en maximaal 216 mm (8,5 in) breed

### **Scannen**

- Snelheden voor dubbelzijdig afdrukken tot 26 ppm in kleur en zwart
- Scannen naar walkup USBapparaat, e-mailadres, netwerkmap of SharePoint site
- Glas met ondersteuning voor paginaformaten van maximaal 356 mm (14,0 in) lang en maximaal 216 mm (8,5 in) breed.
- HP software voor het scannen van een document naar een bestand dat kan worden bewerkt
- Compatibel met TWAIN, WIA en WS-Scan programma's

#### **Faxen**

- Faxen naar een e-mailadres of netwerkmap
- Faxen vanaf een walkup bedieningspaneel of vanuit een programma op een verbonden computer
- Faxarchief, faxlogboek, spamfaxen blokkeren, faxgeheugen zonder herberekening, faxherleidingsfunctie
- NFC-functie (Near Field Communicatie); walkup afdrukken vanaf smartphones en tablets

Naar smartphone scannen

Geïntegreerde draadloze functie

**het volgende:**

● 802.11n 5GHz dual-band

**Voorzien van dezelfde functies als de PageWide Pro MFP 477dn en van** 

ondersteuning

### 2 Hoofdstuk 1 Basisinformatie van product NLWW

**PageWide Pro MFP 477dw**  D3Q20A, D3Q20B, D3Q20C,

D3Q20D

HP ePrint-verzend documenten naar het emailadres van het product om af te drukken

#### **Verbinding**

- 802.3 LAN (10/100) ethernetpoort
- Host USB type A en type B poorten (achterzijde)
- USB 2.0 apparaatpoort (voorzijde)

# <span id="page-18-0"></span>**Milieuvriendelijke functies**

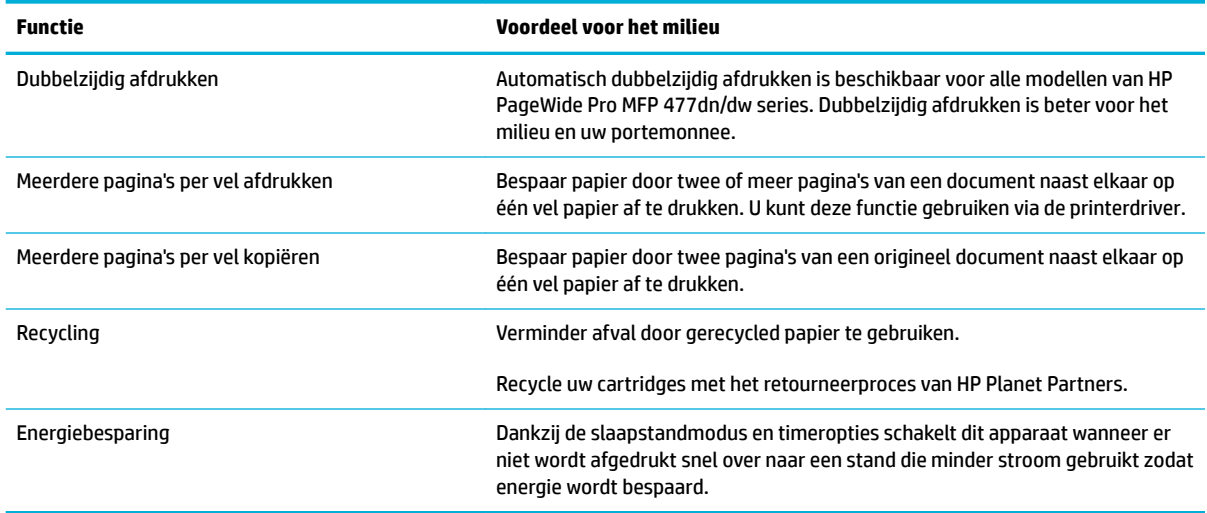

# **Toegankelijkheidsfuncties**

Dit product bevat verschillende functies ter ondersteuning van gebruikers met een beperkt gezichtsvermogen, gehoor, bewegingsvrijheid of beperkte kracht.

- On line gebruikershandleiding die compatibel is met reader-programma's.
- Cartridges kunnen met één hand worden geïnstalleerd en verwijderd.
- Alle kleppen en kappen kunnen met één hand worden geopend.

# <span id="page-19-0"></span>**Afbeeldingen van product**

- Vooraanzicht links
- [Vooraanzicht rechts](#page-20-0)
- [Achterzijde](#page-20-0)
- [Aanzicht cartridgeklep](#page-21-0)

# **Vooraanzicht links**

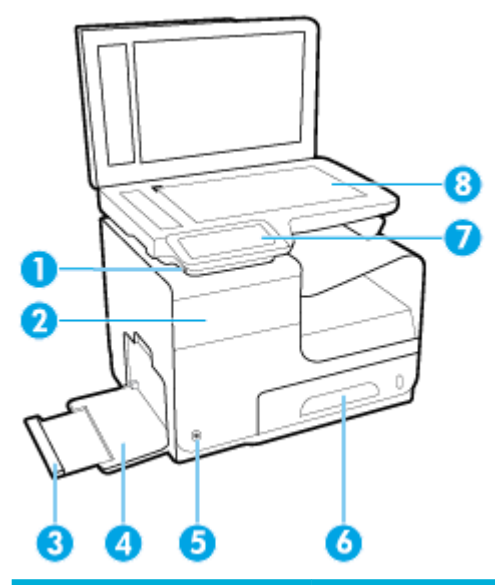

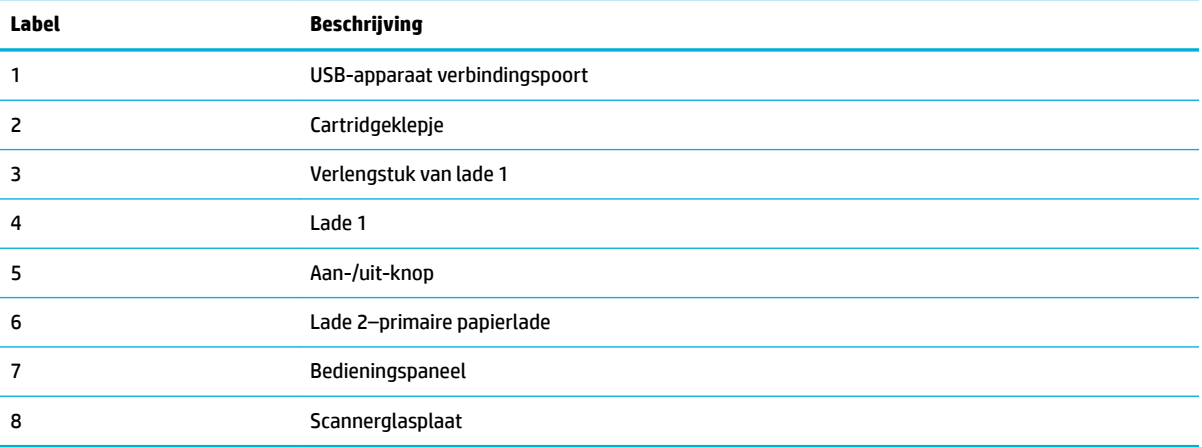

# <span id="page-20-0"></span>**Vooraanzicht rechts**

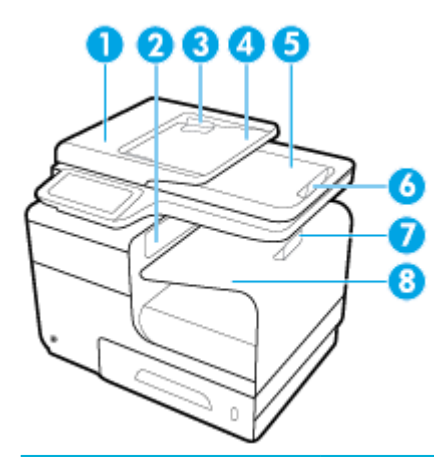

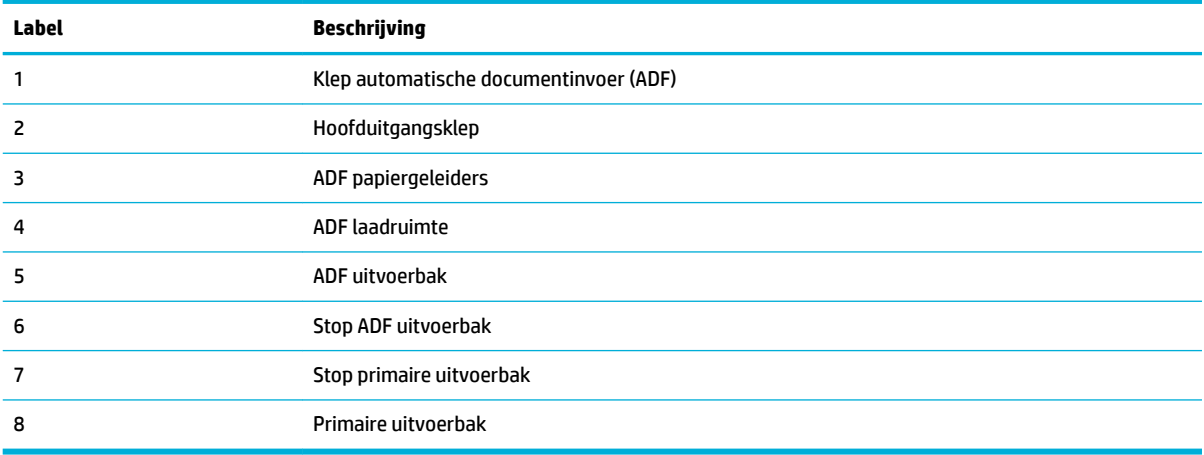

# **Achterzijde**

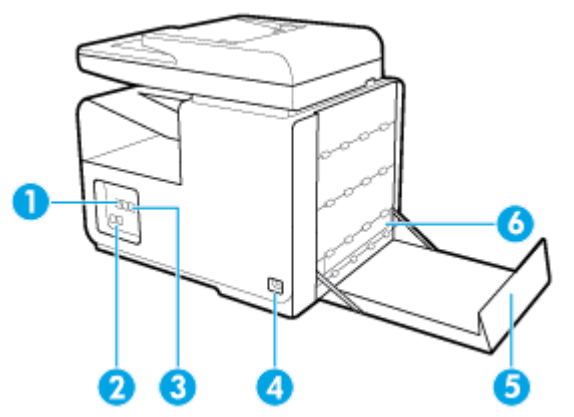

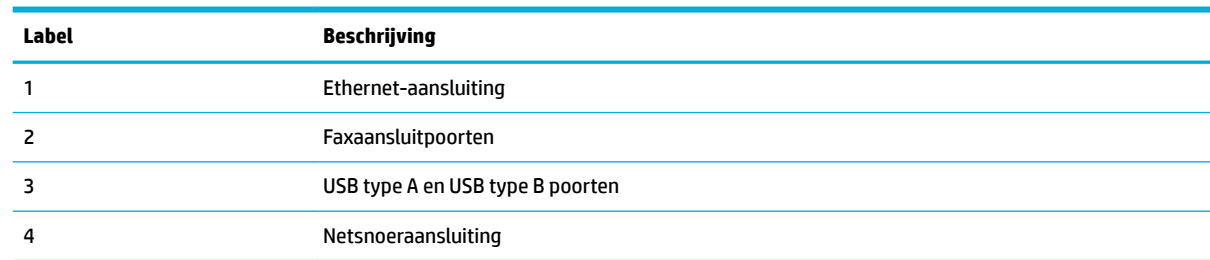

<span id="page-21-0"></span>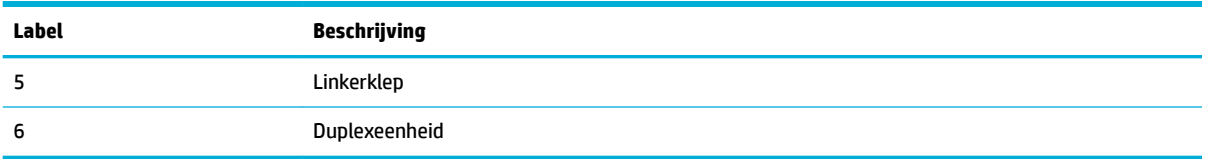

# **Aanzicht cartridgeklep**

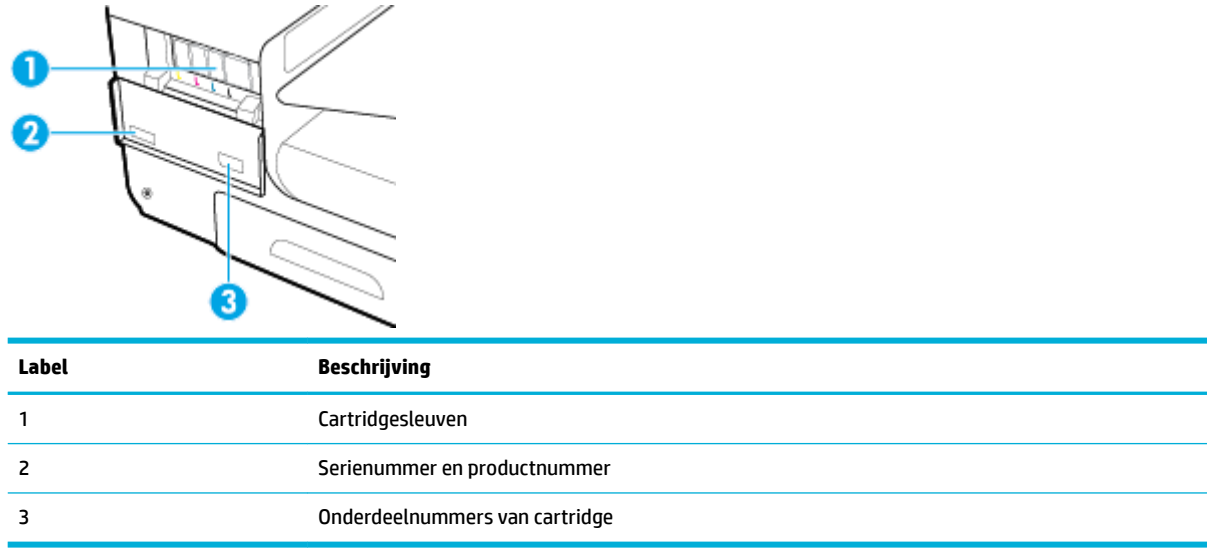

# <span id="page-22-0"></span>**In- en uitschakelen**

**LET OP:** Om schade aan het product te voorkomen, gebruikt u alleen het netsnoer dat bij het product is meegeleverd.

- Schakel het apparaat in
- **Energiebeheer**
- [Schakel het product uit.](#page-23-0)

### **Schakel het apparaat in**

- **1.** Steek het netsnoer dat met het product is meegeleverd in de aansluiting aan de achterzijde van het product.
- **2.** Steek het netsnoer in een stopcontact dat afdoende spanning levert.
- **<sup>EX</sup> OPMERKING:** Controleer of de voedingsbron geschikt is voor het maximale voltage van het apparaat. Het apparaat werkt op 100-240 of 200-240 V wisselstroom en 50/60 Hz.
- **3.** Druk op de aan/uit-knop op de voorzijde van het product.

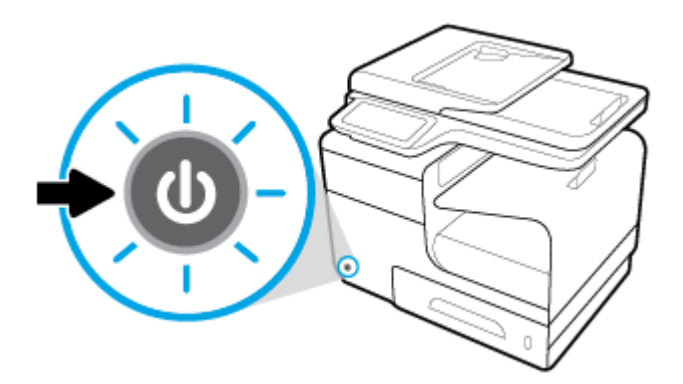

# **Energiebeheer**

HP PageWide Pro MFP 477dn/dw series printers zijn voorzien van spanningsbeheerfuncties die u kunnen helpen het stroomverbruik te verlagen en energie te besparen.

- Met de slaapstandmodus wordt het product in een status gezet waarin stroom wordt bespaard als deze een bepaalde tijd niet wordt gebruikt. Op het bedieningspaneel kunt u instellen na hoeveel tijd het product in slaapstandmodus gaat.
- Met Gepland aan/uit zet u het product automatisch aan of uit op de dagen en tijden die u instelt op het bedieningspaneel. U kunt bijvoorbeeld het product instellen om zichzelf van maandag tot vrijdag om 18.00 uur uit te schakelen.

### **Tijd naar slaapstandmodus instellen**

- **1.** Open het dashboard van het bedieningspaneel (veeg het dashboard tabblad bovenaan het scherm naar beneden of tik op het dashboardgebied op het startscherm).
- **2.** Raak op het dashboard van het bedieningspaneel **a**an.
- <span id="page-23-0"></span>**3.** Raak Energiebeheer en vervolgens Slaapstandmodus aan.
- **4.** Selecteer een van de tijdsintervalopties.

Het product schakelt naar een status met een lager stroomverbruik wanneer het gedurende de tijd die u heeft geselecteerd stand-by is geweest.

### **Het product instellen om in of uit te schakelen**

- **1.** Open het dashboard van het bedieningspaneel (veeg het dashboard tabblad bovenaan het scherm naar beneden of tik op het dashboardgebied op het startscherm).
- **2.** Raak op het dashboard van het bedieningspaneel **1** aan.
- **3.** Raak Energiebeheer en vervolgens Planning printer Aan/Uit aan.
- **4.** Schakel de optie Planning Aan of Planning Uit in.
- **5.** Selecteer de Planning Aan of Planning Uit opties onderaan het scherm en selecteer de dag en tijd die u wilt inplannen.

Het product gaat vervoglens aan of uit op de tijd en de dag die u heeft geselecteerd.

**<sup>2</sup> OPMERKING:** Het product kan geen faxen ontvangen wanneer het is uitgeschakeld. Faxen die tijdens een geplande interval zijn verzonden dat het product uit stond worden afgedrukt wanneer het product weer aan wordt gezet.

### **Schakel het product uit.**

**LET OP:** Schakel het product niet uit als er een cartridge ontbreekt, omdat het product hierdoor beschadigd kan raken.

**▲** Druk op de aan/uit-knop op de voorzijde van het product om uw HP PageWide Pro MFP 477dn/dw series printer uit te schakelen.

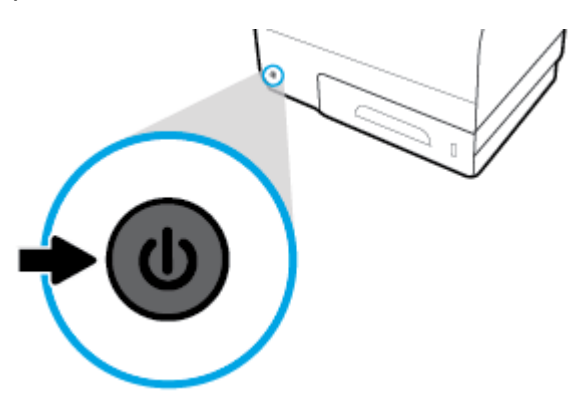

Er verschijnt een waarschuwingsbericht op het bedieningspaneel als u probeert het product uit te schakelen wanneer een of meer cartridges ontbreken.

**LET OP:** Om problemen met de afdrukkwaliteit te voorkomen, schakelt u het product alleen uit met de aan/ uit-knop aan de voorkant. Schakel het product op geen andere manier uit.

# <span id="page-24-0"></span>**Het bedieningspaneel gebruiken**

- Knoppen op bedieningspaneel
- [Startscherm bedieningspaneel](#page-25-0)
- [Dashboard bedieningspaneel](#page-25-0)
- [Toepassingsmappen bedieningspaneel](#page-26-0)
- [Snelkoppelingen bedieningspaneel](#page-26-0)
- [Help-functies](#page-27-0)

**The OPMERKING:** De kleine tekst op het bedieningspaneel is niet bedoeld om lang naar te kijken.

# **Knoppen op bedieningspaneel**

De knoppen en de indicatorlampjes op het bedieningspaneel van HP PageWide Pro MFP 477dn/dw series zijn verlicht als de functie ervan beschikbaar is en zijn niet verlicht als de functie niet beschikbaar is.

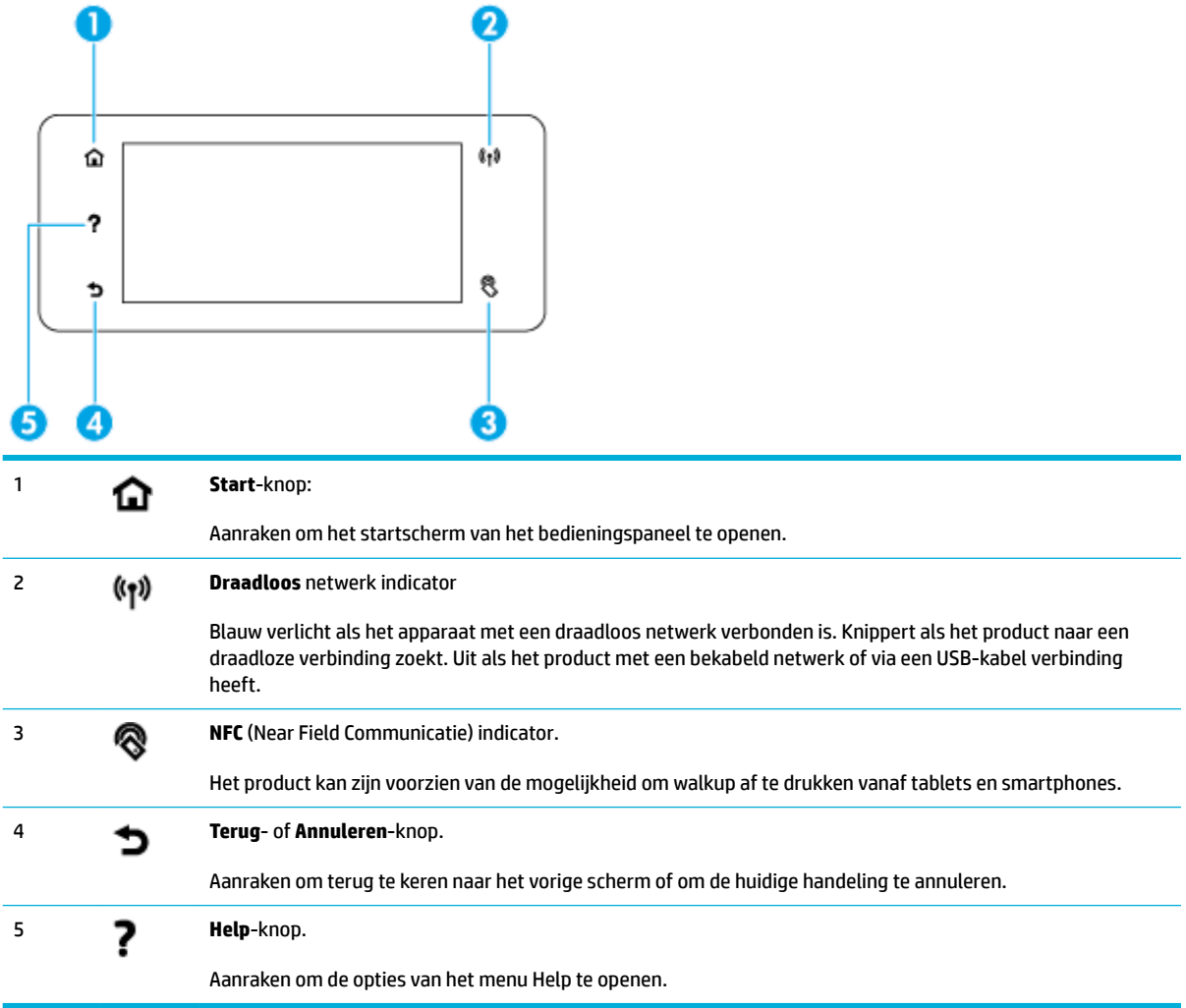

# <span id="page-25-0"></span>**Startscherm bedieningspaneel**

Op het startscherm van het bedieningspaneel worden een dashboard, toepassingsmappen en door de gebruiker gedefinieerde snelkoppelingen voor het uitvoeren van taken weergegeven.

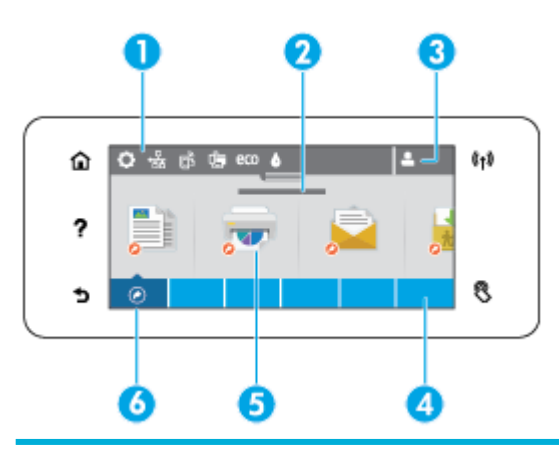

1 **Dashboard.** De dashboardpictogrammen geven de status van het huidige product weer en bieden toegang tot schermen voor het wijzigen van de productinstellingen (zie Dashboard bedieningspaneel).

Om het volledige dashboard weer te geven, raakt u de strook bovenin het startscherm aan of drukt u op en sleept u de hendel in het midden van de dashboardstrook.

- 2 **Weergave tijd en datum.** In dit gedeelte worden ook geplande gebeurtenissen weergegeven, zoals geplande uitschakeltijd (zie [Het product instellen om in of uit te schakelen](#page-23-0)).
- 3 **Pictogram Aanmelden.** Het product kan zo worden ingesteld dat gebruikers zich moeten aanmelden voordat ze bepaalde toepassingen kunnen gebruiken.

Hier tikken om aan te melden met een pincode of gebruikersnaam en wachtwoord.

- 4 **Toepassingsmappen.** Deze mappen bevatten pictogrammen voor specifieke taken (bijvoorbeeld Afdrukken > Privétaak).
	- Tik op een map om de toepassingspictogrammen te bekijken die het bevat.
- 5 **Toepassingspictogrammen of setuppictogrammen.** U kunt snelkoppelingen naar pictogrammen maken die zich in toepassingsmappen bevinden en deze op het startscherm plaatsen (zie [Snelkoppelingen bedieningspaneel\)](#page-26-0).

Aanraken en slepen om horizontaal door de beschikbare pictogrammen te bladeren. Tik op een pictogram om een toepassing- of setupscherm te openen.

6 **Snelkoppelingen.** U kunt snelkoppelingen naar toepassingen of installatiepictogrammen maken die zich in de toepassingsmappen bevinden.

> Raak aan om alle beschikbare pictogrammen voor snelkoppelingen weer te geven (zie [Snelkoppelingen](#page-26-0) [bedieningspaneel](#page-26-0)).

# **Dashboard bedieningspaneel**

Om het dashboard te openen tikt u op de strook bovenaan het startscherm of veegt u het tabblad van het dashboard naar beneden.

Om meer te weten te komen over de werking van het dashboard tikt u op 2 op het bedieningspaneel en selecteert u Tips bedieningspaneel > H dashboard gebruiken.

<span id="page-26-0"></span>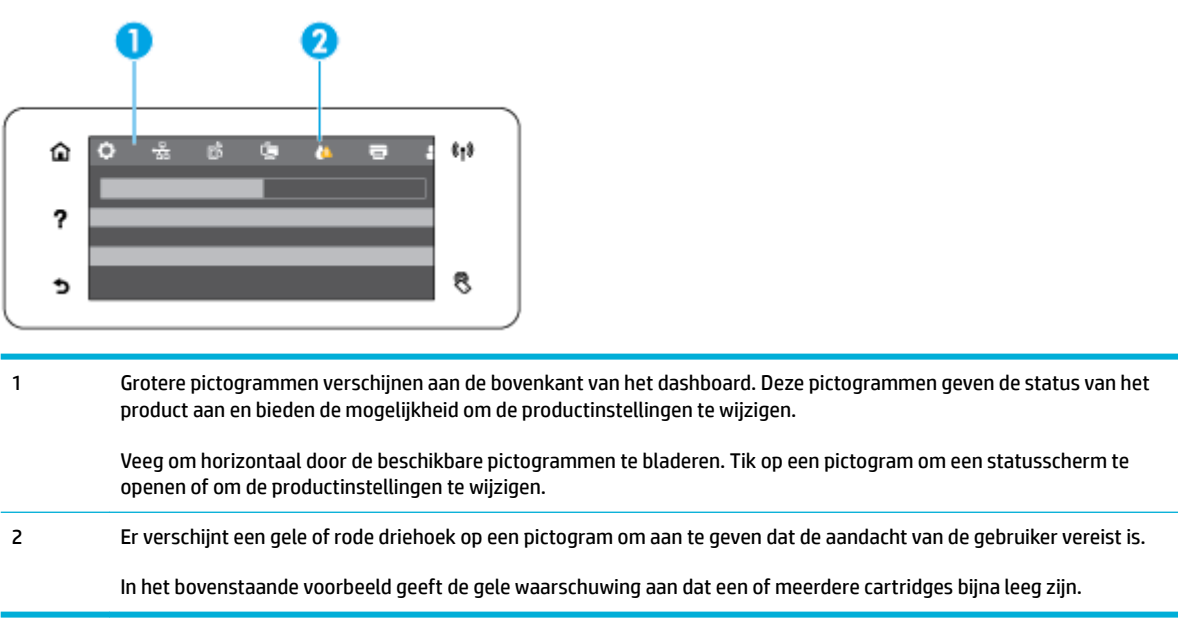

# **Toepassingsmappen bedieningspaneel**

Toepassingsmappen verschijnen in een strook onderaan het startscherm van het bedieningspaneel. Tik op het pictogram van een map om de toepassingspictogrammen te bekijken die het bevat.

Toepassingsmappen voor HP PageWide Pro MFP 477 series printers zijn:

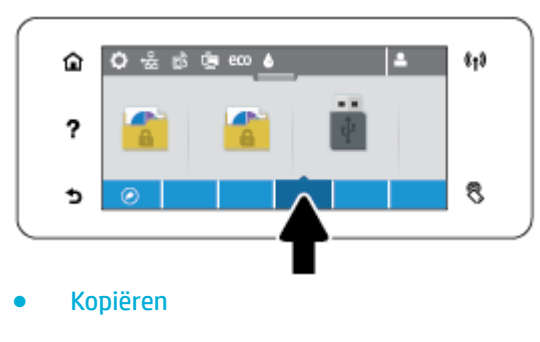

- **Scannen**
- **Afdrukken**
- **Faxen**
- **Apps**

# **Snelkoppelingen bedieningspaneel**

U kunt een snelkoppeling naar een toepassing of setuppictogram aanmaken dat zich in de toepassingsmappen bevindt en deze snelkoppeling op het startscherm van het bedieningspaneel plaatsen.

Tik op ? en selecteer vervolgens Tips bedieningspaneel voor meer informatie over het gebruik van snelkoppelingen.

### <span id="page-27-0"></span>**Een snelkoppeling aanmaken op het startscherm**

- **1.** Open een toepassingsmap en ga naar de toepassing of het setuppictogram waarvan u een snelkoppeling wilt aanmaken.
- **2.** Houd het pictogram aangeraakt tot de strook van de applicatiemap groen wordt.
- **3.** Sleep het pictogram naar de groene strook en laat los.

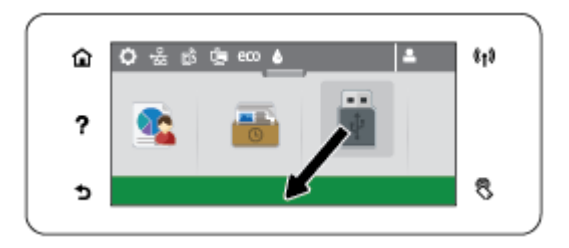

### **Een snelkoppeling van het startscherm verwijderen**

- **1.** Tik links onderin het startscherm van het bedieningspaneel op het snelkoppelingspictogram om alle beschikbare snelkoppelingen weer te geven.
- **2.** Blader indien nodig verder om het snelkoppelingspictogram te zien die u wilt verwijderen.
- **3.** Houd het snelkoppelingspictogram aangeraakt tot de strook van de applicatiemap rood wordt.
- **4.** Sleep het pictogram naar de rode strook en laat los.

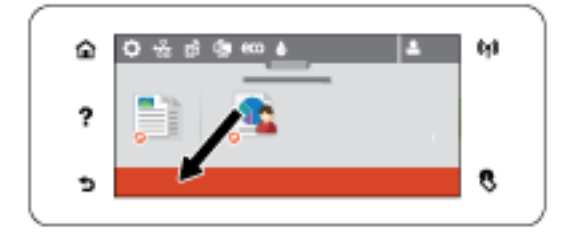

# **Help-functies**

HP PageWide Pro MFP 477dn/dw series printers bevatten een geïntegreerde Help die u vanuit het bedieningspaneel kunt openen. Helpfuncties zijn onder andere tips, belangrijke productinformatie die u kunt bekijken of afdrukken en animaties die laten zien hoe u taken kunt uitvoeren of problemen kunt oplossen.

Raak ? op het bedieningspaneel van het product aan om deze helpfuncties te bekijken.

- **Printerinformatie**
- **[Helpanimaties](#page-28-0)**

### **Printerinformatie**

De pagina Printerinformatie geeft de volgende informatie weer over uw HP PageWide Pro MFP 477dn/dw series printer:

- Modelnaam en modelnummer
- Serienummer van het product
- <span id="page-28-0"></span>**•** Service-ID van het product
- **Nummer huidige firmwareversie**
- Informatie over het gebruik, de status en de instellingen als u de volledige productinformatie en de rapportpagina's van de printerstatus afdrukt.

### **De printerinformatiepagina afdrukken**

- 1. Raak op het bedieningspaneel van de printer ? aan.
- **2.** Raak Printerinformatie aan.
- **3.** Als u de volledige productinformatie en rapportpagina's van de printerstatus wilt afdrukken, tikt u op Afdrukken.

### **Helpanimaties**

De ingebouwde Help bevat animaties die laten zien hoe u taken moet uitvoeren of problemen kunt oplossen. Een beschikbare Helpanimatie selecteren en weergeven:

- **1.** Raak op het bedieningspaneel van de printer ? aan.
- **2.** Raak Instructievideo's aan.
- **3.** Selecteer de animatie die u wilt afspelen op het scherm van het bedieningspaneel van het product.

# <span id="page-29-0"></span>**Stille modus**

Om het geluid van de printer te minimaliseren, gebruikt u Stille modus. U kunt deze modus inschakelen via het bedieningspaneel of via de geïntegreerde webserver van HP (EWS).

**OPMERKING:** In de Stille modus drukt de printer langzamer af. Als dit de productiviteit in de weg staat, kunt u deze modus uitschakelen.

# **Stille modus in- of uitschakelen via het bedieningspaneel**

- **1.** Open het dashboard van het bedieningspaneel (veeg het dashboard tabblad bovenaan het scherm naar beneden of tik op het dashboardgebied op het startscherm).
- **2.** Raak op het dashboard van het bedieningspaneel **a**an.
- **3.** Raak Stille modus aan om deze functie in of uit te schakelen.

# **Stille modus in- of uitschakelen via EWS**

- **1.** Open EWS. Zie [De EWS openen](#page-44-0) voor meer informatie.
- **2.** Klik op het tabblad **Instellingen**.
- **3.** Klik in het gedeelte **Voorkeuren** op **Stille modus** om deze functie in of uit te schakelen.
- **4.** Klik op **Toepassen** (Apply).

# <span id="page-30-0"></span>**2 Het apparaat aansluiten**

- [Het product aansluiten op een computer of netwerk](#page-31-0)
- [Wi-Fi Direct gebruiken om een computer of apparaat met het product te verbinden](#page-35-0)
- [De HP printersoftware installeren voor een draadloos product dat verbinding heeft met het netwerk](#page-38-0)
- [De printersoftware \(Windows\) openen](#page-39-0)
- [Netwerkinstellingen beheren](#page-40-0)

# <span id="page-31-0"></span>**Het product aansluiten op een computer of netwerk**

# **Het product aansluiten met een USB-kabel**

U kunt een USB-kabel gebruiken om het product met een computer te verbinden.

Dit apparaat ondersteunt aansluiting via USB 2.0. Gebruik een USB-kabel van het type A-naar-B. HP raadt aan een kabel te gebruiken die korter is dan 2 m.

**LET OP:** Sluit de USB-kabel pas aan als hierom wordt gevraagd.

- **1.** Sluit alle geopende programma's op de computer af.
- **2.** Installeer de printersoftware vanaf 123.hp.com/pagewide (aanbevolen) of vanaf de HP software-cd die bij de printer is meegeleverd en volg de instructies op het scherm.
	- **OPMERKING:** Als u de software installeert op een Mac, klikt u op **Over HP Easy Start** om de software te installeren.
- **3.** Wanneer u daarom gevraagd wordt, selecteert u de optie **USB-Het apparaat aansluiten met een USBkabel** en klikt u op de knop **Volgende** .
- **<sup>2</sup> OPMERKING:** Er wordt een dialoogvenster weergegeven waarin gewaarschuwd wordt dat Webdiensten (HP ePrint en Apps afdrukken) niet beschikbaar zijn met een USB-installatie. Klik op **Ja** om door te gaan met de installatie via USB of klik op **Nee** om deze te annuleren.
- **4.** Als de software het u vraagt, sluit u het uiteinde van de USB-kabel van het type B aan op de verbindingspoort (1) aan de achterzijde van het product.

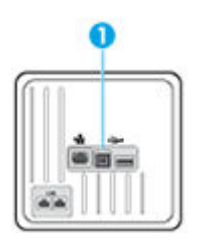

**5.** Druk wanneer de installatie is voltooid, een testpagina af of een pagina vanuit een programma om te controleren of de software juist is geïnstalleerd.

### **Het apparaat op een netwerk aansluiten**

Het product ondersteunt verbindingen met bekabelde of draadloze netwerken.

### **Ondersteunde netwerkprotocollen**

HP PageWide Pro MFP 477 producten ondersteunen de volgende netwerkprotocollen:

<span id="page-32-0"></span>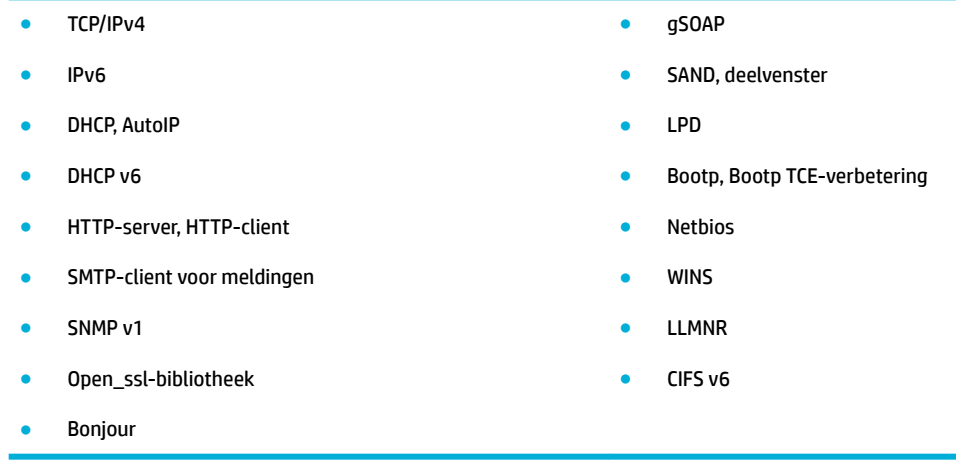

### **Het product verbinden met een bekabeld netwerk**

Met deze procedure installeert u het product op een vast netwerk via Windows.

**1.** Sluit de Ethernet-kabel aan op het product (1) en op het netwerk. Schakel het product in.

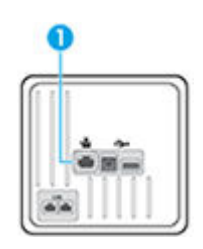

- **2.** Wacht 60 seconden voordat u verdergaat. In deze tijd herkent het netwerk het product en wijst het een IP-adres of hostnaam toe aan het product.
- **3.** Open het dashboard van het bedieningspaneel (veeg het dashboard tabblad bovenaan het scherm naar beneden of tik op het dashboardgebied op het startscherm).
- **4.** Raak op het dashboard van het bedieningspaneel  $\frac{1}{26}$  aan om het IP-adres weer te geven. Raak Gegevens afdr. aan om een pagina met het IP-adres af te drukken.

### **Het product verbinden met een draadloos netwerk (alleen draadloze modellen)**

U kunt op een van de volgende manieren het product verbinden met een draadloos netwerk:

- [Het product verbinden met een draadloos netwerk met de Wizard voor draadloze instellingen](#page-33-0)
- [Het product handmatig verbinden met een draadloos netwerk met WPS](#page-33-0)
- [Het product handmatig verbinden met een draadloos netwerk](#page-34-0)

Als uw draadloze router Wi-Fi Protected Setup (WPS) niet ondersteunt, vraagt u de netwerkinstellingen van de draadloze router op bij uw systeembeheerder of voert u de volgende stappen uit:

- Achterhaal de naam van het draadloze netwerk of de SSID (service set identifier).
- Bepaal het beveiligingswachtwoord of de coderingssleutel voor het draadloze netwerk.

<span id="page-33-0"></span>**The OPMERKING:** Voordat u de apparaatsoftware installeert, controleert u of het apparaat niet via een Ethernet-kabel met het netwerk is verbonden.

### **Het product verbinden met een draadloos netwerk met de Wizard voor draadloze instellingen**

U kunt het apparaat het beste op een draadloos netwerk installeren via de wizard Draadloos instellen.

- **1.** Open het dashboard van het bedieningspaneel (veeg het dashboard tabblad bovenaan het scherm naar beneden of tik op het dashboardgebied op het startscherm).
- **2.** Raak op het dashboard van het bedieningspaneel **a**an.
- **3.** Raak Netwerk instellen en vervolgens Draadloze inst. aan.
- **4.** Druk op Wizard Draadloze installatie.
- **5.** Het product zoekt naar beschikbare draadloze netwerken en retourneert een lijst met netwerknamen (SSID's). Selecteer indien beschikbaar de SSID van uw draadloze router in de lijst. Als de SSID voor uw draadloze router niet in de lijst staat, raakt u Voer de SSID in aan. Wanneer u wordt gevraagd naar het type netwerkbeveiliging, selecteert u de optie die door de draadloze router wordt gebruikt. Het toetsenblok van het bedieningspaneel wordt geopend.
- **6.** Voer een van de volgende bewerkingen uit:
	- Als op de draadloze router WPA-beveiliging wordt gebruikt, typt u de wachtwoordzin op het toetsenbord.
	- Als op de draadloze router WEP-beveiliging wordt gebruikt, typt u de sleutel op het toetsenbord.
- **7.** Raak OK aan en wacht totdat het product verbinding met de router heeft gemaakt. Het kan enkele minuten duren voordat de draadloze netwerkverbinding tot stand is gebracht.

### **Het product handmatig verbinden met een draadloos netwerk met WPS**

Voordat u uw printer met een draadloos netwerk kunt verbinden met WPS, moet u zorgen dat:

Een draadloos 802.11b/g/n-netwerk met een draadloos toegangspunt of een WPS-draadloze router.

*<u><sup>3</sup>* OPMERKING: De printer ondersteunt enkel verbindingen met 2,4 GHz.</u>

Er een computer is aangesloten op het draadloze netwerk waarmee u de printer wilt verbinden. Zorg dat u de HP-printersoftware op de computer hebt geïnstalleerd.

Volg de **Drukknopmethode** indien u beschikt over een WPS-router met een WPS-drukknop. Indien u niet zeker weet dat uw router beschikt over een drukknop, volgt u de **PIN-methode**.

#### **Drukknopmethode**

- **1.** Houd op het bedieningspaneel van de printer ( $\psi$ ) langer dan drie seconden ingedrukt om de WPSdrukknopmethode te starten. De indicator (() begint te knipperen.
- **2.** Druk op de WPS-drukknop op uw router.

Het product start een timer voor ca. 2 minuten terwijl de draadloze verbinding wordt gemaakt.

### **PIN-methode**

**1.** Zoek de WPS PIN.

- <span id="page-34-0"></span>**a.** Open het dashboard van het bedieningspaneel (veeg het dashboard tabblad bovenaan het scherm naar beneden of tik op het dashboardgebied op het startscherm).
- **b.** Raak op het dashboard van het bedieningspaneel **the a**an.
- **c.** Raak Netwerk instellen en vervolgens Draadloze inst. aan.
- **d.** Raak de Wi-Fi Protected Setup en vervolgens PIN aan.
- **2.** Houd op het bedieningspaneel van de printer ( $\psi$ ) langer dan drie seconden ingedrukt om de WPSdrukknopmethode te starten. De indicator ( $\phi$ ) begint te knipperen.
- **3.** Open de configuratiehulpprogramma's of software voor de draadloze router of draadloos toegangspunt en voer de WPS PIN in.
- **The OPMERKING:** Raadpleeg de documentatie die bij de router of het draadloze toegangspunt is geleverd voor meer informatie over het gebruik van het configuratiehulpmiddel.
- 4. Wacht ongeveer twee minuten. Als de printer succesvol verbinding maakt, stopt de indicator ( $\bullet$ ) met knipperen maar blijft het verlicht.

### **Het product handmatig verbinden met een draadloos netwerk**

Tijdens de eerste 120 minuten van de productset-up of na het opnieuw instellen van de standaardwaarden voor het netwerk van het product (zonder dat een netwerkkabel is aangesloten op het product), zal de draadloze radio van het product een draadloos set-upnetwerk voor het product uitzenden.

Dit netwerk heet 'HP Setup-xx-[productnaam]'.

- **OPMERKING:** De 'xx' in de netwerknaam staan voor de laatste twee tekens van het MAC-adres van het product. De productnaam is HP PageWide Pro MFP 477dw.
	- **1.** Maak via een draadloos product verbinding met het set-upnetwerk voor het apparaat.
	- **2.** Open een webbrowser terwijl u verbinding hebt met dit netwerk en open de geïntegreerde webserver van HP (EWS) met het volgende IP-adres:
		- 192.168.223,1
	- **3.** Zoek de wizard Draadloos instellen in de EWS van het product op en volg de instructies op het scherm om handmatig verbinding te maken met het product.

*C* OPMERKING: Het product gebruikt standaard Automatisch (DHCP).

# <span id="page-35-0"></span>**Wi-Fi Direct gebruiken om een computer of apparaat met het product te verbinden**

Met Wi-Fi Direct kunt u draadloos afdrukken vanaf een computer, smartphone, tablet of een ander draadloos toestel - zonder verbinding te maken met een bestaand draadloos netwerk.

### **Richtlijnen voor het gebruik van Wi-Fi Direct**

- Zorg ervoor dat uw computer of mobiel apparaat de nodige software heeft.
	- Als u een computer gebruikt, controleert u of u de printersoftware hebt geïnstalleerd vanaf 123.hp.com/pagewide (aanbevolen) of vanaf de HP software-cd die is meegeleverd met de printer.

Als u de HP-software niet op de computer hebt geïnstalleerd, moet u eerst verbinding maken met Wi-Fi Direct en vervolgens de printersoftware installeren. Selecteer **Draadloos** wanneer de printersoftware u vraagt om een verbindingstype.

- Zorg ervoor dat u een compatibele afdruktoepassing hebt geïnstalleerd als u een mobiel apparaat gebruikt. Ga voor meer informatie over mobiel afdrukken naar de website [HP Mobiel afdrukken](http://www.hp.com/go/mobileprinting) .
- Controleer of Wi-Fi Direct op uw printer is ingeschakeld.
- Tot vijf computers en mobiele apparaten kunnen dezelfde Wi-Fi Direct-verbinding gebruiken.
- Wi-Fi Direct kan worden gebruikt als de printer via een USB-kabel is verbonden met een computer of draadloos is verbonden met een netwerk.
- Wi-Fi Direct kan niet worden gebruikt om een computer, mobiel apparaat of printer met internet te verbinden.

### **Wi-Fi Direct inschakelen**

- **1.** Open het dashboard van het bedieningspaneel (veeg het dashboard tabblad bovenaan het scherm naar beneden of tik op het dashboardgebied op het startscherm).
- **2.** Raak op het dashboard van het bedieningspaneel aan.
- **3.** Raak **a** aan.
- **4.** Als het scherm aangeeft dat Wi-Fi Direct is uitgeschakeld, raakt u Wi-Fi Direct aan om deze functie in te schakelen.
- ☆ TIP: U kunt Wi-Fi Direct ook inschakelen vanaf de EWS. Zie [HP Embedded Web Server](#page-43-0) voor meer informatie over het gebruiken van de EWS.

# **Om vanaf een mobiel toestel met Wi-Fi af te drukken**

Zorg ervoor dat u een compatibele afdruktoepassing hebt geïnstalleerd op uw mobiel apparaat. Ga naar [www.hp.com/global/us/en/eprint/mobile\\_printing\\_apps.html](http://www.hp.com/global/us/en/eprint/mobile_printing_apps.html) voor meer informatie.

- **1.** Controleer of u de Wi-Fi Direct op de printer hebt ingeschakeld.
- **2.** Schakel de Wi-Fi-verbinding in op uw mobiel apparaat. Raadpleeg voor meer informatie de documentatie bij de computer.
	- **W** OPMERKING: Als uw mobiel toestel geen Wi-Fi ondersteunt, kunt u Wi-Fi Direct niet gebruiken.
**3.** Maak een nieuwe netwerkverbinding op uw mobiel apparaat. Gebruik uw normale werkwijze om een verbinding te maken met een nieuw draadloos netwerk of een hotspot. Kies de Wi-Fi Direct naam uit de weergegeven lijst van draadloze netwerken zoals **DIRECT-\*\*-HP PageWide XXXX** (waarbij \*\* staat voor de unieke tekens die uw printer identificeren en XXXX staat voor het printermodel dat op de printer wordt aangegeven).

Voer het wachtwoord van Wi-Fi Direct in als dit wordt gevraagd.

**4.** Druk het document af.

### **Afdrukken vanaf een computer met :ifi (Windows)**

- **1.** Controleer of Wi-Fi Direct op uw printer is ingeschakeld.
- **2.** Schakel de Wi-Fi-verbinding van uw computer in. Raadpleeg voor meer informatie de documentatie bij de computer.
	- **W** OPMERKING: Als uw computer geen Wi-Fi ondersteunt, kunt u Wi-Fi Direct niet gebruiken.
- **3.** Maak een nieuwe netwerkverbinding op uw computer. Gebruik uw normale werkwijze om een verbinding te maken met een nieuw draadloos netwerk of een hotspot. Kies de Wi-Fi Direct naam uit de weergegeven lijst van draadloze netwerken zoals **DIRECT-\*\*-HP PageWide XXXX** (waarbij \*\* staat voor de unieke tekens die uw printer identificeren en XXXX staat voor het printermodel dat op de printer wordt aangegeven).

Voer het Wi-Fi Direct wachtwoord in als dit wordt gevraagd.

**The OPMERKING:** Om het wachtwoord te vinden, raakt u  $\mathbf{f} = (\mathbf{W} - \mathbf{F})$  Direct) aan op het hoofdscherm.

- **4.** Ga door naar stap 5 als de printer werd geïnstalleerd en verbonden met de computer via een draadloos netwerk. Als de printer werd geïnstalleerd en met uw computer werd verbonden met behulp van een USB-kabel, volgt u onderstaande stappen om printersoftware te installeren met behulp van de Wi-Fi Direct-verbinding.
	- **a.** Open de printersoftware. Zie [De printersoftware \(Windows\) openen](#page-39-0) voor meer informatie.
	- **b.** Klik op **Printerinstellingen & software**, en selecteer dan **Een nieuwe printer aansluiten**.
	- **c.** Als het scherm **Verbindingsopties** verschijnt, selecteert u **Draadloos**.

Selecteer uw HP-printersoftware uit de lijst van gevonden printers.

- **d.** Volg de instructies op het scherm.
- **5.** Druk het document af.

### **Afdrukken vanaf een computer met Wifi (OS X)**

- **1.** Controleer of Wi-Fi Direct op uw printer is ingeschakeld.
- **2.** Schakel Wi-Fi op de computer in.

Zie de documentatie bij uw Apple voor meer informatie.

**3.** Klik op het Wi-Fi-pictogram en selecteer de naam Wi-Fi Direct, zoals **DIRECT-\*\*-HP PageWide XXXX**  (waarbij \*\* de unieke tekens zijn om uw printer te identificeren.

Voer het wachtwoord in als Wi-Fi Direct met beveiliging is ingeschakeld.

- **4.** Een printer toevoegen.
	- **a.** Open **Systeemvoorkeuren**.
	- **b.** Klik op **Printers en scanners**.
	- **c.** Klik op + onder de printerlijst links.
	- **d.** Selecteer de printer in de lijst met gevonden printers (het woord 'Bonjour' staat in de rechterkolom naast de printernaam) en klik op **Toevoegen**.

# **De HP printersoftware installeren voor een draadloos product dat verbinding heeft met het netwerk**

Als het product al een IP-adres op een draadloos netwerk heeft en u de productsoftware op een computer wilt installeren, voert u de volgende stappen uit:

- **1.** Zoek het IP-adres van het product (raak op het dashboard van het bedieningspaneel  $\frac{1}{2}$ aan).
- **2.** Installeer de printersoftware vanaf 123.hp.com/pagewide (aanbevolen) of vanaf de HP software-cd die bij de printer is meegeleverd.
- **3.** Volg de instructies op het scherm.
- **4.** Wanneer u hierom wordt gevraagd, selecteert u **Draadloos: de printer met uw draadloze netwerk en internet verbinden** en klikt u vervolgens op **Volgende** .
- **5.** Selecteer in de lijst met beschikbare printers de printer met het juiste IP-adres.

# <span id="page-39-0"></span>**De printersoftware (Windows) openen**

Afhankelijk van uw besturingssysteem kunt u de printersoftware als volgt openen:

- **Windows 10**: Klik in het bureaublad op **Start**, selecteer **Alle apps**, klik op **HP** en klik op de map van de printer. Selecteer dan het pictogram met de printernaam.
- **Windows 8.1**: Klik op de pijl naar beneden in de linkerbenedenhoek van het Start-scherm en selecteer de printernaam.
- **Windows 8**: Klik met de rechtermuisknop op een leeg gebied van het Start-scherm en klik op **Alle apps**  op de app-balk en selecteer de printernaam.
- **Windows 7**, **Windows Vista** en **Windows XP**: Klik in het bureaublad op **Start**, selecteer **Alle programma's**, klik op **HP** en klik op de map van de printer. Selecteer dan het pictogram met de printernaam.

# **Netwerkinstellingen beheren**

- Netwerkinstellingen weergeven of wijzigen
- Het wachtwoord van het product instellen of wijzigen
- De TCP/IP-parameters handmatig configureren vanaf het bedieningspaneel
- [Verbindingssnelheid en instellingen voor dubbelzijdig afdrukken](#page-41-0)

### **Netwerkinstellingen weergeven of wijzigen**

Met de geïntegreerde webserver van HP kunt u de IP-configuratie-instellingen bekijken en wijzigen.

- 1. Zoek het IP-adres van het product (raak op het dashboard van het bedieningspaneel  $\pm$ aan).
- **2.** Typ het IP-adres van het product in de adresbalk van een webbrowser om de HP Embedded Web Server te openen.
- **3.** Klik op het tabblad **Netwerk** om de netwerkgegevens weer te geven. Wijzig desgewenst de instellingen.

# **Het wachtwoord van het product instellen of wijzigen**

Gebruik de geïntegreerde webserver om een wachtwoord in te stellen of om een bestaand wachtwoord voor een apparaat in een netwerk te wijzigen, zodat niet-geautoriseerde gebruikers de productinstellingen niet kunnen wijzigen.

- **1.** Zoek het IP-adres van het product (raak op het dashboard van het bedieningspaneel  $\frac{1}{k}$ aan).
- **2.** Voer het IP-adres van het apparaat in de adresbalk van een webbrowser in. Klik op het tabblad **Instellingen**, **Beveiliging:** en vervolgens op **Wachtwoordinstellingen**.
- **The OPMERKING:** Als er eerder een wachtwoord is ingesteld, krijgt u het verzoek dit wachtwoord in te voeren. Voer 'admin' in als de gebruikersnaam samen met het wachtwoord en klik vervolgens op **Toepassen**.
- **3.** Typ het nieuwe wachtwoord in het veld **Wachtwoord** en typ het nogmaals in het veld **Wachtwoord bevestigen**.
- **4.** Klik onderin het venster op **Toepassen** om het wachtwoord op te slaan.

# **De TCP/IP-parameters handmatig configureren vanaf het bedieningspaneel**

Gebruik de menu's op het bedieningspaneel om handmatig een IPv4-adres, subnetmasker en standaardgateway in te stellen.

- **1.** Open het dashboard van het bedieningspaneel (veeg het dashboard tabblad bovenaan het scherm naar beneden of tik op het dashboardgebied op het startscherm).
- **2.** Raak op het dashboard van het bedieningspaneel **1** aan.
- **3.** Raak Netwerk instellen en vervolgens Ethernet-instellingen aan.
- **4.** Raak Geavanceerde instellingen en vervolgens IP-instellingen aan.
- **5.** Raak Handmatig en vervolgens IP-adres aan.
- <span id="page-41-0"></span>**6.** Gebruik het numerieke toetsenblok voor het volgende:
	- Voer het IP-adres in en raak Gereed aan.
	- Voer het subnetmasker in en raak Gereed aan.
	- Voer de standaardgateway in en raak Gereed aan.
- **7.** Raak Toepassen aan.

# **Verbindingssnelheid en instellingen voor dubbelzijdig afdrukken**

#### <sup>2</sup> OPMERKING: Deze informatie geldt alleen voor ethernet-netwerken (vaste netwerken), niet voor draadloze netwerken.

De verbindingssnelheid en communicatiemodus van de afdrukserver moeten overeenkomen met die van de netwerkhub. In de meeste gevallen kunt u het apparaat in de automatische stand laten staan. Onjuiste wijziging van de verbindingssnelheid en instellingen voor dubbelzijdig afdrukken kan de communicatie van het apparaat met andere netwerkapparaten verhinderen. Wijzigingen kunt u aanbrengen via het bedieningspaneel van de printer.

*C* OPMERKING:

- De instellingen moeten overeenkomen met die van het netwerkproduct waarmee u verbinding maakt (een netwerkhub, switch, gateway, router of computer).
- Wijzigingen kunnen ertoe leiden dat het product uit en weer ingeschakeld wordt. Breng alleen wijzigingen aan wanneer het product inactief is.
- **1.** Open het dashboard van het bedieningspaneel (veeg het dashboard tabblad bovenaan het scherm naar beneden of tik op het dashboardgebied op het startscherm).
- **2.** Raak op het dashboard van het bedieningspaneel **1** aan.
- **3.** Raak Netwerk instellen en vervolgens Ethernet-instellingen aan.
- **4.** Raak Geavanceerde instellingen en vervolgens Verbindingssnelheid aan.
- **5.** Selecteer een van de volgende opties:

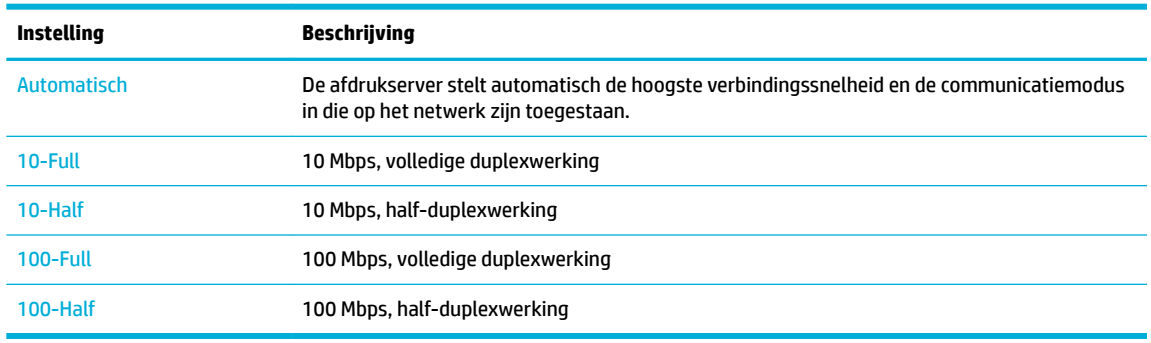

# **3 Printerbeheer en -services**

- [HP Embedded Web Server](#page-43-0)
- [Webservices](#page-49-0)
- [HP Web Jetadmin software](#page-53-0)
- [Functies voor productbeveiliging](#page-53-0)
- [HP Printerhulp in de printersoftware \(Windows\)](#page-56-0)
- [HP Utility \(OS X\)](#page-58-0)
- [AirPrint™ \(OS X\)](#page-59-0)

# <span id="page-43-0"></span>**HP Embedded Web Server**

- Over de EWS
- **Over cookies**
- [De EWS openen](#page-44-0)
- **[Functies](#page-44-0)**

## **Over de EWS**

Dit product is uitgerust met de geïntegreerde webserver van HP (EWS) die toegang geeft tot informatie over de activiteiten van het apparaat en het netwerk. EWS biedt een omgeving waarin webprogramma's kunnen worden uitgevoerd, vergelijkbaar met de omgeving die door een besturingssysteem (zoals Windows) wordt geboden en waarin programma's op uw computer kunnen worden uitgevoerd. De uitvoer van deze programma's wordt vervolgens weergegeven in een webbrowser.

De EWS bevindt zich op een hardwareapparaat (zoals een HP printer) of in firmware en is dus geen software die op een netwerkserver is geplaatst.

De EWS heeft het voordeel dat deze een interface voor het apparaat biedt die toegankelijk is voor alle gebruikers met een op het netwerk aangesloten product en computer. Er hoeft geen speciale software te worden geïnstalleerd of geconfigureerd, maar u moet wel een ondersteunde webbrowser op uw computer hebben. Als u toegang tot de geïntegreerde webserver wilt verkrijgen, typt u het IP-adres van het apparaat in de adresbalk van de browser.

### **Over cookies**

Terwijl u browst, plaatst de EWS hele kleine tekstbestanden (cookies) op uw harde schijf. Door deze bestanden kan de EWS uw computer herkennen bij uw volgende bezoek. Als u bijvoorbeeld de EWS-taal hebt geconfigureerd, helpt een cookie u onthouden welke taal u hebt gekozen zodat de volgende keer dat u de EWS opent, de pagina's in die taal worden weergegeven. Hoewel sommige cookies aan het einde van elke sessie worden gewist (zoals de cookie die de geselecteerde taal opslaat), worden andere (zoals de cookie die klantspecifieke voorkeuren opslaat) op de computer opgeslagen tot u ze handmatig verwijdert.

**BELANGRIJK:** De cookies die de EWS op uw computer opslaat, worden alleen gebruikt om instellingen op uw computer op te slaan of om informatie tussen de printer en de computer te delen. De cookies worden niet verzonden naar HP websites.

U kunt uw browser configureren zodat alle cookies worden aanvaard, of u kunt hem configureren zodat u wordt gewaarschuwd telkens wanneer een cookie wordt aangeboden waardoor u cookie per cookie kunt beslissen of u ze al dan niet aanvaardt. U kunt uw browser ook gebruiken om ongewenste cookies te verwijderen.

Naargelang uw apparaat, schakelt u een of meerdere van de volgende eigenschappen uit als u ervoor kiest cookies uit te schakelen:

- Beginnen waar u de toepassing hebt verlaten (vooral handig wanneer u Installatiewizards gebruikt).
- De taalinstelling van de EWS-browser onthouden.
- De EWS-startpagina naar wens aanpassen.

Zie de documentatie die beschikbaar is met uw webbrowser voor informatie over hoe u uw privacy- en cookie-instellingen kunt wijzigen en hoe u cookies kunt bekijken of verwijderen.

### <span id="page-44-0"></span>**De EWS openen**

Voer een van de volgende handelingen uit om de EWS te openen:

- Typ het IP-adres van het product in het adresveld van een ondersteunde webbrowser. (Raak voor het IPadres van het product  $\frac{1}{2}$  aan op het dashboard van het bedieningspaneel.)
- Open in de printersoftware HP Printerhulp en klik op het tabblad **Afdrukken** van het tabblad **Afdruk., scan., fax.** op **Startpagina printer (EWS)**.

Zie [HP Printerhulp openen](#page-56-0) voor meer informatie.

- Gebruik in OS X HP Utility of klik op **Systeemvoorkeuren** > **Printers en scanners** > **HP PageWide Pro MFP 477** > **Opties en benodigdheden** > **Algemeen** > **Webpagina van printer weergeven**.
- **The OPMERKING:** Als er een fout optreedt bij het openen van de EWS, controleer dan of de proxy-instellingen kloppen voor uw netwerk.
- **TIP:** Nadat u de URL hebt geopend, kunt u deze toevoegen aan uw favorieten zodat u er snel naar terug kunt keren.

### **Functies**

- Het tabblad Home
- **[Tabblad Scannen](#page-45-0)**
- **[Tabblad Faxen](#page-46-0)**
- **[Tabblad Web Services](#page-46-0)**
- **[Tabblad Netwerk](#page-46-0)**
- **[Tabblad Hulpprogramma's](#page-46-0)**
- [Tabblad Instellingen](#page-47-0)

**The OPMERKING:** De netwerkinstellingen in de EWS wijzigen, kan er voor zorgen dat sommige producten of sommige softwarekenmerken van producten worden uitgeschakeld.

### **Het tabblad Home**

Gebruik het tabblad **Home** om toegang te krijgen tot de meest gebruikte items op de tabbladen **Scannen**, **Fax**, **Webdiensten**, **Netwerk**, **Hulpprogramma's** en **Instellingen**. Het tabblad **Home** bevat de volgende items:

**OPMERKING:** Niet alle onderdelen zijn standaard zichtbaar. Gebruik de knop **Personaliseren** om de items van uw keuze weer te geven of te verbergen.

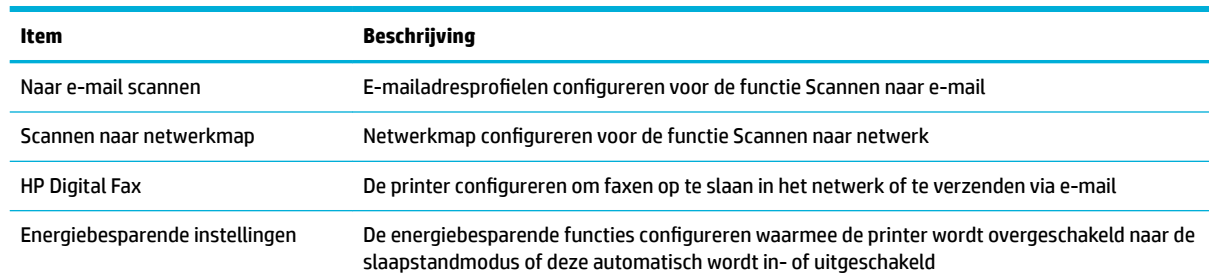

<span id="page-45-0"></span>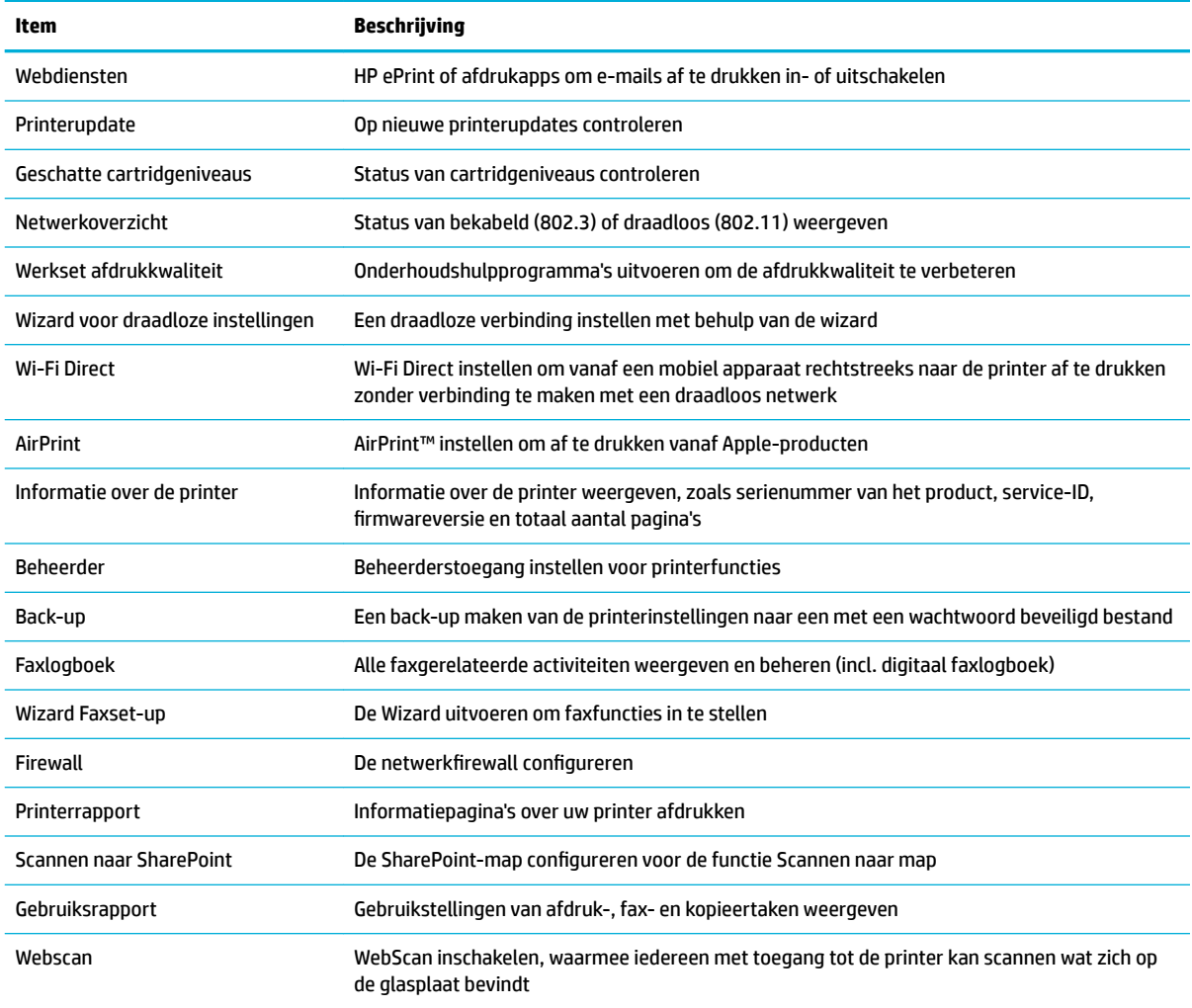

**OPMERKING:** Instellingen voor deze pagina worden automatisch opgeslagen in de cookies van de webbrowser. Als de cookies van de webbrowser worden verwijderd, worden deze instellingen gewist.

### **Tabblad Scannen**

Gebruik het tabblad **Scannen** om de scanopties van het product te configureren. Het tabblad **Scannen** bevat de volgende items:

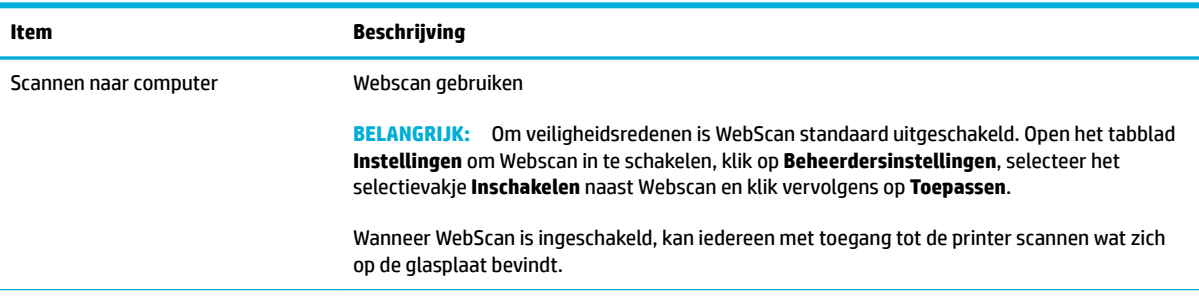

<span id="page-46-0"></span>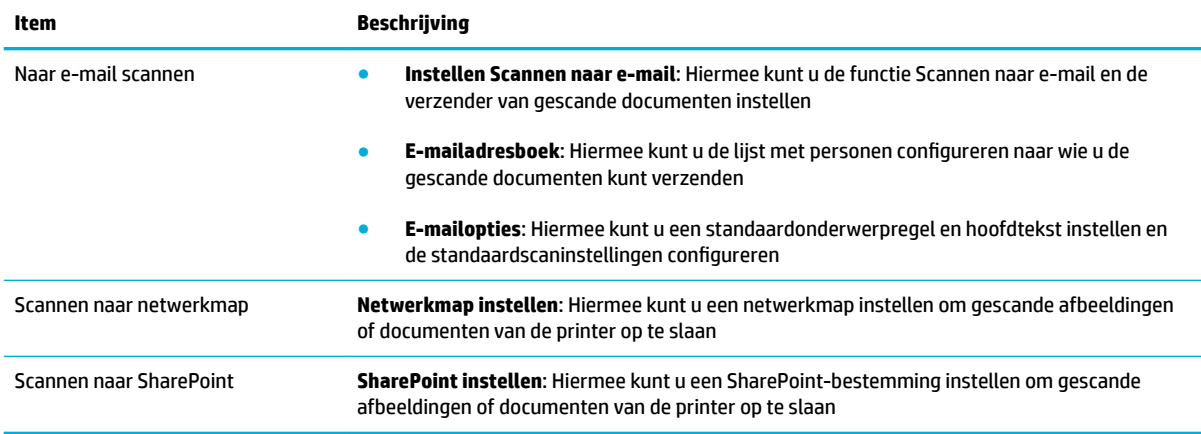

### **Tabblad Faxen**

Gebruik het tabblad **Fax** om de faxopties van het product te configureren. Het tabblad **Home** bevat de volgende items:

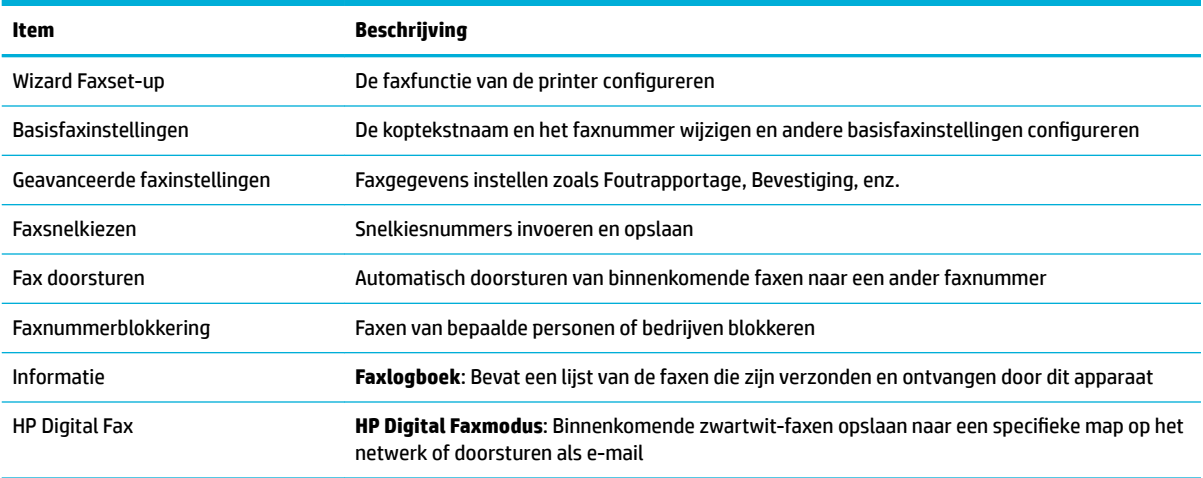

### **Tabblad Web Services**

Gebruik het tabblad **Webdiensten** om de HP Webdiensten te configureren en in te schakelen voor dit product. U moet HP Web Services inschakelen om de functie HP ePrint te gebruiken.

### **Tabblad Netwerk**

Gebruik het tabblad **Netwerk** om netwerkinstellingen te configureren en te beveiligen voor het product wanneer het verbonden is met een netwerk op IP-basis. Het tabblad **Netwerk** wordt niet weergegeven als het apparaat op een ander soort netwerk is aangesloten.

### **Tabblad Hulpprogramma's**

Gebruik het tabblad **Hulpprogramma's** om de productfuncties weer te geven of te beheren. Het tabblad **Hulpprogramma's** bevat de volgende items:

<span id="page-47-0"></span>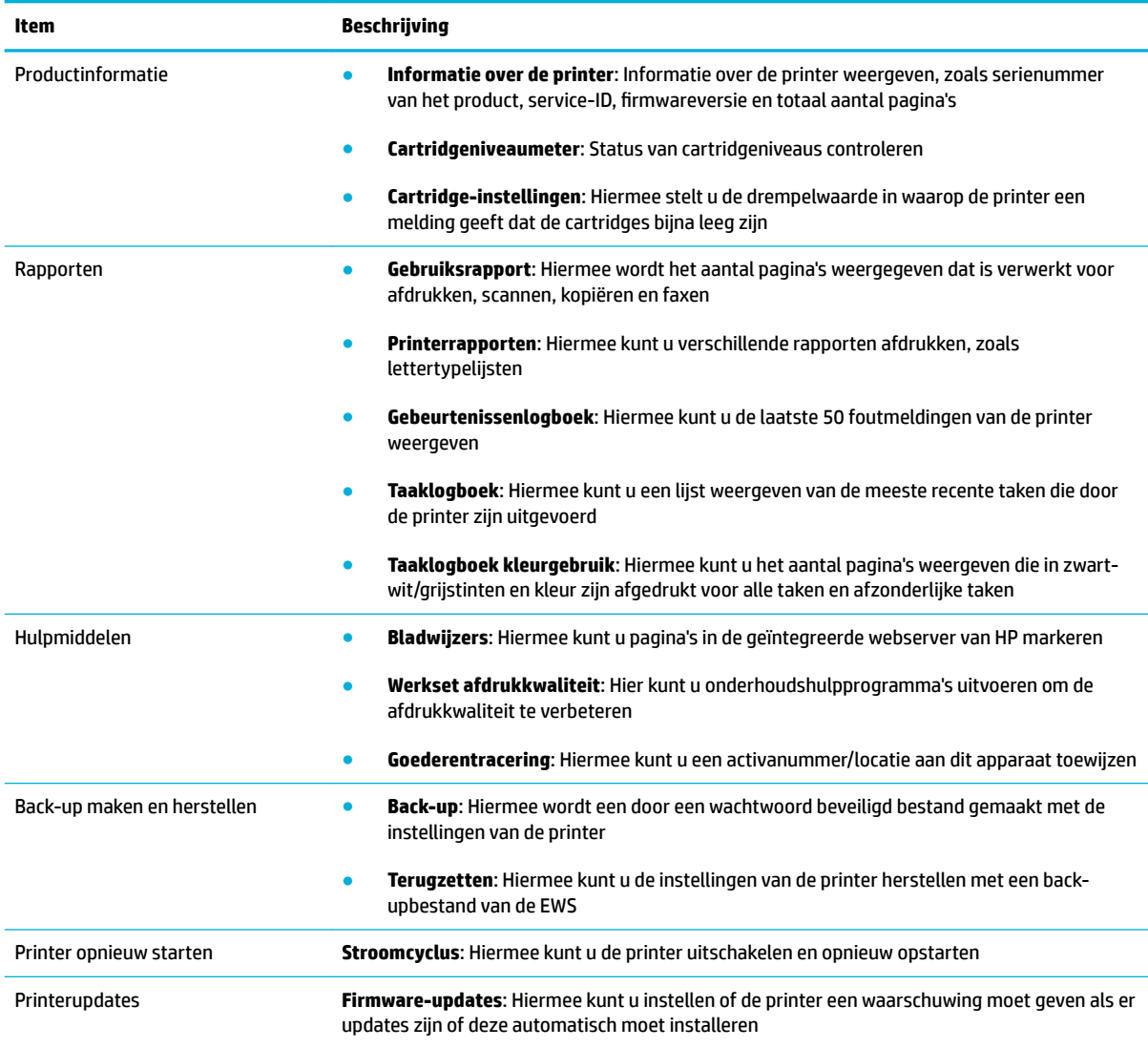

# **Tabblad Instellingen**

Gebruik het tabblad **Instellingen** om verschillende opties in te stellen en te behouden op uw product, inclusief energiebeheer, datum en tijd, afdrukken en papierinstellingen, e-mailwaarschuwingen, terugzetten naar fabrieksinstellingen en instellingen voor de firewall.

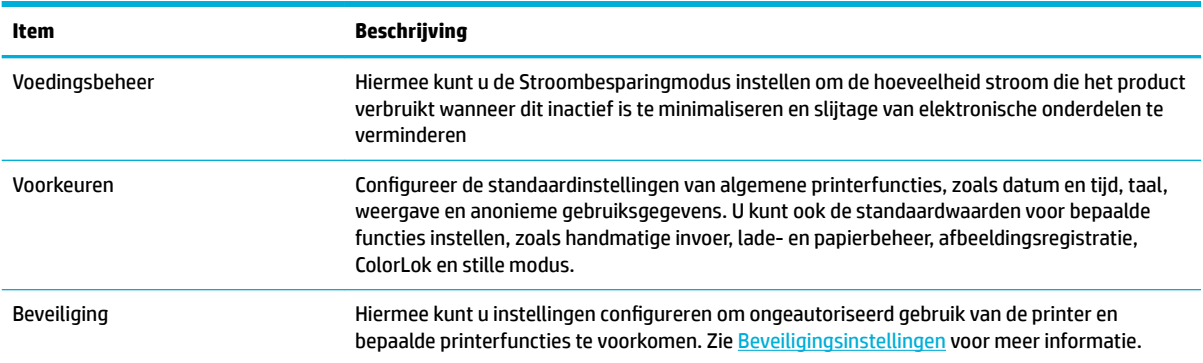

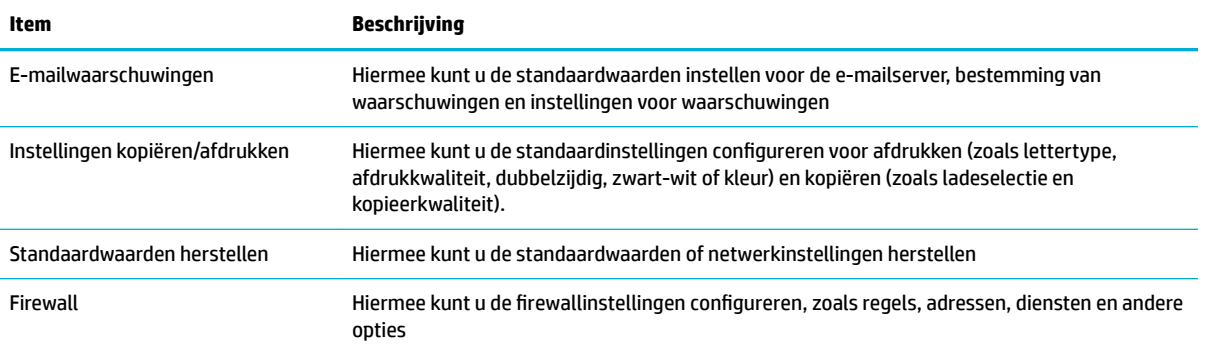

# <span id="page-49-0"></span>**Webservices**

- Wat zijn webservices?
- Webdiensten instellen
- [Webservices gebruiken](#page-50-0)
- [Webservices verwijderen](#page-52-0)

### **Wat zijn webservices?**

De printer biedt innovatieve oplossingen voor het web aan waarmee u snel toegang krijgt tot internet, documenten kunt ophalen en documenten sneller en met minder rompslomp kunt afdrukken... en dat allemaal zonder een computer te gebruiken.

**OPMERKING:** Als u deze webfuncties wilt gebruiken, moet de printer met internet verbonden zijn (via een Ethernet-kabel of draadloze verbinding). U kunt deze webfuncties niet gebruiken indien de printer is aangesloten met een USB-kabel.

### **HP ePrint**

HP HP ePrint is een gratis dienst van HP waarmee u op elk ogenblik en vanaf elke locatie kunt afdrukken op uw printer waarop HP ePrint is ingeschakeld. Het is zo eenvoudig als een e-mail sturen naar het e-mailadres dat is toegekend aan uw printer wanneer u Webservices op de printer activeert. Er zijn geen speciale stuurprogramma's of software nodig. Als u een e-mail kunt versturen, kunt u met HP ePrint vanaf elke locatie documenten afdrukken.

#### *Z* OPMERKING:

- U kunt een account aanmaken op de website [HP Connected](http://www.hpconnected.com) (mogelijk niet in alle landen/regio's beschikbaar), waarna u zich kunt aanmelden om de ePrint-instellingen te configureren.
- Zodra u zich hebt geregistreerd voor een account op de website van HP Connected, kunt u zich aanmelden om de taakstatus HP ePrint weer te geven, uw printerwachtrij HP ePrint te beheren, te controleren wie het e-mailadres van uw printer HP ePrint mag gebruiken om af te drukken en hulp mag krijgen voor HP ePrint.

### **Afdrukapps**

- Met afdrukapps kunt u gemakkelijk vooraf opgemaakte webinhoud lokaliseren en afdrukken, rechtstreeks vanaf uw printer. U kunt uw documenten ook digitaal opslaan op het web.
- Vooraf opgemaakte inhoud specifiek ontworpen voor uw printer betekent geen tekst of afbeeldingen die wegvallen en geen extra pagina's met slechts een tekstregel. Op sommige printers kunt u ook de instellingen van papier en afdrukkwaliteit kiezen op het scherm Afdrukvoorbeeld.

### **Webdiensten instellen**

Zorg ervoor dat uw printer via Ethernet of draadloos is verbonden met het internet alvorens u webservices instelt.

Gebruik een van onderstaande methodes om webdiensten te gebruiken:

#### <span id="page-50-0"></span>**Webdiensten configureren via het bedieningspaneel**

- **1.** Open het dashboard van het bedieningspaneel (veeg het dashboard tabblad bovenaan het scherm naar beneden of tik op het dashboardgebied op het startscherm).
- **2.** Raak op het dashboard van het bedieningspaneel **the a**an.
- **3.** Raak Webdiensten instellen aan.
- **4.** Raak Accepteren aan om de gebruiksvoorwaarden van Webdiensten te accepteren en Webdiensten in te schakelen.
- **5.** In het scherm dat verschijnt raakt u OK aan om de printer automatisch te laten controleren op productupdates.
- **The OPMERKING:** Als er u wordt gevraagd naar proxy-instellingen en als uw netwerk proxy-instellingen gebruikt, volgt u de instructies op het scherm om een proxyserver in te stellen. Als u niet beschikt over de proxydetails, neem dan contact op met uw netwerkbeheerder of de persoon die het netwerk heeft ingesteld.
- **6.** Als het scherm Opties voor printerupdates wordt weergegeven, raakt u Automatisch installeren (aanbevolen) of Aangeven indien beschikbaar aan.
- **7.** Wanneer de printer is aangesloten op de server, drukt de printer een informatiepagina af. Volg de instructies op de informatiepagina om de installatie te voltooien.

#### **Webdiensten configureren via de EWS**

- **1.** Open EWS. Zie [De EWS openen](#page-44-0) voor meer informatie.
- **2.** Klik op het tabblad **Webdiensten**.
- **3.** Klik in het gedeelte **Instellingen webservices** op **Instellingen** en vervolgens op **Doorgaan**. Volg de instructies op het scherm om de gebruiksvoorwaarden te accepteren.
- **4.** Wanneer u dit wordt gevraagd, kiest u ervoor om de printer te laten controleren op updates en deze te installeren.
- **B** OPMERKING: Als er u wordt gevraagd naar proxy-instellingen en als uw netwerk proxy-instellingen gebruikt, volgt u de instructies op het scherm om een proxyserver in te stellen. Als u niet beschikt over de proxydetails, neem dan contact op met uw netwerkbeheerder of de persoon die het netwerk heeft ingesteld.
- **5.** Wanneer de printer is aangesloten op de server, drukt de printer een informatiepagina af. Volg de instructies op de informatiepagina om de installatie te voltooien.

### **Webservices gebruiken**

- **HP ePrint**
- [Afdrukapps](#page-51-0)

#### **HP ePrint**

Om HP ePrint te gebruiken, moet u het volgende doen:

- <span id="page-51-0"></span>Zorg ervoor dat u een computer of mobiel toestel met internet en mogelijkheid tot e-mail hebt.
- Activeer Webservices op de printer. Zie [Webdiensten instellen](#page-49-0) voor meer informatie.

Ga voor meer informatie over het beheren en configureren van instellingen voor HP ePrint en over de nieuwste functies naar [HP Connected](http://www.hpconnected.com) . Deze website is niet in alle landen/regio's beschikbaar.

#### **Om documenten af te drukken door middel van HP ePrint**

- **1.** Open de e-mailtoepassing op uw computer of mobiel toestel.
- **2.** Maak een nieuw e-mailbericht aan en voeg het bestand toe dat u wilt afdrukken.
- **3.** Voer het HP ePrint-e-mailadres van de printer in in het veld "Naar" en selecteer vervolgens de optie om het e-mailbericht te verzenden.
	- **W** OPMERKING: Vul geen extra e-mailadressen in de velden "Naar" en "Cc" in. De HP ePrint-server aanvaardt geen afdruktaken als er meerdere e-mailadressen zijn.

#### **Het HP ePrint-e-mailadres opzoeken**

- **1.** Open het dashboard van het bedieningspaneel (veeg het dashboard tabblad bovenaan het scherm naar beneden of tik op het dashboardgebied op het startscherm).
- **2.** Raak op het dashboard van het bedieningspaneel **the a**an.
- **3.** Raak Webdiensten instellen en vervolgens Infopagina afdrukken aan. De printer drukt een informatiepagina af waarin de printercode en de instructies worden afgedrukt om het e-mailadres van de printer aan te passen.

#### **HP ePrint uitschakelen vanaf het bedieningspaneel**

- **1.** Open het dashboard van het bedieningspaneel (veeg het dashboard tabblad bovenaan het scherm naar beneden of tik op het dashboardgebied op het startscherm).
- **2.** Raak op het dashboard van het bedieningspaneel am.
- **3.** Raak **in** en vervolgens HP ePrint aan om het uit te schakelen.

#### **HP ePrint uitschakelen via de EWS**

- **1.** Open EWS. Zie [De EWS openen](#page-44-0) voor meer informatie.
- **2.** Klik op het tabblad **Webdiensten**.
- **3.** Klik in het gedeelte **Instellingen webdiensten** voor **HP ePrint** op **Uitschakelen**.
- **4.** Klik in het dialoogvenster dat verschijnt op **Ja**.

#### **Afdrukapps**

Met afdrukapps kunt u gemakkelijk vooraf opgemaakte webinhoud lokaliseren en afdrukken, rechtstreeks vanaf uw printer.

#### <span id="page-52-0"></span>**Afdrukapps gebruiken**

- **1.** Raak op het bedieningspaneel de toepassingsmap Apps aan.
- **2.** Druk op de print app die u wilt gebruiken.

Ga voor meer informatie over een individuele afdrukapp naar [HP Connected](http://www.hpconnected.com) . Deze website is niet in alle landen/regio's beschikbaar.

#### **Afdrukapps beheren**

U kunt afdrukapps toevoegen, verwijderen of de volgorde ervan op scherm van het bedieningspaneel van de printer wijzigen.

- **1.** Raak op het bedieningspaneel de toepassingsmap Apps aan.
- **2.** Raak op het scherm het pictogram Beheren aan en volg de instructies op het scherm.

**W OPMERKING:** U kunt uw afdrukapps ook beheren op de website HP Connected.

### **Webservices verwijderen**

Gebruik de volgende instructies om Webservices te verwijderen.

#### **Webdiensten verwijderen via het bedieningspaneel**

- **1.** Open het dashboard van het bedieningspaneel (veeg het dashboard tabblad bovenaan het scherm naar beneden of tik op het dashboardgebied op het startscherm).
- **2.** Raak op het dashboard van het bedieningspaneel **a**an.
- **3.** Raak  $\bullet$  en Webdiensten verwijderen aan en raak vervolgens Ja aan.

#### **Webdiensten verwijderen via de EWS**

- **1.** Open EWS. Zie [De EWS openen](#page-44-0) voor meer informatie.
- **2.** Klik op het tabblad **Webdiensten**.
- **3.** Klik in het gedeelte **Instellingen webdiensten** op **Webdiensten verwijderen**.
- **4.** Klik op **Webdiensten verwijderen** om de selectie te bevestigen.
- **5.** Klik op **Ja** om de Webservices van uw printer te verwijderen.

# <span id="page-53-0"></span>**HP Web Jetadmin software**

HP Web Jetadmin is een bekroond en toonaangevend hulpprogramma voor het efficiënt beheren van een groot scala aan HP apparaten binnen een netwerk, inclusief printers, multifunctionele apparaten en digitale verzendapparatuur. Met deze oplossing kunt u op afstand installeren, onderhouden, problemen oplossen en uw afdruk- en beeldvormingsomgeving beschermen - om zo uiteindelijk de productiviteit van uw bedrijf te vergroten door u te helpen tijd te besparen, de kosten te beheersen en uw investering te beschermen.

Er worden regelmatig HP Web Jetadmin updates uitgegeven om ondersteuning te bieden voor specifieke productfuncties. Ga naar de website [HP Web Jetadmin](http://www.hp.com/go/webjetadmin) en klik op **Nu downloaden**.

# **Functies voor productbeveiliging**

- Veiligheidsinformatie
- **Firewall**
- **[Beveiligingsinstellingen](#page-54-0)**
- **[Firmware-updates](#page-55-0)**

# **Veiligheidsinformatie**

Dit product ondersteunt veiligheidsstandaarden en -protocollen die helpen om het product en informatie op uw netwerk te beveiligen en om controle en onderhoud van het product te vereenvoudigen.

Ga voor meer informatie over de oplossingen voor beveiligd afdrukken en beeldverwerking naar de website [HP secure printing](http://www.hp.com/go/Secureprinting). Deze site biedt koppelingen naar rapporten en documenten met veelgestelde vragen over beveiligingsfuncties. Ook kunnen ze informatie bevatten over aanvullende beveiligingsfuncties die niet in dit document zijn opgenomen.

### **Firewall**

De geïntegreerde webserver van HP biedt de mogelijkheid om firewallregels, prioriteiten, sjablonen, services en beleid voor het product in te schakelen. De firewallfunctie biedt netwerklaagbeveiliging voor IPv4- en IPv6-netwerken. Met de configuratiemogelijkheden van de firewall hebt u controle over de IP-adressen die toegang hebben tot het product. Hiermee kunt u ook machtigingen en prioriteiten instellen voor services als digitaal verzenden, beheren, ontdekken en afdrukken. Dit alles dient ervoor te zorgen dat u op een veiligere manier controle hebt over wie toegang tot het product heeft.

Met de firewallfunctie kunt u ook ongebruikte protocollen en services uitschakelen. Deze instellingen voor protocollen en services kunnen tegen wijziging worden beschermd door het EWS-beheerderswachtwoord in te stellen. Deze protocols en services bevatten het volgende:

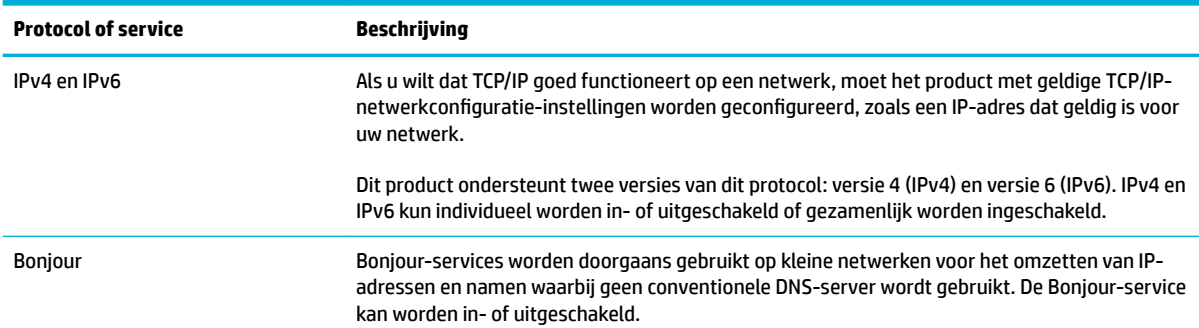

<span id="page-54-0"></span>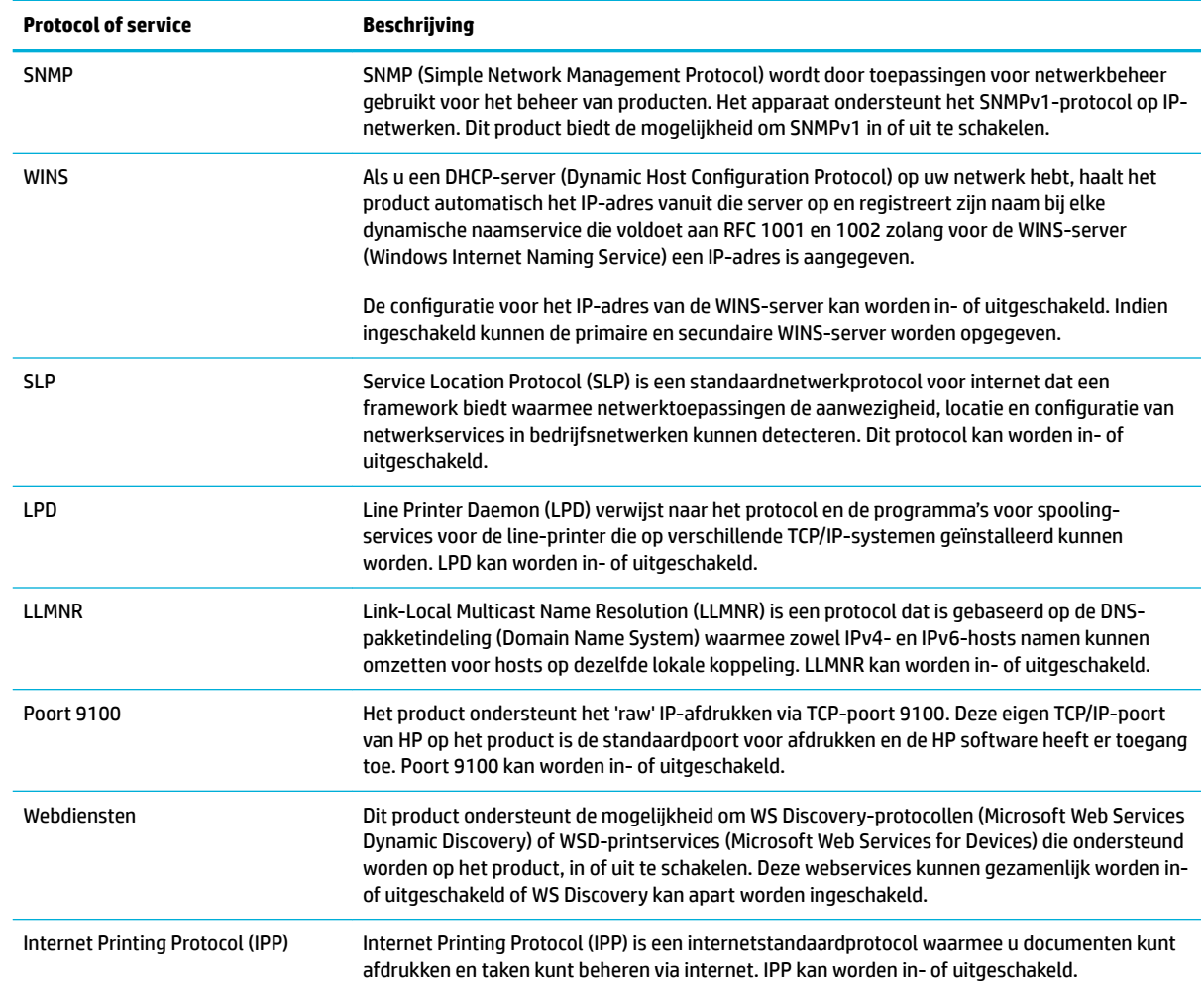

# **Beveiligingsinstellingen**

Onder **Beveiliging:** op het tabblad **Instellingen** van de geïntegreerde webserver vindt u de volgende opties:

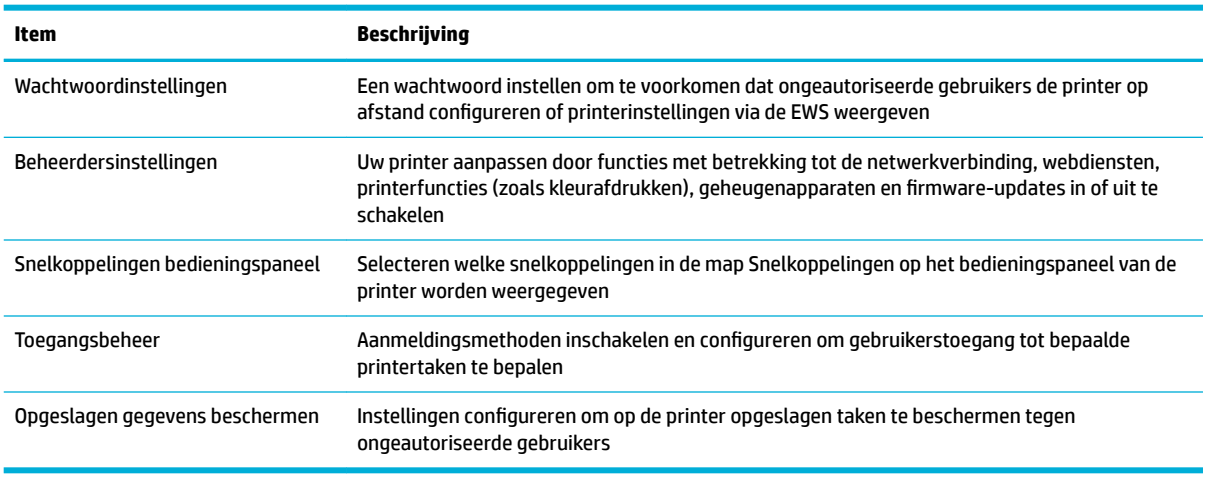

Zie voor meer informatie over beveiligingsinstellingen de [EWS-beheerdershandleiding](http://www.hp.com/embed/sfs/doc?client=IWS-eLP&lc=nl&cc=nl&ProductNameOID=7439467&TapasOnline=EWS_ADMIN) (alleen Engelstalig).

# <span id="page-55-0"></span>**Firmware-updates**

De printerfirmware kan automatisch worden bijgewerkt. Klik op het tabblad **Hulpprogramma's** van de geïntegreerde webserver op **Printerupdates**, **Firmware-updates** en vervolgens op **Updates automatisch installeren**. HP raadt u aan om deze optie in te schakelen.

# <span id="page-56-0"></span>**HP Printerhulp in de printersoftware (Windows)**

HP Printerhulp biedt u toegang tot HP printerfuncties en bronnen via het Windows-programmamenu of het bureaubladpictogram op uw computer.

### **HP Printerhulp openen**

- **1.** Klik op uw computer op **Start** en vervolgens op **Alle programma's**.
- **2.** Klik op **HP**, op de naam van het product en vervolgens op uw printer.

### **Functies**

- **Tabblad Connected**
- Tabblad Afdrukken, scannen, faxen
- [Tabblad Winkel](#page-57-0)
- [Tabblad Help](#page-57-0)
- [Tabblad Hulpprogramma's](#page-57-0)
- [Tabblad Geschat cartridgeniveaus](#page-57-0)

### **Tabblad Connected**

Klik op het tabblad **Connected** om de website [HP Connected](http://www.hpconnected.com) te openen (mogelijk niet beschikbaar in alle landen/regio's). HP Connected biedt u een enkele login voor geselecteerde HP apps en cloudoplossingen plus toegang tot het HP Connected platform vanaf een smartphone, tablet, computer of webverbonden HP printer. U kunt u ook bij HP Connected aanmelden met uw bestaande ePrintCenter account of u registreren voor een nieuw HP Connected account.

### **Tabblad Afdrukken, scannen, faxen**

Gebruik het tabblad **Afdrukken, scannen en faxen** om de afdruk-, scan- en faxfuncties weer te geven of te beheren. Dit tabblad bevat de volgende items:

<span id="page-57-0"></span>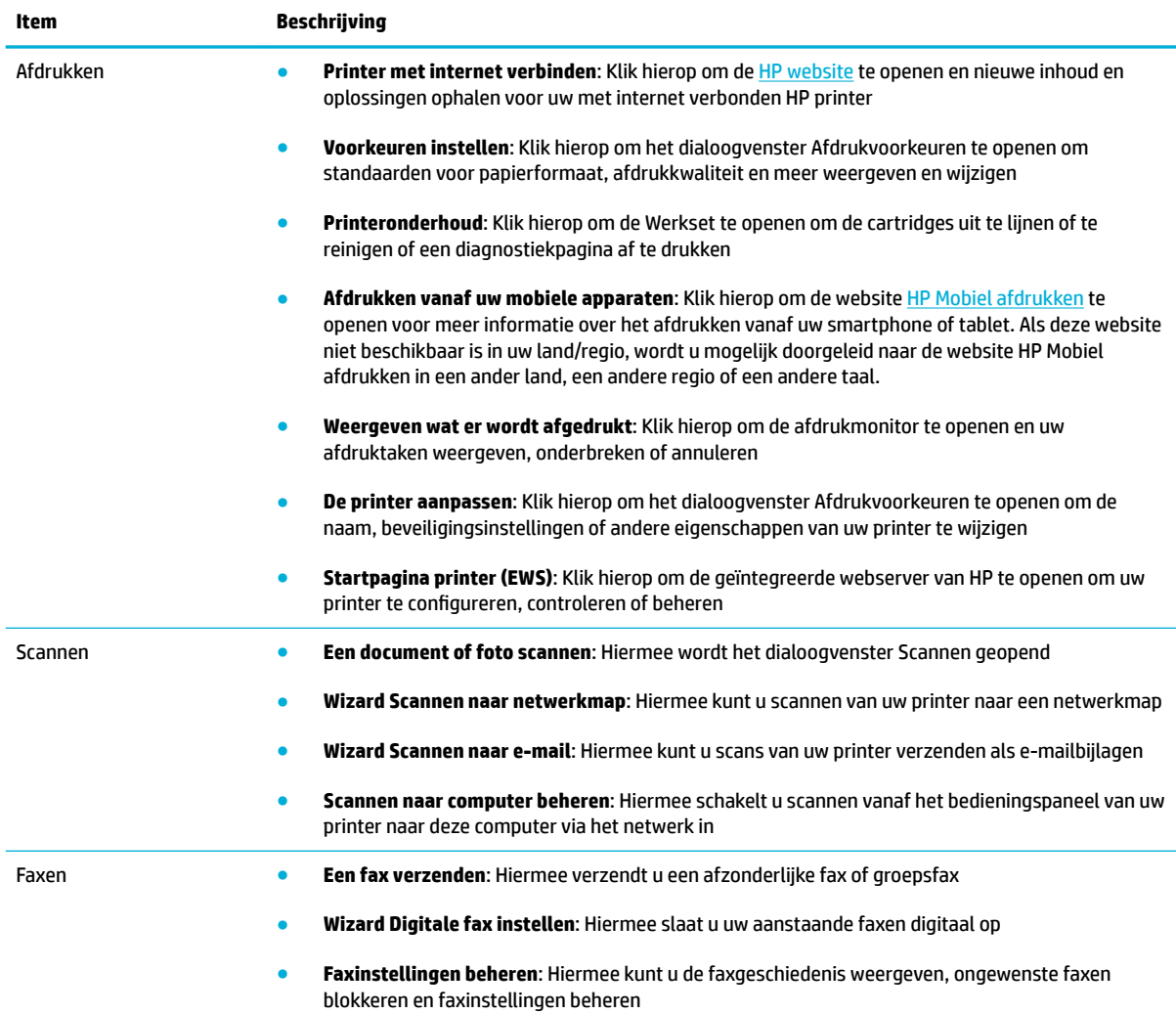

### **Tabblad Winkel**

Gebruik het tabblad **Winkel** om HP benodigdheden en andere producten online te kopen.

### **Tabblad Help**

Gebruik het tabblad **Help** voor bronnen als online help en HP Eco oplossingen.

### **Tabblad Hulpprogramma's**

Gebruik het tabblad **Hulpprogramma's** om het stuurprogramma en de software van de printer in te stellen en te beheren en afdruk-, scan- en verbindingsproblemen te diagnosticeren en op te lossen.

### **Tabblad Geschat cartridgeniveaus**

Gebruik het tabblad **Geschatte cartridgeniveaus** om de cartridgeniveaus te controleren en indien nodig nieuwe cartridges te bestellen.

# <span id="page-58-0"></span>**HP Utility (OS X)**

Het HP-hulpprogramma bevat hulpmiddelen voor het configureren van afdrukinstellingen, het kalibreren van de printer, het online bestellen van benodigdheden en het zoeken van helpinformatie op internet.

**The OPMERKING:** De functies die beschikbaar zijn in het HP-hulpprogramma hangen af van de geselecteerde printer.

Waarschuwingen en indicatorlampjes voor het cartridgeniveau bieden uitsluitend schattingen om te kunnen plannen. Wanneer u een waarschuwingsbericht voor een laag cartridgeniveau krijgt, overweeg dan om een vervangende cartridge klaar te houden om eventuele afdrukvertragingen te vermijden. U hoeft de inktcartridges niet te vervangen voordat de afdrukkwaliteit onaanvaardbaar wordt.

#### **HP Utility openen**

**▲** Dubbelklik in de map **Toepassingen** in de map **HP** op **HP Utility**.

# <span id="page-59-0"></span>**AirPrint™ (OS X)**

Uw product ondersteunt afdrukken met Apple AirPrint voor iOS 4.2 en Mac OS X v10.9 of hoger. Gebruik AirPrint om draadloos vanaf een iPad (iOS 4.2), iPhone (3GS of later), of iPod touch (derde generatie of later) af te drukken.

Zie [Afdrukken met AirPrint \(OS X\)](#page-99-0) voor meer informatie.

# **4 Papier en afdrukmedia**

- [Papiergebruik begrijpen](#page-61-0)
- [Ondersteunde formaten van afdrukmateriaal](#page-62-0)
- [Ondersteunde papierspoorten en capaciteit van laden](#page-64-0)
- [Laden configureren](#page-66-0)
- [Afdrukmateriaal laden](#page-66-0)
- [Tips voor de keuze en het gebruik van papier](#page-76-0)

# <span id="page-61-0"></span>**Papiergebruik begrijpen**

HP PageWide cartridges voor bedrijven zijn speciaal ontwikkeld voor gebruik met HP printkoppen. Dankzij een unieke samenstelling wordt de levensduur van de printkoppen verlengd en de betrouwbaarheid verhoogd. Wanneer u deze cartridges met ColorLok® papier gebruikt, profiteert u van laserachtige kleuruitvoer die snel opdroogt, zodat u uw documenten snel kunt distribueren.

**<sup>2</sup> OPMERKING:** Gebaseerd op interne HP tests met een scala aan normaal papier wordt ten zeerste aanbevolen papier met het ColorLok® logo voor dit apparaat te gebruiken. Ga voor meer informatie naar de website [HP afdrukpermanentie.](http://www.hp.com/go/printpermanence)

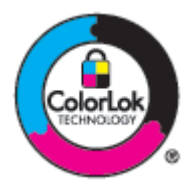

Dit product ondersteunt een verscheidenheid aan papier en andere afdrukmedia. Papier of afdrukmedia die niet aan de volgende richtlijnen voldoen, veroorzaken mogelijk slechte afdrukkwaliteit, meer storingen en voortijdige slijtage van het product.

Het is mogelijk dat papier aan alle richtlijnen voldoet en toch geen bevredigend resultaat geeft. Dit kan worden veroorzaakt door onjuiste hantering, een onaanvaardbare temperatuur en/of vochtigheidsgraad of andere variabelen waarover HP geen controle heeft.

**LET OP:** Het gebruik van papier of afdrukmateriaal dat niet voldoet aan de specificaties van HP kan problemen veroorzaken met product, waardoor mogelijk reparatie nodig is. Een dergelijke reparatie wordt niet gedekt onder de HP garantie of serviceovereenkomsten.

Gebruik voor een bevredigend resultaat de volgende richtlijnen wanneer u speciaal papier of afdrukmedia gebruikt. Stel voor de beste resultaten de papiersoort en het papierformaat in het stuurprogramma van de printer in.

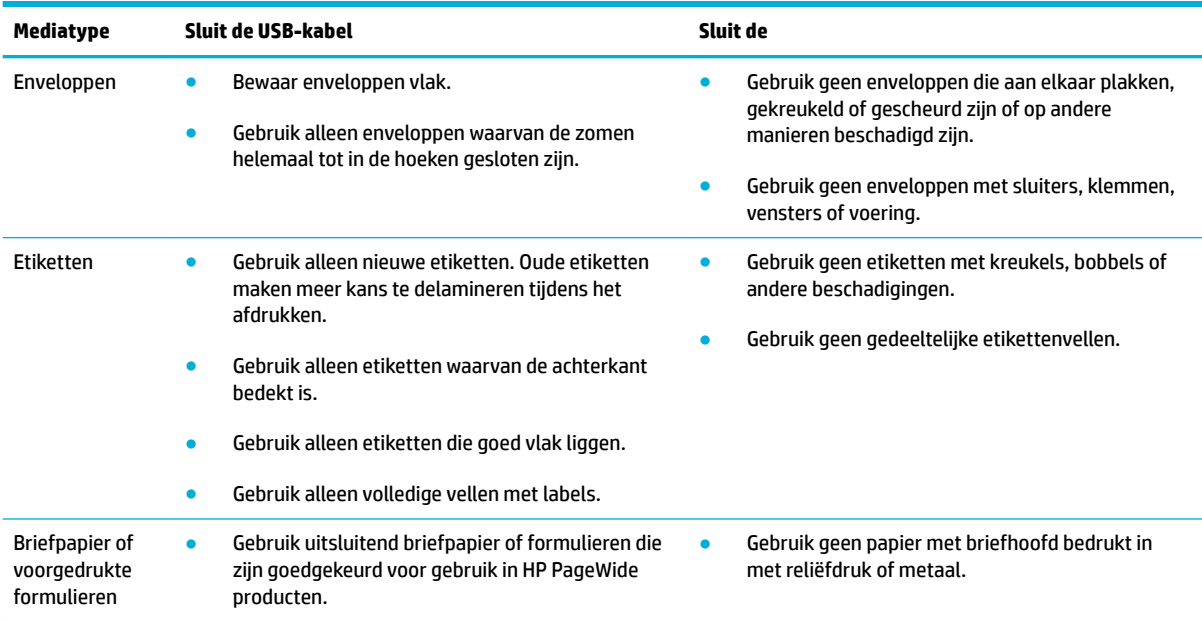

<span id="page-62-0"></span>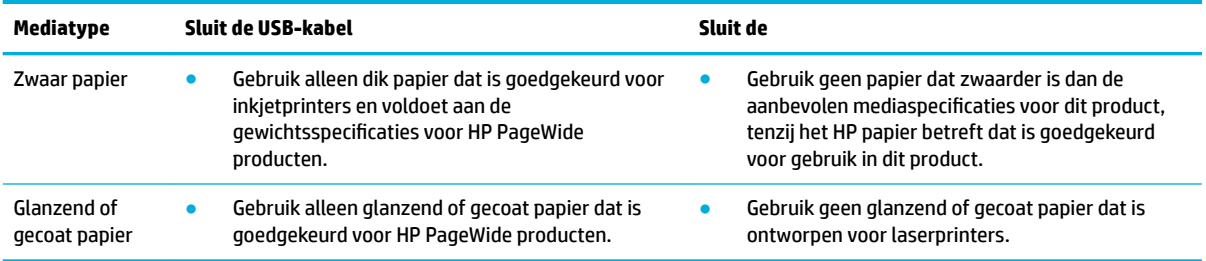

**LET OP:** Gebruik geen afdrukmateriaal dat nietjes of paperclips bevat.

# **Ondersteunde formaten van afdrukmateriaal**

Gebruik voor de beste resultaten het juiste papier en de juiste mediaformaten:

- Ondersteund papier en ondersteunde afdrukmediaformaten
- [Ondersteunde envelopformaten](#page-63-0)
- [Ondersteunde kaarten en etiketformaten](#page-63-0)
- [Ondersteunde formaten van fotoafdrukmateriaal](#page-63-0)

# **Ondersteund papier en ondersteunde afdrukmediaformaten**

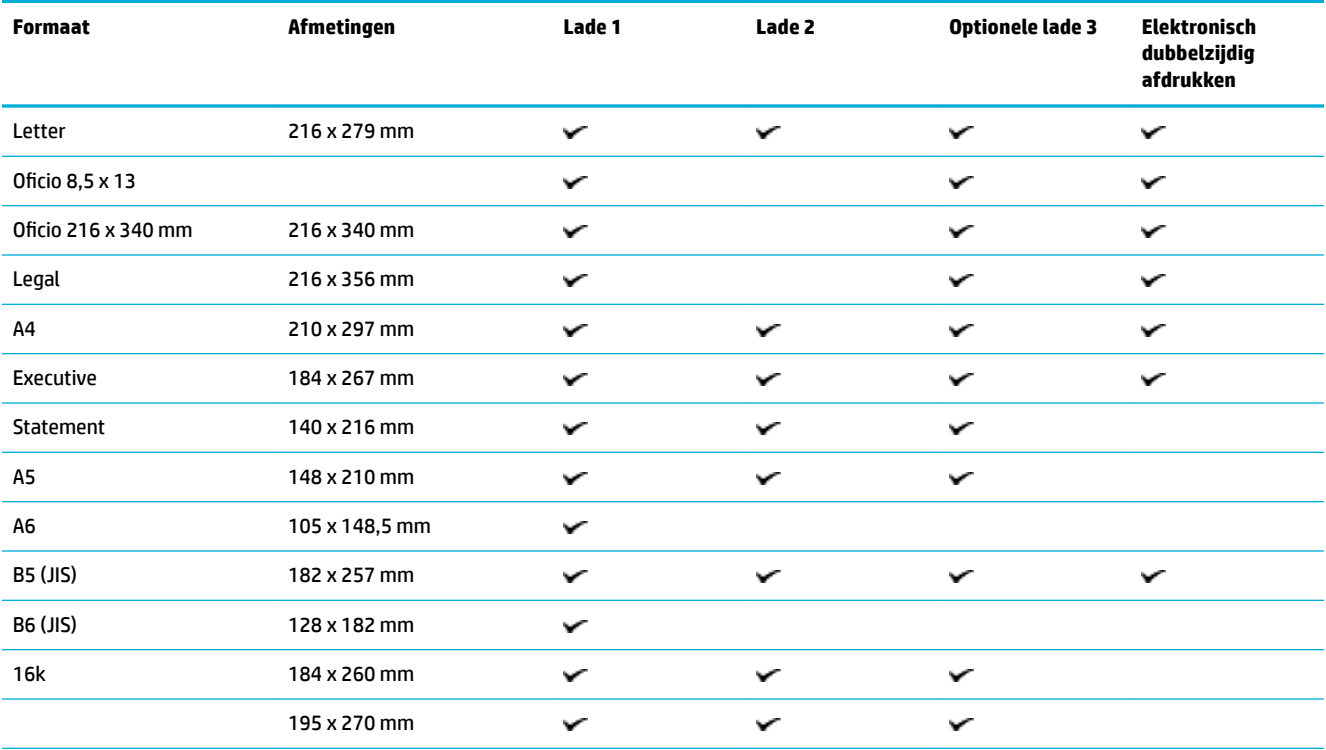

<span id="page-63-0"></span>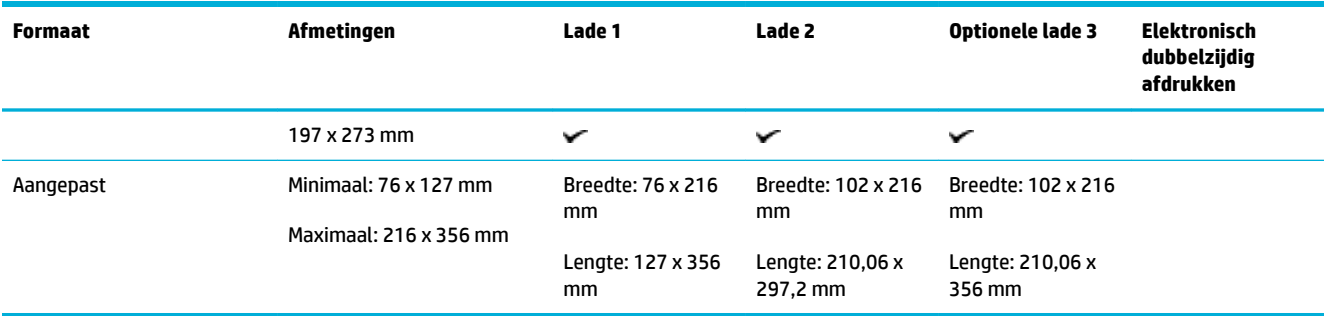

# **Ondersteunde envelopformaten**

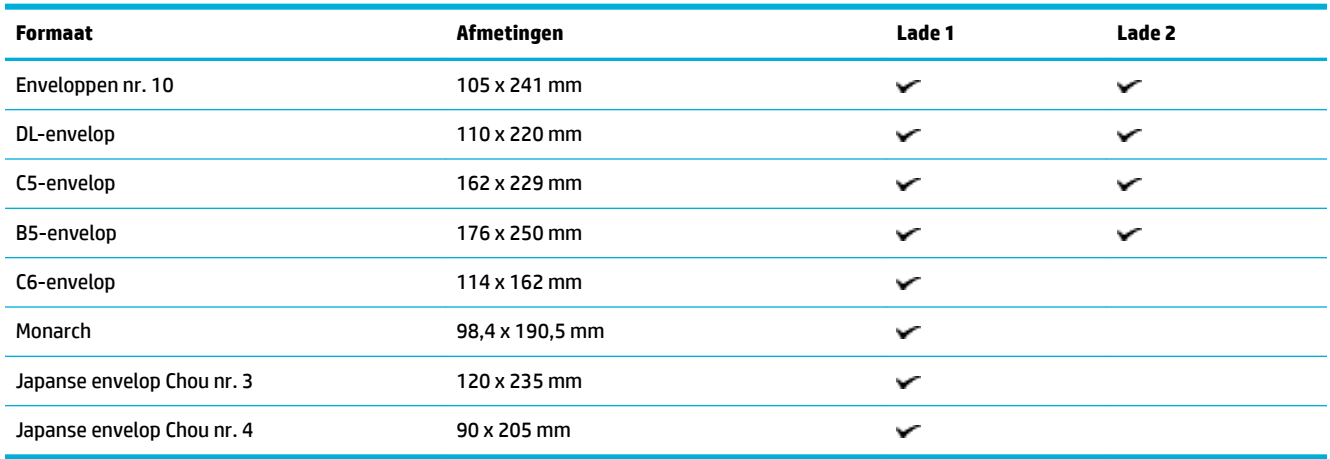

# **Ondersteunde kaarten en etiketformaten**

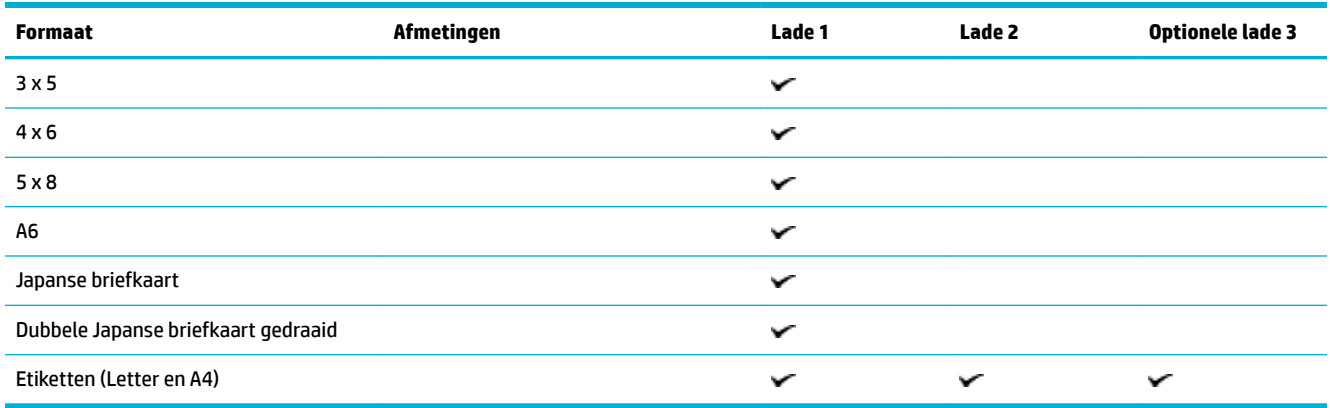

# **Ondersteunde formaten van fotoafdrukmateriaal**

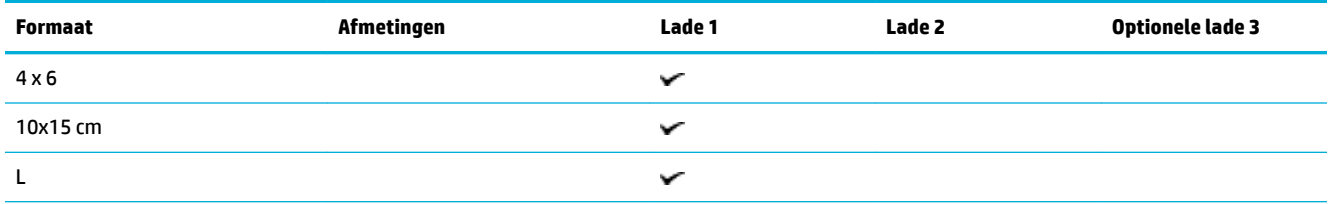

<span id="page-64-0"></span>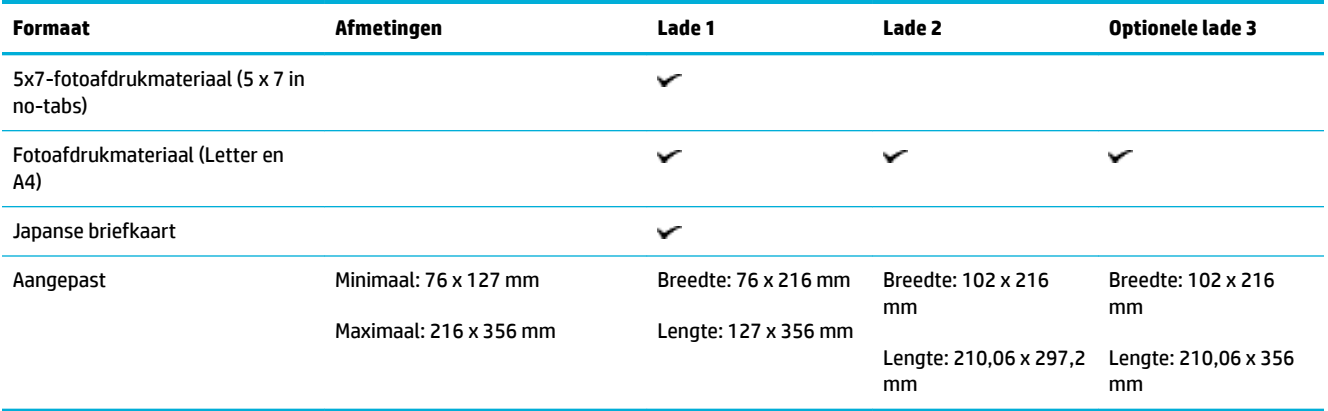

# **Ondersteunde papierspoorten en capaciteit van laden**

Gebruik voor de beste resultaten de juiste papiersoorten en capaciteit van laden:

- Lade 1 (multifunctioneel) aan linkerzijde van het apparaat
- [Lade 2 \(standaardlade\) en lade 3 \(accessoire\)](#page-65-0)

# **Lade 1 (multifunctioneel) aan linkerzijde van het apparaat**

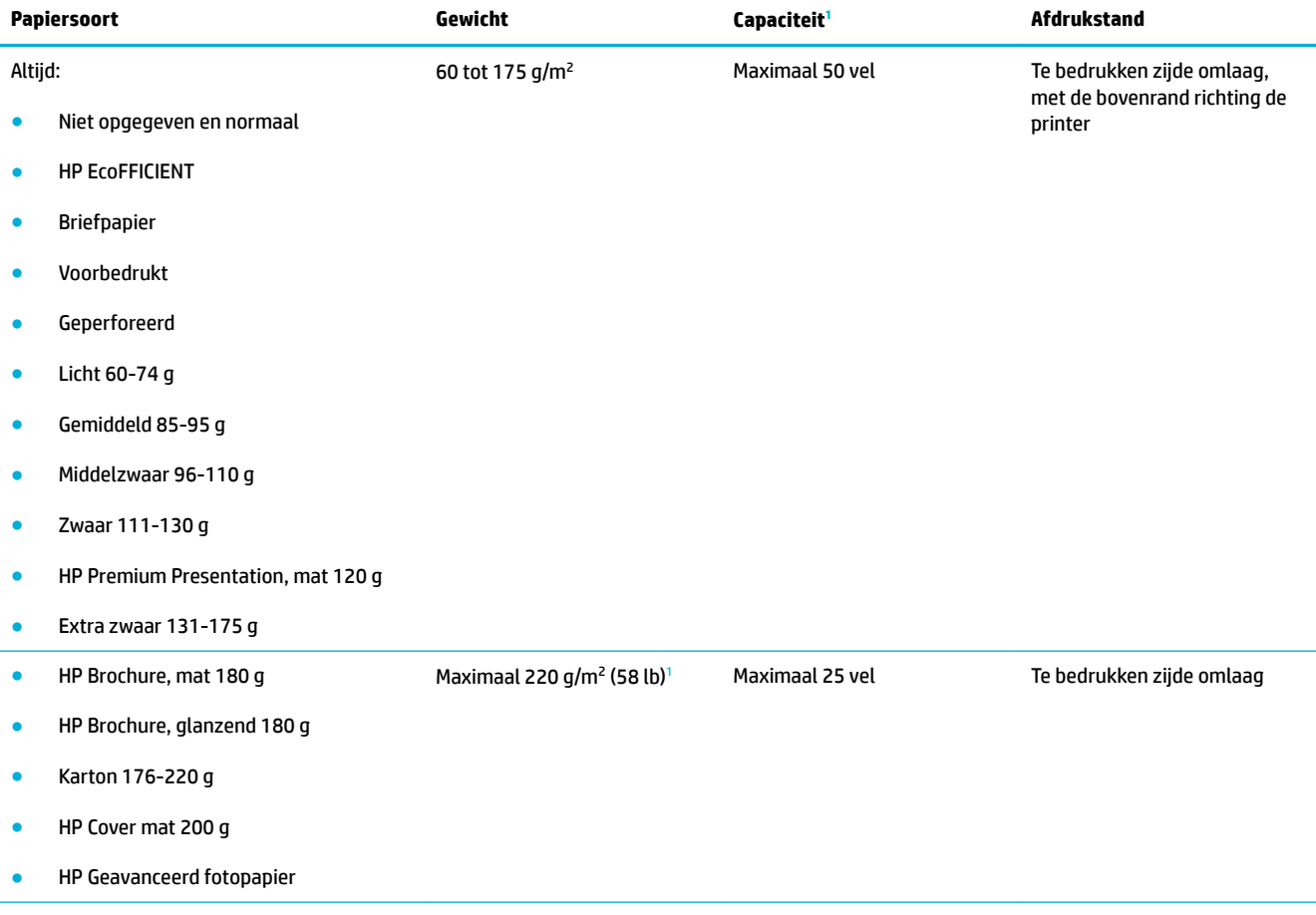

<span id="page-65-0"></span>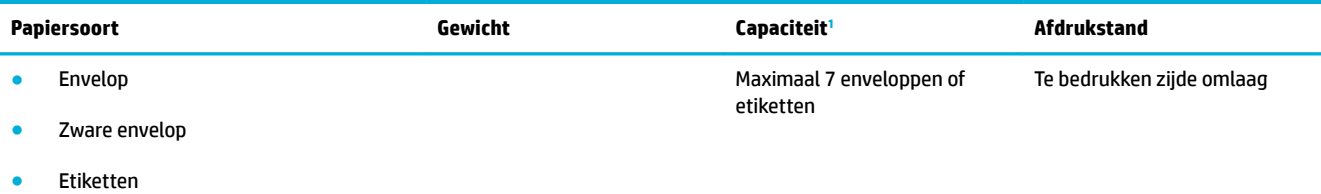

<sup>1</sup> De capaciteit is afhankelijk van het gewicht en de dikte van het papier, en van de omgevingsomstandigheden.

# **Lade 2 (standaardlade) en lade 3 (accessoire)**

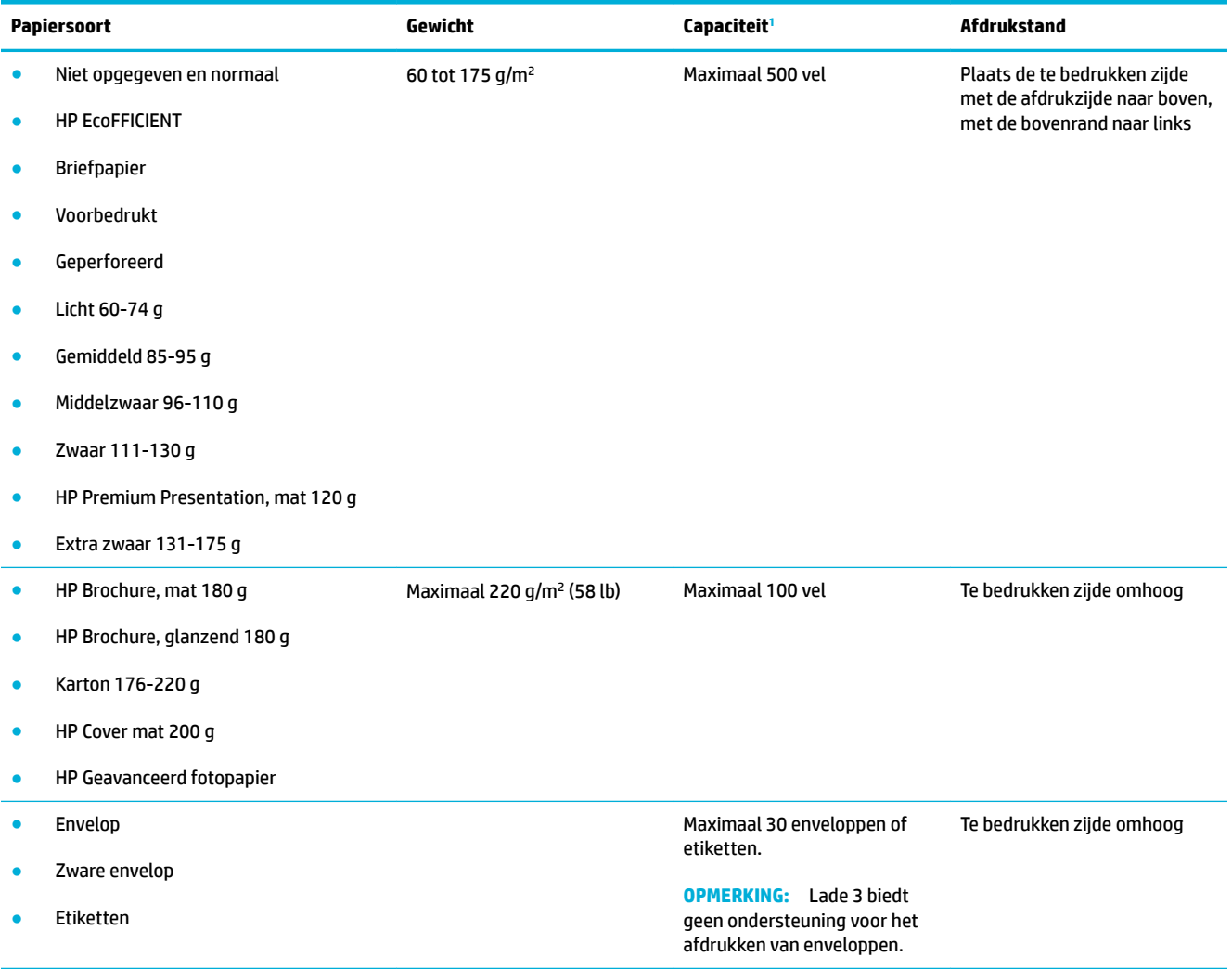

<sup>1</sup> De capaciteit is afhankelijk van het gewicht en de dikte van het papier, en van de omgevingsomstandigheden.

# <span id="page-66-0"></span>**Laden configureren**

Het product haalt standaard papier uit lade 2. Als lade 2 leeg is, haalt het product papier uit lade 1 of uit optionele lade 3 als deze is geïnstalleerd.

**The OPMERKING:** Als u de standaardlade wijzigt in lade 1, moet u de lade configureren voor de juiste papiersoort en het juiste papierformaat.

Als u speciaal papier voor alle of bijna alle afdruktaken op dit apparaat gebruikt, wijzigt u deze instelling voor de standaardlade.

De volgende tabel geeft een overzicht van de verschillende manieren waarop u de papierladen kunt gebruiken:

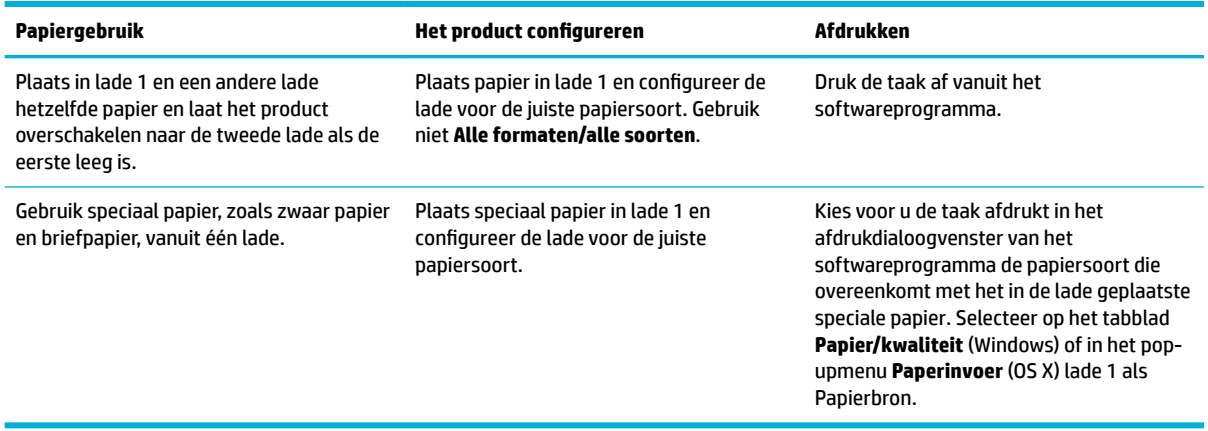

# **Afdrukmateriaal laden**

- Lade 1 vullen
- [Lade 2 vullen](#page-67-0)
- [De optionele lade 3 vullen](#page-69-0)
- [Enveloppen plaatsen](#page-70-0)
- [Briefpapier of voorgedrukte formulieren plaatsen](#page-72-0)
- [De automatische documentinvoer vullen](#page-73-0)
- [De scanner vullen](#page-74-0)

### **Lade 1 vullen**

Lade 1 is the multifunctionele lade aan de linkerzijde van het product.

**1.** Open lade 1.

**<sup>&</sup>lt;sup>2</sup> OPMERKING:** Als u niet de Alternatieve postpapiermodus (ALM) gebruikt, plaatst u het papier met de te bedrukken zijde omlaag met de bovenrand richting de printer. Zie [Briefpapier of voorgedrukte formulieren](#page-72-0)  [plaatsen](#page-72-0) voor de ALM-afdrukstand.

<span id="page-67-0"></span>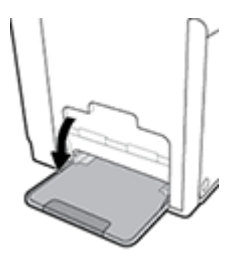

**2.** Trek het verlengstuk van lade 1 naar buiten.

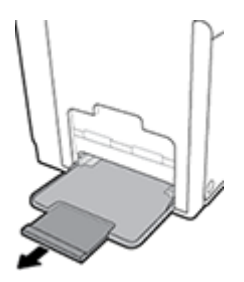

**3.** Schuif de papiergeleiders volledig naar buiten en plaats de stapel papier in lade 1.

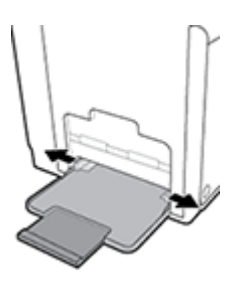

**4.** Schuif de papiergeleiders naar binnen tegen het geplaatste materiaal.

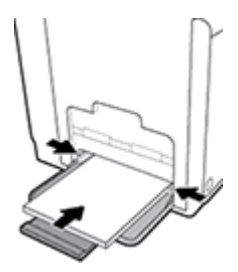

# **Lade 2 vullen**

Lade 2 is de hoofdpapierlade (standaard) aan de voorzijde van het product.

- **OPMERKING:** Als u niet de Alternatieve postpapiermodus (ALM) gebruikt, plaatst u het papier met de te bedrukken zijde omhoog met de bovenrand tegen de linkerzijde van de lade. Zie [Briefpapier of voorgedrukte](#page-72-0) [formulieren plaatsen](#page-72-0) voor de ALM-afdrukstand.
	- **1.** Trek de lade uit het product.

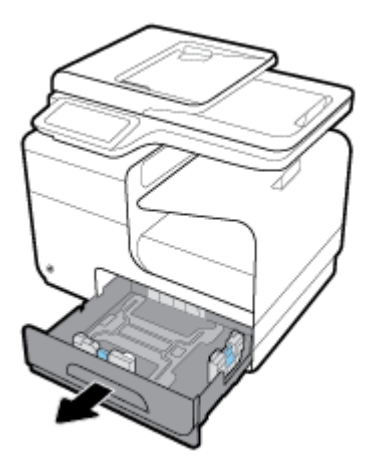

**2.** Schuif de papierlengte- en papierbreedtegeleiders volledig naar buiten.

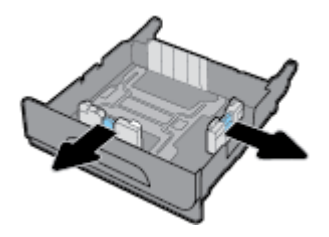

**3.** Plaats het papier in de lade en controleer dat het papier in alle vier hoeken plat ligt. Schuif de papierlengte- en papierbreedtegeleiders naar binnen tegen het geplaatste materiaal.

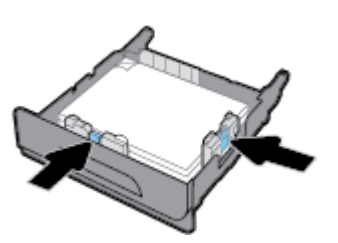

**4.** Druk de stapel papier omlaag om er zeker van te zijn dat de stapel niet boven de papierlimietlipjes aan de zijkant van de lade uitkomt.

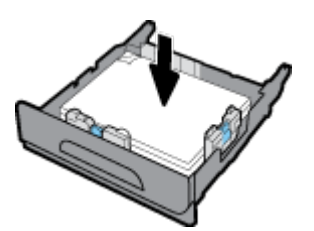

<span id="page-69-0"></span>**5.** Schuif de lade terug in het product.

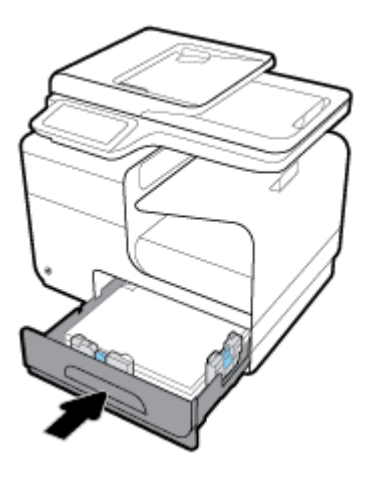

# **De optionele lade 3 vullen**

Lade 3 is een optionele accessoirelade die aan de onderzijde van het product is bevestigd. De lade ondersteunt langer materiaal, zoals Legal-papier (216 x 356 mm, 8,5 x 14 inches).

- **OPMERKING:** Als u niet de Alternatieve postpapiermodus (ALM) gebruikt, plaatst u het papier met de te bedrukken zijde omhoog met de bovenrand tegen de linkerzijde van de lade. Zie [Briefpapier of voorgedrukte](#page-72-0) [formulieren plaatsen](#page-72-0) voor de ALM-afdrukstand.
	- **1.** Trek de lade uit het product.

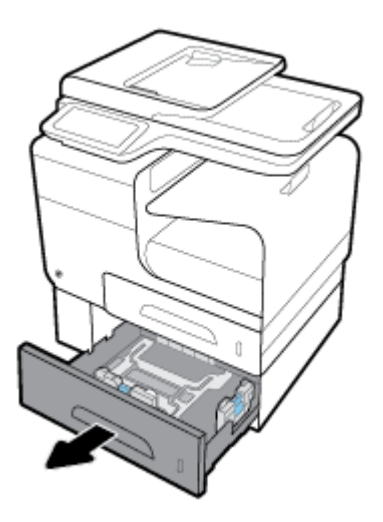

**2.** Schuif de papierlengte- en papierbreedtegeleiders volledig naar buiten.

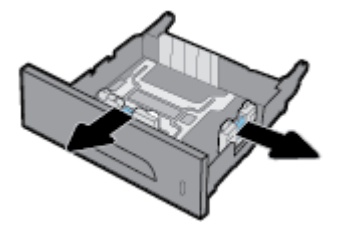

**3.** Plaats het papier in de lade en controleer dat het papier in alle vier hoeken plat ligt. Schuif de papierlengte- en papierbreedtegeleiders naar binnen tegen het geplaatste materiaal.

<span id="page-70-0"></span>**4.** Druk de stapel papier omlaag om er zeker van te zijn dat de stapel niet boven de papierlimietlipjes aan de voor- en zijkant van de lade uitkomt.

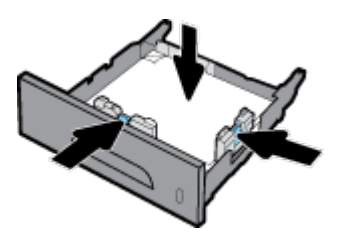

**5.** Schuif de lade terug in het product.

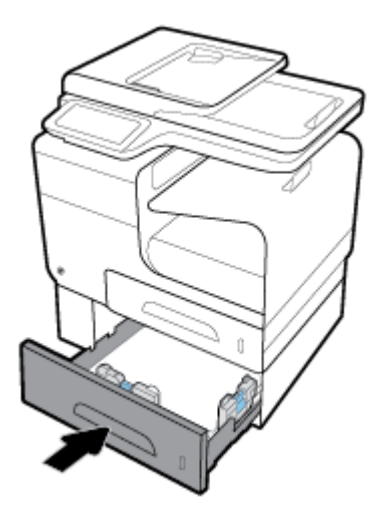

# **Enveloppen plaatsen**

U kunt enveloppen in laden 1 en 2 plaatsen.

### **Zo laadt u enveloppen in lade 1:**

**1.** Open lade 1.

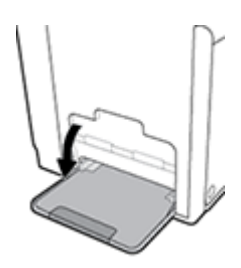

**2.** Trek het verlengstuk van lade 1 naar buiten.

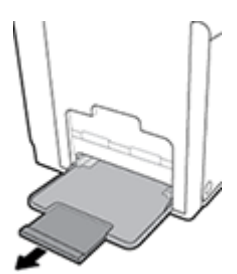

**3.** Plaats enveloppen met de te bedrukken zijde omlaag in lade 1 met de bovenkant van de envelop richting de voorzijde van de printer.

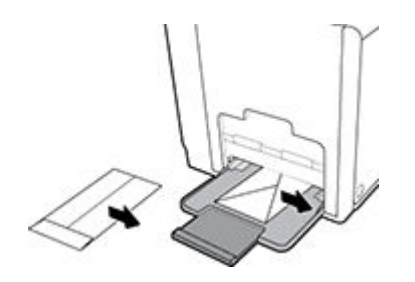

**4.** Schuif de papiergeleiders naar binnen.

#### **Zo laadt u enveloppen in lade 2:**

**1.** Trek de lade uit het product.

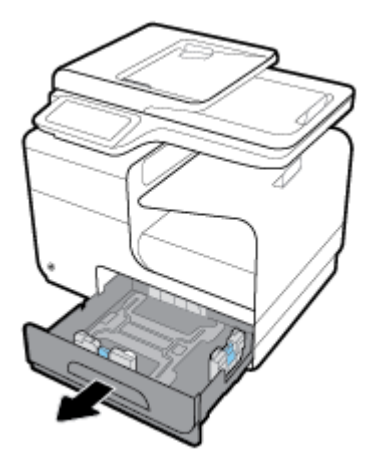

**2.** Plaats enveloppen met de te bedrukken zijde omhoog met de bovenkant van de envelop richting de voorzijde van de lade.

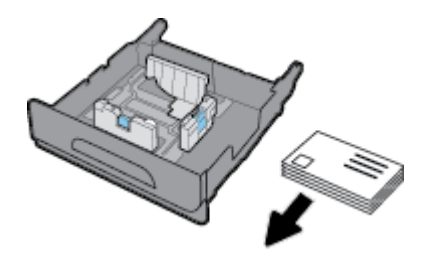

**3.** Plaats de enveloppen in de lade en controleer dat het papier in alle vier hoeken plat ligt. Schuif de papierlengte- en papierbreedtegeleiders naar binnen tegen het geplaatste materiaal.
<span id="page-72-0"></span>**4.** Druk de stapel enveloppen omlaag om er zeker van te zijn dat de stapel niet boven de papierlimietlipjes aan de zijkant van de lade uitkomt.

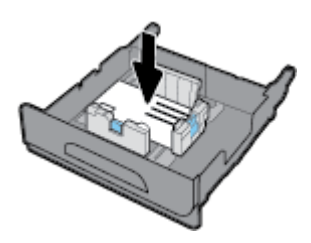

**5.** Schuif de lade terug in het product.

## **Briefpapier of voorgedrukte formulieren plaatsen**

U kunt briefpapier, voorgedrukte of geperforeerde formulieren in elke lade plaatsen. De afdrukstand is afhankelijk van of u enkel- of dubbelzijdig afdrukt. Als Alternatieve postpapiermodus (ALM) is ingeschakeld, kunt u zowel enkel- als dubbelzijdig afdrukken zonder dat u de afdrukstand van het papier hoeft te wijzigen.

**<sup>2</sup> OPMERKING:** Als ALM is ingeschakeld, moet u in het dialoogvenster Printereigenschappen Briefpapier, Voorgedrukt of Geperforeerd selecteren als papiersoort.

#### **ALM in- of uitschakelen vanaf het bedieningspaneel**

- **1.** Open het dashboard van het bedieningspaneel (veeg het dashboard tabblad bovenaan het scherm naar beneden of tik op het dashboardgebied op het startscherm).
- **2.** Raak op het dashboard van het bedieningspaneel **a**an.
- **3.** Raak Lade- en papierbeheer en vervolgens Alternatieve postpapiermodus aan om deze functie in of uit te schakelen.

#### **ALM in- of uitschakelen via de EWS**

- **1.** Typ het IP-adres van het product in de adresveld van een webbrowser om de EWS te openen. (Zoek het IP-adres van het product door op het dashboard van het bedieningspaneel  $\frac{1}{2}$  aan te raken.)
- **2.** Klik op het tabblad **Instellingen** (Settings).
- **3.** Klik op **Voorkeuren** en vervolgens op **Lade- en papierbeheer**.
- **4.** Selecteer in het gedeelte **Alternatieve postpapiermodus Ingeschakeld** of **Uitgeschakeld**.
- **5.** Klik op **Toepassen** .

#### **Briefpapier of voorgedrukte formulieren plaatsen met ALM ingeschakeld**

**1.** Afhankelijk van de lade plaatst u het papier als volgt.

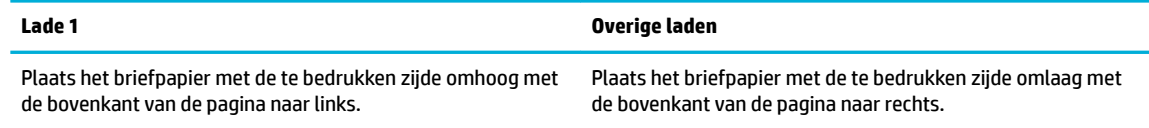

**2.** Voer de stappen uit onder [Lade 1 vullen](#page-66-0), [Lade 2 vullen](#page-67-0) of [De optionele lade 3 vullen.](#page-69-0)

#### <span id="page-73-0"></span>**Briefpapier of voorgedrukte formulieren plaatsen met ALM uitgeschakeld**

**1.** Afhankelijk van de lade plaatst u het papier als volgt.

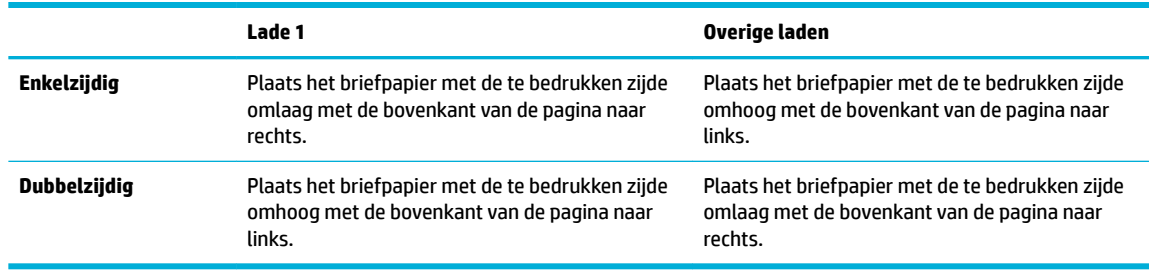

**2.** Voer de stappen uit onder [Lade 1 vullen](#page-66-0), [Lade 2 vullen](#page-67-0) of [De optionele lade 3 vullen.](#page-69-0)

## **De automatische documentinvoer vullen**

In de automatische documentinvoer (ADF) passen maximaal 50 vellen papier van 75 g/m².

**LET OP:** Als u de automatische documentinvoer (ADF) gebruikt, controleert u of de documenten geen nietjes, paperclips, plakband, enz. bevatten die het product zouden kunnen beschadigen.

**1.** Schuif de papiergeleiders van de ADF naar buiten.

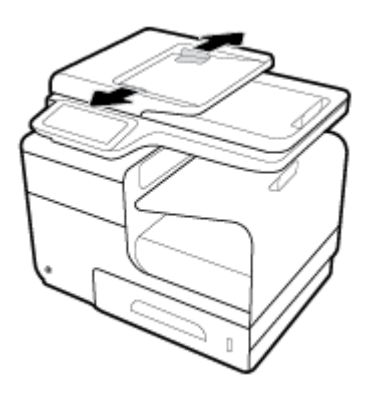

- **2.** Trek voor langere documenten indien nodig het verlengstuk van het laadgebied van de ADF naar buiten.
- **3.** Plaats de te kopiëren documenten met de bedrukte zijde omhoog in het laadgebied van de ADF.

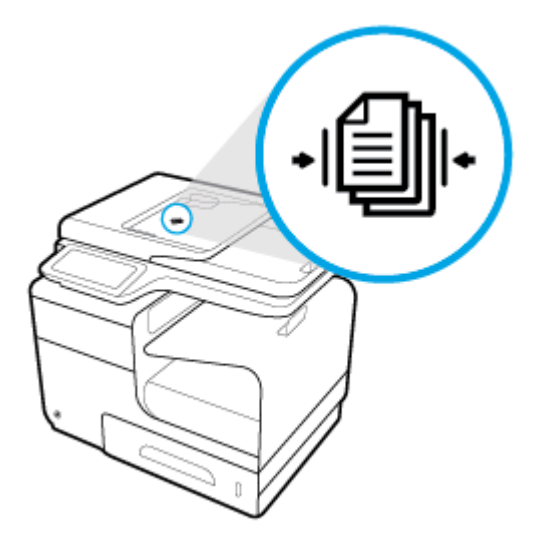

- <span id="page-74-0"></span>**4.** Duw de documenten naar links totdat deze tegen het invoermechanisme onder de klep van de ADF komen. Het bericht **Document geladen** verschijnt op het bedieningspaneel van de printer.
- **5.** Schuif de papiergeleiders naar binnen tegen de geplaatste documenten.

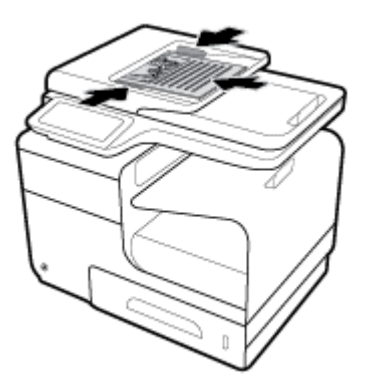

## **De scanner vullen**

- **1.** Open het deksel van de scanner.
- **2.** Gebruik de mediamarkering in de linkerbovenhoek van de scannerglasplaat om het originele document te plaatsen.

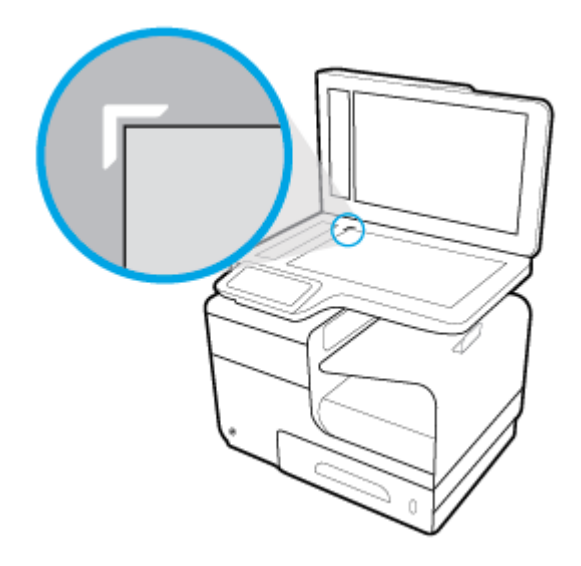

**3.** Plaats het origineel met de bedrukte zijde omlaag op de glasplaat van de scanner.

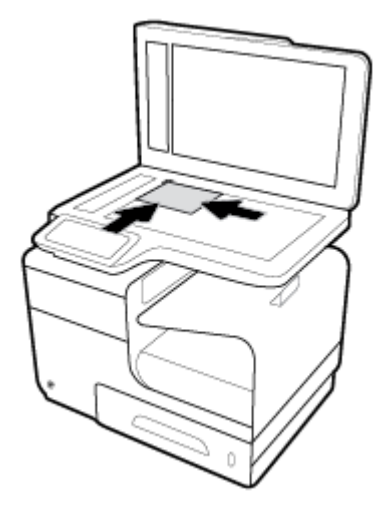

**4.** Sluit de scannerklep.

## **Tips voor de keuze en het gebruik van papier**

Voor de beste resultaten moet u zich aan de volgende richtlijnen houden.

- Plaats slechts een papiersoort tegelijkertijd in een lade of documentinvoer.
- Zorg ervoor dat het papier correct is geplaatst als het wordt geplaatst via de invoerlade of de documentinvoer.
- Plaats niet te veel papier in de lade of de documentinvoer.
- Om papierstoringen, een matige afdrukkwaliteit en andere afdrukproblemen te vermijden, kunt u de volgende papiersoorten beter niet in de lade of de documentinvoer plaatsen:
	- Formulieren die uit meerdere delen bestaan
	- Afdrukmateriaal dat is beschadigd, gekruld of verkreukeld
	- Afdrukmateriaal met inkepingen of perforaties
	- Afdrukmateriaal met een zware textuur of reliëf of afdrukmateriaal waarop lastig kan worden afgedrukt
	- Afdrukmateriaal dat te dun is of gemakkelijk kan worden uitgerekt
	- Afdrukmateriaal met nietjes of paperclips

# **5 Cartridges**

- [HP PageWide cartridges](#page-78-0)
- [Cartridges beheren](#page-79-0)
- [Cartridges vervangen](#page-82-0)
- [Tips voor het werken met cartridges](#page-84-0)

## <span id="page-78-0"></span>**HP PageWide cartridges**

## **Beleid van HP ten aanzien van cartridges die niet van HP zijn**

### **BELANGRIJK:**

- HP kan de kwaliteit of betrouwbaarheid van inhoud die niet van HP is in HP cartridges niet garanderen.
- De cartridgegarantie van HP is niet van toepassing op cartridges die niet van HP zijn of cartridges met inhoud die niet van HP is.
- De garantie van HP op de printer van HP dekt geen reparaties of onderhoud als gevolg van het gebruik van cartridges die niet van HP zijn of cartridges met inhoud die niet van HP is.

#### **COPMERKING:**

- Deze printer is niet ontworpen voor het gebruik van een continue inktsysteem. Om het afdrukken te hervatten verwijdert u het continue inktsysteem en plaatst u originele HP cartridges (of compatibele cartridges).
- Deze printer is ontworpen voor het gebruik van cartridges tot deze leeg zijn. Door het bijvullen van cartridges voordat deze leeg zijn kan uw printer fouten veroorzaken. Als dit gebeurt plaatst u een nieuwe cartridge (een cartridge van HP of een compatibele cartridge) om het printen te hervatten.

## **Vervalste HP cartridges**

In de volgende gevallen hebt u mogelijk te maken met een niet-originele HP cartridge:

- Het bedieningspaneel of het statusrapport van de printer geeft aan dat er een gebruikte of vervalste cartridge is geïnstalleerd.
- U ondervindt een groot aantal problemen bij het gebruik van de cartridge.
- De cartridge ziet er anders dan normaal uit (de verpakking verschilt bijvoorbeeld van die van HP).

Ga naar de website [HP anticounterfeit](http://www.hp.com/go/anticounterfeit) wanneer u een HP printercartridge hebt geïnstalleerd en het bericht op het bedieningspaneel leest dat de cartridge is gebruikt of vervalst. HP helpt het probleem op te lossen.

## <span id="page-79-0"></span>**Cartridges beheren**

Door cartridges op de goede manier te bewaren, gebruiken en controleren, zorgt u ervoor dat de afdrukuitvoer van hoge kwaliteit is en dat de cartridges langer meegaan.

- Cartridges bewaren
- Afdrukken met de algemene kantoormodus
- Afdrukken wanneer een cartridge het einde van de geschatte levensduur heeft bereikt
- [Geschatte cartridgeniveaus controleren](#page-80-0)
- [Cartridges bestellen](#page-81-0)
- [Cartridges recyclen](#page-81-0)

### **Cartridges bewaren**

- Verwijder de cartridge pas uit de verpakking wanneer u klaar bent om deze te gaan gebruiken.
- Houd cartridges ten minste 12 uur op kamertemperatuur (15-35 °C) voordat u deze gebruikt.
- Hanteer de cartridges met de nodige voorzichtigheid. Door de cartridges tijdens de installatie te laten vallen, te schudden of ruw te behandelen, kunnen tijdelijke afdrukproblemen ontstaan.

### **Afdrukken met de algemene kantoormodus**

Met de algemene kantoormodus worden lichtere afdrukken gemaakt, waardoor de levensduur van de cartridge wordt verlengd.

- **1.** Klik in het menu **Bestand** van het softwareprogramma op **Afdrukken**.
- **2.** Zorg ervoor dat uw printer is geselecteerd.
- **3.** Klik op de knop of koppeling waarmee u het dialoogvenster **Eigenschappen** opent.

Afhankelijk van uw softwaretoepassing heeft deze knop of koppeling de naam **Eigenschappen** , **Opties**, **Installatie van de printer**, **Printereigenschappen**, **Printer** of **Voorkeuren instellen**.

Voer een van de volgende bewerkingen uit:

- **Windows**: Klik op **Afdrukopties** en vervolgens op **Eigenschappen**.
- **OS X**: Selecteer in het pop-upmenu **Aantal en pagina's**.
- **4.** Klik op het tabblad **Papier/kwaliteit**.
- **5.** Selecteer in de vervolgkeuzelijst **Afdrukkwaliteit** (Windows) of het pop-upmenu (OS X) **Kantoor Algemeen**.

### **Afdrukken wanneer een cartridge het einde van de geschatte levensduur heeft bereikt**

Meldingen met betrekking tot onderdelen worden weergegeven op het bedieningspaneel van de printer.

- <span id="page-80-0"></span>Het bericht Cartridge bijna leeg wordt weergegeven wanneer een cartridge het einde van de levensduur nadert. U kunt doorgaan met afdrukken, maar het is verstandig een vervangende cartridge te hebben.
- Het bericht Cartridge vrijwel leeg wordt weergegeven wanneer een cartridge bijna het einde van de geschatte levensduur heeft bereikt. Zorg ervoor dat u een vervangende cartridge hebt.
- Het bericht Cartridge leeg wordt weergegeven wanneer de cartridge leeg is.

**OPMERKING:** Hoewel u met de instelling Doorgaan kunt afdrukken ondanks het bericht **Cartridge vrijwel leeg** en zonder de cartridge te vervangen, wordt het product uitgeschakeld zodra er zich afdrukproblemen voordoen.

### **Geschatte cartridgeniveaus controleren**

U kunt de geschatte cartridgeniveaus controleren via de printersoftware of vanaf het bedieningspaneel van de printer.

#### **Cartridgeniveaus controleren vanaf het bedieningspaneel**

- **1.** Open het dashboard van het bedieningspaneel (veeg het dashboard tabblad bovenaan het scherm naar beneden of tik op het dashboardgebied op het startscherm).
- **2.** Raak op het dashboard van het bedieningspaneel **A** aan om de geschatte cartridgeniveaus weer te geven.

#### **Cartridgeniveaus controleren via het EWS**

- **1.** Open EWS. Zie [De EWS openen](#page-44-0) voor meer informatie.
- **2.** Klik op het tabblad **Hulpprogramma's** en vervolgens op **Cartridgeniveaumeter**.

#### **Cartridgeniveaus controleren via de productsoftware (Windows)**

- 1. Open HP Printerhulp. Zie [HP Printerhulp openen](#page-56-0) voor meer informatie.
- **2.** Klik onder **Afdrukken** op het tabblad **Afdrukken, scannen en faxen** op **Printeronderhoud**.
- **3.** Klik op het tabblad **Geschatte cartridgeniveaus**.

#### **Cartridgeniveaus controleren via de productsoftware (OS X)**

- **1.** Open HP Utility. Zie [HP Utility openen](#page-58-0) voor meer informatie.
- **2.** Zorg ervoor dat uw printer is geselecteerd.
- **3.** Klik op **Status benodigdheden**.

Er wordt een schatting van het cartridgeniveau weergegeven.

**4.** Klik op **Alle instellingen** om terug te keren naar het scherm **Informatie en ondersteuning**.

#### <span id="page-81-0"></span>*<sup>2</sup>* **OPMERKING:**

- Als u een opnieuw gevulde of herstelde cartridge gebruikt, of een cartridge die in een andere printer werd gebruikt, is de cartridgeniveau-indicator mogelijk onnauwkeurig of onbeschikbaar.
- Waarschuwingen en indicatorlampjes voor het cartridgeniveau bieden uitsluitend schattingen om te kunnen plannen. Wanneer u een waarschuwing voor een laag cartridgeniveau krijgt, overweegt u om een vervangende cartridge klaar te houden om eventuele afdrukvertragingen te vermijden. U hoeft de cartridges pas te vervangen als de printer hierom vraagt.
- Inkt uit de cartridges wordt bij het afdrukken op een aantal verschillende manieren gebruikt, waaronder bij het initialisatieproces, waarbij de printer en de cartridges worden voorbereid op het afdrukken, en bij onderhoud aan de printkop, dat ervoor zorgt dat de cartridges goed blijven werken. Er blijft na gebruik wat inkt achter in de cartridge. Ga voor meer informatie naar de website HP SureSupply.

## **Cartridges bestellen**

Ga naar [HP website](http://www.hp.com) om cartridges te bestellen. (Momenteel zijn sommige delen van de website van HP alleen beschikbaar in het Engels.) Online cartridges bestellen is niet in alle landen/regio's mogelijk. Veel landen hebben echter informatie over telefonisch bestellen, een lokale winkel vinden of een boodschappenlijstje afdrukken. Bovendien kunt u de website [HP SureSupply](http://www.hp.com/buy/supplies) bezoeken voor meer informatie over de aankoop van HP producten in uw land.

Gebruik alleen vervangingscartridges met hetzelfde cartridgenummer als de cartridge die u vervangt. Het nummer van de cartridge is terug te vinden op de volgende plaatsen:

- Op het label van de cartridge die u gaat vervangen.
- Op een sticker aan de binnenkant van de printer. Open de toegangsklep voor de cartridges om de sticker te vinden.
- Open in de printersoftware HP Printerhulp, klik op **Winkel** en vervolgens op **Online benodigdheden kopen**.
- Klik in de geïntegreerde webserver van HP op het tabblad **Hulpprogramma's** en klik vervolgens onder **Productinformatie** op **Cartridgeniveaumeter**. Zie [HP Embedded Web Server](#page-43-0) voor meer informatie.

**<sup>2</sup> OPMERKING:** De SETUP-cartridge die bij de printer is geleverd, is niet afzonderlijk te koop.

## **Cartridges recyclen**

Ga voor de volledige informatie over recycling en om postetiketten, enveloppen of dozen te bestellen voor recycling naar de website [HP sustainability](http://hp.com/recycle).

## <span id="page-82-0"></span>**Cartridges vervangen**

Het product gebruikt vier kleuren en heeft voor elke kleur een afzonderlijke cartridge: geel (Y), cyaan (C), magenta (M) en zwart (K).

#### **LET OP:**

- Om problemen met de afdrukkwaliteit te voorkomen, raadt HP aan ontbrekende cartridges zo snel mogelijk te vervangen door originele HP cartridges. Zie voor meer informatie [Cartridges bestellen.](#page-81-0)
- Schakel de printer niet uit als er cartridges ontbreken.
- **1.** Open de cartridgeklep.

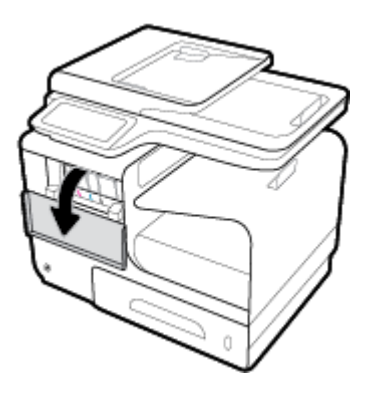

**2.** Druk de oude cartridge naar binnen om deze te ontgrendelen.

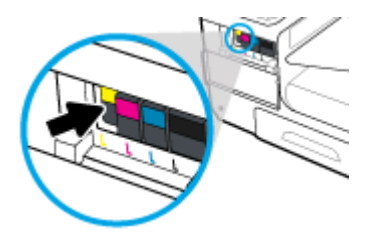

**3.** Pak de rand van de oude cartridge vast en trek de cartridge er recht uit.

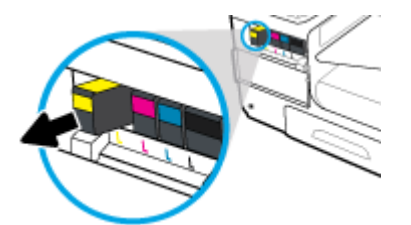

**4.** Raak de metalen contactpunten op de cartridge niet aan. Vingerafdrukken op de contacten kunnen verbindingsproblemen veroorzaken.

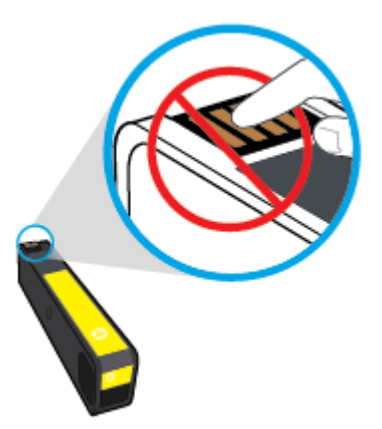

**5.** Plaats de nieuwe cartridge in de juiste houder.

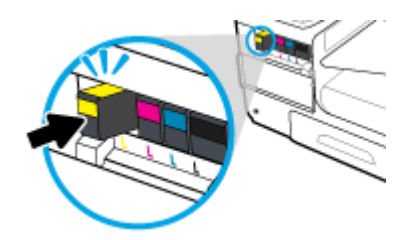

**6.** Sluit de cartridgeklep.

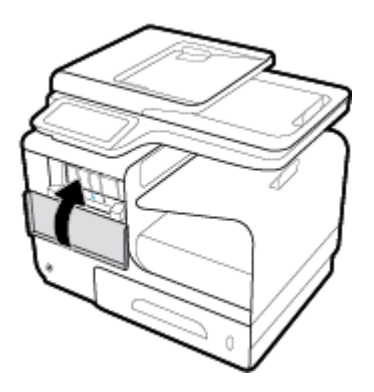

## <span id="page-84-0"></span>**Tips voor het werken met cartridges**

Gebruik de volgende tips om met cartridges te werken:

- Ga als volgt te werk om problemen met de afdrukkwaliteit te voorkomen:
	- Schakel de printer altijd uit met de aan/uit-knop aan de voorzijde van de printer en wacht totdat het lampje van de aan/uit-knop uit gaat.

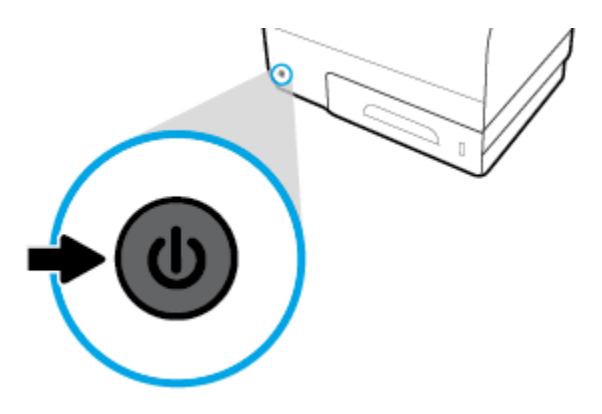

- Controleer of alle cartridgesleuven bezet zijn.
- Als u een cartridge verwijdert, moet u deze zo snel mogelijk vervangen.
- Open de cartridges niet en verwijder de beschermkap niet tot u de cartridge kunt installeren.
- Plaats de cartridges in de juiste sleuven. Stem de kleur en het pictogram van iedere inktcartridge af op de kleur en het pictogram voor iedere sleuf. Zorg ervoor dat de cartridges op hun plaats klikken.
- Als u op het scherm Geschatte cartridgeniveaus ziet dat een of meerdere cartridges bijna leeg zijn, zorgt u voor een vervangende cartridge om te voorkomen dat u zonder raakt en niet meer kunt afdrukken. U hoeft de cartridges pas te vervangen als u wordt gevraagd dit te doen. Zie [Cartridges vervangen](#page-82-0) voor meer informatie.
- Maak de printkop alleen schoon als dat nodig is. Hierdoor hebben de cartridges een langere levensduur.
- Als u de printer vervoert, doet u het volgende om te voorkomen dat de printer lekt of beschadigd raakt:
	- Zorg ervoor dat u de printer uitschakelt met de aan/uit-knop aan de voorzijde. Schakel de printer niet uit zolang u nog interne printergeluiden hoort.
	- Zorg ervoor dat u de cartridges in de printer laat.
	- De printer moet vlak worden getransporteerd en mag niet op de zijkant, achterkant, voorkant of bovenkant worden geplaatst.

# **6 Afdrukken**

- [Afdrukken via een computer](#page-86-0)
- [Afdrukken via het bedieningspaneel](#page-93-0)
- [Afdrukken met NFC](#page-97-0)
- [Afdrukken met HP ePrint](#page-98-0)
- [Afdrukken met AirPrint \(OS X\)](#page-99-0)
- [Tips voor geslaagd afdrukken](#page-100-0)

## <span id="page-86-0"></span>**Afdrukken via een computer**

## **Afdrukken vanaf een computer (Windows)**

Deze instructies zijn van toepassing op afdrukken op verschillende afdrukmaterialen, waaronder de volgende:

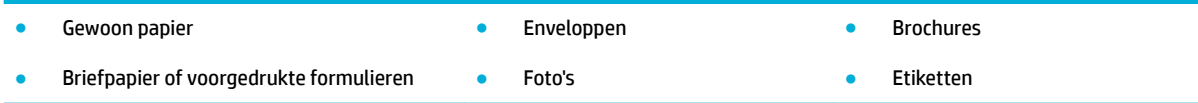

#### **Afdrukken vanaf een computer (Windows)**

**1.** Plaats ondersteund afdrukmateriaal in de invoerlade.

Zie [Ondersteunde formaten van afdrukmateriaal](#page-62-0) voor meer informatie.

- **2.** Klik in het menu **Bestand** van het softwareprogramma op **Afdrukken**.
- **3.** Zorg ervoor dat uw printer is geselecteerd.
- **4.** Klik op de knop of koppeling waarmee u het dialoogvenster **Eigenschappen** opent.

Afhankelijk van uw softwaretoepassing heeft deze knop of koppeling de naam **Eigenschappen** , **Opties**, **Installatie van de printer**, **Printereigenschappen**, **Printer** of **Voorkeuren instellen**.

**5.** Stel de juiste afdrukopties in voor het type afdrukmateriaal (gewoon papier, briefpapier of voorgedrukt, enveloppen, fotopapier, etiketten, enz.).

De volgende tabel beschrijft de tabbladen en opties die mogelijk beschikbaar zijn in uw softwareprogramma:

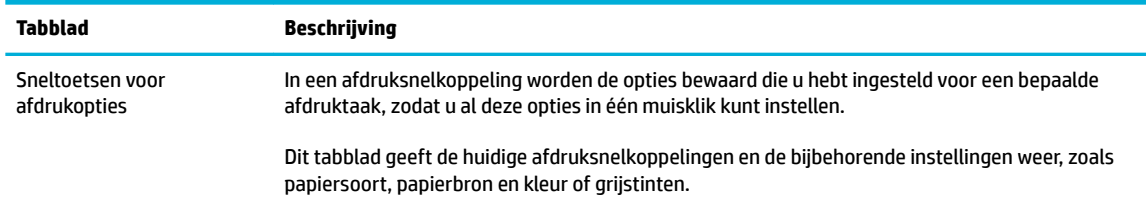

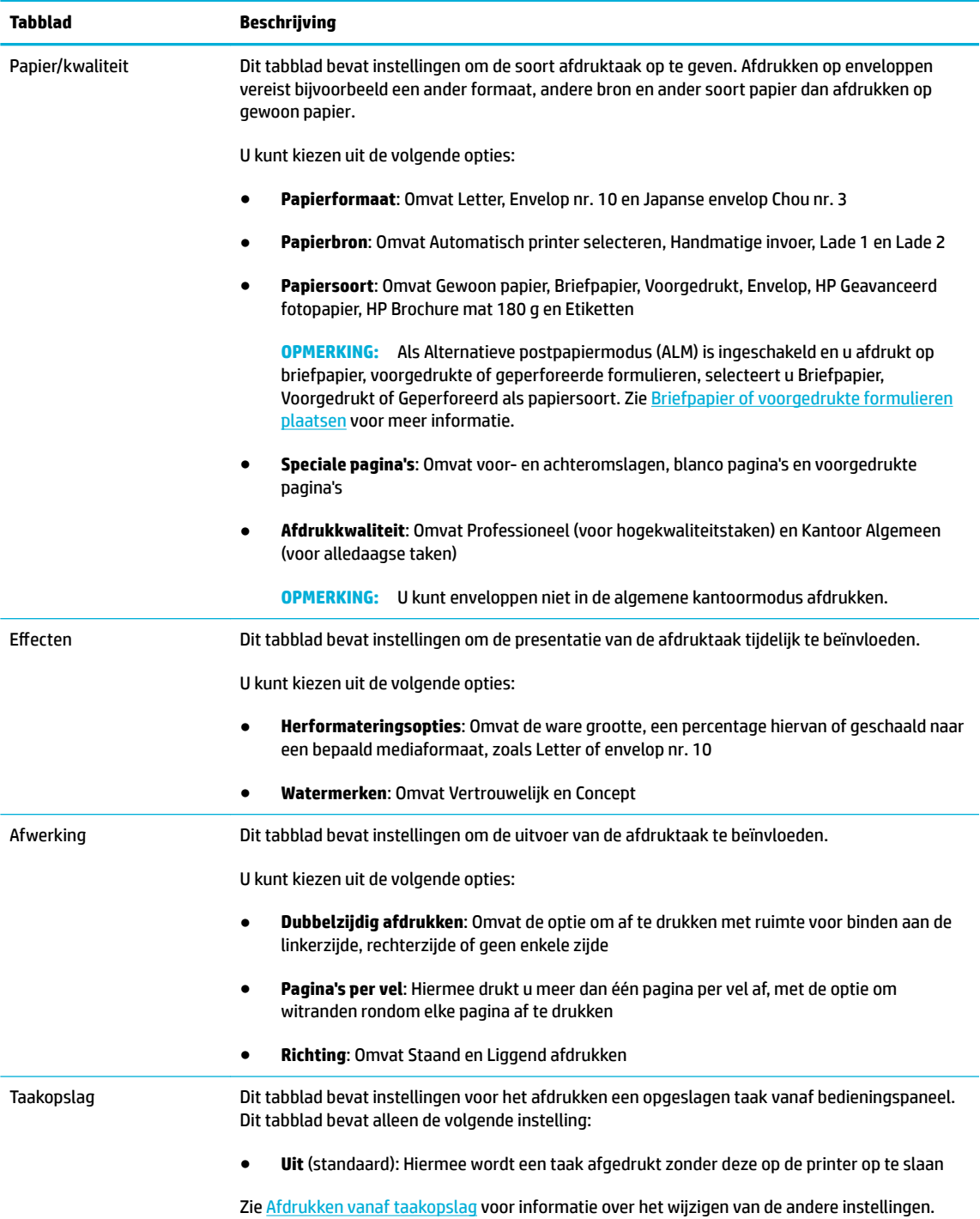

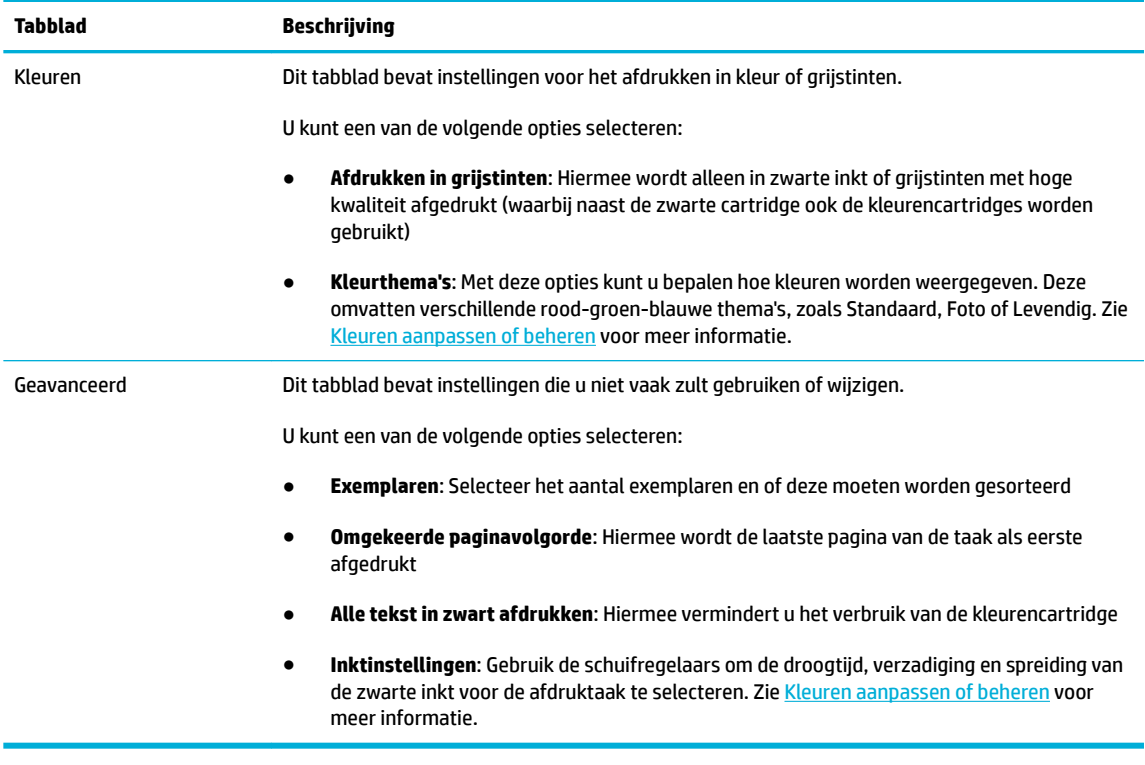

- **6.** Klik op **OK** om terug te keren naar het dialoogvenster **Eigenschappen** .
- **7.** Klik op **OK** en vervolgens op **Afdrukken** of klik in het dialoogvenster Afdrukken op **OK** .

## **Afdrukken vanaf een computer (OS X)**

Deze instructies zijn van toepassing op afdrukken op verschillende afdrukmaterialen, waaronder de volgende:

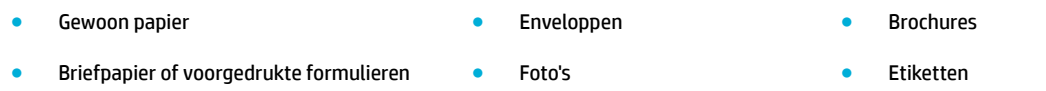

#### **Afdrukken vanaf een computer (OS X)**

**1.** Plaats ondersteund afdrukmateriaal in de invoerlade.

Zie [Ondersteunde formaten van afdrukmateriaal](#page-62-0) voor meer informatie.

- **2.** Klik in het menu **Bestand** van het softwareprogramma op **Afdrukken**.
- **3.** Zorg ervoor dat uw printer is geselecteerd.
- **4.** Selecteer in het menu **Voorinstellingen** indien nodig een voorinstelling voor afdrukken.

**The OPMERKING:** Verwijder na het afdrukken alle speciale afdrukmaterialen uit het product, zoals enveloppen, fotopapier.

<span id="page-89-0"></span>**5.** Klik op het tabblad **Papier/kwaliteit** op het pop-upmenu naast het mediatype.

Stel de juiste afdrukopties in voor het afdrukmateriaal (gewoon papier, briefpapier, voorgedrukt, geperforeerd, enveloppen, fotopapier, etiketten, enz.). Afdrukopties kunnen formaat, soort, lade, afdrukresolutie en automatische aanpassingen omvatten.

Als u geen opties ziet in het dialoogvenster Afdrukken, klikt u op **Details weergeven**.

**6.** Klik op **Afdrukken** .

**The OPMERKING:** Verwijder na het afdrukken alle speciale afdrukmaterialen uit het product, zoals enveloppen, fotopapier.

## **Afdruksnelkoppelingen instellen (Windows)**

- **1.** Klik in het menu **Bestand** van het softwareprogramma op **Afdrukken**.
- **2.** Klik op de knop of koppeling waarmee u het dialoogvenster **Eigenschappen** opent.

Afhankelijk van uw softwaretoepassing heeft deze knop of koppeling de naam **Eigenschappen** , **Opties**, **Installatie van de printer**, **Printereigenschappen**, **Printer** of **Voorkeuren instellen**.

- **3.** Klik op het tabblad **Snel afdrukopties instellen**.
- **4.** Selecteer een bestaande snelkoppeling als uitgangspunt.
- **<sup>2</sup> OPMERKING:** Selecteer altijd een snelkoppeling voordat u de instelling aan de rechterzijde van het scherm aanpast. Als u deze instellingen aanpast en vervolgens een snelkoppeling selecteert, raken alle aanpassingen verloren.
- **5.** Selecteer de afdrukopties voor de nieuwe snelkoppeling.
- **6.** Klik op de knop **Opslaan als**.
- **7.** Typ een naam voor de snelkoppeling en klik op de knop **OK** .

### **Voorinstellingen voor afdrukken instellen (OS X)**

- **1.** Klik in het menu **Bestand** van het softwareprogramma op **Afdrukken**.
- **2.** Zorg ervoor dat uw printer is geselecteerd.
- **3.** Selecteer in het pop-upmenu **Voorinstellingen Standaardinstellingen**.
- **4.** Klik op **Huidige instellingen opslaan als voorinstelling**.
- **5.** Typ een beschrijvende naam voor de voorinstelling en sla deze op voor **Alleen deze printer** of **Alle printers**.

### **Kleuren aanpassen of beheren**

Pas de kleur van de afdrukuitvoer van het product aan door de instellingen in de stuurprogrammasoftware van de printer te wijzigen.

- [Een vooringesteld kleurthema voor een afdruktaak selecteren](#page-90-0)
- [De kleuropties voor een afdruktaak handmatig aanpassen](#page-90-0)
- <span id="page-90-0"></span>[Kleuren aanpassen aan uw computerscherm](#page-91-0)
- [Toegangsbeheer van kleurafdrukken](#page-92-0)

#### **Een vooringesteld kleurthema voor een afdruktaak selecteren**

- **1.** Klik in het menu **Bestand** van het softwareprogramma op **Afdrukken**.
- **2.** Zorg ervoor dat uw printer is geselecteerd.
- **3.** Klik op de knop of koppeling waarmee u het dialoogvenster **Eigenschappen** opent.

Afhankelijk van uw softwaretoepassing heeft deze knop of koppeling de naam **Eigenschappen** , **Opties**, **Installatie van de printer**, **Printereigenschappen**, **Printer** of **Voorkeuren instellen**.

- **4.** Klik op het tabblad **Kleur** en selecteer in de vervolgkeuzelijst **Kleurthema's** een kleurthema (Windows) of het pop-upmenu **RGB-kleur** (OS X).
	- **Standaard (sRGB)**: Met dit thema wordt het product ingesteld om RGB-gegevens in nietgecodeerde apparaatmodus af te drukken. Als u dit thema gebruikt, beheert u de kleur in het softwareprogramma of in het besturingssysteem om de juiste weergave in te stellen.
	- **Levendig**: Hiermee verhoogt het product de verzadiging van middentinten. Gebruik dit thema als u zakelijke afbeeldingen afdrukt.
	- **Foto**: Hiermee interpreteert het product RGB-kleur alsof de afbeelding als foto wordt afgedrukt met een digitaal minilab. Het product geeft diepere, meer verzadigde kleuren anders weer dan met het standaardthema (sRGB). Gebruik dit thema als u foto's afdrukt.
	- **Foto (Adobe RGB 1998)**: Gebruik dit thema als u digitale foto's afdrukt die de AdobeRGBkleurruimte gebruiken in plaats van sRGB. Schakel kleurbeheer uit in het softwareprogramma om dit thema te gebruiken.
	- **Geen**: Er wordt geen kleurthema gebruikt.

#### **De kleuropties voor een afdruktaak handmatig aanpassen**

Gebruik de stuurprogrammasoftware van de printer om standaardkleurinstellingen te wissen en deze handmatig aan te passen. Gebruik de ingebouwde Help-functie van de stuurprogrammasoftware om te begrijpen hoe elke instelling de afdrukuitvoer beïnvloedt.

- **1.** Klik in het menu **Bestand** van het softwareprogramma op **Afdrukken**.
- **2.** Zorg ervoor dat uw printer is geselecteerd.
- **3.** Voer een van de volgende bewerkingen uit:
	- **Windows**: Klik op de knop of koppeling waarmee u het dialoogvenster **Eigenschappen** opent.

Afhankelijk van uw softwaretoepassing heeft deze knop of koppeling de naam **Eigenschappen** , **Opties**, **Installatie van de printer**, **Printereigenschappen**, **Printer** of **Voorkeuren instellen**.

- **OS X**: In het pop-upmenu **Aantal en pagina's**, selecteer **Kleur**. Maak vervolgens de selectie **HP EasyColor** ongedaan.
- **4.** Ga door naar het tabblad of deelvenster **Geavanceerd**.
- <span id="page-91-0"></span>● **Windows**: Klik op het tabblad **Geavanceerd** op **Inktinstellingen**.
- **OS X**: Klik op het openklapdriehoekje naast **Geavanceerd**.
- **5.** Met de schuifknoppen kunt u de volgende aanpassingen maken:
	- **Droogtijd**: Verplaats de schuifregelaar naar rechts om een afgedrukte pagina langer te laten drogen. Het verhogen van de droogtijd is het meest geschikt voor taken die op gewoon papier moeten worden afgedrukt.
	- **Verzadiging**: Verplaats de schuifregelaar naar rechts om de hoeveelheid gebruikte inkt te verhogen. Het verhogen van de verzadiging is het meest geschikt voor taken die op brochure- of fotopapier moeten worden afgedrukt.
	- **Spreiding zwarte inkt**: Verplaats de schuifregelaar naar links om de spreiding van zwarte inkt te beperken tot aangrenzende kleurgebieden op de afgedrukte pagina. Het verlagen van de spreiding is het meest geschikt voor taken die op gewoon papier moeten worden afgedrukt.
	- **<sup>3</sup> OPMERKING:** Het handmatig wijzigen van kleurinstellingen kan de uitvoer beïnvloeden. HP raadt aan dat alleen deskundigen op het gebied van grafische kleuren deze instellingen wijzigen.
- **6.** Klik op **OK** om uw aanpassingen op te slaan en het venster te sluiten of klik op **Terugzetten** om de instellingen terug te zetten naar de fabrieksinstellingen (Windows).

#### **Kleuren aanpassen aan uw computerscherm**

Voor de meeste gebruikers is het afdrukken van sRGB-kleuren de beste methode om de kleuren overeen te laten komen.

Zorgen dat de kleuren op de afdruk en het beeldscherm overeenkomen is ingewikkeld, omdat printers en monitoren verschillende methoden gebruiken voor het produceren van kleuren. Monitoren geven kleuren weer door middel van lichtpixels met gebruikmaking van een RGB (rood, groen, blauw)-kleurenproces; printers drukken kleuren af met gebruikmaking van een CMYK (cyaan, magenta, geel en zwart)-proces.

Verscheidene factoren kunnen van invloed zijn op het afstemmen van afgedrukte kleuren met die van uw beeldscherm:

- **Afdrukmateriaal**
- Afdrukproces (bijvoorbeeld cartridge-, druk- of lasertechnologie)
- **Verlichting**
- Persoonlijke verschillen in kleurwaarneming
- Softwareprogramma's
- **Printerdrivers**
- **Besturingssystemen**
- **Monitoren**
- Videokaarten en drivers
- Gebruiksomstandigheden (bijv. vochtigheid)

### <span id="page-92-0"></span>**Toegangsbeheer van kleurafdrukken**

Met HP's hulpmiddelen voor toegangsbeheer van kleur kunt u kleurafdrukken uitschakelen voor individuele gebruikers, groepen en toepassingen. Ga voor meer informatie naar de website [HP Universal Print Driver](http://www.hp.com/go/upd) .

De geïntegreerde webserver van HP biedt ook de mogelijkheid om faxen in kleur, kopiëren in kleur en afdrukken in kleur vanaf een geheugenapparaat uit te schakelen. Zie [HP Embedded Web Server](#page-43-0) voor meer informatie.

## <span id="page-93-0"></span>**Afdrukken via het bedieningspaneel**

## **Afdrukken vanaf taakopslag**

U kunt taken maken en opslaan op het product, die u of anderen later kunnen afdrukken. Om printergeheugen te besparen of gevoelige informatie te beveiligen, kunt u opgeslagen taken op het product verwijderen.

- Taakopslag inschakelen
- Taakopslag toepassen op één of alle afdruktaken
- [Een opgeslagen taak op de printer afdrukken](#page-95-0)
- [Een opgeslagen taak op de printer verwijderen](#page-95-0)

#### **Taakopslag inschakelen**

Taakopslag is moet standaard ingeschakeld. U kunt deze functie indien nodig uitschakelen of opnieuw inschakelen.

#### **Taakopslag uit- of inschakelen (Windows)**

- **1.** Klik op **Start** en voer, afhankelijk van uw besturingssysteem, een van de volgende stappen uit:
	- **Windows 10**: Klik op **Instellingen**, **Apparaten** en vervolgens op **Printers en scanners**.
	- **Windows 8, 8.1**: Klik op **&onfiguratiescherm**, **Hardware en geluiden** en vervolgens op **Apparaten en printers**.
	- **Windows 7**: Klik op **Apparaten en printers**.
- **2.** Klik met de rechtermuisknop op uw printer en klik op **Eigenschappen** of **Printereigenschappen**.
- **3.** Klik in het venster Printereigenschappen op het tabblad **Apparaatinstellingen**.
- **4.** Selecteer in de vervolgkeuzelijst **Taakopslag Uitschakelen** om de functie uit te schakelen of op **Automatisch** om deze in te schakelen.
- **5.** Klik op **Toepassen** en klik vervolgens op **OK**.

#### **Taakopslag uit- of inschakelen (OS X)**

- **1.** Open HP Utility. Zie [HP Utility openen](#page-58-0) voor meer informatie.
- **2.** Zorg ervoor dat uw printer is geselecteerd.
- **3.** Klik op **Apparaten**.
- **4.** Selecteer **Opgeslagen taken op deze printer toestaan** en configureer de taakopslaginstellingen.

#### **Taakopslag toepassen op één of alle afdruktaken**

U kunt de taakopslagfunctie toepassen op één of alle afdruktaken. De taken worden hierbij opgeslagen in het printergeheugen, zodat u deze later vanaf het bedieningspaneel van de printer kunt afdrukken.

#### **Taakopslag toepassen op één of alle afdruktaken (Windows)**

**1.** Voer een van de volgende bewerkingen uit:

- Voor één afdruktaak: Klik in het menu **Bestand** van het softwareprogramma op **Afdrukken**.
- Voor alle afdruktaken: Klik op **Start** en voer, afhankelijk van uw besturingssysteem, een van de volgende stappen uit:
	- **Windows 10**: Klik op **Instellingen**, **Apparaten** en vervolgens op **Printers en scanners**.
	- **Windows 8, 8.1**: Klik op **&onfiguratiescherm**, **Hardware en geluiden** en vervolgens op **Apparaten en printers**.
	- **Windows 7**: Klik op **Apparaten en printers**.
- **2.** Zorg ervoor dat uw printer is geselecteerd.
- **3.** Ga door naar het tabblad **Taakopslag**.
	- Voor één afdruktaak: Klik op de knop of koppeling waarmee u het dialoogvenster **Eigenschappen**  opent. Klik vervolgens op het tabblad **Taakopslag**.
	- Voor alle afdruktaken: Klik met de rechtermuisknop op uw printer, klik op **Afdrukvoorkeuren** en klik vervolgens op het tabblad **Taakopslag**.
- **4.** Klik op het tabblad **Taakopslag** en selecteer een van de volgende opties:
	- **Controleren en vasthouden**: Hiermee wordt de eerste kopie van een taak met meerdere kopieën afgedrukt, zodat u de afdrukkwaliteit hiervan kan controleren en vervolgens worden de resterende kopieën afgedrukt wanneer u deze bij het bedieningspaneel van de printer aanvraagt
	- **Persoonlijke taak**: Hiermee wordt de taak pas afgedrukt als u deze bij het bedieningspaneel van de printer aanvraagt
	- **Snel kopiëren**: Hiermee wordt het aangevraagde aantal kopieën van de taak afgedrukt en wordt een kopie ervan opgeslagen, zodat u het later opnieuw kunt afdrukken
	- **Opgeslagen taak**: Hiermee wordt de taak op de printer afgedrukt en kunnen andere gebruikers deze taak te allen tijde afdrukken
	- **Taak privé maken/beveiligen**: Deze optie is van toepassing op persoonlijk of opgeslagen taken. U kunt hierbij een pincode of wachtwoord instellen om de opgeslagen taak vanaf het bedieningspaneel te kunnen afdrukken.
		- **Geen**: U hoeft geen pincode of wachtwoord in te voeren.
		- **Pincode om af te drukken:** Er is een viercijferige pincode vereist.
		- **Taak versleutelen (met wachtwoord)** (voor Windows 7 of hoger): Er is een wachtwoord van 4-32 tekens vereist.
- **5.** Om een aangepaste gebruikers- of taaknaam te gebruiken, klikt u op **Aangepast** en typt u de gebruikers- of taaknaam.

Als u een taaknaam typt die al in gebruik is, selecteert u een van de volgende opties:

- **Taaknaam + (1-99) gebruiken**: Hiermee wordt er een uniek nummer aan het eind van de taaknaam toegevoegd
- **Bestaand bestand vervangen**: Hiermee wordt de bestaande opgeslagen taak vervangen door de nieuwe
- **6.** Klik op **OK** en vervolgens op **Afdrukken** om de taak op de printer op te slaan.

#### <span id="page-95-0"></span>**Taakopslag toepassen op één of alle afdruktaken (OS X)**

- **1.** Voer een van de volgende bewerkingen uit:
	- Voor één afdruktaak: Klik in het menu **Bestand** van het softwareprogramma op **Afdrukken**. Selecteer vervolgens in het pop-upmenu onder **Voorinstellingen** het tabblad **Taakopslag**.
	- Voor alle afdruktaken: In het pop-upmenu **Aantal en pagina's**, selecteer **Taakopslag**.
- **2.** Zorg ervoor dat uw printer is geselecteerd.
- **3.** Selecteer een van de volgende opties in het pop-upmenu **Modus**:
	- **Snel kopiëren**: Hiermee wordt het aangevraagde aantal kopieën van de taak afgedrukt en wordt een kopie ervan opgeslagen, zodat u het later opnieuw kunt afdrukken
	- **Controleren en vasthouden**: Hiermee wordt de eerste kopie van een taak met meerdere kopieën afgedrukt, zodat u de afdrukkwaliteit hiervan kan controleren en vervolgens worden de resterende kopieën afgedrukt wanneer u deze bij het bedieningspaneel van de printer aanvraagt
	- **Opgeslagen taak**: Hiermee wordt de taak op de printer afgedrukt en kunnen andere gebruikers deze taak te allen tijde afdrukken
	- **Persoonlijke taak**: Hiermee wordt de taak pas afgedrukt als u deze bij het bedieningspaneel van de printer aanvraagt
- **4.** Om een aangepaste gebruikers- of taaknaam te gebruiken, klikt u op **Aangepast** en typt u de gebruikers- of taaknaam.
	- Als u een taaknaam typt die al in gebruik is, selecteert u een van de volgende opties:
		- **Taaknaam + (1-99) gebruiken**: Hiermee wordt er een uniek nummer aan het eind van de taaknaam toegevoegd
		- **Bestaand bestand vervangen**: Hiermee wordt de bestaande opgeslagen taak vervangen door de nieuwe
- **5.** Selecteer voor persoonlijke of opgeslagen taken **Pincode gebruiken om af te drukken** als u een viercijferige pincode wilt instellen om opgeslagen taken vanaf het bedieningspaneel af te drukken.
- **6.** Klik op **Afdrukken** om de taak op de printer op te slaan.

#### **Een opgeslagen taak op de printer afdrukken**

- **1.** Raak op het bedieningspaneel de toepassingsmap Afdrukken aan.
- **2.** Raak op het scherm het pictogram Taakopslag aan.
- **3.** Ga naar de gewenste opgeslagen taak en open deze.

*P* **OPMERKING:** Als de taak privé of versleuteld is, voert u de pincode of het wachtwoord in.

**4.** Stel het aantal kopieën in en raak vervolgens Afdrukken aan.

#### **Een opgeslagen taak op de printer verwijderen**

- **1.** Raak op het bedieningspaneel de toepassingsmap Afdrukken aan.
- **2.** Raak op het scherm het pictogram Taakopslag aan.
- **3.** Open de map met uw opgeslagen taak en voer een van de volgende bewerkingen uit:
	- Om één taak te verwijderen, raakt u de te verwijderen taak aan.
	- Om alle taken in de map te verwijderen, raakt u het prullenbakpictogram en vervolgens Verwijderen aan.
	- <sup>2</sup> OPMERKING: Als sommige taken met een pincode of wachtwoord zijn beveiligd, raakt u Alle taken zonder pincode of wachtwoord of Alle taken met dezelfde pincode of hetzelfde wachtwoord aan en volgt u de instructies op het scherm.

**The OPMERKING:** Als de taak privé of versleuteld is, voert u de pincode of het wachtwoord in.

**4.** Raak indien nodig het prullenbakpictogram en vervolgens Verwijderen aan.

### **Afdrukken vanaf een USB-apparaat**

Met dit apparaat kunt u rechtstreeks vanaf een USB-opslagapparaat afdrukken (Plug-en-print), zodat u snel bestanden kunt afdrukken zonder deze via de computer te verzenden. De USB-poort bij het bedieningspaneel is geschikt voor standaard-USB-opslagapparaten.

U kunt de volgende bestandstypen afdrukken:

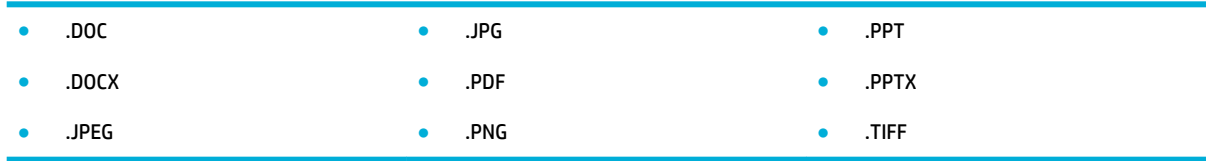

- **1.** Plaats het USB-apparaat in de USB-poort aan de voorzijde van het product. Het menu Opties geheugenapparaat wordt geopend.
- **2.** Raak op het scherm het pictogram Documenten afdrukken aan.
- **3.** Ga naar de taak die u op het USB-apparaat wilt en open deze.
- **4.** Selecteer het aantal kopieën en raak Zwart starten of Kleur starten om te beginnen met afdrukken.

## <span id="page-97-0"></span>**Afdrukken met NFC**

Met Near Field Communication (NFC) kunt u naar uw product lopen en vervolgens vanaf uw smartphone of tablet afdrukken. Om met NFC af te drukken, raakt u op het bedieningspaneel @ aan en volgt u de instructies op het scherm.

## <span id="page-98-0"></span>**Afdrukken met HP ePrint**

Met HP ePrint kunt u overal vanaf een mobiele telefoon, laptop of een ander mobiel apparaat afdrukken. HP ePrint werkt op elk apparaat met mogelijkheid tot e-mail. Als u e-mails kunt verzenden, kunt u afdrukken op een product met HP ePrint. Ga voor meer informatie naar de website [HP Connected](http://www.hpconnected.com) .

Om HP ePrint te kunnen gebruiken, moet u voor het volgende zorgen:

- Zorg ervoor dat u een computer of mobiel toestel met internet en mogelijkheid tot e-mail hebt.
- De geïntegreerde webserver van HP en HP ePrint zijn op de printer ingeschakeld. Zie HP Embedded Web [Server](#page-43-0) voor meer informatie.

## **Op afstand afdrukken af door een e-mail te verzenden met de app HP ePrint**

Als u onderweg bent, kunt u een document afdrukken door met de app HP ePrint een e-mail te verzenden naar uw printer die geschikt is voor HP ePrint. Zie [Webservices](#page-49-0) voor meer informatie.

- **<sup>2</sup> OPMERKING:** Verkrijg op het werk het HP ePrint e-mailadres. Zie [Het HP ePrint-e-mailadres opzoeken](#page-51-0) voor instructies.
	- **1.** Open de e-mailtoepassing op uw computer of mobiel toestel.
	- **2.** Maak een nieuw e-mailbericht aan en voeg het bestand toe dat u wilt afdrukken.
	- **3.** Voer het HP ePrint e-mailadres van de printer in in het veld 'Naar' en selecteer vervolgens de optie om het e-mailbericht te verzenden.
	- **BY OPMERKING:** Vul geen extra e-mailadressen in de velden 'Naar' en 'Cc' in. De HP ePrint server aanvaardt geen afdruktaken als er meerdere e-mailadressen zijn.

## **Afdrukken vanaf een lokale computer of lokaal mobiele apparaat**

Thuis of op het werk kunt u vanaf gemakkelijk vanaf een smartphone of tablet afdrukken.

- **<sup>2</sup> OPMERKING:** Als u wilt afdrukken zonder met het netwerk verbonden te zijn, zie dan Wi-Fi Direct gebruiken [om een computer of apparaat met het product te verbinden](#page-35-0) voor meer informatie.
	- **1.** Zorg dat uw mobiel apparaat en printer op hetzelfde netwerk aangesloten zijn.
	- **2.** Selecteer de foto of het document dat u wilt afdrukken en kies uw printer.
	- **3.** Bevestig de afdrukinstellingen en druk af.

## <span id="page-99-0"></span>**Afdrukken met AirPrint (OS X)**

Afdrukken via Apple's AirPrint wordt ondersteund voor iPad (iOS 4,2), iPhone (3GS of later), iPod touch (derde generatie of later) en Mac (OS X 10.9 of later).

Om AirPrint te kunnen gebruiken, moet u voor het volgende zorgen:

- De printer en het Apple-toestel moeten op hetzelfde netwerk als uw toestel met AirPrint zijn aangesloten. Ga voor meer informatie naar de website [HP Mobiel afdrukken](http://www.hp.com/go/mobileprinting) . Als deze website niet beschikbaar is in uw land/regio, wordt u mogelijk doorgeleid naar de website HP Mobiel afdrukken in een ander land, een andere regio of een andere taal.
- Plaats papier dat overeenkomt met de papierinstellingen van de printer.

#### **AirPrint opnieuw inschakelen**

AirPrint is standaard ingeschakeld. Als AirPrint is uitgeschakeld, kunt u de volgende instructies gebruiken om deze functie weer in te schakelen.

- **1.** Open EWS. Zie [De EWS openen](#page-44-0) voor meer informatie.
- **2.** Klik op het tabblad **Netwerk** op **AirPrint** en vervolgens op **Status**.
- **3.** Klik in de rij **AirPrint-status** op **AirPrint inschakelen**.

## <span id="page-100-0"></span>**Tips voor geslaagd afdrukken**

De software-instellingen die in het printerstuurprogramma zijn geselecteerd, zijn enkel van toepassing op het afdrukken. Deze zijn niet van toepassing op kopiëren of scannen.

- **Cartridgetips**
- Tips voor het plaatsen van papier
- [Tips voor printerinstellingen \(Windows\)](#page-101-0)
- [Tips voor printerinstellingen \(OS X\)](#page-101-0)

## **Cartridgetips**

- Raadpleeg [De afdrukkwaliteit verbeteren](#page-166-0) voor meer informatie als de afdrukkwaliteit onaanvaardbaar is.
- Gebruik originele HP cartridges.

Originele HP cartridges zijn ontworpen voor en getest op HP printers en HP papier, zodat u altijd bent verzekerd van fantastische resultaten.

**<sup>2</sup> OPMERKING:** HP kan de kwaliteit of betrouwbaarheid van cartridges van andere fabrikanten niet garanderen. Onderhoud of herstellingen aan het apparaat die nodig zijn door het gebruik van dergelijk materiaal, worden niet gedekt door de garantie.

Als u meent dat u originele HP cartridges hebt aangeschaft, gaat u naar de website [HP anticounterfeit](http://www.hp.com/go/anticounterfeit) .

Plaats de zwarte cartridge en de kleurencartridge zoals aangegeven.

Zie [Cartridges vervangen](#page-82-0) voor meer informatie.

Controleer de geschatte cartridgeniveau in de cartridges om er zeker van te zijn dat er voldoende inkt is.

Waarschuwingen en indicatorlampjes voor het cartridgeniveau bieden uitsluitend schattingen om te kunnen plannen.

Zie [Geschatte cartridgeniveaus controleren](#page-80-0) voor meer informatie.

- **BY OPMERKING:** Wanneer u een waarschuwingsbericht voor een laag cartridgeniveau krijgt, overweeg dan om een vervangende cartridge klaar te houden om eventuele afdrukvertragingen te vermijden. U hoeft de cartridges pas te vervangen als u wordt gevraagd dit te doen.
- Om het product tegen schade te beschermen, schakelt u de printer altijd uit met de aan/uit-knop aan de voorzijde.

### **Tips voor het plaatsen van papier**

Zie [Ondersteunde formaten van afdrukmateriaal](#page-62-0) voor meer informatie.

- Zorg ervoor dat het papier correct in de invoerlade is geplaast, en stel de correcte grootte en het correcte type van het materiaal in. Als u papier in de invoerlade plaatst, wordt u gevraagd de grootte en het type van het materiaal in te stellen.
- Plaats een stapel papier (niet slechts een pagina). Al het papier in de stapel moet van hetzelfde formaat en dezelfde soort zijn om een papierstoring te voorkomen.
- <span id="page-101-0"></span>Zorg dat het papier plat in de invoerlade ligt en dat de randen niet omgevouwen of gescheurd zijn.
- Verschuif de papierbreedtegeleider in de invoerlade totdat deze vlak tegen het papier aanligt. Zorg ervoor dat de geleiders het papier niet buigen in de lade.

## **Tips voor printerinstellingen (Windows)**

- Om de standaardafdrukinstellingen te wijzigen, voert u een van de volgende bewerkingen uit:
	- Klik in HP Printerhulp op **Afdrukken, scannen en faxen** en vervolgens op **Voorkeuren instellen**.
	- Klik in het menu **Bestand** van het softwareprogramma op **Afdrukken**. Open het dialoogvenster Printereigenschappen.
- Stel op het tabblad **Kleur** of **Afwerking** van het stuurprogramma van de printer indien nodig de volgende opties in:
	- **Afdrukken in grijstinten**: Hiermee kunt u documenten in zwart-wit afdrukken en wordt dus alleen de zwarte cartridge gebruikt. Klik op **Alleen zwarte inkt** en vervolgens op **OK** .
	- **Pagina's per vel**: Helpt u te bepalen in welke volgorde de pagina's moeten liggen als u het document afdrukt in meer dan twee pagina's per vel.
	- **Brochurelay-out**: Een document met meerdere pagina's afdrukken als brochure. Hierbij worden twee pagina's op iedere zijde van het blad geplaatst, dat dan kan worden dichtgevouwen in de helft van het vel papier. Selecteer een bindingsmethode in de vervolgkeuzelijst en klik vervolgens op **OK** .
		- **Inbinding links**: De brochure wordt aan de linkerzijde ingebonden. Selecteer deze optie als u van links naar rechts leest.
		- **Inbinding rechts**: De brochure wordt aan de rechterzijde ingebonden. Selecteer deze optie als u van rechts naar links leest.
	- **Kaders afdrukken**: Zorgt ervoor dat u randen aan de pagina's toevoegt als u het document in twee of meer pagina's per blad afdrukt.
- Om tijd te besparen, kunt u gebruikmaken van afdruksnelkoppelingen met afdrukvoorkeuren.

## **Tips voor printerinstellingen (OS X)**

- Selecteer in het softwareprogramma het juiste papierformaat dat in de printer is geplaatst.
	- **a.** Selecteer in het menu **Bestand Pagina-instelling**.
	- **b.** Zorg ervoor dat uw printer onder **Formaat voor** is geselecteerd.
	- **c.** Selecteer in het pop-upmenu **Papierformaat**.
- Selecteer in het softwareprogramma de juiste papiersoort- en kwaliteit die in de printer is geplaatst.
	- **a.** Klik in het menu **Bestand** van het softwareprogramma op **Afdrukken**.
	- **b.** In het pop-upmenu **Aantal en pagina's**, selecteer **Papier/kwaliteit** en selecteer de juiste papiersoort en -kwaliteit.
- Om een een document in zwart-wit af te drukken en alleen de zwarte cartridge te gebruiken, voert u de volgende bewerkingen uit.
- **a.** Klik in het menu **Bestand** van het softwareprogramma op **Afdrukken**.
- **b.** Selecteer in het pop-upmenu in het venster Afdrukken **Aantal en pagina's** en selecteer vervolgens **Kleur**.
- **c.** Maak de selectie **HP EasyColor** ongedaan en selecteer vervolgens **Kleuren als grijstinten afdrukken**.
- **d.** Selecteer **Alleen zwarte inkt**.

# **7 Kopiëren en scannen**

- [Kopiëren](#page-104-0)
- [Scannen](#page-108-0)
- [Tips voor geslaagd kopiëren en scannen](#page-118-0)

## <span id="page-104-0"></span>**Kopiëren**

- **Kopieerinstellingen**
- [Identiteitsbewijs plaatsen en kopiëren](#page-105-0)
- [Foto's kopiëren](#page-106-0)
- [Originelen van verschillende grootten plaatsen en kopiëren](#page-107-0)
- [Automatisch dubbelzijdig kopiëren](#page-107-0)
- [Een kopieertaak annuleren](#page-107-0)

### **Kopieerinstellingen**

#### **Licht- of donkerheid van kopieën aanpassen**

**1.** Plaats uw origineel met de bedrukte zijde naar beneden op de glasplaat van de scanner of met de bedrukte zijde naar boven in de automatische documentinvoer.

Zie [De scanner vullen](#page-74-0) of [De automatische documentinvoer vullen](#page-73-0) voor meer informatie.

- **2.** Raak op het bedieningspaneel de toepassingsmap Kopiëren aan.
- **3.** Raak op het scherm het pictogram Document aan.
- **4.** Raak **b**aan om het menu Kopieerinstellingen weer te geven.
- **5.** Raak Lichter/donkerder: aan.
- **6.** Gebruik de schuifregelaar om de af te drukken kopieën lichter of donkerder te maken.

#### **Een papierlade en papierformaat voor kopieën selecteren**

**1.** Plaats het papier waarop u wilt kopiëren in de lade.

Zie [Ondersteunde formaten van afdrukmateriaal](#page-62-0) voor meer informatie.

- **2.** Raak op het bedieningspaneel de toepassingsmap Kopiëren aan.
- **3.** Raak op het scherm het pictogram Document aan.
- **4.** Raak **b** aan om het menu Kopieerinstellingen weer te geven.
- **5.** Raak Ladeselectie aan.
- **6.** Selecteer de lade waarin u papier hebt geplaatst tijdens stap 1.

#### **Een exemplaar verkleinen of vergroten**

**1.** Plaats uw origineel met de bedrukte zijde naar beneden op de glasplaat van de scanner of met de bedrukte zijde naar boven in de automatische documentinvoer.

Zie [De scanner vullen](#page-74-0) of [De automatische documentinvoer vullen](#page-73-0) voor meer informatie.

**2.** Raak op het bedieningspaneel de toepassingsmap Kopiëren aan.

- <span id="page-105-0"></span>**3.** Raak op het scherm het pictogram Document aan.
- 4. Raak **b** aan om het menu Kopieerinstellingen weer te geven.
- **5.** Raak Formaat wijzigen aan en selecteer een van de volgende opties in het menu Formaat wijzigen:

## **Identiteitsbewijs plaatsen en kopiëren**

Gebruik deze functie om beide kanten van een identiteitsbewijs of andere kleine documenten op dezelfde zijde van een vel papier af te drukken. Het product vraagt u om de eerste zijde te kopiëren en vervolgens de tweede zijde van het document op de scannerglasplaat te leggen en weer te kopiëren. Het product drukt beide afbeeldingen op één pagina af.

**1.** Leg het identiteitsbewijs op de scannerglasplaat. Draai de kaart aan de hand van de mediamarkering in de linkerbovenhoek van de scannerglasplaat.

Zie [De scanner vullen](#page-74-0) voor meer informatie.

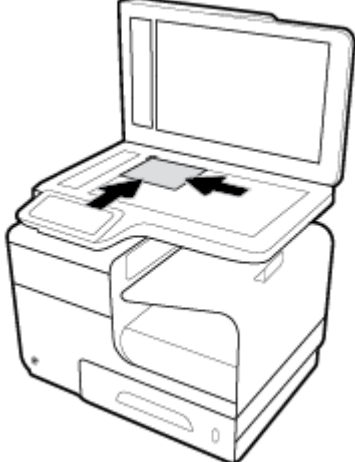

- **2.** Sluit de scannerklep.
- **3.** Raak op het bedieningspaneel de toepassingsmap Kopiëren aan.
- **4.** Raak op het scherm het pictogram Id-kaart aan.
- **5.** Raak **b** aan om het menu Kopieerinstellingen weer te geven.
- **6.** Selecteer de lade, kopieerkwaliteit en licht-/donkerheidsinstellingen.

<span id="page-106-0"></span>**7.** Volg de opdrachten op het bedieningspaneel om de eerste zijde van het identiteitsbewijs te kopiëren, dit te draaien op de scannerglasplaat en vervolgens het kopiëren af te ronden en het identiteitsbewijs af te drukken.

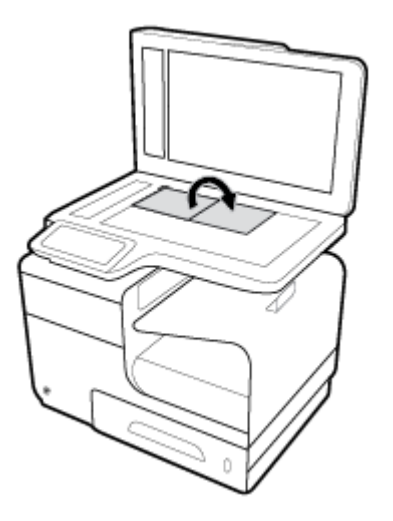

## **Foto's kopiëren**

**<sup>2</sup> OPMERKING:** Kopieer foto's via de scannerglasplaat en niet via de documentinvoer.

**1.** Plaats de foto met de te scannen zijde omlaag in de linkerbovenhoek op de scannerglasplaat en sluit de scannerklep.

Zie [De scanner vullen](#page-74-0) voor meer informatie.

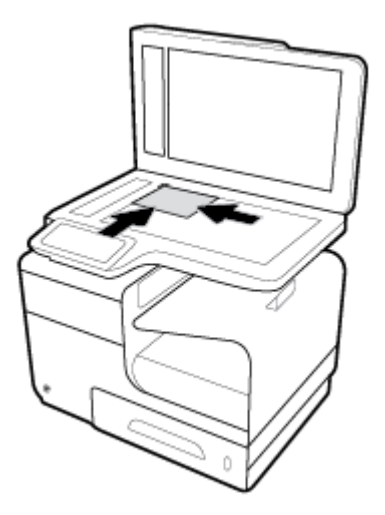

- **2.** Raak op het bedieningspaneel de toepassingsmap Kopiëren aan.
- **3.** Raak op het scherm het pictogram Document aan.
- 4. Raak **behaan** om het menu Kopieerinstellingen weer te geven.
- **5.** Raak Verbeteringen en vervolgens Gemengd aan.
- <span id="page-107-0"></span>**6.** Raak **a**an om terug te keren naar de startpagina en raak vervolgens het pictogram Document kopiëren aan.
- **7.** Druk op Start zwart of Start kleur om te kopiëren.

## **Originelen van verschillende grootten plaatsen en kopiëren**

Gebruik de scannerglasplaat om kopieën van originelen van verschillende grootten te maken.

- **The OPMERKING:** U kunt de documentinvoer alleen gebruiken om originelen van verschillende grootten te kopiëren als de pagina's een gemeenschappelijke afmeting hebben. U kunt bijvoorbeeld de paginaformaten Letter en Legal combineren omdat deze dezelfde breedte hebben. Stapel de pagina's zodanig dat de bovenzijde gelijk liggen en de pagina's dezelfde breedte maar verschillende lengtes hebben.
	- **1.** Plaats papier in de lade dat groot genoeg is voor de grootste pagina van het originele document.
	- **2.** Plaats een pagina van het originele document met de bedrukte kant omlaag op de glasplaat van de scanner. Gebruik de mediamarkering in de linkerbovenhoek van de glasplaat om het document te plaatsen.

Zie [De scanner vullen](#page-74-0) voor meer informatie.

- **3.** Raak op het bedieningspaneel de toepassingsmap Kopiëren aan.
- **4.** Raak op het scherm het pictogram Document aan.
- **5.** Geef het aantal kopieën op en selecteer de lade die het papier voor deze taak bevat.
- **6.** Volg de opdrachten op het bedieningspaneel om het document te kopiëren dat op de glasplaat is geplaatst. Herhaal de stappen 2 tot en met 6 voor elke pagina van het origineel.

### **Automatisch dubbelzijdig kopiëren**

**1.** Plaats originelen in de documentinvoer.

Zie [De automatische documentinvoer vullen](#page-73-0) voor meer informatie.

- **2.** Raak op het bedieningspaneel de toepassingsmap Kopiëren aan.
- **3.** Raak op het scherm het pictogram Document aan.
- **4.** Raak **b** aan om het menu Kopieerinstellingen weer te geven.
- **5.** Raak Dubbelzijdig aan en selecteer de optie Dubbelzijdig kopiëren.

### **Een kopieertaak annuleren**

- Als er een kopieertaak wordt uitgevoerd, kunt u altijd op het bedieningspaneel van de printer  $\mathbf{\times}$ aanraken om de taak te annuleren.
- Als de originelen voor de taak in de documentinvoer zijn geplaatst, wacht u totdat het product stopt met het invoeren van originelen en verwijdert u deze vervolgens uit het laadgebied en de uitvoerlade van de ADF.
## **Scannen**

- Scan naar een USB-station.
- Scannen naar een computer
- [Naar e-mail scannen](#page-109-0)
- [Scannen naar netwerkmap](#page-111-0)
- [Scannen naar SharePoint](#page-112-0)
- [Scannen met de HP scansoftware](#page-112-0)
- [Scannen met andere software](#page-113-0)
- [Scannen met Webscan](#page-114-0)
- [Documenten scannen als bewerkbare tekst](#page-115-0)

## **Scan naar een USB-station.**

**1.** Plaats uw origineel met de bedrukte zijde naar beneden op de glasplaat van de scanner of met de bedrukte zijde naar boven in de automatische documentinvoer.

Zie [De scanner vullen](#page-74-0) of [De automatische documentinvoer vullen](#page-73-0) voor meer informatie.

- **2.** Plaats een USB-apparaat in de USB-poort aan de voor- of achterzijde van het apparaat.
- **3.** Raak op het bedieningspaneel de toepassingsmap Scannen aan. Raak vervolgens het pictogram USB aan.
- **4.** Raak **in** aan om in het menu Instellingen de kleur, grootte en resolutieopties te selecteren.
- 5. Raak **in aan om terug te keren naar het menu** Scannen naar USB en selecteer in de lijst Opslaan als een bestandstype.
- **6.** Raak Bestandsnaam aan en gebruik het toetsenblok om een naam aan het gescande bestand toe te wijzen. Raak Gereed aan.
- **7.** Raak Scan starten aan.

### **Scannen naar een computer**

Voordat u naar een computer scant, moet u ervoor zorgen dat u de HP printersoftware reeds hebt geïnstalleerd. De printer en de computer moeten zijn aangesloten en ingeschakeld.

Daarnaast moet, op Windows-computers, de HP software worden uitgevoerd voordat u begint met scannen.

**The OPMERKING:** U kunt de HP-printersoftware gebruiken om documenten in te scannen als bewerkbare tekst. Zie [Documenten scannen als bewerkbare tekst](#page-115-0) voor meer informatie.

### **Scannen naar een computer instellen**

De functie Scannen naar een computer is in de fabrieksinstellingen geactiveerd. Volg deze instructies als de functie is gedeactiveerd en u ze opnieuw wilt activeren.

### <span id="page-109-0"></span>**Scannen naar een computer instellen (Windows)**

- **1.** Open de printersoftware. Zie [De printersoftware \(Windows\) openen](#page-39-0) voor meer informatie.
- **2.** Ga naar het gedeelte **Scannen**.
- **3.** Klik op **Scannen naar computer beheren**.
- **4.** Klik op **Activeren**.

### **Scannen naar een computer instellen (OS X)**

- **1.** Open HP Utility. Zie [HP Utility openen](#page-58-0) voor meer informatie.
- **2.** Selecteer **Scannen naar computer**.
- **3.** Selecteer **Scannen naar computer inschakelen**.

### **Scannen naar een computer vanaf het bedieningspaneel**

**1.** Plaats uw origineel met de bedrukte zijde naar beneden op de glasplaat van de scanner of met de bedrukte zijde naar boven in de automatische documentinvoer.

Zie [De scanner vullen](#page-74-0) of [De automatische documentinvoer vullen](#page-73-0) voor meer informatie.

- **2.** Raak op het bedieningspaneel de toepassingsmap Scannen aan.
- **3.** Raak op het scherm het pictogram Computer aan en selecteer de computer.
- **4.** Raak Scansnelkoppeling aan, selecteer een scanoptie en raak vervolgens Start scannen aan.

## **Naar e-mail scannen**

De Scannen-naar-e-mail-app is een toepassing waarmee u rechtstreeks vanaf uw HP printer snel foto's en documenten kunt scannen en ze naar de opgegeven e-mailadressen kunt sturen. U kunt uw e-mailaders instellen, inloggen op uw accounts met de gegeven PIN-codes en vervolgens uw documenten inscannen en emailen.

### **Scannen naar e-mail instellen**

- **1.** Controleer of de geïntegreerde webserver van HP op de printer is ingeschakeld. Zie [HP Embedded Web](#page-43-0) [Server](#page-43-0) voor meer informatie.
- **2.** Raak op het bedieningspaneel de toepassingsmap Scannen aan.
- **3.** Raak op het scherm het pictogram E-mail aan.
- **4.** Raak op het scherm Volgende en vervolgens een van de volgende opties aan:
	- De HP software gebruiken die op de computer is geïnstalleerd: Volg de instructies op het scherm om de functie Scannen naar e-mail in de printersoftware in te stellen.
	- Met een webbrowser: Volg de instructies op het scherm om de functie Scannen naar e-mail via de geïntegreerde webserver van HP (EWS) in te stellen.

## **Een document of foto naar e-mail scannen**

### **Een document of foto scannen naar e-mail vanaf het bedieningspaneel**

**1.** Plaats uw origineel met de bedrukte zijde naar beneden op de glasplaat van de scanner of met de bedrukte zijde naar boven in de automatische documentinvoer.

Zie [De scanner vullen](#page-74-0) of [De automatische documentinvoer vullen](#page-73-0) voor meer informatie.

- **2.** Raak op het bedieningspaneel de toepassingsmap Scannen aan.
- **3.** Raak op het scherm het pictogram E-mail aan en selecteer het te gebruiken e-mailaccount.

**B** OPMERKING: Als u geen account hebt, stelt u de functie Scannen naar e-mail in.

- **4.** Voer de pincode in indien dit wordt gevraagd.
- **5.** Controleer of wijzig de gegevens in de velden Naar, Onderwerp en Bestandsnaam. Raak **11** aan om de ontvangers van de e-mail te wijzigen.
- **6.** Raak Tik voor een voorbeeld en vervolgens Start scannen aan.

### **Een document of foto scannen naar e-mail vanaf de printersoftware**

**1.** Plaats uw origineel met de bedrukte zijde naar beneden op de glasplaat van de scanner of met de bedrukte zijde naar boven in de automatische documentinvoer.

Zie [De scanner vullen](#page-74-0) of [De automatische documentinvoer vullen](#page-73-0) voor meer informatie.

- **2.** Dubbelklik op het printerpictogram op het bureaublad en klik vervolgens op **Een document of foto scannen**.
- **3.** Selecteer het type scan dat u wilt uitvoeren, klik op **Scannen** en volg de instructies op het scherm.

## **OPMERKING:**

- Klik in de rechterbovenhoek van het dialoogvenster Scannen op de koppeling **Meer** om de instellingen voor scans te controleren en te wijzigen.
- Als **Voorbeeld weergeven na scannen** werd geselecteerd, kunt u in het voorbeeldscherm aanpassingen aan de gescande afbeelding aanbrengen.

### **Om accountinstellingen te wijzigen**

- **1.** Open EWS. Zie [De EWS openen](#page-44-0) voor meer informatie.
- **2.** Klik op het tabblad **Scannen** op **Scannen naar e-mail** en klik vervolgens op **Instellen Scannen naar email**.
- **3.** Klik op de installatiepagina op **Bewerken** om een profiel voor uitgaande e-mail te wijzigen en volg de instructies op het scherm.
- **4.** Om de wijzigingen aan het profiel te controleren, klikt u op **Opslaan en testen** en volgt u de instructies op het scherm.
- **5.** Als u klaar bent, klikt u op **Toepassen**.

## <span id="page-111-0"></span>**Scannen naar netwerkmap**

- Scannen naar netwerkmap instellen
- Scannen naar een netwerkmap

### **Scannen naar netwerkmap instellen**

### **Scannen naar netwerkmap instellen in de EWS**

- **1.** Open EWS. Zie [De EWS openen](#page-44-0) voor meer informatie.
- **2.** Klik op het tabblad **Scannen** op **Scannen naar netwerkmap** en klik vervolgens op **Netwerkmap instellen**.
- **3.** Klik op de installatiepagina op <sub>en</sub> en volg de instructies op het scherm om netwerkmapprofielen toe te voegen. Klik op **Volgende** als u klaar bent.
- **4.** Volg op de verificatiepagina de instructies op het scherm om uw gegevens in te stellen om u aan te melden bij SharePoint. Klik op **Volgende** als u klaar bent.
- **5.** Volg op de instellingenpagina de instructies op het scherm om de scaninstellingen, zoals papierformaat en scanresolutie, te configureren. Klik op **Opslaan als** als u klaar bent.

### **Scannen naar netwerkmap instellen in HP Printerhulp**

- **1.** Open HP Printerhulp. Zie [HP Printerhulp openen](#page-56-0) voor meer informatie.
- **2.** Klik op het tabblad **Scannen** op **Wizard Scannen naar netwerkmap** en volg de instructies op het scherm.

### **Scannen naar een netwerkmap**

### **Scannen naar een netwerkmap vanaf het bedieningspaneel**

**1.** Plaats uw origineel met de bedrukte zijde naar beneden op de glasplaat van de scanner of met de bedrukte zijde naar boven in de automatische documentinvoer.

Zie [De scanner vullen](#page-74-0) of [De automatische documentinvoer vullen](#page-73-0) voor meer informatie.

- **2.** Raak op het bedieningspaneel de toepassingsmap Scannen aan.
- **3.** Raak het pictogram Netwerkmap aan en ga vervolgens naar de netwerkmap.
- **4.** Voer de pincode in indien dit wordt gevraagd.
- **5.** Controleer of wijzig de gegevens in de velden Opslaan als en Bestandsnaam.
- **6.** Raak Tik voor een voorbeeld en vervolgens Start scannen aan.

#### <span id="page-112-0"></span>**Scannen naar een netwerkmap vanuit de printersoftware**

**1.** Plaats uw origineel met de bedrukte zijde naar beneden op de glasplaat van de scanner of met de bedrukte zijde naar boven in de automatische documentinvoer.

Zie [De scanner vullen](#page-74-0) of [De automatische documentinvoer vullen](#page-73-0) voor meer informatie.

- **2.** Dubbelklik op het printerpictogram op het bureaublad en klik vervolgens op **Wizard Scannen naar netwerkmap**.
- **3.** Selecteer het type scan dat u wilt uitvoeren, klik op **Scannen** en volg de instructies op het scherm.

### **EX** OPMERKING:

- Klik in de rechterbovenhoek van het dialoogvenster Scannen op de koppeling **Meer** om de instellingen voor scans te controleren en te wijzigen.
- Als **Voorbeeld weergeven na scannen** werd geselecteerd, kunt u in het voorbeeldscherm aanpassingen aan de gescande afbeelding aanbrengen.

## **Scannen naar SharePoint**

- Scannen naar SharePoint instellen
- Scannen naar SharePoint

### **Scannen naar SharePoint instellen**

- **1.** Open EWS. Zie [De EWS openen](#page-44-0) voor meer informatie.
- **2.** Klik op het tabblad **Scannen** op **Scannen naar SharePoint** en klik vervolgens op **SharePoint instellen**.
- **3.** Klik op de installatiepagina op  $\blacksquare$ , en volg de instructies op het scherm om SharePoint-profielen toe te voegen. Klik op **Volgende** als u klaar bent.

### **Scannen naar SharePoint**

**1.** Plaats uw origineel met de bedrukte zijde naar beneden op de glasplaat van de scanner of met de bedrukte zijde naar boven in de automatische documentinvoer.

Zie [De scanner vullen](#page-74-0) of [De automatische documentinvoer vullen](#page-73-0) voor meer informatie.

- **2.** Raak op het bedieningspaneel de toepassingsmap Scannen aan.
- **3.** Raak het pictogram SharePoint aan en ga vervolgens naar de SharePoint-map.
- **4.** Voer de pincode in indien dit wordt gevraagd.
- **5.** Controleer of wijzig de gegevens in de velden Opslaan als en Bestandsnaam.
- **6.** Raak Tik voor een voorbeeld en vervolgens Start scannen aan.

## **Scannen met de HP scansoftware**

Volg de instructies voor uw besturingssysteem.

<span id="page-113-0"></span>**<sup>2</sup> OPMERKING:** Gebruik de HP software om documenten te scannen naar bewerkbare tekst, een indeling waarin u binnen het gescande document kunt zoeken, kopiëren, plakken en bewerken. Gebruik deze indeling om brieven, krantenartikelen en andere documenten te bewerken. Zie [Documenten scannen als bewerkbare](#page-115-0) [tekst](#page-115-0) voor meer informatie.

### **Scannen met de HP Pro software (Windows)**

**1.** Plaats uw origineel met de bedrukte zijde naar beneden op de glasplaat van de scanner of met de bedrukte zijde naar boven in de automatische documentinvoer.

Zie [De scanner vullen](#page-74-0) of [De automatische documentinvoer vullen](#page-73-0) voor meer informatie.

- **2.** Open de HP scansoftware op de computer:
	- **a.** Klik vanaf het bureaublad van de computer op **Start** .
	- **b.** Selecteer **Programma's** of **Alle programma's**.
	- **c.** Selecteer de map voor uw HP printer.
	- **d.** Select **HP Scan**.
- **3.** Selecteer een scansnelkoppeling. Breng desgewenst wijzigingen aan in de scaninstellingen.
- **4.** Klik op **Scannen** om het scannen te starten.

### **Scannen met de HP Pro software (OS X)**

**1.** Plaats uw origineel met de bedrukte zijde naar beneden op de glasplaat van de scanner of met de bedrukte zijde naar boven in de automatische documentinvoer.

Zie [De scanner vullen](#page-74-0) of [De automatische documentinvoer vullen](#page-73-0) voor meer informatie.

- **2.** Open HP Easy Scan. Deze functie bevindt zich in de map **HP**, in de map **Toepassingen**.
- **3.** Voer de scan uit aan de hand van de instructies op het scherm.

## **Scannen met andere software**

Het product is compatibel met TWAIN en Windows Imaging Application (WIA). Het product is compatibel met Windows-programma's die TWAIN- of WIA-compatibele scanapparaten ondersteunen en met Macintoshprogramma's die TWAIN-compatibele scanapparaten ondersteunen.

Terwijl u in een TWAIN- of WIA-compatibel programma werkt, hebt u toegang tot de scanfunctie en kunt u de afbeelding rechtstreeks in het geopende programma scannen. Zie voor meer informatie het Help-bestand of de documentatie die bij uw TWAIN- of WIA-compatibel softwareprogramma is geleverd.

### **Scannen vanuit een TWAIN-compatibel programma**

Over het algemeen voldoet een programma aan deze eisen als het de volgende typen opdrachten bevat: **Ophalen**, **Bestand ophalen**, **Scannen**, **Nieuw object importeren**, **Invoegen uit** of **Scanner**. Raadpleeg de documentatie bij het programma als u niet zeker weet of het programma aan deze eisen voldoet of als u niet weet hoe het programma heet.

**▲** Begin te scannen vanuit het programma dat aan de TWAIN-eisen voldoet. Raadpleeg de documentatie bij het programma voor informatie over de opdrachten en stappen die u moet uitvoeren.

<span id="page-114-0"></span>**<sup>3</sup> OPMERKING:** Wanneer u vanuit een TWAIN-compatibel programma scant, kan het HP Scan softwareprogramma automatisch starten. Als HP Scan wordt gestart, kunt u wijzigingen aanbrengen terwijl u een voorbeeld van de afbeelding bekijkt. Als het programma niet automatisch start, gaat de afbeelding rechtstreeks naar het TWAIN-compatibele programma.

### **Scannen vanuit een WIA-compatibel programma**

WIA is een andere manier om een afbeelding rechtstreeks in het softwareprogramma te scannen. WIA gebruikt geen HP Scan software maar Microsoft-software om te scannen.

Doorgaans is een softwareprogramma WIA-compatibel als het een opdracht als **Afbeelding/Van scanner of camera** in het menu Invoegen of Bestand heeft. Als u niet zeker weet of een programma WIA-compatibel is, raadpleegt u de Help of documentatie bij het softwareprogramma.

- Om te scannen, voert u een van de volgende bewerkingen uit:
	- Start de scan vanuit het WIA-compatibele programma. Raadpleeg de documentatie bij het programma voor informatie over de opdrachten en stappen die u moet uitvoeren.
	- **Windows Vista of XP**: Open in het configuratiescherm de mappen **Hardware en geluiden** en **Camera's en scanner** en dubbelklik op het pictogram van het product. Hiermee wordt de standaardwizard Microsoft WIA geopend waarmee u naar een bestand kunt scannen.
	- **Windows 7, 8, 8.1 of 10**: Open in het configuratiescherm de map **Apparaten en printers** en dubbelklik op het pictogram van het product. Hiermee wordt de standaardwizard Microsoft WIA geopend waarmee u naar een bestand kunt scannen.

## **Scannen met Webscan**

Webscan is een functie van de geïntegreerde webserver van HP (EWS) waarmee u foto's en documenten kunt scannen van uw printer naar uw computer met een webbrowser.

Deze functie is zelfs beschikbaar als u de printersoftware niet op uw computer hebt geïnstalleerd.

### *W* **OPMERKING:**

- Webscan is standaard uitgeschakeld. U kunt deze functie vanaf de EWS activeren.
- Als u Webscan in de EWS niet kunt openen, is dit door uw netwerkbeheerder mogelijk uitgeschakeld. Neem contact op met uw netwerkbeheerder of met de persoon die uw netwerk heeft ingesteld voor meer informatie.

### **Webscan gebruiken**

- **1.** Open EWS. Zie [De EWS openen](#page-44-0) voor meer informatie.
- **2.** Klik op het tabblad **Instellingen** (Settings).
- **3.** Klik in het gedeelte **Beveiliging** op **Beheerdersinstellingen**.
- **4.** Selecteer **Webscan via EWS** en klik op **Toepassen**.

#### <span id="page-115-0"></span>**Een scan maken met Webscan**

Bij scannen met WebScan zijn de belangrijkste scanopties beschikbaar. Voor meer scanopties of -functies moet u de HP-printersoftware gebruiken.

- **1.** Leg het origineel op de scannerglasplaat. Zie [De scanner vullen](#page-74-0) voor meer informatie.
- **2.** Open EWS. Zie [De EWS openen](#page-44-0) voor meer informatie.
- **3.** Klik op het tabblad **Scannen**.
- **4.** Klik op **Webscan**, wijzig de instellingen en klik vervolgens op **Start scannen**.

## **Documenten scannen als bewerkbare tekst**

U kunt de HP-software gebruiken om tekst in gescande documenten te converteren naar een indeling waarin u tekst kunt zoeken, kopiëren, plakken en bewerken. Hiermee kunt u brieven, krantenknipsels en vele andere documenten bewerken.

### **Richtlijnen voor het scannen van documenten als bewerkbare tekst**

### ● **Zorg ervoor dat de glasplaat van de scanner of het venster van de documentinvoer schoon is.**

Door vegen of stof op de scannerglasplaat of de documentinvoer kan de software het document mogelijk niet converteren naar bewerkbare tekst

### ● **Zorg ervoor dat het document juist is geplaatst**

Zorg ervoor dat het origineel correct en recht is geplaatst.

### ● **Zorg ervoor dat de tekst in het document duidelijk is afgedrukt.**

Als u het document met succes naar bewerkbare tekst wilt converteren, moet het origineel duidelijk weergegeven tekst bevatten van hoge kwaliteit.

De volgende omstandigheden kunnen ertoe leiden dat de software het document niet goed kan converteren:

- De tekst van het origineel is vaag of het origineel is gekreukeld.
- De tekst is te klein.
- De structuur van het document is te complex.
- De spaties tussen de letters zijn te klein. Hierdoor kunnen in de tekst die door het OCR-programma is omgezet, tekens ontbreken of tekens worden gecombineerd. De combinatie van de tekens "rn" kan dan bijvoorbeeld worden weergegeven als "m".
- De tekst bevindt zich op een gekleurde achtergrond. De afbeeldingen op de voorgrond kunnen te veel opgaan in een gekleurde achtergrond.

### ● **Kies het juiste profiel**

Selecteer een snelkoppeling of voorinstelling waarmee scannen als bewerkbare tekst mogelijk is. Deze opties gebruiken scaninstellingen waarmee u een optimale kwaliteit krijgt voor de scan:

- **Windows**: Gebruik de snelkoppelingen **Bewerkbare tekst (OCR)** of **Opslaan als PDF**.
- **OS X**: Gebruik de voorinstelling **Documenten**.
- **Sla het bestand op met de juiste indeling.**
	- Als u alleen de tekst uit het document wilt ophalen, zonder enige opmaak uit het oorspronkelijke document over te nemen, moet u een indeling voor kale tekst selecteren (zoals **Text (.txt)** of **TXT**.
	- Als u de tekst uit het document wilt ophalen en enige opmaak uit het origineel wilt overnemen, selecteert u **RTF** of **Doorzoekbare PDF**.

### **Een document scannen naar bewerkbare tekst (Windows)**

**1.** Plaats uw origineel met de bedrukte zijde naar beneden op de glasplaat van de scanner of met de bedrukte zijde naar boven in de automatische documentinvoer.

Zie [De scanner vullen](#page-74-0) of [De automatische documentinvoer vullen](#page-73-0) voor meer informatie.

- **2.** Open de printersoftware. Zie [De printersoftware \(Windows\) openen](#page-39-0) voor meer informatie.
- **3.** Selecteer **Opslaan als bewerkbare tekst (OCR)** en klik op **Scannen**.

### **EX OPMERKING:**

- Klik in de rechterbovenhoek van het dialoogvenster Scannen op de koppeling **Meer** om de instellingen voor scans te controleren en te wijzigen.
- Als **Voorbeeld weergeven na scannen** werd geselecteerd, kunt u in het voorbeeldscherm aanpassingen aan de gescande afbeelding aanbrengen.

### **Documenten scannen als bewerkbare tekst (OS X)**

**1.** Plaats uw origineel met de bedrukte zijde naar beneden op de glasplaat van de scanner of met de bedrukte zijde naar boven in de automatische documentinvoer.

Zie [De scanner vullen](#page-74-0) of [De automatische documentinvoer vullen](#page-73-0) voor meer informatie.

- **2.** Dubbelklik op het pictogram **HP Scan**. U vindt dit pictogram in de map **HP** in de map **Toepassingen** op het hoogste niveau van de harde schijf.
- **3.** Klik op de knop **Scannen** en bevestig uw scanapparaat en instellingen.
- **4.** Voer de scan uit aan de hand van de instructies op het scherm.
- **5.** Selecteer als alle pagina's zijn gescand **Opslaan** uit het menu **Bestand**. Het dialoogvenster Opslaan wordt weergegeven.
- **6.** Selecteer het type bewerkbare tekst.

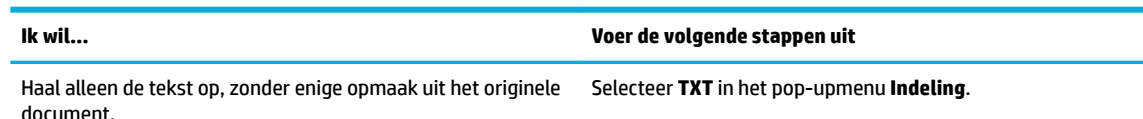

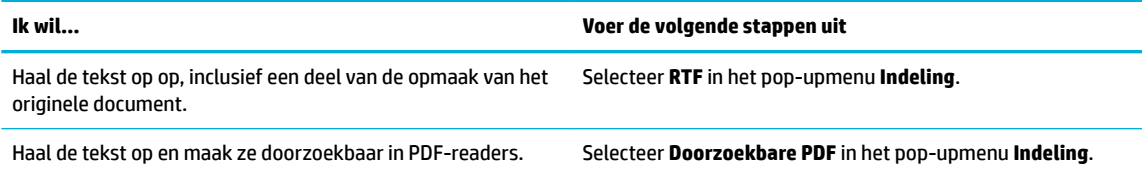

**7.** Klik op **Opslaan**.

## **Tips voor geslaagd kopiëren en scannen**

Gebruik de volgende tips om geslaagd te kopiëren en scannen.

- Houd de glasplaat en de achterkant van de klep schoon. De scanner interpreteert alles wat hij op de glasplaat detecteert als een onderdeel van de afbeelding.
- Plaats het origineel met de bedrukte zijde naar beneden tegen de rechterbenedenhoek van de glasplaat.
- Om een grote kopie te maken van een klein origineel, scant u het origineel naar de computer, vergroot u de afbeelding in de scansoftware en drukt u vervolgens een kopie af van de vergrote afbeelding.
- Als u het scanformaat, het uitvoertype, de scanresolutie of de bestandsindeling enz. wilt aanpassen, start u het scannen vanaf de printersoftware.
- Zorg ervoor dat de helderheid goed is ingesteld in de software, om verkeerde of ontbrekende gescande tekst te vermijden.
- Als u een document van meerdere pagina's wilt scannen in een bestand in plaats van in meerdere bestanden, start u het scannen met de printersoftware in plaats van Scannen op het scherm van de printer te selecteren.

# **8 Faxen**

- [Fax instellen](#page-120-0)
- [Faxinstellingen configureren](#page-125-0)
- [Een faxbericht verzenden](#page-132-0)
- [Een faxbericht ontvangen](#page-137-0)
- [Het telefoonboek gebruiken](#page-139-0)
- [Rapporten gebruiken](#page-140-0)

## <span id="page-120-0"></span>**Fax instellen**

- Fax op een telefoonlijn aansluiten
- Faxinstellingen configureren
- **[HP Digital Fax instellen](#page-121-0)**
- [Faxprogramma's, -systemen en -software](#page-123-0)

## **Fax op een telefoonlijn aansluiten**

**▲** Sluit het telefoonsnoer aan op de faxpoort (1) van het product en een telefoonaansluiting in de muur.

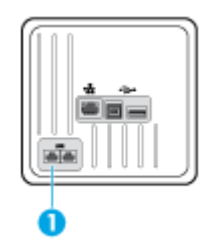

Het product is een analoog apparaat. U wordt aanbevolen het product op een vaste analoge telefoonlijn aan te sluiten. Zorg dat u de juiste filters gebruikt en dat digitale instellingen correct zijn geconfigureerd als u gebruikmaakt van digitale verbindingen zoals DSL, PBX, ISDN of VolP. Neem contact op met uw provider voor meer informatie.

**The Indian operator Sommige landen/regio's vereisen mogelijk een adapter voor het telefoonsnoer dat bij het and** product is meegeleverd.

## **Faxinstellingen configureren**

### **De faxinstellingen configureren vanaf het bedieningspaneel**

U kunt de faxinstellingen van het apparaat configureren via het bedieningspaneel of via de geïntegreerde webserver van HP.

In de Verenigde Staten en veel andere landen/regio's is het instellen van de tijd, datum en andere faxkopregelgegevens wettelijk vereist.

**OPMERKING:** Wanneer u het bedieningspaneel gebruikt om tekst in te voeren of om een naam in te voeren voor een sneltoets, snelkiesnummer of kiesgroepnummer, raakt u de knop 123 aan om een toetsenblok te openen met speciale tekens.

- **1.** Open het dashboard van het bedieningspaneel (veeg het dashboard tabblad bovenaan het scherm naar beneden of tik op het dashboardgebied op het startscherm).
- **2.** Raak op het dashboard van het bedieningspaneel **a**an.
- **3.** Raak Voorkeuren aan.
- **4.** Om de tijd en datum in te stellen, raakt u Datum en tijd aan en voert u de volgende bewerkingen uit:
- <span id="page-121-0"></span>Selecteer de 12-uurs of 24-uurs klok. Gebruik vervolgens het toetsenblok om de huidige tijd in te voeren en raak Gereed aan.
- Selecteer de datumindeling. Gebruik vervolgens het toetsenblok om de huidige datum in te voeren en raak Gereed aan.
- **5.** Raak **in** aan om terug te keren naar het menu Installatie .
- **6.** Om het standaard papierformaat te wijzigen, voert u de volgende bewerkingen uit:
	- Raak Lade- en papierbeheer en vervolgens Papierinstellingen aan.
	- Raak de te gebruiken lade aan en vervolgens Papierformaat aan en selecteer het formaat dat u standaard wilt gebruiken.
- **7.** Raak **b** aan om terug te keren naar het menu Installatie .
- **8.** Raak Faxinstellingen en vervolgens Voorkeuren aan.
- **9.** Raak Automatisch antwoorden aan en schakel deze functie in.
- **10.** Raak Faxkopregel aan en voer de volgende bewerkingen uit:
	- **a.** Gebruik het toetsenblok om uw bedrijfsnaam of andere identificatiegegevens in te voeren (maximaal 25 tekens) en raak Gereed aan.
	- **b.** Gebruik het toetsenblok om wanneer gevraagd uw naam en faxnummer (maximaal 20 tekens) en raak Gereed aan.

### **De faxinstellingen configureren via de HP wizard Digitale fax instellen (Windows)**

Als u het faxinstallatieproces niet hebt voltooid toen u de software installeerde, kunt u dit altijd voltooien via de HP wizard Digitale fax instellen.

- **1.** Open HP Printerhulp. Zie [HP Printerhulp openen](#page-56-0) voor meer informatie.
- **2.** Klik op het tabblad **Fax** en vervolgens op **Wizard Digitale fax instellen**.
- **3.** Volg de instructies op het scherm op om de faxinstellingen te configureren.

## **HP Digital Fax instellen**

U kunt gebruikmaken van HP Digital Fax om faxen automatisch te ontvangen en ze op uw computer op te slaan. Hiermee bespaart u papier en cartridges.

Ontvangen faxen worden opgeslagen als TIFF- (Tagged Image File Format) of PDF-bestanden (Portable Document Format).

Voor de bestandsnamen wordt de volgende methode gebruikt: XXXX\_YYYYYYYY\_ZZZZZZ.tif, waarbij X de informatie over de afzender is, Y de datum en Z het tijdstip waarop de fax is ontvangen.

**<sup>2</sup> OPMERKING:** Faxen naar computer is enkel beschikbaar voor het ontvangen van zwart-witfaxen. Faxberichten in kleur zullen worden afgedrukt.

### **Vereisten voor HP Digital Fax**

- De doelmap van de computer moet altijd beschikbaar zijn. De faxen worden niet opgeslagen als de computer in de slaapstand of stand-bymodus staat.
- Papier moet in de invoerlade zijn geplaatst. Zie [Ondersteunde formaten van afdrukmateriaal](#page-62-0) voor meer informatie.

### **HP Digital Fax instellen**

### **HP Digital Fax instellen(Windows)**

- **1.** Open de printersoftware. Zie [De printersoftware \(Windows\) openen](#page-39-0) voor meer informatie.
- **2.** Klik op **Afdrukken, scannen en faxen** en op **Wizard Digitale fax instellen**.
- **3.** Volg de instructies op het scherm.

### **HP Digital Fax instellen(OS X)**

- **1.** Open HP Utility. Zie [HP Utility openen](#page-58-0) voor meer informatie.
- **2.** Selecteer de printer.
- **3.** Klik op **Digitaal Faxarchief** in de afdeling faxinstellingen.

#### **HP Digital Fax instellen via de EWS**

- **1.** Open EWS. Zie [De EWS openen](#page-44-0) voor meer informatie.
- **2.** Klik op het tabblad **Fax**.
- **3.** Klik op **HP Digital Fax** en vervolgens op **Digitaal faxprofiel**.
- **4.** Klik in het gedeelte **Digitale fax naar netwerkmap** of **Digitale fax naar e-mail** op **Instellen** en volg de instructies op het scherm.

### **Instellingen HP Digitale fax wijzigen**

#### **Instellingen HP Digitale fax wijzigen (Windows)**

- **1.** Open de printersoftware. Zie [De printersoftware \(Windows\) openen](#page-39-0) voor meer informatie.
- **2.** Klik op **Afdrukken, scannen en faxen** en op **Wizard Digitale fax instellen**.
- **3.** Volg de instructies op het scherm.

### **Instellingen HP Digitale fax wijzigen (OS X)**

- **1.** Open HP Utility. Zie [HP Utility openen](#page-58-0) voor meer informatie.
- **2.** Selecteer de printer.
- **3.** Klik op **Digitaal Faxarchief** in de afdeling faxinstellingen.

#### <span id="page-123-0"></span>**HP Digital Fax-instellingen wijzigen via de EWS**

- **1.** Open EWS. Zie [De EWS openen](#page-44-0) voor meer informatie.
- **2.** Klik op het tabblad **Fax**.
- **3.** Als het dialoogvenster **Omleiden naar beveiligde pagina** wordt weergegeven, volgt u de instructies op het scherm en klikt u op **OK** .
- **4.** Klik op **HP Digital Fax** en vervolgens op **Digitaal faxprofiel**.
- **5.** Klik in het gedeelte **Digitale fax naar netwerkmap** of **Digitale fax naar e-mail** op **Instellen** en volg de instructies op het scherm.

### **HP Digital Fax uitschakelen**

- **1.** Open het dashboard van het bedieningspaneel (veeg het dashboard tabblad bovenaan het scherm naar beneden of tik op het dashboardgebied op het startscherm).
- **2.** Raak op het dashboard van het bedieningspaneel **a**an.
- **3.** Raak Faxinstellingen en vervolgens Voorkeuren aan.
- **4.** Raak HP Digital Fax aan.
- **5.** Raak HP Digital Fax uitschakelen en vervolgens Ja aan.

### **Faxprogramma's, -systemen en -software**

### **Ondersteunde faxprogramma's**

Het pc-faxprogramma dat bij het product is meegeleverd, is het enige pc-faxprogramma dat met het product werkt. Om het pc-faxprogramma dat eerder op de computer is geïnstalleerd te blijven gebruiken, gebruikt u de modem die al op de computer is aangesloten; dit programma werkt niet via de modem van het product.

### **Ondersteunde telefoondiensten - analoog**

Het HP PageWide product is een analoog apparaat dat niet compatibel is met alle digitale telefoonomgevingen (tenzij een digitaal-analoogomzetter wordt gebruikt). HP garandeert geen compatibiliteit van het apparaat met digitale omgevingen of digitaal-analoogomzetters.

### **Ondersteunde telefoondiensten - digitaal**

Hoewel HP producten niet zijn ontworpen om te werken met DSL-, PBX-, ISDN-lijnen of VoIP-diensten, werken deze wel met de juiste instellingen en apparatuur.

**<sup>2</sup> OPMERKING:** HP adviseert om de installatieopties met DSL, PBX, ISDN en VoIP te bespreken met uw serviceprovider.

### **DSL**

Een DSL-aansluiting (Digital Subscriber Line) gebruikt digitale technologie via standaard koperen telefoonlijnen. Dit product is niet direct compatibel met die digitale signalen. Tijdens de installatie van de DSL-lijn kan echter het signaal worden gesplit, zodat een deel van de bandbreedte wordt gebruikt voor het verzenden van analoge signalen (voor spraak en fax) en de resterende bandbreedte voor het verzenden van digitale gegevens.

**<sup>3</sup> OPMERKING:** Niet alle faxapparatuur is compatibel met DSL-services. HP garandeert niet dat het product compatibel is met alle DSL-servicelijnen of -providers.

Een typische DSL-modem gebruikt een filter om de DSL-modemcommunicatie met een hogere frequentie te scheiden van analoge telefoon- en faxmodemcommunicatie met een lagere frequentie te scheiden. Een filter is vaak nodig voor analoge telefoon- en faxproducten die op een telefoonlijn van een DSL-modem zijn aangesloten. De DSL-provider biedt deze filter doorgaans aan. Neem contact op met de DSL-provider voor meer informatie of hulp.

### **PBX**

Het product is een analoog apparaat dat niet compatibel is met alle digitale telefoonomgevingen. Digitaalanaloogfilters of -omzetters zijn mogelijk nodig voor faxfunctionaliteit. Als er zich in een PBX-omgeving faxproblemen voordoen, moet u mogelijk contact opnemen met de PBX-provider voor hulp. HP garandeert geen compatibiliteit van het apparaat met digitale omgevingen of digitaal-analoogomzetters.

Neem contact op met de PBX-provider voor meer informatie of hulp.

### **ISDN**

Het product is een analoog apparaat dat niet compatibel is met alle digitale telefoonomgevingen. Digitaalanaloogfilters of -omzetters zijn mogelijk nodig voor faxfunctionaliteit. Als er zich in een ISDN-omgeving faxproblemen voordoen, moet u mogelijk contact opnemen met de ISDN-provider voor hulp. HP garandeert geen compatibiliteit van het apparaat met digitale ISDN-omgevingen of digitaal-analoogomzetters.

### **VoIP**

VoIP-services (Voice over Internet Protocol) zijn vaak niet compatibel met faxapparatuur, tenzij de provider nadrukkelijk aangeeft dat fax over IP-services worden ondersteund.

Als u problemen ondervindt met het laten functioneren van een fax in een VoIP-netwerk, controleert u of dat alle kabels en instellingen juist zijn. Het verlagen van de faxsnelheidsinstelling zorgt er mogelijk voor dat het product een fax via een VoIP-netwerk kan verzenden.

Als de VoIP-provider een 'Pass Through'-verbindingsmodus aanbiedt, zorgt deze voor betere faxprestaties via VoIP. Als de provider bovendien 'comfort noise' aan de lijn heeft toegevoegd, kunnen faxprestaties worden verbeterd door deze functie uit te schakelen.

Als de faxproblemen voortduren, neemt u contact op met de VoIP-provider.

## <span id="page-125-0"></span>**Faxinstellingen configureren**

## **Instellingen voor het versturen van faxen**

- Pauzes of signaalonderbrekingen instellen
- Een kiesvoorvoegsel instellen
- [Kiezen met toon of puls instellen](#page-126-0)
- [Automatisch opnieuw kiezen en de tijd tussen opnieuw kiezen instellen](#page-126-0)
- [Instelling voor licht/donker wijzigen](#page-127-0)
- [De standaardresolutie instellen](#page-127-0)
- [Voorbladsjablonen gebruiken](#page-128-0)

## **Pauzes of signaalonderbrekingen instellen**

U kunt pauzes invoeren in faxnummers die u invoert. Pauzes zijn vaak vereist wanneer u een internationaal nummer kiest of wanneer u verbinding maakt met een buitenlijn. Om toegang te krijgen tot deze symbolen, raakt u op het toetsenblok het teken \* aan.

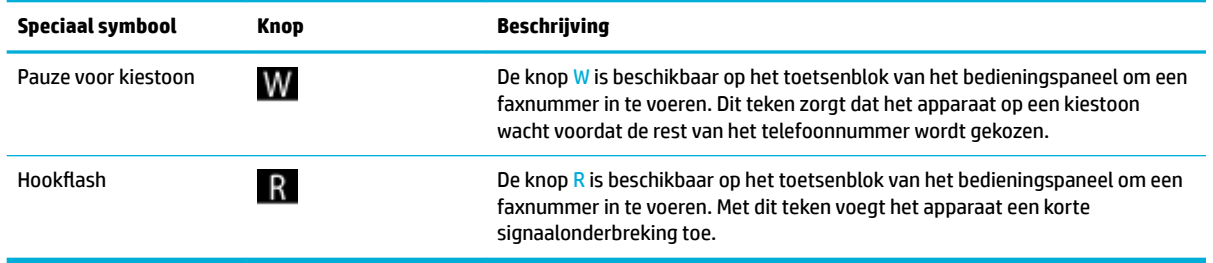

### **Een kiesvoorvoegsel instellen**

Een kiesvoorvoegsel bestaat uit een groep cijfers die automatisch worden gekozen vóór elk faxnummer dat u kiest via het bedieningspaneel of de software. U kunt maximaal 50 cijfers voor een kiesvoorvoegsel invoeren.

De standaardinstelling is Uit. U kunt deze instelling bijvoorbeeld inschakelen en een voorvoegsel invoeren als u een nummer, zoals een 9, moet kiezen om toegang te krijgen tot een telefoonlijn buiten uw bedrijf. Als deze instelling is ingeschakeld en u een faxnummer wilt kiezen zonder het kiesvoorvoegsel te gebruiken, kunt u dit nummer handmatig kiezen.

- **1.** Open het dashboard van het bedieningspaneel (veeg het dashboard tabblad bovenaan het scherm naar beneden of tik op het dashboardgebied op het startscherm).
- **2.** Raak op het dashboard van het bedieningspaneel **a**an.
- **3.** Raak Faxinstellingen en vervolgens Voorkeuren aan.
- **4.** Raak Kiesvoorvoegsel aan en schakel deze functie in.
- **5.** Gebruik het toetsenblok om het voorvoegsel in te voeren en raak vervolgens de knop Gereed aan. U kunt cijfers, pauzes en kiessymbolen invoeren.

### <span id="page-126-0"></span>**Kiezen met toon of puls instellen**

Gebruik deze procedure om de modus toonkiezen of pulskiezen op het product in te stellen. De standaardinstelling is Toon. Wijzig deze instelling niet tenzij u zeker weet dat uw telefoonlijn niet geschikt is voor toonkiezen.

**<sup>3</sup> OPMERKING:** De optie pulskeuze is niet beschikbaar in alle landen of regio's.

- **1.** Open het dashboard van het bedieningspaneel (veeg het dashboard tabblad bovenaan het scherm naar beneden of tik op het dashboardgebied op het startscherm).
- **2.** Raak op het dashboard van het bedieningspaneel **a**an.
- **3.** Raak Faxinstellingen en vervolgens Voorkeuren aan.
- **4.** Raak Type kiestoon en vervolgens Toon of Puls aan.

### **Automatisch opnieuw kiezen en de tijd tussen opnieuw kiezen instellen**

Als het product een fax niet kon verzenden omdat het ontvangende faxapparaat niet antwoordde of bezet was, probeert het product opnieuw te kiezen op basis van de instellingen van de opties Opnieuw kiezen bij in gesprek, Opnieuw kiezen bij geen antwoord en Opnieuw kiezen bij verbindingsproblemen.

### **De optie Opnieuw kiezen bij in gesprek instellen**

Als deze optie is ingeschakeld, kiest het product automatisch opnieuw als de lijn bezet is. De fabrieksinstelling van deze optie is Aan .

- **1.** Open het dashboard van het bedieningspaneel (veeg het dashboard tabblad bovenaan het scherm naar beneden of tik op het dashboardgebied op het startscherm).
- **2.** Raak op het dashboard van het bedieningspaneel **a**an.
- **3.** Raak Faxinstellingen en vervolgens Voorkeuren aan.
- **4.** Raak Autom. opnieuw kiezen en vervolgens Opn. kiezen bij in gespr. aan om deze optie in te schakelen.

### **De optie Opnieuw kiezen bij geen antwoord instellen**

Als deze optie is ingeschakeld, kiest het product automatisch opnieuw als het ontvangende faxapparaat niet antwoordt. De fabrieksinstelling van deze optie is Uit.

- **1.** Open het dashboard van het bedieningspaneel (veeg het dashboard tabblad bovenaan het scherm naar beneden of tik op het dashboardgebied op het startscherm).
- **2.** Raak op het dashboard van het bedieningspaneel **a**an.
- **3.** Raak Faxinstellingen en vervolgens Voorkeuren aan.
- **4.** Raak Autom. opnieuw kiezen en vervolgens Opn. kiezen bij gn antwd aan om deze optie in te schakelen.

### **De optie Opnieuw kiezen bij verbindingsprobleem instellen**

Als deze optie is ingeschakeld, kiest het product automatisch opnieuw als er een verbindingsprobleem is opgetreden. De fabrieksinstelling van deze optie is Aan .

- <span id="page-127-0"></span>**<sup>2</sup> OPMERKING:** De functie Opnieuw kiezen na verbindingsprobleem is alleen beschikbaar bij de methoden Scannen en faxen, Fax later verzenden of Fax uitzenden.
	- **1.** Open het dashboard van het bedieningspaneel (veeg het dashboard tabblad bovenaan het scherm naar beneden of tik op het dashboardgebied op het startscherm).
	- **2.** Raak op het dashboard van het bedieningspaneel **a**an.
	- **3.** Raak Faxinstellingen en vervolgens Voorkeuren aan.
	- **4.** Raak Autom. opnieuw kiezen en vervolgens Verbindingsprob. opnieuw kiezen aan om deze optie in te schakelen.

### **Instelling voor licht/donker wijzigen**

Deze instelling bepaalt hoe licht of donker uitgaande faxen worden verzonden.

De standaardinstelling voor licht/donker wordt normaal gesproken toegepast voor items die worden gefaxt. De schuifbalk is standaard ingesteld in het midden.

- **1.** Raak op het bedieningspaneel de toepassingsmap Fax aan.
- **2.** Raak op het scherm het pictogram Nu verzenden aan en volg de instructies op het scherm.
- **3.** Raak op het toetsenblok **the a**an.
- **4.** Raak Lichter/donkerder: en en sleep vervolgens de schuifregelaar om de helderheid te verhogen of verlagen.

### **De standaardresolutie instellen**

**The OPMERKING:** Door de resolutie te vergroten, vergroot u ook de faxgrootte. Grotere faxen veroorzaken langere verzendtijden en hierdoor zou het beschikbare productgeheugen kunnen worden overschreden.

Gebruik deze procedure om de standaardresolutie voor alle faxtaken te wijzigen in een van de volgende instellingen:

- Standaard: Bij deze instelling is de kwaliteit het laagst en de verzendtijd het kortst.
- Fijn: Bij deze instelling is de resolutie van een hogere kwaliteit dan bij Standaard, welke doorgaans gebruikelijk is voor tekstdocumenten.
- Zeer fijn: Deze instelling kan het beste worden gebruikt voor documenten met zowel tekst als afbeeldingen. De overdrachtssnelheid is lager dan bij de instelling Fijn.
- Foto: deze instelling kan het beste worden gebruikt voor documenten met afbeeldingen.

De standaardfabrieksinstelling voor resolutie is Fijn.

#### **De standaardresolutie instellen**

- **1.** Raak op het bedieningspaneel de toepassingsmap Fax aan.
- **2.** Raak op het scherm het pictogram Nu verzenden aan en volg de instructies op het scherm.
- **3.** Raak op het toetsenblok **the a**an.
- **4.** Raak Resolutie en vervolgens een van de opties aan.

## <span id="page-128-0"></span>**Voorbladsjablonen gebruiken**

Er zijn verschillende voorbladsjablonen voor zakelijke en persoonlijke faxberichten beschikbaar in het softwareprogramma HP Digital Fax.

**The OPMERKING:** U kunt voorbladsjablonen niet aanpassen, maar u kunt wel de velden in de sjablonen bewerken.

## **Instellingen voor het ontvangen van faxen**

- Fax doorsturen instellen
- Faxnummers blokkeren of de blokkering ervan opheffen
- [Het aantal keren rinkelen voor antwoorden instellen](#page-129-0)
- [Specifiek belsignaal instellen](#page-130-0)
- [Automatische verkleining voor binnenkomende faxen gebruiken](#page-130-0)
- [Het faxgeluidsvolume instellen](#page-131-0)
- [Stempelen van faxen instellen](#page-131-0)

### **Fax doorsturen instellen**

U kunt uw product zo instellen dat deze binnenkomende faxen doorstuurt naar een ander faxnummer. Als de fax bij uw product aankomt, wordt deze in het geheugen opgeslagen. Het product kies vervolgens het opgegeven faxnummer en verzendt de fax. Als het product een fax niet kan doorsturen vanwege een fout (bijvoorbeeld als het nummer bezet is) en herhaalde pogingen om opnieuw te kiezen zijn mislukt, drukt het product de fax af.

Als er te weinig geheugen is tijdens het ontvangen van een fax, wordt de faxontvangst gestopt en worden uitsluitend die pagina's of delen van pagina's doorgestuurd die in het geheugen zijn opgeslagen.

Als u de faxdoorstuurfunctie gebruikt, moet het product (en niet de computer) de faxen ontvangen en moet de antwoordmodus zijn ingesteld op Automatisch.

- **1.** Open het dashboard van het bedieningspaneel (veeg het dashboard tabblad bovenaan het scherm naar beneden of tik op het dashboardgebied op het startscherm).
- **2.** Raak op het dashboard van het bedieningspaneel **the a**an.
- **3.** Raak Faxinstellingen en vervolgens Voorkeuren aan.
- **4.** Raak Fax doorsturen en vervolgens Aan (Afdrukn & doorsturn) of Aan (doorsturen) aan.
- **5.** Voer met het toetsenblok het faxdoorstuurnummer in en raak vervolgens Gereed aan.

### **Faxnummers blokkeren of de blokkering ervan opheffen**

**OPMERKING:** Het blokkeren van faxen wordt alleen ondersteund wanneer de functie Beller-id wordt ondersteund.

Als u geen faxen van bepaalde personen of bedrijven wilt ontvangen, kunt u maximaal 30 faxnummers blokkeren vanaf het bedieningspaneel. Wanneer u een fax ontvangt van een faxnummer dat is geblokkeerd, verschijnt op het scherm van het bedieningspaneel een blokkeringsbericht en wordt de fax niet afgedrukt en niet opgeslagen in het geheugen. Faxen van geblokkeerde faxnummers worden wel in de

<span id="page-129-0"></span>faxactiviteitenlogboek opgenomen, met de vermelding 'verwijderd'. U kunt de blokkering van faxnummers per nummer of allemaal tegelijk opheffen.

- **<sup>2</sup> OPMERKING:** De verzender van een geblokkeerde fax ontvangt geen melding van de mislukte fax.
	- **1.** Open het dashboard van het bedieningspaneel (veeg het dashboard tabblad bovenaan het scherm naar beneden of tik op het dashboardgebied op het startscherm).
	- **2.** Raak op het dashboard van het bedieningspaneel **a**an.
	- **3.** Raak Faxinstellingen en vervolgens Voorkeuren aan.
	- 4. Raak Blokkeren ongewenste faxen en vervolgens <sub>a</sub> aan.
	- **5.** Voer met het toetsenblok het te blokkeren faxnummer is en raak Toevoegen aan.

### **Het aantal keren rinkelen voor antwoorden instellen**

Als de antwoordmodus is ingesteld op Automatisch, bepaalt de instelling Keren rinkelen voor antwoord van het product hoe vaak de telefoon overgaat bij een inkomende oproep.

Als het apparaat is aangesloten op een lijn waarop zowel faxen als telefoongesprekken binnenkomen (een gedeelde lijn) en waarop ook een antwoordapparaat is aangesloten, moet het aantal belsignalen mogelijk worden aangepast. Het aantal belsignalen voor het apparaat moet hoger zijn dan voor het antwoordapparaat. Zo worden inkomende gesprekken beantwoord met het antwoordapparaat en kan een bericht worden opgenomen als het om een normaal telefoongesprek gaat. Als de oproep door het antwoordapparaat wordt beantwoord, worden eventuele faxtonen door het apparaat herkend en worden faxoproepen automatisch beantwoord door het apparaat.

De standaardinstelling voor Keren rinkelen voor antwoord is vijf keer voor alle landen/regio's.

Gebruik de volgende tabel om het te gebruiken aantal keren rinkelen voor antwoord te bepalen.

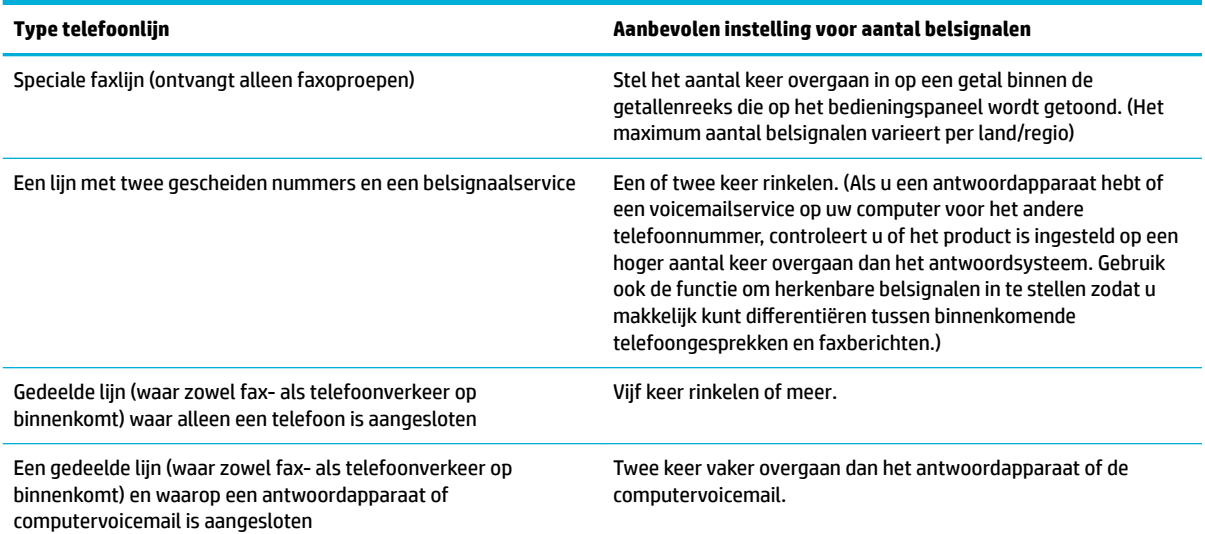

### <span id="page-130-0"></span>**Het aantal keer rinkelen voor antwoord instellen**

- **1.** Open het dashboard van het bedieningspaneel (veeg het dashboard tabblad bovenaan het scherm naar beneden of tik op het dashboardgebied op het startscherm).
- **2.** Raak op het dashboard van het bedieningspaneel **a**an.
- **3.** Raak Faxinstellingen en vervolgens Voorkeuren aan.
- **4.** Raak Keren rinkln voor antwrd aan.
- **5.** Selecteer het aantal belsignalen en raak vervolgens Gereed aan.

### **6pecifiek belsignaal instellen**

Belpatronen of specifieke belsignalen zijn beschikbaar bij sommige plaatselijke telefoonmaatschappijen. Met deze service kunt u meer dan één telefoonnummer toewijzen aan dezelfde lijn. Elk telefoonnummer heeft een uniek belpatroon, zodat u telefoongesprekken en faxberichten kunt beantwoorden.

Als u zich aanmeldt voor een belpatroonservice bij een telefoonmaatschappij, moet u het product instellen om bij het juiste belpatroon te beantwoorden. Niet alle landen/regio's ondersteunen unieke belpatronen. Neem contact op met de telefoonmaatschappij om te bepalen of deze service beschikbaar is in uw land/regio.

**OPMERKING:** Als u geen belpatroonservice hebt en de belpatrooninstellingen wijzigt in iets anders dan de standaardinstellingen (Alle standaardringen), kan het product mogelijk geen faxen ontvangen.

De instellingen zijn als volgt:

- Detectie belpatroon: schakel de functie voor belpatroonherkenning van het apparaat in of uit.
- Alle standaardringen: het apparaat beantwoordt alle oproepen die via de telefoonlijn binnenkomen.
- Enkelvoudig: het apparaat beantwoordt alle oproepen met een enkelvoudig belpatroon.
- Dubbel: het apparaat beantwoordt alle oproepen met een dubbel belpatroon.
- Drievoudig: het apparaat beantwoordt alle oproepen met een drievoudig belpatroon.
- Dubbel en drievoudig: het apparaat beantwoordt alle oproepen met een dubbel of drievoudig belpatroon.

### **6pecifiek belsignaal instellen**

- **1.** Open het dashboard van het bedieningspaneel (veeg het dashboard tabblad bovenaan het scherm naar beneden of tik op het dashboardgebied op het startscherm).
- **2.** Raak op het dashboard van het bedieningspaneel **a**an.
- **3.** Raak Faxinstellingen en vervolgens Voorkeuren aan.
- **4.** Raak Specifiek belsignaal, Ja en vervolgens de naam van de optie aan.

### **Automatische verkleining voor binnenkomende faxen gebruiken**

De fabrieksinstelling voor automatische verkleining van inkomende faxen is Aan .

<span id="page-131-0"></span>Wanneer de optie Stempelen is ingeschakeld, kunt u het beste de optie voor automatische verkleining inschakelen. Zo worden inkomende faxen enigszins verkleind, zodat het stempel niet op twee pagina's wordt afgedrukt.

**The OPMERKING:** Zorg ervoor dat het standaardformaat van het papier overeenkomt met het papierformaat in de lade.

- **1.** Open het dashboard van het bedieningspaneel (veeg het dashboard tabblad bovenaan het scherm naar beneden of tik op het dashboardgebied op het startscherm).
- **2.** Raak op het dashboard van het bedieningspaneel **the a**an.
- **3.** Raak Faxinstellingen en vervolgens Voorkeuren aan.
- **4.** Raak Automatische verkleining aan en schakel deze functie in.

### **Het faxgeluidsvolume instellen**

U stelt het volume van de faxgeluiden in op het bedieningspaneel.

### **Stempelen van faxen instellen**

Het product drukt de identificatiegegevens van de afzender af aan de bovenzijde van elke ontvangen fax. U kunt ook inkomende faxen stempelen met uw eigen kopregelgegevens om de datum en tijd te bevestigen waarop de fax is ontvangen. De standaardfabrieksinstelling voor Stempelen van faxen is Uit.

**<sup>2</sup> OPMERKING:** Deze optie is alleen van toepassing om ontvangen faxen die het product afdrukt.

Als u de instelling Stempelen van faxen inschakelt, wordt het paginaformaat mogelijk vergroot waardoor het product een tweede pagina moet afdrukken.

- **1.** Open het dashboard van het bedieningspaneel (veeg het dashboard tabblad bovenaan het scherm naar beneden of tik op het dashboardgebied op het startscherm).
- **2.** Raak op het dashboard van het bedieningspaneel **1** aan.
- **3.** Raak Faxinstellingen en vervolgens Voorkeuren aan.
- **4.** Raak Stempelen aan om deze functie in of uit te schakelen.

## <span id="page-132-0"></span>**Een faxbericht verzenden**

- Een fax verzenden vanaf het bedieningspaneel
- [Snelkiescombinaties en kiesgroepvermeldingen gebruiken](#page-133-0)
- [Een standaardfax vanaf de computer verzenden](#page-133-0)
- [Een fax verzenden vanuit de software](#page-134-0)
- [Een fax verzenden met handsfree kiezen](#page-135-0)
- [Een fax verzenden met behulp van het printergeheugen](#page-135-0)

## **Een fax verzenden vanaf het bedieningspaneel**

**1.** Plaats uw origineel met de bedrukte zijde naar beneden op de glasplaat van de scanner of met de bedrukte zijde naar boven in de automatische documentinvoer.

Zie [De scanner vullen](#page-74-0) of [De automatische documentinvoer vullen](#page-73-0) voor meer informatie.

- **2.** Raak op het bedieningspaneel de toepassingsmap Fax aan.
- **3.** Voer een van de volgende bewerkingen uit:
	- Om de fax nu te verzenden, raakt u het pictogram Nu verzenden aan en volgt u de instructies op het scherm.
	- Om de fax later te verzenden, raakt u het pictogram Later verzenden aan, volgt u de instructies op het scherm en stelt u de faxtijd in.
- **4.** Voer het faxnummer in met het toetsenblok.
- **5.** Raak Zwart/wit of Kleur aan.

## <span id="page-133-0"></span>**Snelkiescombinaties en kiesgroepvermeldingen gebruiken**

Zie voor meer informatie over snelkiesnummers [Het telefoonboek gebruiken](#page-139-0).

**1.** Plaats uw origineel met de bedrukte zijde naar beneden op de glasplaat van de scanner of met de bedrukte zijde naar boven in de automatische documentinvoer.

Zie [De scanner vullen](#page-74-0) of [De automatische documentinvoer vullen](#page-73-0) voor meer informatie.

- **2.** Raak op het bedieningspaneel de toepassingsmap Fax aan.
- **3.** Voer een van de volgende bewerkingen uit:
	- Om de fax nu te verzenden, raakt u het pictogram Nu verzenden aan en volgt u de instructies op het scherm.
	- Om de fax later te verzenden, raakt u het pictogram Later verzenden aan, volgt u de instructies op het scherm en stelt u de faxtijd in.
- **4.** Raak op het toetsenblok **11** aan en voer een van de volgende bewerkingen uit:
	- $\bullet$  Raak voor individuele snelkiesnummer  $\blacksquare$  aan.
	- Raak voor kiesgroepvermeldingen aan.
- **5.** Raak de naam van de te gebruiken individuele vermelding of groepsvermelding aan en raak Selecteren aan.
- **6.** Raak Zwart/wit of Kleur aan.

## **Een standaardfax vanaf de computer verzenden**

U kunt een document op uw computer verzenden als fax, zonder een kopie af te drukken en vanaf de printer te faxen.

**<sup>EX</sup> OPMERKING:** Faxen die op deze manier vanaf uw computer worden verzonden, gebruiken de faxverbinding van de printer, niet uw internetverbinding of computermodem. Zorg er daarom voor dat uw printer is aangesloten op een werkende telefoonlijn en dat de faxfunctie is ingesteld en goed werkt.

Om deze functie te gebruiken moet u de printersoftware installeren met het installatieprogramma van 123.hp.com/pagewide (aanbevolen) of vanaf de HP software-cd die werd geleverd bij de printer.

### **Een standaardfax vanaf de computer verzenden (Windows)**

- **1.** Open het document dat u wilt faxen op uw computer.
- **2.** Klik in het menu **Bestand** van het softwareprogramma op **Afdrukken**.
- **3.** Selecteer in de lijst **Naam** de printer met het woord **'fax'** in de naam.
- **4.** Om instellingen te wijzigen (zoals Afdrukstand, Paginavolgorde, Pagina's per blad), klikt u op de knop of koppeling waarmee het dialoogvenster **Eigenschappen** wordt geopend.

Afhankelijk van uw softwaretoepassing heeft deze knop of koppeling de naam **Eigenschappen** , **Opties**, **Installatie van de printer**, **Printereigenschappen**, **Printer** of **Voorkeuren instellen**.

**5.** Nadat u instellingen hebt gewijzigd, klikt u op **OK** .

- <span id="page-134-0"></span>**6.** Klik op **Afdrukken** of **OK** .
- **7.** Geef het faxnummer en andere informatie voor de ontvanger op, wijzig eventuele instellingen voor de fax (zoals het selecteren om het document te verzenden als zwart/wit-fax of als kleurenfax en klik vervolgens op **Fax verzenden**. De printer begint het faxnummer te vormen en het document te faxen.

### **Een standaardfax vanaf de computer verzenden (OS X)**

- **1.** Open het document dat u wilt faxen op uw computer.
- **2.** Klik in het menu **Bestand** van het softwareprogramma op **Afdrukken**.
- **3.** Selecteer de printer met **'(Fax)'** in de naam.
- **4.** Selecteer **Faxgegevens** in het pop-upmenu.
- **<sup>2</sup> OPMERKING:** Als het pop-upmenu niet wordt weergegeven, klikt u op het openklapdriehoekje naast **Printerselectie**.
- **5.** Voer het faxnummer en andere informatie in de toepasselijke vakjes in.
- **TIP:** Als u een kleurenfax wilt versturen, selecteert u **Faxopties** in het pop-upmenu en klikt u daarna op **Kleur**.
- **6.** Selecteer eventuele andere gewenste faxopties en klik vervolgens op **Fax**. Het faxnummer wordt gedraaid en het document wordt gefaxt.

## **Een fax verzenden vanuit de software**

De volgende informatie biedt algemene instructies voor het verzenden van faxen vanuit de software die met het product is meegeleverd. Alle andere softwaregerelateerde onderwerpen worden behandeld in de helpfunctie van de software, die kan worden geopend in het menu **Help** in het softwareprogramma.

U kunt elektronische documenten vanaf een computer faxen als aan de volgende vereisten wordt voldaan:

- Het product is rechtstreeks verbonden met de computer of een netwerk waarin de computer zich bevindt.
- Open de productsoftware die op de computer is geïnstalleerd.
- Het besturingssysteem van de computer wordt door dit product ondersteund.

### **Een fax verzenden vanuit de software**

- **1.** Open HP Printerhulp. Zie [HP Printerhulp openen](#page-56-0) voor meer informatie.
- **2.** Klik op het tabblad **Afdruk., scan., fax.** op het tabblad **Fax**.
- **3.** Klik op het pictogram **Een fax verzenden** om de faxsoftware te openen.
- **4.** Plaats uw origineel met de bedrukte zijde naar beneden op de glasplaat van de scanner of met de bedrukte zijde naar boven in de automatische documentinvoer.

Zie [De scanner vullen](#page-74-0) of [De automatische documentinvoer vullen](#page-73-0) voor meer informatie.

**5.** Voer een ontvanger in of selecteer een ontvanger in het adresboek.

- <span id="page-135-0"></span>**6.** Klik op de knop **Voorblad toevoegen** en vervolgens op **Scan toevoegen** om het document op de scannerglasplaat te scannen en toe te voegen aan de faxtaak.
- **7.** Klik op de knop **Fax verzenden** om de fax te verzenden.

## **Een fax verzenden met handsfree kiezen**

Als u een fax verzendt met behulp van handsfree kiezen, kunt u de kiestonen, telefonische aanwijzingen en andere geluiden horen via de luidsprekers op de printer. Hierdoor kunt u reageren op aanwijzingen tijdens het kiezen en de kiessnelheid zelf bepalen.

**<sup>2</sup> OPMERKING:** Zorg dat het geluid hard genoeg is om de kiestoon te horen.

- **TIP:** Indien u een belkaart gebruikt en uw PIN-code niet snel genoeg invoert, kan de printer te snel beginnen met het sturen van faxtonen en ervoor zorgen dat uw PIN-code niet wordt herkend door de belkaartdienst. Als dat het geval is, maakt u een telefoonboekcontact maken om de PIN-code voor u belkaart op te slaan.
	- **1.** Plaats uw origineel met de bedrukte zijde naar beneden op de glasplaat van de scanner of met de bedrukte zijde naar boven in de automatische documentinvoer.

Zie [De scanner vullen](#page-74-0) of [De automatische documentinvoer vullen](#page-73-0) voor meer informatie.

- **2.** Raak op het bedieningspaneel de toepassingsmap Fax aan.
- **3.** Raak op het scherm het pictogram Nu verzenden aan en volg de instructies op het scherm.
- **4.** Raak Zwart/wit of Kleur aan.
- **5.** Als u de kiestoon hoort, voert u het nummer in met behulp van het toetsenbord op het bedieningspaneel van de printer.
- **6.** Volg de eventuele aanwijzingen op het scherm.
	- **TIP:** Als u een belkaart gebruikt om een fax te verzenden en u uw PIN-code als een telefoonboekcontact hebt opgeslagen, kunt u, op het moment dat naar uw PIN-code wordt gevraagd, op drukken om het telefoonboekcontact waaronder u uw PIN-code hebt opgeslagen, te selecteren.

Uw fax wordt verzonden als het ontvangende faxapparaat reageert.

## **Een fax verzenden met behulp van het printergeheugen**

U kunt een zwart-witfax naar het geheugen scannen en vervolgens de fax vanuit het geheugen verzenden. Deze functie is handig wanneer het faxnummer dat u probeert te bereiken bezet of tijdelijk niet beschikbaar is. De originelen worden door de printer in het geheugen gescand. Als er een verbinding met het ontvangende faxapparaat tot stand is gebracht, worden de originelen verzonden. Als de pagina's door de printer in het geheugen zijn gescand, kunt u de originelen direct uit de lade van de documentinvoerlade of van de glasplaat van de scanner halen.

**<sup>2</sup> OPMERKING:** U kunt alleen een zwart-witfax vanuit het geheugen verzenden.

### **De methode Scannen en faxen inschakelen**

- **1.** Open het dashboard van het bedieningspaneel (veeg het dashboard tabblad bovenaan het scherm naar beneden of tik op het dashboardgebied op het startscherm).
- **2.** Raak op het dashboard van het bedieningspaneel **the a**an.
- **3.** Raak Faxinstellingen en vervolgens Voorkeuren aan.
- **4.** Raak Scan- en faxmethode aan en schakel deze optie in.

### **Een faxbericht verzenden met behulp van het printergeheugen**

- **1.** Zorg ervoor dat Scan- en faxmethode is ingeschakeld.
- **2.** Plaats uw origineel met de bedrukte zijde naar beneden op de glasplaat van de scanner of met de bedrukte zijde naar boven in de automatische documentinvoer.

Zie [De scanner vullen](#page-74-0) of [De automatische documentinvoer vullen](#page-73-0) voor meer informatie.

- **3.** Raak op het bedieningspaneel de toepassingsmap Fax aan.
- **4.** Raak op het scherm het pictogram Nu verzenden aan en volg de instructies op het scherm.
- **5.** Gebruik het toetsenblok om het faxnummer in te voeren of selecteer een nummer in het telefoonboek.
- **6.** Raak Zwart/wit of Kleur aan.

De printer scant de originelen naar het geheugen en de fax wordt verzonden als het ontvangende faxapparaat beschikbaar is.

## <span id="page-137-0"></span>**Een faxbericht ontvangen**

- Een fax handmatig ontvangen
- **Faxgeheugen**

## **Een fax handmatig ontvangen**

Als u aan de telefoon bent, kan de persoon met wie u spreekt u een fax sturen terwijl u nog verbonden bent. U kunt de handset opnemen om te praten of om te luisteren of er faxtonen weerklinken.

U kunt handmatig faxen ontvangen van een telefoon die rechtstreeks is aangesloten op de faxpoort aan de achterzijde van het product.

- **1.** Controleer of de printer is ingeschakeld en of er papier in de hoofdlade is geplaatst.
- **2.** Verwijder eventuele originelen uit de documentinvoerlade.
- **3.** Voer een van de volgende bewerkingen uit:
	- Stel de instelling Keren rinkln voor antwrd in op een hoge waarde zodat u de binnenkomende oproepen kunt beantwoorden voordat de printer de oproep beantwoordt.
	- Schakel deinstelling Automatisch antwoorden uit zodat de printer niet automatisch binnenkomende oproepen beantwoordt.
- **4.** Als u momenteel een gesprek voert met de verzender, zegt u tegen de verzender dat **Start** moet worden ingedrukt op hun faxapparaat.
- **5.** Als u bij een verzendend faxapparaat faxtonen hoort, raakt u op het bedieningspaneel de toepassingsmap Fax aan.
- **6.** Raak Verzenden en ontvangen en vervolgens Nu ontvangen aan.
- **7.** Zodra de printer de fax begint te ontvangen, kunt u de telefoon ophangen of aan de lijn blijven. De telefoonlijn is tijdens de faxtransmissie stil.

## **Faxgeheugen**

Het NAND-geheugen beschermt het product tegen gegevensverlies bij een stroomstoring. In het NANDgeheugen kunnen gegevens jarenlang worden bewaard zonder dat het faxapparaat hoeft te zijn ingeschakeld.

Het apparaat slaat ongeveer 10 MB geheugen op. Geheugen van ongeveer 500 zwart-wit A4-pagina's met standaardresolutie, gebaseerd op ITU-T-testafbeelding nr. 1 bij standaardresolutie). Complexere pagina's of hogere resoluties vereisen meer tijd en geheugen.

### **Een fax opnieuw afdrukken**

- **1.** Raak op het bedieningspaneel de toepassingsmap Fax aan.
- **2.** Raak Opnieuw afdrukken aan.
- **3.** Raak de vermelding van de opnieuw af te drukken fax aan.

### **Faxen verwijderen uit geheugen**

Gebruik deze procedure alleen als u vermoedt dat iemand anders toegang heeft tot uw apparaat en mogelijk faxen uit het geheugen opnieuw probeert af te drukken.

**LET OP:** Naast het wissen van het geheugen voor opnieuw afdrukken, worden met deze procedure ook faxen gewist die momenteel worden verzonden, niet-verzonden faxen die opnieuw moeten worden verzonden, faxen die zijn ingepland om later te worden verzonden en faxen die niet zijn afgedrukt of doorgestuurd.

- **1.** Open het dashboard van het bedieningspaneel (veeg het dashboard tabblad bovenaan het scherm naar beneden of tik op het dashboardgebied op het startscherm).
- **2.** Raak op het dashboard van het bedieningspaneel **a**an.
- **3.** Raak Faxinstallatie aan en vervolgens Faxhulpprogramma's.
- **4.** Tik op Faxlogboek / geheugen wissen/

## <span id="page-139-0"></span>**Het telefoonboek gebruiken**

U kunt faxnummers die u regelmatig gebruikt (maximaal 75 vermeldingen), opslaan als individuele faxnummers of als andere faxnummervermeldingen in het telefoonboek.

## **Individuele snelkiesnummers instellen en bewerken**

- **1.** Raak op het bedieningspaneel de toepassingsmap Fax aan.
- **2.** Raak op het scherm het pictogram Nu verzenden aan en volg de instructies op het scherm.
- **3.** Raak op het toetsenblok **in** en vervolgens aan.
- 4. Raak <sub>aa</sub> aan, voer de naam van de contactpersoon in en raak vervolgens Gereed aan.
- **5.** Voer het faxnummer van de contactpersoon in en raak Gereed aan.
- **6.** Druk op Toevoegen.

## **Kiesgroepvermeldingen instellen en bewerken**

- **1.** Stel een individuele vermelding in voor elk faxnummer dat u in de groep wilt gebruiken. (Zie voor meer informatie Individuele snelkiesnummers instellen en bewerken.)
- **2.** Raak op het bedieningspaneel de toepassingsmap Fax aan.
- **3.** Raak op het scherm het pictogram Nu verzenden aan en volg de instructies op het scherm.
- **4.** Raak op het toetsenblok **in** en vervolgens **a** aan.
- **5.** Raak **e**<sub>t</sub> aan, voer de naam van de groep in en raak vervolgens Gereed aan.
- **6.** Raak Aantal leden aan, selecteer elke individuele vermelding aan die u aan de groep wilt toevoegen en raak Selecteren aan.
- **7.** Druk op Maken.

## **Snelkiesnummers verwijderen**

- **1.** Raak op het bedieningspaneel de toepassingsmap Fax aan.
- **2.** Raak op het scherm het pictogram Nu verzenden aan en volg de instructies op het scherm.
- **3.** Raak op het toetsenblok **in** en vervolgens **a** aan.
- **4.** Raak **F** en de te verwijderen vermelding aan.
- **5.** Raak Verwijderen en vervolgens Ja aan.

## <span id="page-140-0"></span>**Rapporten gebruiken**

U kunt de printer zodanig instellen dat foutrapporten en bevestigingsrapporten automatisch worden afgedrukt voor elk faxbericht dat u verzendt en ontvangt. U kunt indien gewenst ook handmatig systeemrapporten afdrukken. Deze rapporten bieden nuttige systeeminformatie over de printer.

Standaard is de printer zodanig ingesteld dat er alleen een rapport wordt afgedrukt als zich een probleem voordoet bij het verzenden of ontvangen van een fax. Na het verzenden van een faxbericht verschijnt er kort een bericht op het scherm van het bedieningspaneel met de mededeling dat het faxbericht goed is verzonden.

### *<sup>2</sup>* OPMERKING:

- Als de rapporten niet leesbaar zijn, kunt u de geschatte cartridgeniveaus controleren vanuit het bedieningspaneel of de HP software. Zie [Geschatte cartridgeniveaus controleren](#page-80-0) voor meer informatie.
- Waarschuwingen en indicatorlampjes voor het cartridgeniveau bieden uitsluitend schattingen om te kunnen plannen. Wanneer u een waarschuwing voor een laag cartridgeniveau krijgt, overweegt u om een vervangende cartridge klaar te houden om eventuele afdrukvertragingen te vermijden. U hoeft de cartridges pas te vervangen als de printer hierom vraagt.
- Controleer of de printkoppen en cartridges in goede staat verkeren en goed zijn geïnstalleerd.

### Dit gedeelte bevat de volgende onderwerpen:

- Bevestigingsrapporten voor faxen afdrukken
- [Foutrapporten voor faxen afdrukken](#page-141-0)
- [Het faxlogboek afdrukken en bekijken](#page-141-0)
- [Het faxlogboek wissen](#page-142-0)
- [Druk de details van de laatste faxtransactie af.](#page-142-0)
- [Een rapport beller-ID's afdrukken](#page-142-0)
- [De belgeschiedenis weergeven](#page-142-0)

## **Bevestigingsrapporten voor faxen afdrukken**

U kunt een bevestigingsrapport afdrukken als een fax is verzonden of als een fax is verzonden of ontvangen. De standaardinstelling is **Aan (Fax verzonden)**. Als deze functie is uitgeschakeld, wordt er na elke verzending of ontvangst van een fax kort een bevestigingsbericht weergegeven op het bedieningspaneel.

### **Faxbevestiging inschakelen**

- **1.** Raak op het bedieningspaneel de toepassingsmap Fax aan.
- **2.** Raak op het scherm het pictogram Faxinstellingen aan.
- **3.** Raak Rapporten en vervolgens Faxbevestiging aan.
- **4.** Raak een van de volgende opties aan om te selecteren.

<span id="page-141-0"></span>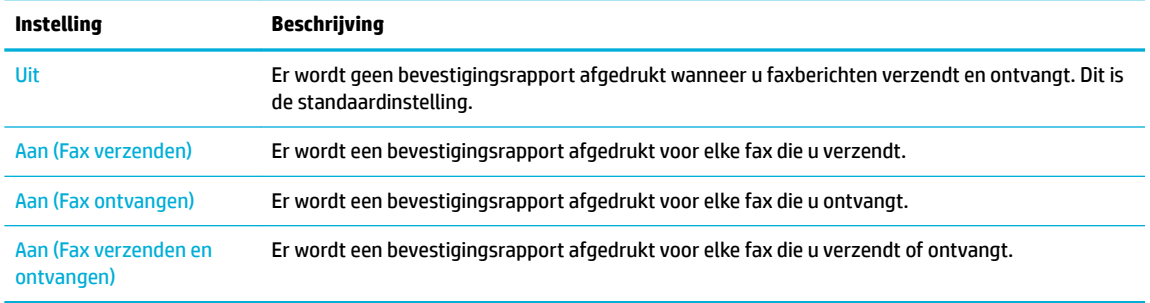

#### **Een faxafbeelding toevoegen aan het rapport**

- **1.** Raak op het bedieningspaneel de toepassingsmap Fax aan.
- **2.** Raak op het scherm het pictogram Faxinstellingen aan.
- **3.** Raak Rapporten en vervolgens Faxbevestiging aan.
- **4.** Raak Aan (Fax verzenden) aan om afbeeldingen van alleen verzonden faxen in het rapport op te nemen of raak Aan (Fax verzenden en ontvangen) aan om afbeeldingen van zowel verzonden als ontvangen faxen op te nemen.
- **5.** Raak Faxbevestiging met afbeelding aan.

## **Foutrapporten voor faxen afdrukken**

U kunt de printer zodanig configureren dat er automatisch een rapport wordt afgedrukt als er tijdens de transmissie of ontvangst een fout optreedt.

- **1.** Raak op het bedieningspaneel de toepassingsmap Fax aan.
- **2.** Raak op het scherm het pictogram Faxinstellingen aan.
- **3.** Raak Rapporten en vervolgens Faxfoutrapporten aan.
- **4.** Raak een van de volgende aan om te selecteren.

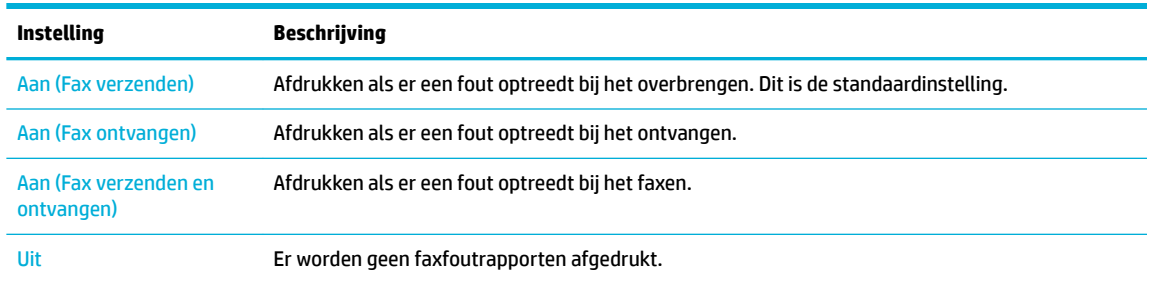

## **Het faxlogboek afdrukken en bekijken**

U kunt een logboek afdrukken met de faxen die door de printer zijn ontvangen en verzonden.

- **1.** Open het dashboard van het bedieningspaneel (veeg het dashboard tabblad bovenaan het scherm naar beneden of tik op het dashboardgebied op het startscherm).
- **2.** Raak op het dashboard van het bedieningspaneel **aan.**
- **3.** Raak Faxlogboeken aan en voer een van de volgende bewerkingen uit:
- <span id="page-142-0"></span>Raak voor verzonden faxen Logboeken voor verzonden faxen aan.
- Raak voor ontvangen faxen Logboeken voor ontvangen faxen aan.
- **4.** Raak Logboek afdrukken aan om te beginnen met afdrukken.

## **Het faxlogboek wissen**

Als u het faxlogboek wist, worden ook alle faxen die in het geheugen zijn opgeslagen, verwijderd.

- **1.** Raak op het bedieningspaneel de toepassingsmap Fax aan.
- **2.** Raak op het scherm het pictogram Faxinstellingen aan.
- **3.** Raak Hulpprogramma's en vervolgens Logboeken/geheugen aan.

## **Druk de details van de laatste faxtransactie af.**

Het logboek Laatste transactie drukt de details af van de laatste faxtransactie. Details zijn onder andere het faxnummer, het aantal pagina's en de faxstatus.

- **1.** Raak op het bedieningspaneel de toepassingsmap Fax aan.
- **2.** Raak op het scherm het pictogram Faxinstellingen aan.
- **3.** Raak Rapporten en vervolgens Faxrapporten afdrukken aan.
- **4.** Druk op Log laatste transactie.
- **5.** Raak Afdrukken aan om te beginnen met afdrukken.

## **Een rapport beller-ID's afdrukken**

U kunt een lijst afdrukken met faxnummers die de nummerherkenning heeft herkend

- **1.** Raak op het bedieningspaneel de toepassingsmap Fax aan.
- **2.** Raak op het scherm het pictogram Faxinstellingen aan.
- **3.** Raak Rapporten en vervolgens Faxrapporten afdrukken aan.
- **4.** Raak Rapport Beller-ID's en vervolgens Afdrukken aan.

## **De belgeschiedenis weergeven**

U kunt een lijst bekijken met alle oproepen die vanaf de printer werden gedaan.

### **W** OPMERKING: U kunt de oproepgeschiedenis niet afdrukken.

- **1.** Raak op het bedieningspaneel de toepassingsmap Fax aan.
- **2.** Raak op het scherm het pictogram Faxinstellingen aan.
- **3.** Raak op het toetsenblok **in** en vervolgens  $\div$  aan.

# **9 Problemen oplossen**

- [Controlelijst probleemoplossing](#page-144-0)
- [Informatiepagina's](#page-147-0)
- [Fabrieksinstellingen](#page-148-0)
- [Reinigingsprocedure](#page-149-0)
- [Papierstoringen en problemen met papieraanvoer](#page-151-0)
- [Cartridgeproblemen](#page-161-0)
- [Problemen met afdrukken](#page-164-0)
- [Scanproblemen](#page-170-0)
- [Faxproblemen](#page-171-0)
- [Verbindingsproblemen](#page-185-0)
- [Problemen met het draadloze netwerk](#page-188-0)
- [Problemen met de productsoftware \(Windows\)](#page-191-0)
- [Problemen met de productsoftware \(OS X\)](#page-193-0)
# **Controlelijst probleemoplossing**

Volg deze stappen bij het oplossen van een probleem met het product.

- Controleer of het product is ingeschakeld
- Het bedieningspaneel controleren op foutmeldingen
- De printerfunctionaliteit testen
- [De kopieerfunctionaliteit testen](#page-145-0)
- [Het verzendfunctionaliteit van faxen testen](#page-145-0)
- [Het ontvangstfunctionaliteit van faxen testen](#page-145-0)
- [Probeer een afdruktaak vanaf de computer te verzenden](#page-145-0)
- [De functionaliteit USB Plug-en-print testen](#page-145-0)
- [Factoren die de prestaties van het product beïnvloeden](#page-145-0)

# **Controleer of het product is ingeschakeld**

- **1.** Als de aan/uit-knop niet brandt, drukt u hierop om het product in te schakelen.
- **2.** Als de aan/uit-knop niet lijkt te werken, controleert u of de netspanningskabel op zowel het product als het stopcontact is aangesloten.
- **3.** Als het product nog steeds niet opstart, controleert u de voedingsbron door de netspanningskabel op een ander stopcontact aan te sluiten.

# **Het bedieningspaneel controleren op foutmeldingen**

Het bedieningspaneel moet de status Gereed aangeven. Als er een foutmelding wordt weergegeven, lost u de fout op.

# **De printerfunctionaliteit testen**

- **1.** Open het dashboard van het bedieningspaneel (veeg het dashboard tabblad bovenaan het scherm naar beneden of tik op het dashboardgebied op het startscherm).
- **2.** Raak op het dashboard van het bedieningspaneel **1** aan.
- **3.** Raak Rapporten en vervolgens Printerstatusrapport aan om een testpagina af te drukken.
- **4.** Als het rapport niet wordt afgedrukt, controleert u of er zich papier in de lade bevindt en controleert u het bedieningspaneel om te zien of er papier in het product is vastgelopen.

**The OPMERKING:** Zorg ervoor dat het papier in de lade voldoet aan de specificaties voor dit product.

# <span id="page-145-0"></span>**De kopieerfunctionaliteit testen**

- **1.** Plaats de printerstatuspagina in de documentinvoer en maak een kopie. Als het papier niet probleemloos door de documentinvoer gaat, moet u mogelijk de documentinvoerrollen en het scheidingskussen reinigen. Zorg ervoor dat het papier voldoet aan de specificaties voor dit product.
- **2.** Plaats de printerstatuspagina op de scannerglasplaat en maak een kopie.
- **3.** Als de afdrukkwaliteit van de gekopieerde pagina's onacceptabel is, reinigt u de scannerglasplaat en de kleine glasstrook.

## **Het verzendfunctionaliteit van faxen testen**

- **1.** Raak op het bedieningspaneel de toepassingsmap Fax aan.
- **2.** Raak op het scherm het pictogram Faxinstellingen aan.
- **3.** Raak Hulpprogramma's en vervolgens Faxtest uitvoeren aan.

# **Het ontvangstfunctionaliteit van faxen testen**

- **1.** Raak op het bedieningspaneel de toepassingsmap Fax aan.
- **2.** Raak op het scherm het pictogram Faxinstellingen aan.
- **3.** Raak Hulpprogramma's en vervolgens Faxtest uitvoeren aan.
- **4.** Gebruik een ander faxapparaat om een fax naar het product te verzenden.
- **5.** Controleer de faxinstellingen van het product en stel deze opnieuw in.

# **Probeer een afdruktaak vanaf de computer te verzenden**

- **1.** Gebruik een tekstverwerkingsprogramma om een afdruktaak naar het product te verzenden.
- **2.** Als de taak niet wordt afgedrukt, controleert u of u de het juiste printerstuurprogramma hebt geselecteerd.
- **3.** Verwijder de productsoftware en installeer deze opnieuw.

# **De functionaliteit USB Plug-en-print testen**

- **1.** Kopieer een PDF-document of een JPEG-foto naar een USB-flashstation en plaats het USB-apparaat in de poort aan de voorzijde van het product.
- **2.** Het menu Opties geheugenapparaat wordt geopend. Probeer het document of de foto af te drukken.
- **3.** Als er geen documenten worden vermeld, probeert u een ander type USB-flashstation.

# **Factoren die de prestaties van het product beïnvloeden**

De tijd die nodig is om een taak af te drukken is van verschillende factoren afhankelijk:

- Het softwareprogramma dat u gebruikt en de instellingen ervan
- Het gebruik van speciaal papier (zoals dik papier en papier van een aangepast formaat)
- De verwerkings- en downloadtijd van het product
- De complexiteit en de grootte van afbeeldingen
- De snelheid van de gebruikte computer
- De USB- of netwerkverbinding
- Of het product in kleur of monochroom afdrukt
- Het type USB-station, indien van toepassing

# <span id="page-147-0"></span>**Informatiepagina's**

Informatiepagina's bevinden zich in het geheugen van het product. Met deze pagina's kunt u problemen met het product vaststellen en oplossen.

**OPMERKING:** Als de taal van het product niet juist is ingesteld tijdens de installatie, kunt u de taal handmatig instellen, zodat de informatiepagina's in een van de ondersteunde talen worden afgedrukt. U kunt de taal wijzigen via het menu Voorkeuren in het menu Installatie van het bedieningspaneel of via de geïntegreerde webserver van HP.

- **1.** Open het dashboard van het bedieningspaneel (veeg het dashboard tabblad bovenaan het scherm naar beneden of tik op het dashboardgebied op het startscherm).
- **2.** Raak op het dashboard van het bedieningspaneel **a**an.
- **3.** Raak Rapporten aan om het menu weer te geven.
- **4.** Raak de de naam van het af te drukken rapport aan.

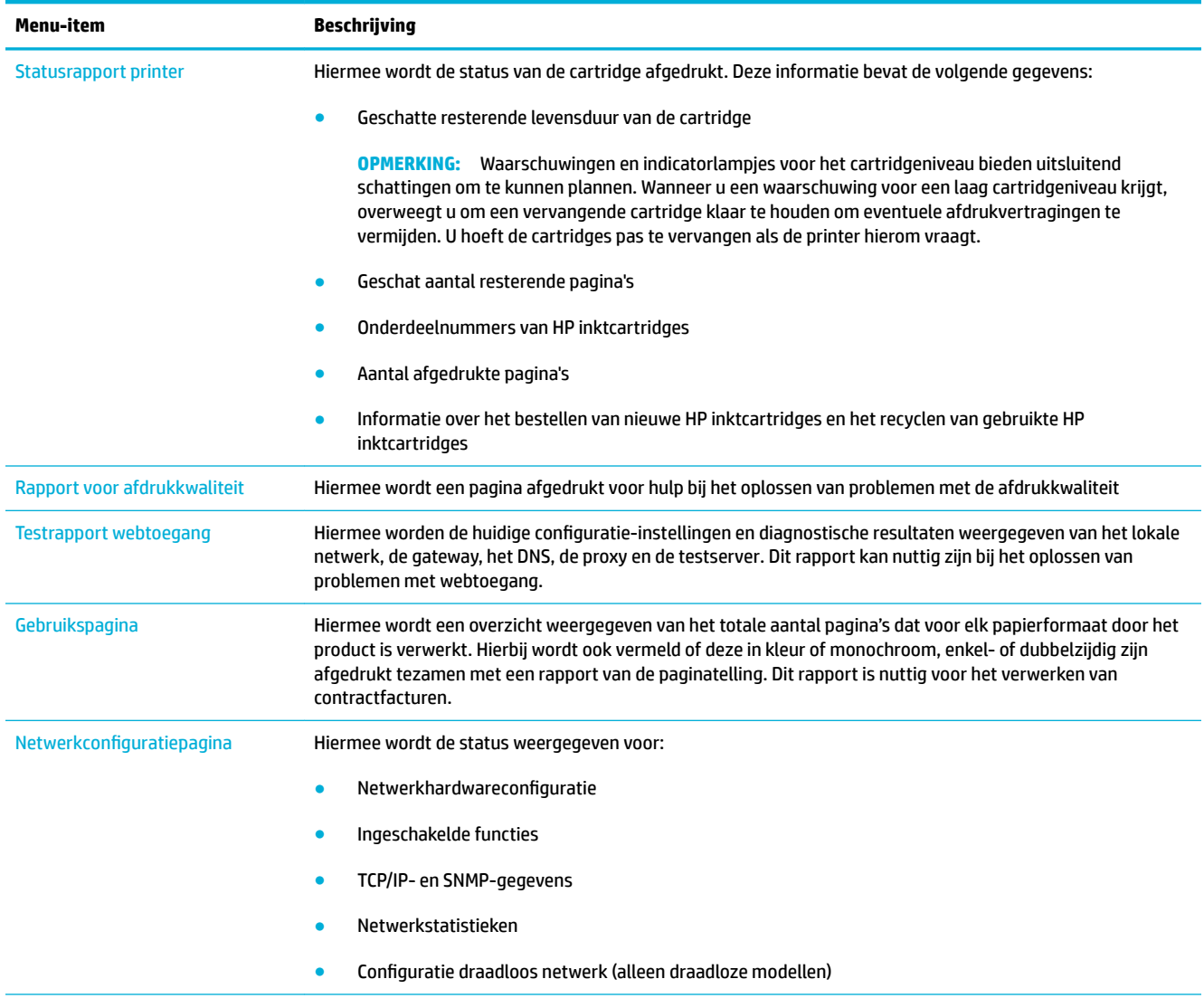

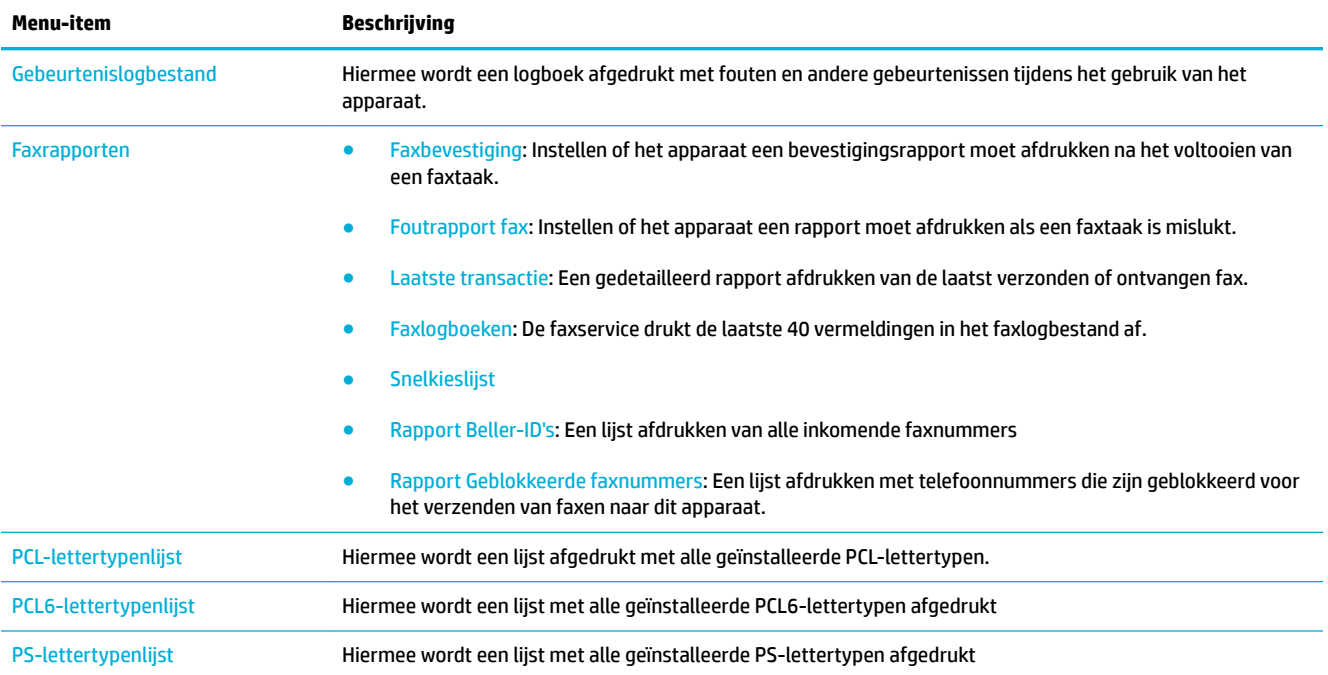

# **Fabrieksinstellingen**

**LET OP:** Als u de standaardfabrieksinstellingen van het product herstelt, worden hiermee alle product- en netwerkinstellingen teruggezet naar de fabrieksinstellingen en worden ook de faxkoppen, telefoonnummers en opgeslagen faxen uit het product geheugen verwijderd. Met deze procedure worden ook het telefoonboek voor faxen en opgeslagen pagina's uit het geheugen verwijderd. Het product wordt hierna automatisch opnieuw opgestart.

- **1.** Open het dashboard van het bedieningspaneel (veeg het dashboard tabblad bovenaan het scherm naar beneden of tik op het dashboardgebied op het startscherm).
- **2.** Raak op het dashboard van het bedieningspaneel **a**an.
- **3.** Raak Printeronderhoud en vervolgens Herstellen aan.
- **4.** Raak Fabrieksinstellingen herstellen en vervolgens Doorgaan aan.

Het product start automatisch opnieuw op.

# **Reinigingsprocedure**

- Reinig de printkop
- De scannerglasplaat en -strook reinigen
- [De oppakrollen en het scheidingskussen van de documentinvoer reinigen](#page-150-0)
- [Het aanraakscherm reinigen](#page-151-0)

# **Reinig de printkop**

Tijdens het afdrukproces kunnen zich papier, inktresten en stofdeeltjes in het apparaat ophopen. Dit kan na verloop van tijd problemen geven met de afdrukkwaliteit, bijvoorbeeld in de vorm van vlekken of vegen.

Dit product onderhoudt zichzelf automatisch door reinigingsprocedures uit te voeren waarbij de meeste van deze problemen kunnen worden opgelost.

Voor problemen die het product niet automatisch kan oplossing gebruikt u de volgende procedure om de printkop te reinigen.

**<sup>2</sup> OPMERKING:** Bij deze procedure wordt inkt gebruikt om de printkop te reinigen. Gebruik de procedure alleen om problemen met de afdrukkwaliteit op te lossen. Gebruik deze niet voor periodiek onderhoud.

- **TIP:** Door het product juist uit te schakelen door middel van de aan/uit-knop aan de voorzijde van het product, wordt voorkomen dat de printkop verstopt raakt en er zich problemen met de afdrukkwaliteit voordoen.
	- **1.** Open het dashboard van het bedieningspaneel (veeg het dashboard tabblad bovenaan het scherm naar beneden of tik op het dashboardgebied op het startscherm).
	- **2.** Raak op het dashboard van het bedieningspaneel **1** aan.
	- **3.** Raak Printeronderhoud aan om een lijst met reinigings- en uitlijningsprocedures weer te geven.
	- **4.** Raak Printkop reinigen niveau 1 aan en volg de instructies op het bedieningspaneel. Plaats indien nodig papier in de gevraagde lade.

Er wordt langzaam een pagina door het apparaat gevoerd. Gooi de pagina weg wanneer het proces is voltooid.

**5.** Als de printkop nog steeds niet schoon is, raakt u Printkop reinigen niveau 2 aan en volgt u de instructies op het bedieningspaneel. Als dat niet werkt, gaat u door met de volgende reinigingsprocedure. Ga indien nodig de lijst met reinigingsprocedures af.

Er wordt langzaam een pagina door het apparaat gevoerd. Gooi de pagina weg wanneer het proces is voltooid.

# **De scannerglasplaat en -strook reinigen**

Na verloop van tijd verzamelt vuil zich op de scannerglasplaat en witte plastic binnenkant van de klep, hetgeen slechtere prestaties kan veroorzaken. Volg de onderstaande procedure om de scannerglasplaat en de witte plastic binnenkant van de klep te reinigen.

- **1.** Schakel het apparaat uit en koppel het netsnoer los van het apparaat.
- **2.** Open het deksel van de scanner.

<span id="page-150-0"></span>**3.** Reinig de scannerglasplaat en de witte plastic binnenkant van de klep met een zachte doek of een spons die is bevochtigd met een niet-schurende glasreiniger.

**LET OP:** Gebruik geen schuurmiddelen, aceton, benzeen, ammonia, ethylalcohol of tetrachloorkoolstof op enig deel van het product omdat deze het product kunnen beschadigen. Plaats geen vloeistof direct op de glasplaat of achterplaat. Ze kunnen in het product lekken en deze beschadigen.

- **4.** Droog het glas en de witte plastic binnenkant met een zeemleren lap of cellulosespons om vlekken te voorkomen.
- **5.** Sluit het netsnoer weer aan op het product en schakel het vervolgens in.

# **De oppakrollen en het scheidingskussen van de documentinvoer reinigen**

Als de documentinvoer van het product probleem heeft met de papierverwerking, zoals storingen of bij het invoeren van meerdere pagina's, reinigt u de rollen en het scheidingskussen van de documentinvoer.

**1.** Open de klep van de documentinvoer.

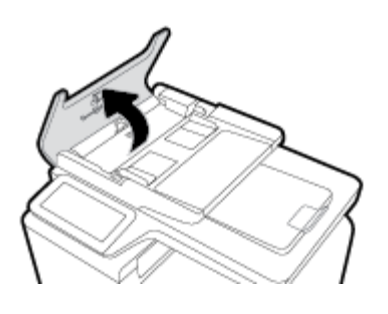

**2.** Gebruik een vochtige, pluisvrije doek om beide oppakrollen en het scheidingskussen af te vegen en vuil te verwijderen.

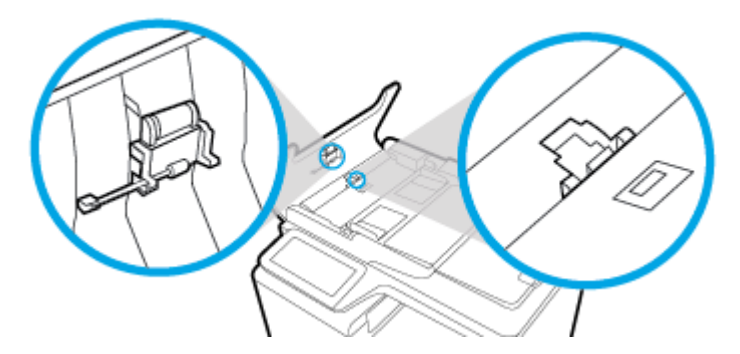

**3.** Sluit de klep van de documentinvoer.

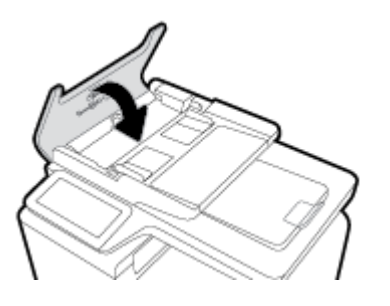

# <span id="page-151-0"></span>**Het aanraakscherm reinigen**

Reinig het aanraakscherm als zich hierop vingerafdrukken of stof bevinden. Veeg het aanraakscherm voorzichtig schoon met een schone, met water bevochtigde, pluisvrije doek.

**LET OP:** Gebruik alleen water. Oplos- of schoonmaakmiddelen kunnen het aanraakscherm beschadigen. Giet of spuit geen water direct op het aanraakscherm.

# **Papierstoringen en problemen met papieraanvoer**

Probeer deze stappen om problemen met de papierverwerking op te lossen.

# **Het product pakt geen papier op**

Als het product geen papier oppakt uit de lade, probeert u deze oplossingen.

- **1.** Open het product en verwijder eventuele vastgelopen vellen papier.
- **2.** Plaats papier met het juiste formaat voor de taak in de lade.
- **3.** Controleer of de papiergeleiders zijn aangepast aan het papierformaat. Lijn de geleiders uit met de papierformaatmarkeringen aan de onderkant van de lade.
- **4.** Verwijder de stapel papier uit de lade en buig deze, draai deze 180 draaien en sla deze om. *Waaier het papier niet uit.* Plaats de stapel papier terug in de lade.
- **5.** Controleer het bedieningspaneel om te zien of het product nog wacht op uw erkenning van het verzoek om papier handmatig in te voeren via lade 1, de multifunctionele lade aan de linkerkant van het product. Plaats papier en ga verder met afdrukken.

# **Het product heeft twee vellen papier opgenomen.**

Als het product meerdere vellen papier uit de lade oppakt, probeert u deze oplossingen.

- **1.** Verwijder de stapel papier uit de lade en buig deze, draai deze 180 draaien en sla deze om. *Waaier het papier niet uit.* Plaats de stapel papier terug in de lade.
- **2.** Gebruik uitsluitend papier dat voldoet aan de specificaties van HP voor dit apparaat.
- **3.** Gebruik geen papier dat is gekreukeld, gevouwen of beschadigd. Gebruik indien nodig papier uit een ander pak. Zorg dat al het papier in de lade hetzelfde type en formaat is.
- **4.** Controleer of de lade niet te vol is. Als dit wel het geval is, dient u de gehele stapel papier uit de lade te verwijderen, de stapel recht te leggen en een deel van de stapel papier terug te plaatsen in de lade.

Zelfs als de lade niet te vol is, probeert u een kleinere stapel materiaal, bijv. de helft.

- **5.** Controleer of de papiergeleiders zijn aangepast aan het papierformaat. Lijn de geleiders uit met de papierformaatmarkeringen aan de onderkant van de lade.
- **6.** Druk af vanuit een andere lade.

# **Papierstoringen voorkomen**

Om het aantal papierstoringen te verminderen, probeert u deze oplossingen.

- **1.** Gebruik uitsluitend papier dat voldoet aan de specificaties van HP voor dit apparaat. Lichtgewicht papier met een korte nerfstructuur wordt niet aangeraden.
- **2.** Gebruik geen papier dat is gekreukeld, gevouwen of beschadigd. Gebruik indien nodig papier uit een ander pak.
- **3.** Gebruik papier waarop niet eerder is afgedrukt of gekopieerd.
- **4.** Controleer of de lade niet te vol is. Als dit wel het geval is, dient u de gehele stapel papier uit de lade te verwijderen, de stapel recht te leggen en een deel van de stapel papier terug te plaatsen in de lade.
- **5.** Controleer of de papiergeleiders zijn aangepast aan het papierformaat. Pas de geleiders aan zodat deze de stapel papier aanraken zonder deze te verbuigen.
- **6.** Zorg dat de lade volledig in het product is geplaatst.
- **7.** Als u drukt op dik of geperforeerd papier of papier met reliëf, gebruikt u lade 1, de multifunctionele lade aan de linkerkant van de printer, en voert u de vellen één voor één handmatig in.

# **Storingen verhelpen**

- **[Storingslocaties](#page-153-0)**
- [Papierstoringen in de documentinvoer verhelpen](#page-153-0)
- [Papierstoringen verhelpen in lade 1 \(multifunctionele lade\)](#page-154-0)
- [Papierstoringen in lade 2 verhelpen](#page-155-0)
- [Storingen in optionele lade 3 verhelpen](#page-156-0)
- [Storingen verhelpen in de linkerklep](#page-157-0)
- [storingen verhelpen in de uitvoerbak](#page-158-0)
- [Storingen in de duplexeenheid verhelpen](#page-158-0)

**The OPMERKING:** Schakel het product voor het beste resultaat niet uit voordat u papierstoringen hebt verholpen.

# <span id="page-153-0"></span>**Storingslocaties**

Papierstoringen kunnen zich op de volgende plaatsen voordoen:

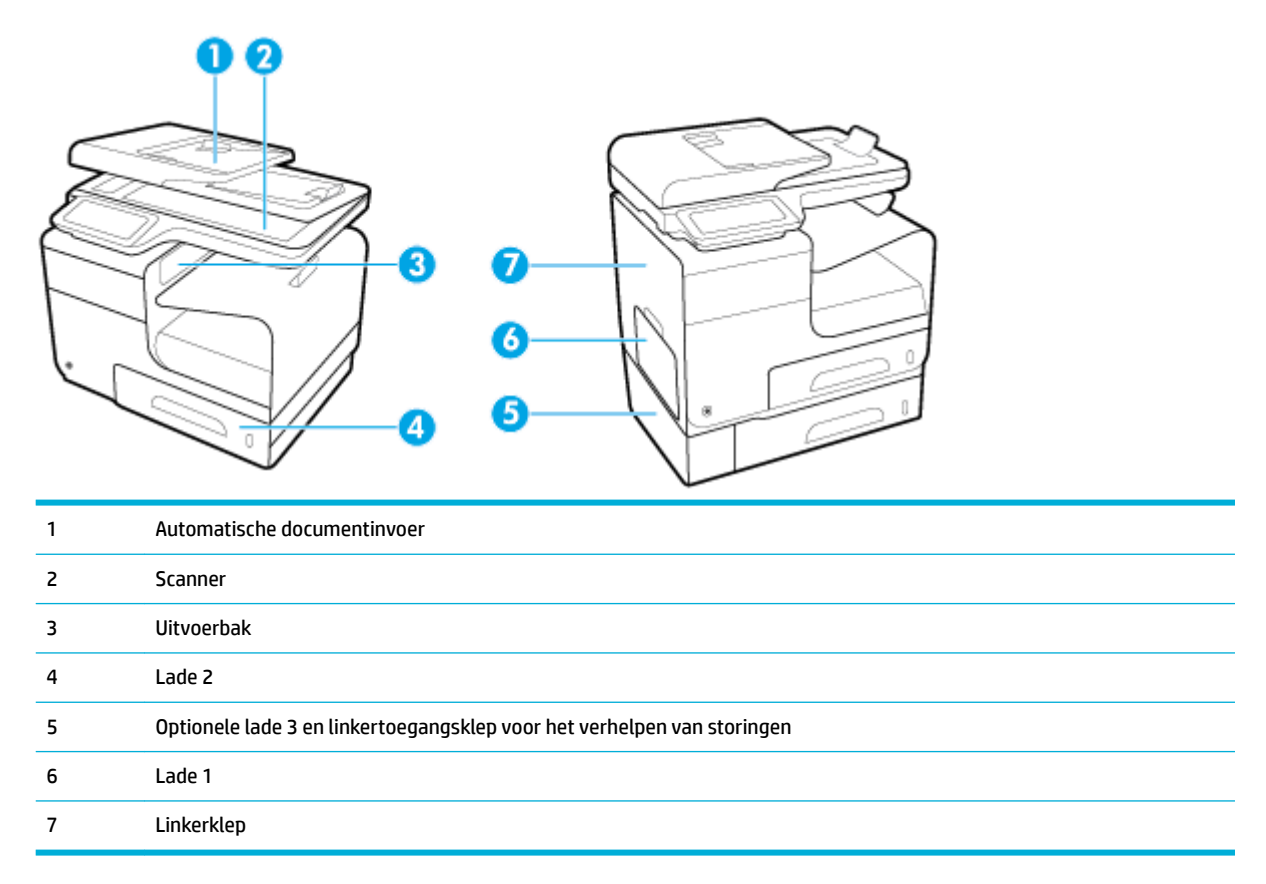

Na de papierstoring kan er losse inkt in het apparaat achterblijven. Na het afdrukken van enkele vellen is dit gewoonlijk vanzelf opgelost.

## **Papierstoringen in de documentinvoer verhelpen**

**1.** Open de klep van de documentinvoer.

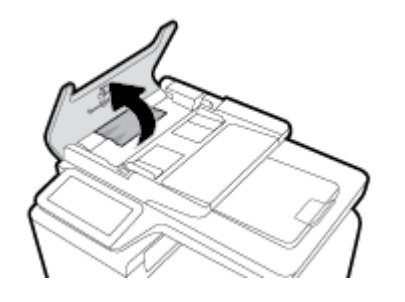

<span id="page-154-0"></span>**2.** Til het invoermechanisme omhoog en trek het vastgelopen papier voorzichtig los.

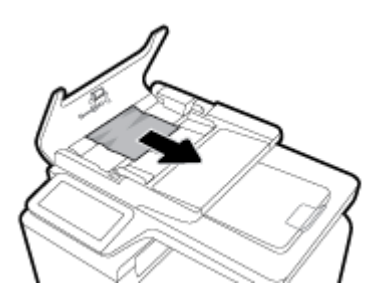

**3.** Sluit de klep van de documentinvoer.

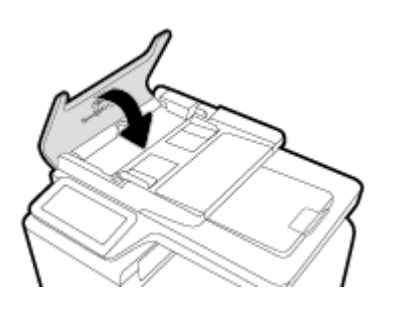

**4.** Open het deksel van de scanner. Trek het papier voorzichtig los als het is vastgelopen achter de witte plastic afdekplaat.

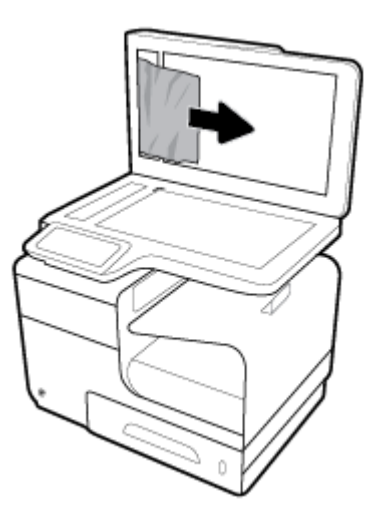

# **Papierstoringen verhelpen in lade 1 (multifunctionele lade)**

- **▲** Trek vastgelopen papier uit lade 1 als het zichtbaar en gemakkelijk bereikbaar is.
- **OPMERKING:** Als het vel scheurt, controleert u of alle papiersnippers uit de papierbaan zijn verwijderd voordat u verdergaat met afdrukken.

<span id="page-155-0"></span>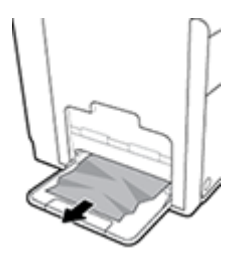

# **Papierstoringen in lade 2 verhelpen**

**1.** Open lade 2 door deze eruit te trekken en de vergrendeling linksachter op de lade te ontgrendelen.

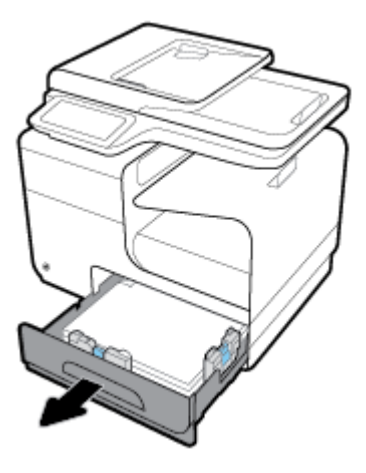

**2.** Verwijder het vastgelopen vel door het eerst naar rechts en dan uit het product te trekken.

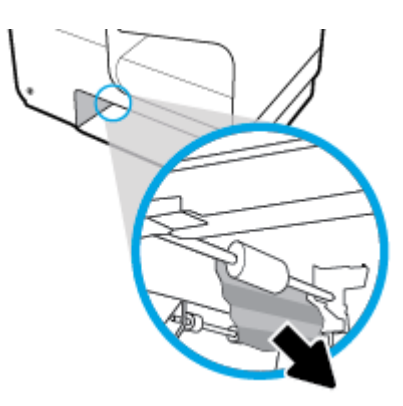

- <span id="page-156-0"></span>**3.** Sluit lade 2.
	- **OPMERKING:** Om de lade te sluiten duwt u deze in het midden of aan beide zijden met gelijke kracht dicht. Duw niet aan slechts één kant.

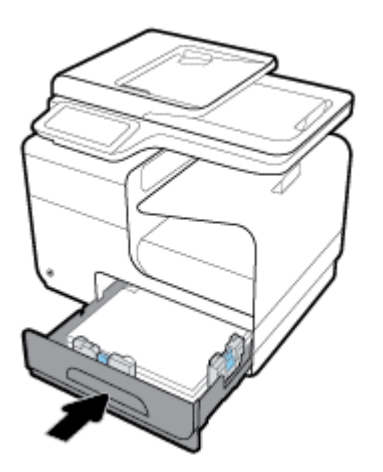

# **Storingen in optionele lade 3 verhelpen**

**1.** Open lade 3.

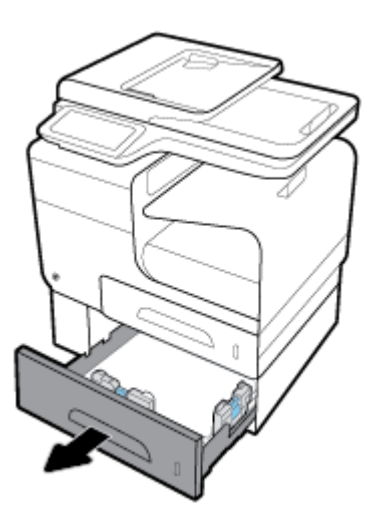

**2.** Verwijder het vastgelopen vel door het eerst naar rechts en dan uit het product te trekken.

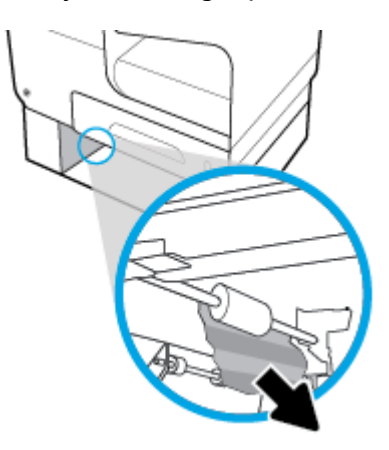

<span id="page-157-0"></span>**3.** Als de storing niet in de lade kan worden verholpen, kunt u het proberen via de linkerklep van lade 3.

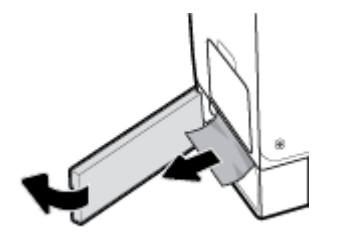

- **4.** Sluit lade 3.
	- **The OPMERKING:** Om de lade te sluiten duwt u deze in het midden of aan beide zijden met gelijke kracht dicht. Duw niet aan slechts één kant.

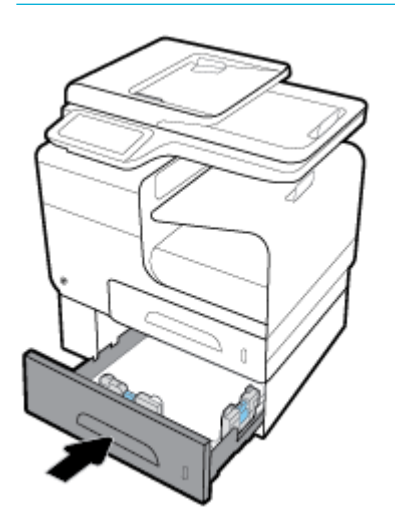

## **Storingen verhelpen in de linkerklep**

**1.** Open de linkerklep.

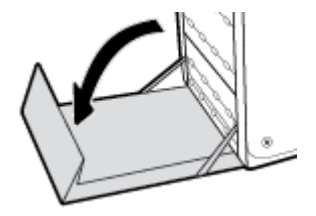

- **2.** Verwijder voorzichtig eventueel zichtbaar papier uit de rollen en het uitvoergebied.
- **The OPMERKING:** Als het vel scheurt, controleert u of alle papiersnippers uit de papierbaan zijn verwijderd voordat u verdergaat met afdrukken. Gebruik geen scherpe voorwerpen om papiersnippers te verwijderen.

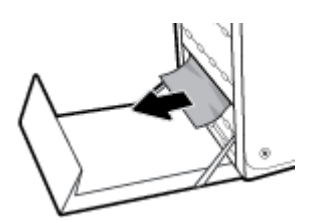

<span id="page-158-0"></span>**3.** Sluit de linkerklep.

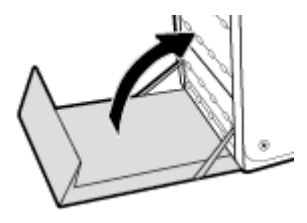

# **storingen verhelpen in de uitvoerbak**

- **1.** Kijk of er vastgelopen papier is vastgelopen in de uitvoerbak.
- **2.** Verwijder alle zichtbare afdrukmateriaal.
- **OPMERKING:** Als het vel scheurt, verwijder dan alle stukjes voordat u verder gaat met afdrukken.

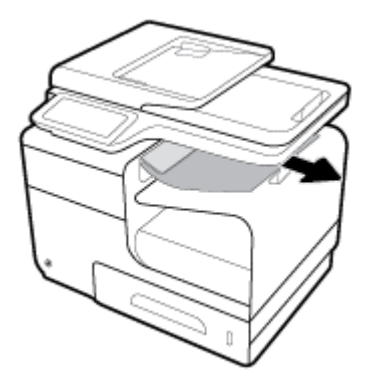

**3.** Open en sluit de linkerklep om het bericht te verwijderen.

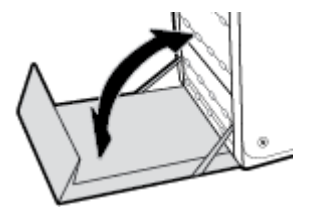

# **Storingen in de duplexeenheid verhelpen**

**1.** Open de linkerklep.

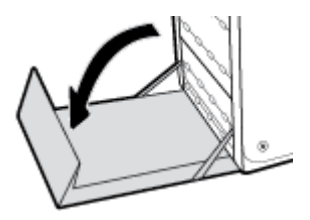

**2.** Verwijder de duplexeenheid door deze met beide handen eruit te trekken. Zet de duplexeenheid rechtop opzij op een vel papier om te voorkomen dat er iets wordt gemorst.

**LET OP:** Om inktvegen op uw huid en kleren te voorkomen, maakt u bij het eruit trekken van de duplexeenheid geen direct contact met de zwarte cilinder.

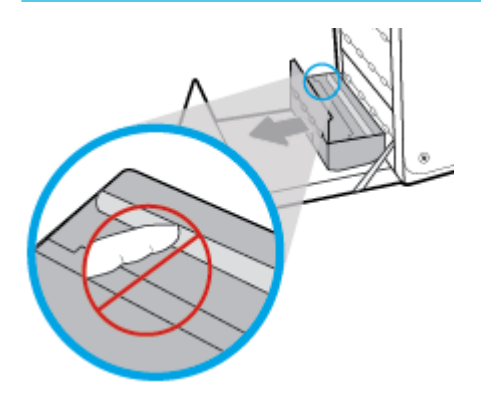

**3.** Laat de degel zakken door het groene tabje in te drukken. Het product probeert nu om het vel door de afdrukzone te voeren. Mogelijk moet u voorzichtig aan het vel trekken, als het niet wordt opgepakt. Verwijder het vel.

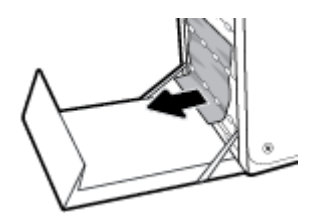

**4.** Til het groene tabje op om de degel terug te plaatsen in de werkingspositie.

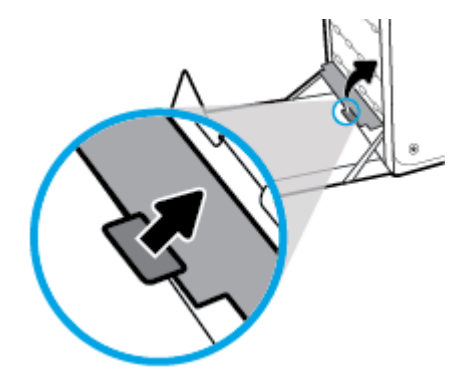

**5.** Plaats de duplexeenheid terug in de printer.

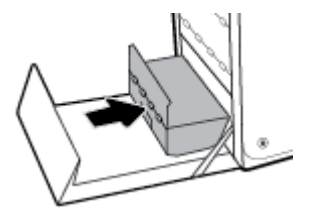

**6.** Sluit de linkerklep.

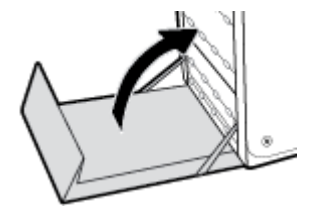

# **Cartridgeproblemen**

# **Nagevulde of gereviseerde cartridges**

HP kan het gebruik van benodigdheden die niet door HP zijn vervaardigd (nieuw of opnieuw gevuld), niet aanbevelen. Aangezien dit geen producten van HP zijn, heeft het bedrijf geen invloed op het ontwerp en de kwaliteit. Als u een opnieuw gevulde of vervaardigde cartridge gebruikt en niet tevreden bent over de afdrukkwaliteit, vervang de cartridge dan door een originele HP-cartridge.

**The OPMERKING:** Als u een cartridge die niet van HP is, vervangt door een originele HP cartridge, kan de printkop nog steeds niet-HP inkt bevatten tot de inkt op is en de inkt van de zojuist geïnstalleerde, originele HP cartridge wordt gebruikt. De afdrukkwaliteit blijft beïnvloed zolang de cartridge nog inkt bevat die niet van HP is.

# **Berichten op het bedieningspaneel over cartridges interpreteren**

# **[Kleur] incompatibel**

#### **Omschrijving**

U hebt een cartridge geïnstalleerd die bestemd is voor gebruik in een ander HP apparaat. Het apparaat werkt NIET als deze printcartridge is geïnstalleerd.

#### **Aanbevolen actie**

Installeer de juiste cartridge voor dit apparaat.

## **Cartridge bijna leeg**

#### **Omschrijving**

Het einde van de levensduur van de cartridge nadert.

#### **Aanbevolen actie**

U kunt doorgaan met afdrukken, maar het is verstandig een vervangende cartridge achter de hand te hebben. U hoeft de cartridges pas te vervangen als u wordt gevraagd dit te doen.

## **Cartridge leeg**

#### **Omschrijving**

De levensduur van de cartridge is verstreken en het apparaat drukt niet langer af.

#### **Aanbevolen actie**

Lege cartridges moeten worden vervangen om het afdrukken te hervatten.

## **Cartridge vrijwel leeg**

#### **Omschrijving**

Het einde van de levensduur van de cartridge is bijna bereikt.

#### **Aanbevolen actie**

Zorg dat u een vervangende cartridge bij de hand houdt. U hoeft de cartridges pas te vervangen als u wordt gevraagd dit te doen.

#### **Er werden cartridges geïnstalleerd die niet van HP zijn.**

#### **Omschrijving**

Dit is alleen een melding en er is geen actie vereist.

#### **Aanbevolen actie**

Dit is alleen een melding en er is geen actie vereist.

HP kan het gebruik van benodigdheden die niet door HP zijn vervaardigd (nieuw of opnieuw gevuld), niet aanbevelen. Raak OK aan door te gaan met afdrukken of vervang de cartridge door een originele HP cartridge.

## **Gebruik geen SETUP-cartridges**

#### **Omschrijving**

SETUP-cartridges kunnen niet worden gebruikt nadat het apparaat is geïnitialiseerd.

#### **Aanbevolen actie**

Verwijder de cartridges en installeer niet-SETUP-cartridges.

#### **Gebruik SETUP-cartridges**

#### **Omschrijving**

De SETUP-cartridges zijn verwijderd voordat de apparaatinitialisatie is voltooid.

#### **Aanbevolen actie**

Gebruik de SETUP-cartridges bij uw apparaat voor productinitialisatie.

Bij de eerste installatie van de printer moet u de SETUP-cartridges installeren die in de doos met de printer zitten. Deze cartridges zorgen ervoor dat de printer wordt gekalibreerd voordat de eerste afdruktaak wordt uitgevoerd. Het niet plaatsen van de SETUP-cartridges tijdens de eerste installatie veroorzaakt een fout. Als u een set normale cartridges hebt geplaatst, verwijder ze dan en plaats de SETUP-cartridges om de printerinstallatie te voltooien. Na het voltooien van de printerinstallatie kunt u gewone cartridges gebruiken.

Als u nog steeds foutberichten krijgt en de printer de inktsysteeminitialisatie niet kan voltooien, gaat u naar de website [HP Customer Support.](http://h20180.www2.hp.com/apps/Nav?h_pagetype=s-017&h_product=7420831&h_client&s-h-e023-1&h_lang=nl&h_cc=nl)

#### **Gebruikt <kleur> geplaatst**

#### **Omschrijving**

Een gebruikte maar originele HP kleurencartridge is geïnstalleerd of verplaatst.

#### **Aanbevolen actie**

U hebt een gebruikte maar originele HP-cartridge geïnstalleerd. Er is geen actie nodig.

## **Incompatibele cartridges**

#### **Omschrijving**

- De contactpunten op de cartridge maken wellicht geen goede verbinding met de printer.
- De cartridge is niet compatibel met uw printer.

#### **Aanbevolen actie**

- Maak de contacten op de cartridge voorzichtig schoon met een zachte, pluisvrije doek en plaats de cartridge terug.
- Verwijder deze cartridge onmiddellijk en plaats een compatibele cartridge.

## **Installeer [kleur] cartridge**

#### **Omschrijving**

Dit bericht wordt mogelijk weergegeven tijdens de eerste set-up van het product en mogelijk ook daarna.

Als dit bericht tijdens de eerste set-up wordt weergegeven, is de klep van een van de kleurencartridges niet gesloten. Het apparaat drukt niet af als er een cartridge ontbreekt.

Als dit bericht wordt weergegeven na de eerste installatie van het product, betekent dit dat de cartridge ontbreekt of is beschadigd.

#### **Aanbevolen actie**

Installeer of vervang de aangegeven kleurencartridge.

## **Namaak of gebruikte [kleur] cartridge geïnstalleerd**

#### **Omschrijving**

De originele HP inkt in deze cartridge is op.

#### **Aanbevolen actie**

Klik op OK om door te gaan met afdrukken of vervang de cartridge door een originele HP-cartridge.

## **Originele HP cartridge geïnstalleerd**

#### **Omschrijving**

Er is een originele HP cartridge geïnstalleerd.

#### **Aanbevolen actie**

Geen actie nodig.

## **Printerfout**

#### **Omschrijving**

De printer functioneert niet.

#### **Aanbevolen actie**

Zorg dat u een vervangende cartridge bij de hand houdt. U hoeft de cartridges pas te vervangen als u wordt gevraagd dit te doen.

#### **Probleem met de instelling van de cartridges**

#### **Omschrijving**

Er is een probleem met de instelling van de cartridges en de printer kan de initialisatie van het systeem niet voltooien.

#### **Aanbevolen actie**

Ga naar de website [HP Customer Support](http://h20180.www2.hp.com/apps/Nav?h_pagetype=s-001&h_product=7420831&h_client&s-h-e023-1&h_lang=nl&h_cc=nl) .

#### **Probleem met printersysteem**

#### **Omschrijving**

De cartridge die is geïdentificeerd in het bericht ontbreekt, is beschadigd, niet-compatibel of is in de verkeerde sleuf van de printer geplaatst.

#### **Aanbevolen actie**

De afdrukfunctionaliteit is uitgeschakeld. Ga naar de website [HP Customer Support](http://h20180.www2.hp.com/apps/Nav?h_pagetype=s-001&h_product=7420831&h_client&s-h-e023-1&h_lang=nl&h_cc=nl) .

## **Probleem met printervoorbereiding**

#### **Omschrijving**

De printerklok werkt niet goed, zodat de cartridge niet goed wordt verwerkt. Het geschatte cartridgeniveau is mogelijk onjuist.

#### **Aanbevolen actie**

Controleer de afdrukkwaliteit van de afdruktaak. Als deze onvoldoende is, kunt u dit mogelijk verhelpen door de reinigingsprocedure voor de printkop uit te voeren. U vindt deze in de werkset.

# **Problemen met afdrukken**

## **Het product drukt niet af**

Als het product helemaal niet afdrukt, probeert u de volgende oplossingen:

- **1.** Controleer of het product is ingeschakeld en dat het bedieningspaneel aangeeft dat dit gereed is.
	- Als het bedieningspaneel niet aangeeft dat het product gereed is, schakelt u dit uit en probeert u het opnieuw.
	- Als het bedieningspaneel aangeeft dat het product gereed is, probeert u de taak opnieuw te verzenden.
- **2.** Als het bedieningspaneel aangeeft dat er een fout is opgetreden, lost u het probleem op en drukt u een testpagina af via het bedieningspaneel. Als de testpagina wordt afgedrukt, is er mogelijk een communicatieprobleem tussen het product en de computer waarvandaan u probeert af te drukken.
- **3.** Controleer of alle kabels goed zijn aangesloten. Als het product is aangesloten op een netwerk, controleert u de volgende items:
	- Controleer het lampje naast de netwerkaansluiting op het product. Als het netwerk actief is, is het lampje groen.
	- Controleer of u een netwerkkabel en geen telefoonsnoer gebruikt voor de netwerkaansluiting.
	- Controleer of de router, hub of switch van het netwerk zijn ingeschakeld en deze goed werken.
- **4.** Installeer de HP software vanaf 123.hp.com/pagewide (aanbevolen) of vanaf de HP software-cd die bij de printer is meegeleverd. Als u algemene printerstuurprogramma's gebruikt, kunnen er vertragingen optreden met het verwijderen van taken uit de afdrukwachtrij.
- **5.** Klik in de printerlijst op uw computer met de rechtermuisknop op de naam van dit product, klik op **Eigenschappen** en open het tabblad **Poorten**.
	- Als u een netwerkkabel gebruikt om de printer op het netwerk aan te sluiten, controleert u of de naam van de printer op het tabblad **Poorten** overeenkomt met de productnaam op de configuratiepagina van het product.
	- Als u een USB-kabel gebruikt en verbinding maakt met een draadloos netwerk, controleert u of het selectievakje naast **Virtuele printerpoort voor USB** is ingeschakeld.
- **6.** Als u uw eigen firewallsysteem op de computer gebruikt, blokkeert dit mogelijk de communicatie met het product. Probeer de firewall tijdelijk uit te schakelen om te zien of deze de oorzaak van het probleem is.
- **7.** Als uw computer of het product is verbonden met een draadloos netwerk, zorgen een lage signaalkwaliteit of storingen er mogelijk voor dat afdruktaken worden vertraagd.

# **Het apparaat drukt langzaam af**

Als het product afdrukt, maar traag lijkt te reageren, probeert u de volgende oplossingen:

- Zorg ervoor dat de computer voldoet aan de minimale specificaties voor dit product. Ga naar HP [Customer Support](http://h20180.www2.hp.com/apps/Nav?h_pagetype=s-001&h_product=7420831&h_client&s-h-e023-1&h_lang=nl&h_cc=nl) voor een lijst met specificaties.
- Als de instelling voor de papiersoort niet overeenkomt met de papiersoort die u gebruikt, wijzigt u de instelling in de juiste papiersoort.
- Als uw computer of het product is verbonden met een draadloos netwerk, zorgen een lage signaalkwaliteit of storingen er mogelijk voor dat afdruktaken worden vertraagd.
- Als de Stille modus is ingeschakeld, schakelt u deze uit. In de Stille modus drukt de printer langzamer af. Zie [Stille modus](#page-29-0) voor meer informatie.

# **Problemen met Plug-en-print USB**

- [Het menu Opties voor geheugenapparaat wordt niet geopend wanneer u een USB-apparaat invoert](#page-166-0)
- [Het bestand wordt niet afgedrukt vanaf het USB-opslagapparaat](#page-166-0)
- [Het bestand dat u wilt afdrukken wordt niet weergegeven in het menu Opties voor geheugenapparaat](#page-166-0)

## <span id="page-166-0"></span>**Het menu Opties voor geheugenapparaat wordt niet geopend wanneer u een USB-apparaat invoert**

- **1.** Mogelijk ondersteunt het apparaat het USB-opslagapparaat of het bestandssysteem niet. Sla de bestanden op een standaard USB-opslagaapparaat met het bestandssysteem FAT (File Allocation Table) op. Het apparaat ondersteunt USB-opslagapparaten met de bestandssystemen FAT12, FAT16 en FAT32.
- **2.** Als er al een ander menu is geopend, sluit u dit en plaatst u het USB-opslagapparaat opnieuw.
- **3.** Het USB-opslagapparaat bevat mogelijk meerdere partities. (Sommige fabrikanten van USBopslagapparaten installeren software op het apparaat waarbij partities worden gemaakt, net zoals bij een cd.) Formatteer het USB-opslagapparaat om de partities te verwijderen of gebruik een ander USBopslagapparaat.
- **4.** Het USB-opslagapparaat vereist mogelijk meer voeding dan het apparaat kan leveren.
	- **a.** Verwijder het USB-opslagapparaat.
	- **b.** Schakel het product uit en vervolgens weer in.
	- **c.** Gebruik een USB-opslagapparaat met een eigen voedingsbron of een USB-opslagapparaat dat minder voeding vereist.
- **5.** Mogelijk werkt het USB-opslagapparaat niet goed.
	- **a.** Verwijder het USB-opslagapparaat.
	- **b.** Schakel het product uit en vervolgens weer in.
	- **c.** Probeer af te drukken vanaf een ander USB-opslagapparaat.

## **Het bestand wordt niet afgedrukt vanaf het USB-opslagapparaat**

- **1.** Zorg ervoor dat er papier in de lade ligt.
- **2.** Kijk op het bedieningspaneel of er berichten worden weergegeven. Als er papier is vastgelopen in het product, verhelpt u deze storing.

## **Het bestand dat u wilt afdrukken wordt niet weergegeven in het menu Opties voor geheugenapparaat**

- **1.** U probeert mogelijk een bestandstype af te drukken dat niet door de functie voor afdrukken via USB wordt ondersteund. Het product ondersteunt de bestandsindelingen .DOC, .DOCX, .JPEG, .JPG, .PDF, PNG, .PPT, .PPTX en .TIFF.
- **2.** Het USB-opslagapparaat bevat mogelijk teveel bestanden in één map. Verminder het aantal bestanden in de map door deze naar submappen te verplaatsen.
- **3.** U gebruikt mogelijk een tekenset in de bestandsnaam die niet door het product wordt ondersteund. Het product vervangt in dit geval de bestandsnaam met tekens uit een andere tekenset. Wijzig de naam van de bestanden en gebruik daarbij ASCII-tekens.

# **De afdrukkwaliteit verbeteren**

U kunt de meeste problemen met de afdrukkwaliteit voorkomen door deze richtlijnen te volgen:

- [Controleren op originele HP cartridges](#page-167-0)
- [Gebruik papier dat aan de specificaties van HP voldoet](#page-167-0)
- <span id="page-167-0"></span>De juiste instelling voor papiersoort gebruiken in het printerstuurprogramma
- [Het printerstuurprogramma gebruiken dat het beste aansluit bij uw afdrukbehoeften](#page-168-0)
- [Printkop uitlijnen](#page-169-0)
- [Een afdrukkwaliteitsrapport afdrukken](#page-169-0)

## **Controleren op originele HP cartridges**

Uw cartridge is mogelijk geen originele HP cartridge. Zie [Vervalste HP cartridges](#page-78-0) voor meer informatie. Vervang de cartridge door een originele HP cartridge.

## **Gebruik papier dat aan de specificaties van HP voldoet**

Gebruik ander papier als u een van de volgende problemen ervaart:

- De afdrukken zijn op plaatsen te licht of lijken vervaagd.
- Er bevinden zich inktvlekken op de afgedrukte pagina's.
- Op de afgedrukte pagina's is inkt uitgelopen.
- De afgedrukte tekens lijken vervormd.
- De afgedrukte pagina's zijn gekruld.

Gebruik altijd papier van een type en gewicht dat door dit apparaat wordt ondersteund. Volg deze richtlijnen wanneer u het papier selecteert:

- Gebruik papier van goede kwaliteit en zonder snedes, inkepingen, scheuren, vlekken, losse deeltjes, stof, kreukels, nietjes en omgekrulde of omgebogen randen.
- Gebruik geen papier waarop al eerder is afgedrukt.
- Gebruik papier dat is ontworpen voor PageWide-printers.
- Gebruik geen papier met een te ruw oppervlak. Het gebruik van gladder papier resulteert meestal in een betere afdrukkwaliteit.
- **<sup>2</sup> OPMERKING:** Gebaseerd op interne HP tests met een scala aan normaal papier wordt ten zeerste aanbevolen papier met het ColorLok® logo voor dit apparaat te gebruiken. Ga voor meer informatie naar de website [HP afdrukpermanentie.](http://www.hp.com/go/printpermanence)

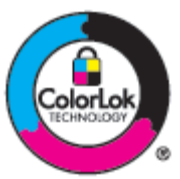

## **De juiste instelling voor papiersoort gebruiken in het printerstuurprogramma**

Controleer de instelling voor papiersoort als u een van de volgende problemen ervaart:

- Op de afgedrukte pagina's is inkt uitgelopen.
- De afgedrukte pagina's bevatten herhaalde markeringen.
- <span id="page-168-0"></span>● De afgedrukte pagina's zijn gekruld.
- Op de afgedrukte pagina's is op plaatsen niet afgedrukt.

#### **De instelling voor de papiersoort en het formaat wijzigen (Windows)**

- **1.** Klik in het menu **Bestand** van het softwareprogramma op **Afdrukken**.
- **2.** Selecteer het product en klik vervolgens op de knop **Eigenschappen** of **Voorkeuren** .
- **3.** Klik op het tabblad **Papier/kwaliteit**.
- **4.** Klik in de vervolgkeuzelijst **Papiersoort** op **Meer**.
- **5.** Vouw de lijst met de opties **Soort is** uit.
- **6.** Vouw elke categorie papiersoorten uit totdat u de papiersoort vindt die u gebruikt.
- **7.** Selecteer de optie voor de papiersoort die u gebruikt en klik op **OK** .

#### **De instelling voor de papiersoort en het formaat wijzigen (OS X)**

- **1.** Selecteer in het menu **Bestand Pagina-instelling**.
- **2.** Controleer of uw printer onder **Formaat voor:** is geselecteerd.
- **3.** Selecteer in het pop-upmenu **Papierformaat** het juiste formaat.
- **4.** In het pop-upmenu **Aantal en pagina's**, selecteer **Papier/kwaliteit**.
- **5.** Selecteer in het pop-upmenu **Mediumtype:** het juiste mediumtype.

## **Het printerstuurprogramma gebruiken dat het beste aansluit bij uw afdrukbehoeften**

Het kan nodig zijn om een ander printerstuurprogramma te gebruiken als op de afgedrukte pagina sprake is van onverwachte lijnen in grafisch werk, ontbrekende tekst, ontbrekende grafische onderdelen, onjuiste indeling of gewijzigde lettertypes.

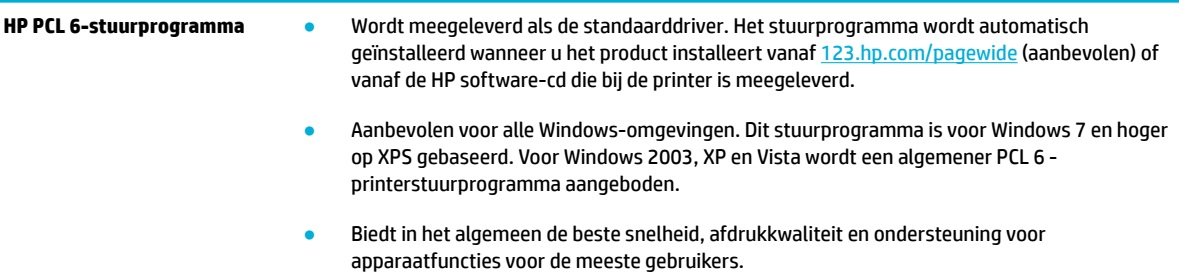

<span id="page-169-0"></span>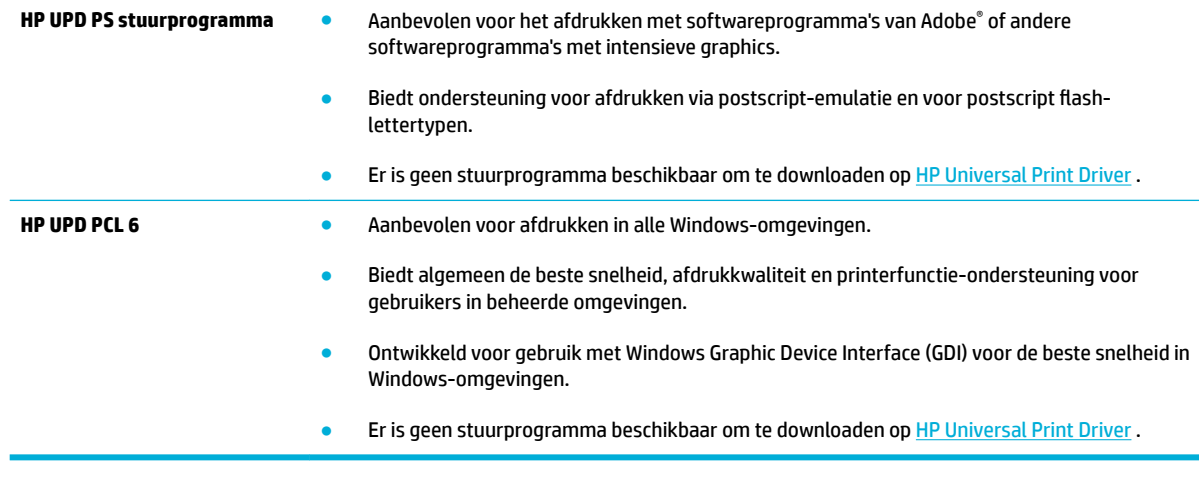

**The OPMERKING:** Download aanvullende printerstuurprogramma's van de website [HP Customer Support](http://h20180.www2.hp.com/apps/Nav?h_pagetype=s-001&h_product=7420831&h_client&s-h-e023-1&h_lang=nl&h_cc=nl) .

# **Printkop uitlijnen**

- **1.** Open het dashboard van het bedieningspaneel (veeg het dashboard tabblad bovenaan het scherm naar beneden of tik op het dashboardgebied op het startscherm).
- **2.** Raak op het dashboard van het bedieningspaneel **the a**an.
- **3.** Raak Printeronderhoud en vervolgens Printkop uitlijnen aan.

## **Een afdrukkwaliteitsrapport afdrukken**

Maak een afdrukkwaliteitsrapport en volg de instructies. Zie [Informatiepagina's](#page-147-0) voor meer informatie.

# **Scanproblemen**

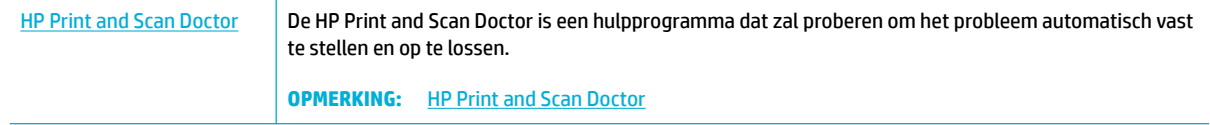

**OPMERKING:** De HP Print and Scan Doctor en de online probleemoplossingswizards van HP zijn mogelijk niet in alle talen beschikbaar.

[Tips voor geslaagd kopiëren en scannen](#page-118-0)

# **Faxproblemen**

# **Controlelijst voor het oplossen van problemen met faxen**

Er zijn enkele mogelijke oplossingen beschikbaar. Probeer na elke aanbevolen handeling opnieuw te faxen om te controleren of het probleem is opgelost.

Voor de beste resultaten tijdens het oplossen van faxproblemen, controleert u of de lijn van het apparaat rechtstreeks op de telefoonaansluiting aan de muur is aangesloten. Koppel alle andere apparaten die op het apparaat zijn aangesloten los.

- **1.** Controleer of het telefoonsnoer op de juiste aansluiting aan de achterkant van het apparaat is aangesloten.
- **2.** Controleer de telefoonlijn door middel van de faxtest. Raak op het bedieningspaneel de toepassingsmap Fax aan en raak op het scherm het pictogram Instellingen aan. Raak vervolgens Hulpmiddelen en Faxtest uitvoeren aan. Met deze test wordt gecontroleerd of het telefoonsnoer is aangesloten op de juiste poort en dat de telefoonlijn een signaal heeft. Het apparaat drukt een rapport met de resultaten af.

Het rapport bevat de volgende mogelijke resultaten:

- **Geslaagd**: Het rapport bevat alle huidige faxinstellingen voor controle.
- **Mislukt**: Het snoer is op de verkeerde poort aangesloten. Het rapport bevat suggesties voor het oplossen van het probleem.
- **Niet uitgevoerd**: De telefoonlijn is niet actief. Het rapport bevat suggesties voor het oplossen van het probleem.
- **3.** Controleer of de firmware van het apparaat up-to-date is:
	- **a.** Druk een configuratiepagina af vanuit het menu Rapporten op het bedieningspaneel om de huidige firmwaredatumcode te verkrijgen.
	- **b.** Ga naar de [HP website](http://www.hp.com) .

Klik op de koppeling **Ondersteuning**.

Klik op de koppeling **Software en stuurprogramma's**.

Typ in het veld **Mijn modelnummer van HP invoeren** het modelnummer van het product in en klik op de knop **Mijn product zoeken**.

Kies de koppeling die bij het door u gebruikte besturingssysteem hoort.

Ga naar het firmwaregedeelte van de tabel.

- Wanneer de versie in de lijst overeenkomt met de configuratiepagina, hebt u de meest recente versie.
- Wanneer de versies verschillen, downloadt u de firmware-upgrade en werkt u de firmware op het apparaat bij door de instructies op het scherm te volgen.
- *<u>P</u>* **OPMERKING:** Het apparaat moet zijn aangesloten op een computer met toegang tot internet om de firmware te kunnen bijwerken.
- Verzend de fax opnieuw.

**4.** Controleer of de fax is ingesteld tijdens het installeren van de software.

Voer vanuit de HP-programmamap op de computer het programma Fax instellen uit.

- **5.** Controleer of de telefoonlijn een analoog faxapparaat ondersteunt.
	- Als u gebruikmaakt van ISDN of digitale PBX, dient u contact op te nemen met uw serviceprovider voor informatie over het configureren van een analoge faxlijn.
	- Als u een VoIP-service gebruikt, wijzigt u de snelheidsinstelling voor de fax in Langzaam (9600 bps) of schakelt u Snel (33600 bps) uit vanaf het bedieningspaneel. Vraag uw serviceprovider of deze fax ondersteunt en naar de aanbevolen modemsnelheid voor de fax. Sommige bedrijven vereisen mogelijk een adapter.
	- Als u gebruikmaakt van een DSL-service, dient u te controleren of de telefoonverbinding naar het apparaat is voorzien van een filter. Neem contact op met de DSL-serviceprovider of schaf een DSLfilter aan als u er geen hebt. Als er al een DSL-filter is geplaatst, dient u een ander filter te proberen, aangezien deze filters defect kunnen raken.
- **6.** Als het probleem aanhoudt, raadpleeg dan de hierna volgende gedeelten voor meer gedetailleerde informatie.

# **Foutcorrectie en faxsnelheid wijzigen**

## **Foutcorrectiemodus van de fax instellen**

Gewoonlijk worden de signalen van de telefoonlijn tijdens het verzenden of ontvangen van een fax gecontroleerd. Wanneer er tijdens de verzending een fout optreedt en de foutcorrectie-instelling Aan is, kan u worden gevraagd een deel van de fax opnieuw te verzenden. De fabrieksinstelling voor foutcorrectie is Aan.

Schakel deze optie alleen uit als u problemen hebt met het verzenden of ontvangen van een fax en u de fouten tijdens de overdracht wilt accepteren. U kunt deze functie bijvoorbeeld uitschakelen wanneer u een fax wilt verzenden naar of ontvangen uit het buitenland of als u een satellietverbinding gebruikt.

- **1.** Raak op het bedieningspaneel de toepassingsmap Fax aan.
- **2.** Raak op het scherm het pictogram Faxinstellingen aan.
- **3.** Raak Voorkeuren en vervolgens Foutcorrectiemodus aan om deze optie in of uit te schakelen.

## **De faxsnelheid wijzigen**

De snelheidsinstelling voor de fax is het modemprotocol dat het product gebruikt om faxen te verzenden. Dit is de wereldwijde standaard voor full-duplex modems die gegevens via telefoonlijnen verzenden en ontvangen met een maximale snelheid van 33.600 bits per seconde (bps). De standaardfabrieksinstelling voor de faxsnelheid is 33.600 bps.

Wijzig de V.34-instelling alleen als er problemen optreden bij het verzenden of ontvangen van een fax via een bepaald apparaat. U kunt de faxsnelheid bijvoorbeeld verlagen wanneer u een fax wilt verzenden naar of wilt ontvangen uit het buitenland of via een satellietverbinding.

- **1.** Raak op het bedieningspaneel de toepassingsmap Fax aan.
- **2.** Raak op het scherm het pictogram Faxinstellingen aan.
- **3.** Raak Voorkeuren en vervolgens Snelheid aan om de te gebruiken snelheidsinstelling te selecteren.

## **Faxlogboeken en rapporten**

U kunt faxlogboeken en rapporten als volgt afdrukken:

## **Afzonderlijke faxrapporten afdrukken**

- **1.** Open het dashboard van het bedieningspaneel (veeg het dashboard tabblad bovenaan het scherm naar beneden of tik op het dashboardgebied op het startscherm).
- **2.** Raak op het dashboard van het bedieningspaneel **the a**an.
- **3.** Raak Rapporten en vervolgens Faxrapport aan.
- **4.** Ga naar het rapport dat u wilt afdrukken.

## **Het faxfoutenrapport instellen**

Een faxfoutenrapport is een kort rapport met de melding dat zich een fout heeft voorgedaan bij een faxtaak. U kunt dit rapport na de volgende gebeurtenissen laten afdrukken:

- Elke faxfout (standaardfabrieksinstelling)
- **Faxverzendfout**
- Faxontvangstfout
- **Nooit**

**OPMERKING:** Met deze optie weet u niet dat een fax niet goed is verzonden, tenzij u een faxactiviteitenlogboek afdrukt.

Zie [Informatiepagina's](#page-147-0) voor instructies.

- **1.** Raak op het bedieningspaneel de toepassingsmap Fax aan.
- **2.** Raak op het scherm het pictogram Faxinstellingen aan.
- **3.** Raak Rapporten en vervolgens Faxfoutrapporten aan.
- **4.** Raak een van de volgende aan om te selecteren.

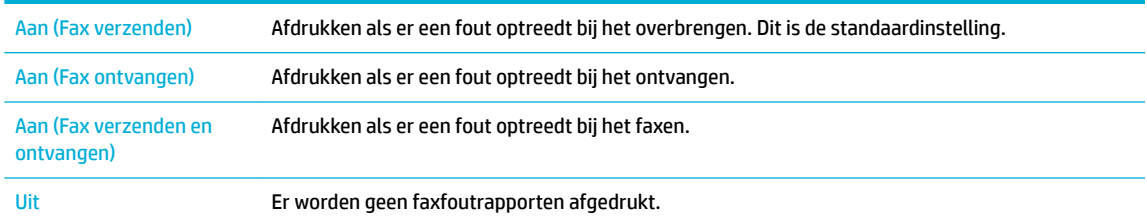

# **Foutmeldingen op de fax**

Alarm- en waarschuwingsberichten verschijnen tijdelijk en vereisen mogelijk dat u het bericht erkent door de knop OK aan te raken om de taak te hervatten of de knop Annuleren aan te raken om de taak te annuleren. Bij sommige waarschuwingsberichten wordt de taak mogelijk niet voltooid of is de afdrukkwaliteit aangetast. Als het alarm- of waarschuwingsbericht verband houdt met het afdrukken en de functie voor automatisch doorgaan aan staat, probeert het apparaat de afdruktaak te hervatten als het waarschuwingsbericht al 10 seconden wordt weergegeven zonder erkenning door de gebruiker.

## **Communicatiefout.**

#### **Omschrijving**

Er is een fout opgetreden in de faxcommunicatie tussen het product en de afzender of ontvanger.

#### **Aanbevolen actie**

- Laat het product opnieuw proberen de fax te verzenden. Haal het telefoonsnoer van het product uit de wandcontactdoos, sluit een telefoon aan en controleer of u kunt bellen. Sluit het telefoonsnoer van het product aan op de aansluiting van een andere telefoonlijn.
- Probeer het probleem op te lossen door een ander telefoonsnoer te gebruiken.
- Stel de optie Faxsnelheid in op de instelling Langzaam (9600 bps) of stel de faxsnelheid in op een lagere waarde.
- Schakel de functie Foutcorrectiemodus uit om automatische foutcorrectie te voorkomen.

**<sup>2</sup> OPMERKING:** Als u de functie Foutcorrectiemodus uitschakelt, is de kwaliteit van de fax mogelijk lager.

Druk vanaf het bedieningspaneel het rapport Faxactiviteitenlogboek af om te bepalen of de fout optreedt bij een bepaald faxnummer.

Als de fout blijft bestaan, gaat u naar [HP Customer Support](http://h20180.www2.hp.com/apps/Nav?h_pagetype=s-001&h_product=7420831&h_client&s-h-e023-1&h_lang=nl&h_cc=nl) of raadpleegt u de ondersteuningsflyer die in de verpakking van het product is meegeleverd.

#### **De fax is bezig. Opnieuw kiezen.**

#### **Omschrijving**

Het faxnummer waarnaar u de fax probeert te verzenden, is in gesprek. Het product kiest het bezette nummer automatisch opnieuw.

#### **Aanbevolen actie**

- Laat het product opnieuw proberen de fax te verzenden.
- Bel de ontvanger en controleer of zijn of haar faxapparaat aan staat en gereed is.
- Controleer of u het juiste faxnummer belt.
- Raak op het bedieningspaneel de toepassingsmap Fax aan en raak op het scherm het pictogram Instellingen aan. Raak vervolgens Hulpmiddelen en Faxtest uitvoeren aan. Met deze test wordt gecontroleerd of het telefoonsnoer is aangesloten op de juiste poort en dat de telefoonlijn een signaal heeft. Het apparaat drukt een rapport met de resultaten af.

Als de fout blijft bestaan, gaat u naar [HP Customer Support](http://h20180.www2.hp.com/apps/Nav?h_pagetype=s-001&h_product=7420831&h_client&s-h-e023-1&h_lang=nl&h_cc=nl) of raadpleegt u de ondersteuningsflyer die in de verpakking van het product is meegeleverd.

## **De fax is bezig. Verzenden geannuleerd.**

#### **Omschrijving**

Het faxnummer waarnaar u de fax probeert te verzenden, is in gesprek. De verzending van de fax is geannuleerd.

#### **Aanbevolen actie**

- Bel de ontvanger en controleer of zijn of haar faxapparaat aan staat en gereed is.
- Controleer of u het juiste faxnummer belt.
- Controleer of de optie Opn. kiezen bij in gespr. is ingeschakeld.
- Raak op het bedieningspaneel de toepassingsmap Fax aan en raak op het scherm het pictogram Instellingen aan. Raak vervolgens Hulpmiddelen en Faxtest uitvoeren aan. Met deze test wordt gecontroleerd of het telefoonsnoer is aangesloten op de juiste poort en dat de telefoonlijn een signaal heeft. Het apparaat drukt een rapport met de resultaten af.

Als de fout blijft bestaan, gaat u naar [HP Customer Support](http://h20180.www2.hp.com/apps/Nav?h_pagetype=s-001&h_product=7420831&h_client&s-h-e023-1&h_lang=nl&h_cc=nl) of raadpleegt u de ondersteuningsflyer die in de verpakking van het product is meegeleverd.

## **De klep van de documentinvoer is open. Geannuleerde fax.**

#### **Omschrijving**

De klep van de documentinvoer is open, waardoor de fax niet kan worden verzonden.

#### **Aanbevolen actie**

Sluit de klep en verzend de fax opnieuw.

### **Fax bij verzenden fax.**

#### **Omschrijving**

Er is een fout opgetreden tijdens het verzenden van een fax.

## **Aanbevolen actie**

- Verzend de fax opnieuw.
- Probeer naar een ander faxnummer te faxen.
- Controleer of er een kiestoon op de telefoonlijn is door de knop Start faxen aan te raken.
- Controleer of het telefoonsnoer goed is aangesloten door het los te koppelen en weer aan te sluiten.
- Controleer of u het telefoonsnoer gebruikt dat bij het product is geleverd.
- Controleer of de telefoonlijn goed werkt door het apparaat los te koppelen, een telefoon op de telefoonlijn aan te sluiten en een telefoongesprek te voeren.
- Sluit het product aan op een andere telefoonlijn.
- Stel de faxresolutie in op Standaard in plaats van de standaardoptie Fijn.

Als de fout blijft bestaan, gaat u naar [HP Customer Support](http://h20180.www2.hp.com/apps/Nav?h_pagetype=s-001&h_product=7420831&h_client&s-h-e023-1&h_lang=nl&h_cc=nl) of raadpleegt u de ondersteuningsflyer die in de verpakking van het product is meegeleverd.

## **Faxopslag is vol. Ontvangen fax annuleren.**

#### **Omschrijving**

Er is onvoldoende geheugen voor het opslaan van inkomende faxen beschikbaar.

#### **Aanbevolen actie**

Wis faxen uit het geheugen. Raak op het bedieningspaneel de toepassingsmap Fax aan. Raak op het scherm het pictogram Instellingen aan. Raak vervolgens Hulpmiddelen en Faxlogs/geheugen wissen aan.

## **Faxopslag is vol. Verzonden fax annuleren.**

#### **Omschrijving**

Tijdens het verzenden van de fax is het geheugen vol geraakt. Een faxtaak kan alleen correct worden uitgevoerd als alle pagina's van de fax zich in het geheugen bevinden. Alleen de pagina's waarvoor plaats was in het geheugen, zijn verzonden.

#### **Aanbevolen actie**

- Annuleer de huidige taak. Schakel het product uit en vervolgens weer in. Probeer de taak opnieuw te verzenden.
- Als de fout opnieuw optreedt, annuleert u de taak en schakelt u het product uit en vervolgens weer in. Het product heeft voor sommige taken mogelijk niet genoeg geheugen.

## **Fout bij ontvangen fax.**

#### **Omschrijving**

Er is een fout opgetreden tijdens het ontvangen van een fax.

#### **Aanbevolen actie**

- Verzoek de afzender om de fax opnieuw te verzenden.
- Probeer een fax naar de afzender of naar een ander faxtoestel te verzenden.
- Controleer of er een kiestoon op de telefoonlijn is door de knop Start faxen aan te raken.
- Controleer of het telefoonsnoer goed is aangesloten door het los te koppelen en weer aan te sluiten.
- Controleer of u het telefoonsnoer gebruikt dat bij het product is geleverd.
- Raak op het bedieningspaneel de toepassingsmap Fax aan en raak op het scherm het pictogram Instellingen aan. Raak vervolgens Hulpmiddelen en Faxtest uitvoeren aan. Met deze test wordt gecontroleerd of het telefoonsnoer is aangesloten op de juiste poort en dat de telefoonlijn een signaal heeft. Het apparaat drukt een rapport met de resultaten af.
- Verlaag de faxsnelheid. Vraag de afzender om de fax opnieuw te verzenden.
- Schakel de foutcorrectiemodus uit. Vraag de afzender om de fax opnieuw te verzenden.
- **<sup>2</sup> OPMERKING:** Als u de foutcorrectiemodus uitschakelt, is de kwaliteit van de fax mogelijk lager.
- Sluit het product aan op een andere telefoonlijn.

Als de fout blijft bestaan, gaat u naar [HP Customer Support](http://h20180.www2.hp.com/apps/Nav?h_pagetype=s-001&h_product=7420831&h_client&s-h-e023-1&h_lang=nl&h_cc=nl) of raadpleegt u de ondersteuningsflyer die in de verpakking van het product is meegeleverd.

#### **Geen antwoord fax. Opnieuw kiezen.**

#### **Omschrijving**

Er is geen antwoord van het faxnummer waarnaar u wilt verzenden. Het product probeert na enkele minuten opnieuw te kiezen.

#### **Aanbevolen actie**

- Laat het product opnieuw proberen de fax te verzenden.
- Bel de ontvanger en controleer of zijn of haar faxapparaat aan staat en gereed is.
- Controleer of u het juiste faxnummer belt.
- Als het nummer voortdurend opnieuw wordt gekozen, haalt u het telefoonsnoer van het apparaat uit de wandcontactdoos, sluit u een telefoon aan en controleert u of u kunt bellen.
- Zorg dat het telefoonsnoer van de telefoonaansluiting op de muur is aangesloten op de lijningang.
- Sluit het telefoonsnoer van het product aan op de aansluiting van een andere telefoonlijn.
- Probeer het probleem op te lossen door een ander telefoonsnoer te gebruiken.

Als de fout blijft bestaan, gaat u naar [HP Customer Support](http://h20180.www2.hp.com/apps/Nav?h_pagetype=s-001&h_product=7420831&h_client&s-h-e023-1&h_lang=nl&h_cc=nl) of raadpleegt u de ondersteuningsflyer die in de verpakking van het product is meegeleverd.

#### **Geen antwoord fax. Verzenden geannuleerd.**

#### **Omschrijving**

Pogingen om een faxnummer opnieuw te kiezen zijn mislukt of de optie Opn. kiezen bij gn antwd is uitgeschakeld.

#### **Aanbevolen actie**

- Bel de ontvanger en controleer of zijn of haar faxapparaat aan staat en gereed is.
- Controleer of u het juiste faxnummer belt.
- Controleer of de optie voor opnieuw kiezen is ingeschakeld.
- Ontkoppel het telefoonsnoer van het product en van de wandcontactdoos en sluit het weer aan.
- Haal de telefoonkabel uit de telefoonaansluiting, sluit een telefoontoestel aan en breng een spraakoproep tot stand.
- Zorg dat het telefoonsnoer van de telefoonaansluiting op de muur is aangesloten op de lijningang.
- Sluit het product aan op een andere telefoonlijn.

Sluit het telefoonsnoer van het product aan op de aansluiting van een andere telefoonlijn.

Als de fout blijft bestaan, gaat u naar [HP Customer Support](http://h20180.www2.hp.com/apps/Nav?h_pagetype=s-001&h_product=7420831&h_client&s-h-e023-1&h_lang=nl&h_cc=nl) of raadpleegt u de ondersteuningsflyer die in de verpakking van het product is meegeleverd.

#### **Geen faxapparaat gevonden.**

#### **Omschrijving**

Het product heeft de inkomende oproep beantwoord, maar heeft niet vastgesteld dat de oproep afkomstig was van een faxtoestel.

### **Aanbevolen actie**

- Laat het product opnieuw proberen de fax te ontvangen.
- Probeer het probleem op te lossen door een ander telefoonsnoer te gebruiken.
- Sluit het telefoonsnoer van het product aan op de aansluiting van een andere telefoonlijn.

Als de fout blijft bestaan, gaat u naar [HP Customer Support](http://h20180.www2.hp.com/apps/Nav?h_pagetype=s-001&h_product=7420831&h_client&s-h-e023-1&h_lang=nl&h_cc=nl) of raadpleegt u de ondersteuningsflyer die in de verpakking van het product is meegeleverd.
#### **Geen kiestoon.**

#### **Omschrijving**

Het product heeft geen kiestoon gedetecteerd.

#### **Aanbevolen actie**

- Controleer of er een kiestoon op de telefoonlijn is door de knop Start faxen aan te raken.
- Ontkoppel het telefoonsnoer van het product en van de wandcontactdoos en sluit het weer aan.
- Controleer of u het telefoonsnoer gebruikt dat bij het product is geleverd.
- Haal het telefoonsnoer van het product uit de wandcontactdoos, sluit een telefoon aan en controleer of u kunt bellen.
- Zorg dat het telefoonsnoer van de telefoonaansluiting op de muur is aangesloten op de lijningang.
- Sluit het telefoonsnoer van het apparaat aan op een poort van een andere telefoonlijn.
- Controleer de telefoonlijn door de Faxtest uitvoeren af te drukken. Raak op het bedieningspaneel de toepassingsmap Fax aan en raak op het scherm het pictogram Instellingen aan. Raak vervolgens Hulpmiddelen en Faxtest uitvoeren aan. Met deze test wordt gecontroleerd of het telefoonsnoer is aangesloten op de juiste poort en dat de telefoonlijn een signaal heeft. Het apparaat drukt een rapport met de resultaten af.
- **The OPMERKING:** Dit apparaat is niet ontworpen om te worden aangesloten op een digitaal PBX- of VOIPsysteem. Schakel Kiestoondetectie uit en probeer het opnieuw.

Als de fout blijft bestaan, gaat u naar [HP Customer Support](http://h20180.www2.hp.com/apps/Nav?h_pagetype=s-001&h_product=7420831&h_client&s-h-e023-1&h_lang=nl&h_cc=nl) of raadpleegt u de ondersteuningsflyer die in de verpakking van het product is meegeleverd.

## **Problemen oplossen met het verzenden van faxen**

- Er wordt een foutbericht weergegeven op het bedieningspaneel
- Het bedieningspaneel geeft de melding Gereed weer de fax wordt niet verzonden.
- Het bedieningspaneel geeft de melding 'Pagina 1 ontvangen' weer maar toont verder geen voortgang
- Faxen worden ontvangen, maar kunnen niet worden verzonden
- [De faxfuncties op het bedieningspaneel kunnen niet worden gebruikt](#page-182-0)
- [Er kunnen geen snelkiesnummers worden gebruikt](#page-182-0)
- [Er kunnen geen groepskiescodes worden gebruikt](#page-182-0)
- U ontvangt een opgenomen foutbericht van de telefoonmaatschappij wanneer u probeert een fax te [verzenden](#page-183-0)
- [Er kunnen geen fax worden verzonden als er een telefoon is aangesloten op het apparaat](#page-183-0)

#### **Er wordt een foutbericht weergegeven op het bedieningspaneel**

Zie [Foutmeldingen op de fax](#page-175-0) voor foutmeldingen met de fax.

#### **Papierstoring documentinvoer**

- Controleer of het papier aan de afmetingspecificaties voldoet. Het apparaat ondersteunt geen faxpagina's die langer zijn dan 381 mm 15 inch.
- Druk de tekst af of maak hiervan een kopie op Letter-, A4-, or Legal-formaat en verzend de fax opnieuw.

#### **Scannerfout**

- Controleer of het papier aan de afmetingspecificaties voldoet. Het apparaat ondersteunt geen faxpagina's die langer zijn dan 381 mm 15 inch.
- Druk de tekst af of maak hiervan een kopie op Letter-, A4-, of Legal-formaat en verzend de fax opnieuw.

#### **Het bedieningspaneel geeft de melding Gereed weer de fax wordt niet verzonden.**

Controleer of er fouten in het faxactiviteitenlog worden weergegeven.

Zie [Informatiepagina's](#page-147-0) voor meer informatie.

- Controleer of de hoorn op de haak ligt als er een doorkiestelefoon tussen het apparaat en de muur is aangesloten.
- Sluit het apparaat rechtstreeks aan op de telefoonaansluiting aan de muur en verzend de fax opnieuw.

#### **Het bedieningspaneel geeft de melding 'Pagina 1 ontvangen' weer maar toont verder geen voortgang**

Verwijder opgeslagen faxen uit het geheugen.

#### **Faxen worden ontvangen, maar kunnen niet worden verzonden**

U verzendt een fax maar er gebeurt niets.

- <span id="page-182-0"></span>**1.** Controleer of er een kiestoon op de telefoonlijn is door de knop Start faxen aan te raken.
- **2.** Schakel het product uit en vervolgens weer in.
- **3.** Gebruik het bedieningspaneel of de wizard Faxinstellingen van HP om de tijd, datum en kopregel van de fax in te stellen.

Zie [Faxinstellingen configureren](#page-120-0) voor meer informatie.

- **4.** Controleer of de hoorns van alle andere toestellen op de lijn ook op de haak liggen.
- **5.** Wanneer u gebruikmaakt van een DSL-service, dient u te controleren of de telefoonverbinding met het apparaat van een filter met hoge frequentiedoorgang is voorzien.

#### **De faxfuncties op het bedieningspaneel kunnen niet worden gebruikt**

- Het apparaat is mogelijk beveiligd met een wachtwoord. Gebruik de geïntegreerde webserver van HP, de HP Toolbox-software of het bedieningspaneel om een wachtwoord in te stellen.
- Neem contact op met uw systeembeheerder als u het wachtwoord van het apparaat niet kent.
- Vraag bij de systeembeheerder na of de faxfunctie is ingeschakeld.

#### **Er kunnen geen snelkiesnummers worden gebruikt**

- Controleer of het faxnummer geldig is.
- Als er voor een buitenlijn een voorvoegsel is vereist, schakelt u de optie Kiesvoorvoegsel in of voegt u het voorvoegsel toe aan het snelkiesnummer.

Zie [Een kiesvoorvoegsel instellen](#page-125-0) voor meer informatie.

#### **Er kunnen geen groepskiescodes worden gebruikt**

- **•** Controleer of het faxnummer geldig is.
- Als er voor een buitenlijn een voorvoegsel is vereist, schakelt u de optie Kiesvoorvoegsel in of voegt u het voorvoegsel toe aan het snelkiesnummer.

Zie [Een kiesvoorvoegsel instellen](#page-125-0) voor meer informatie.

- Wijs aan alle vermeldingen in de groep een snelkiesnummer toe.
	- **a.** Open een niet-gebruikt snelkiesnummer.
	- **b.** Voer het faxnummer voor het snelkiesnummer in.
	- **c.** Raak de knop OK aan om het snelkiesnummer op te slaan.

#### <span id="page-183-0"></span>**U ontvangt een opgenomen foutbericht van de telefoonmaatschappij wanneer u probeert een fax te verzenden**

- Controleer of u het juiste faxnummer hebt gedraaid en of de telefoondienst niet is geblokkeerd. Bij sommige telefoondiensten is het bijvoorbeeld niet mogelijk om internationale nummers te bellen.
- Als er voor een buitenlijn een voorvoegsel is vereist, schakelt u de optie Kiesvoorvoegsel in of voegt u het voorvoegsel toe aan het snelkiesnummer.

Zie [Een kiesvoorvoegsel instellen](#page-125-0) voor meer informatie.

- **The IMMUS** opmerting: Als u zonder voorvoegsel een fax wilt verzenden, maar de optie Kiesvoorvoegsel is ingeschakeld, dient u de fax handmatig te verzenden.
- Verzend een fax naar een internationaal nummer.
	- **a.** Als er een voorvoegsel is vereist, dient u het telefoonnummer met voorvoegsel handmatig in te toetsen.
	- **b.** Voer het land-/regionummer in voordat u het telefoonnummer intoetst.
	- **c.** Wacht op een onderbreking in de toon aan de telefoon.
	- **d.** Verzend de fax handmatig via het bedieningspaneel.

#### **Er kunnen geen fax worden verzonden als er een telefoon is aangesloten op het apparaat**

- Controleer of de hoorn op de haak ligt.
- Controleer of er geen doorkiestelefoon op dezelfde lijn tijdens het faxen wordt gebruikt om te bellen.
- Koppel de telefoon los van de lijn en probeer de fax opnieuw te verzenden.

#### **Problemen met het ontvangen van faxen oplossen**

- Er wordt een foutbericht weergegeven op het bedieningspaneel
- De fax reageert niet
- [De afzender ontvangt een bezettoon](#page-184-0)
- [Er kunnen geen faxen worden verzonden of ontvangen via een PBX-lijn](#page-184-0)

#### **Er wordt een foutbericht weergegeven op het bedieningspaneel**

Zie [Foutmeldingen op de fax](#page-175-0) .

#### **De fax reageert niet**

#### **Voicemail is beschikbaar op de faxlijn**

● Voeg een specifiek belsignaal aan uw telefoonlijn toe en wijzig de instelling Specifiek belsignaal op het product om overeen te komen met het belpatroon van de telefoonmaatschappij. Neem voor meer informatie contact op met uw telefoonmaatschappij.

Zie [Een kiesvoorvoegsel instellen](#page-125-0) voor meer informatie.

Schaf een aparte faxlijn aan.

#### <span id="page-184-0"></span>**Het apparaat is verbonden met een DSL-telefoondienst**

- Controleer de installatie en functies. Bij een DSL-modem is een filter met hoge frequentiedoorgang vereist voor de telefoonverbinding met het apparaat. Neem contact op met uw DSL-serviceprovider voor een filter of koop een filter.
- Controleer of het filter is aangesloten.
- Vervang het bestaande filter om er zeker van te zijn dat het niet defect is.

#### **Faxverzending en -ontvangst op het apparaat vinden plaats via de IP- of VoIP-telefoondienst**

Stel de instelling Faxsnelheid in op Langzaam (9600 bps) of Normaal (14400 bps) of schakel de instelling Snel (33600 bps) uit.

Zie [De faxsnelheid wijzigen](#page-174-0) voor meer informatie.

Neem contact op met uw serviceprovider om te controleren of faxen wordt ondersteund en voor de aanbevolen snelheidsinstellingen voor faxen. Bij sommige bedrijven is een adapter vereist.

#### **De afzender ontvangt een bezettoon**

#### **Er is een telefoon aangesloten op het apparaat**

- Controleer of de telefoon is opgehangen.
- Schakel Automatisch antwoorden in. Zie [Faxinstellingen configureren](#page-120-0) voor meer informatie.

#### **Er wordt gebruikgemaakt van een telefoonlijnsplitter**

- Wanneer u gebruikmaakt van een telefoonlijnsplitter, dient u deze te verwijderen en de telefoon in te stellen als een gewone telefoon.
- Controleer of de telefoon in niet gebruik is.
- Controleer of de telefoon tijdens het faxen wordt gebruikt om te bellen.

#### **Er kunnen geen faxen worden verzonden of ontvangen via een PBX-lijn**

Wanneer u gebruikmaakt van een PBX-telefoonlijn, dient u contact op te nemen met uw PBX-beheerder om een analoge faxlijn voor uw apparaat te configureren.

#### **Algemene faxproblemen oplossen**

- Faxberichten worden langzaam verstuurd
- De faxkwaliteit is matiq
- [De fax wordt afgekapt of wordt op twee pagina's afgedrukt](#page-185-0)

#### **Faxberichten worden langzaam verstuurd**

Het apparaat heeft last van een telefoonlijnverbinding van slechte kwaliteit.

- Probeer de fax opnieuw te versturen wanneer de telefoonlijnverbinding is verbeterd.
- Ga bij de provider van de telefoondienst na of de lijn faxverkeer ondersteunt.
- Schakel de instelling Foutcorrectiemodus uit.

Zie [De standaardresolutie instellen](#page-127-0) voor meer informatie.

- <span id="page-185-0"></span>**<sup>2</sup> OPMERKING:** Hierdoor kan de kwaliteit van de afdrukken afnemen.
- Gebruik wit papier voor het origineel. Gebruik geen kleuren zoals grijs, geel of roze.
- Verhoog de faxsnelheid.

Zie [De faxsnelheid wijzigen](#page-174-0) voor meer informatie.

- Splits een grote faxtaak op in kleinere gedeelten en fax deze afzonderlijk.
- Stel de faxinstellingen op het bedieningspaneel in op een lagere resolutie.

Zie [De standaardresolutie instellen](#page-127-0) voor meer informatie.

#### **De faxkwaliteit is matig**

De fax is onscherp of te licht.

● Verhoog de faxresolutie wanneer u faxberichten verzendt. De resolutie heeft geen invloed op ontvangen faxen.

Zie [De standaardresolutie instellen](#page-127-0) voor meer informatie.

**The OPMERKING:** Als u de resolutie verhoogt, wordt de verzendsnelheid trager.

- Schakel de optie Foutcorrectiemodus in via het bedieningspaneel.
- Controleer de cartridges en vervang deze indien nodig.
- Vraag de afzender om de contrastinstelling op het verzendende faxapparaat donkerder te zetten en de fax vervolgens opnieuw te verzenden.

#### **De fax wordt afgekapt of wordt op twee pagina's afgedrukt**

Configureer de instelling Standaardpapierformaat . Faxberichten worden op één formaat papier afgedrukt op basis van de instellingen voor Standaardpapierformaat .

Zie [Faxinstellingen configureren](#page-120-0) voor meer informatie.

Stel de papiersoort en het papierformaat voor de lade in die wordt gebruikt voor faxberichten.

# **Verbindingsproblemen**

## **Problemen met rechtstreekse USB-verbindingen oplossen**

Als het apparaat rechtstreeks op een computer is aangesloten, moet u de USB-kabel controleren.

**The OPMERKING:** Als de instelling Standaardpapierformaat is ingesteld op Letter, wordt een faxbericht dat oorspronkelijk was gedrukt op papier in het formaat Legal, afgedrukt op twee pagina's.

- Controleer of de kabel op de computer en het product is aangesloten.
- Controleer of de kabel korter is dan 5 m. Probeer een kortere kabel.
- Controleer of de kabel goed werkt door deze aan te sluiten op een ander apparaat. Vervang de kabel zo nodig.

## **Netwerkproblemen oplossen**

Controleer de volgende items om te bepalen of het product met het netwerk communiceert. Druk voordat u begint een configuratiepagina af vanaf het bedieningspaneel en zoek het IP-adres van het product dat op deze pagina staat vermeld.

- **Slechte fysieke verbinding**
- De computer gebruikt een onjuist IP-adres voor het product
- [De computer kan niet met het product communiceren](#page-187-0)
- [Het product gebruikt onjuiste koppelings- en duplex-instellingen voor het netwerk](#page-187-0)
- [Nieuwe softwareprogramma's veroorzaken mogelijk compatibiliteitsproblemen](#page-187-0)
- [De computer of het werkstation zijn mogelijk onjuist geïnstalleerd](#page-187-0)
- [Het product is uitgeschakeld of andere netwerkinstelling zijn onjuist](#page-187-0)

#### **Slechte fysieke verbinding**

- **1.** Verifieer dat het apparaat op de juiste ethernet-poort is aangesloten met de juiste kabel.
- **2.** Controleer of de kabels stevig zijn bevestigd.
- **3.** Controleer aan de achterzijde van het apparaat of er twee lampjes branden bij de Ethernet-poort: oranje geeft activiteit aan, groen de koppelingsstatus.
- **4.** Probeer een andere kabel of een andere netwerkpoort op de netwerkrouter, hub of switch als het probleem aanhoudt.

#### **De computer gebruikt een onjuist IP-adres voor het product**

- **1.** Open op de computer de printereigenschappen en klik op het tabblad **Poorten**. Controleer of het huidige IP-adres van het apparaat is geselecteerd. Het IP-adres van het apparaat staat vermeld op de configuratiepagina of is te vinden via het bedieningspaneel.
- **2.** Als u het product hebt geïnstalleerd met de standaard HP TCP/IP-poort, schakelt u het selectievakje **Altijd met deze printer afdrukken, zelfs als het IP-adres wordt gewijzigd** in.
- **3.** Als u het product hebt geïnstalleerd met de standaard Microsoft TCP/IP-poort, gebruikt u de hostnaam in plaats van het IP-adres.

Als u het product hebt geïnstalleerd vanaf 123.hp.com/pagewide (aanbevolen) of vanaf de HP softwarecd die bij de printer is meegeleverd, kunt u het IP-adres van het product weergegeven of wijzigen aan de hand van de volgende stappen:

- <span id="page-187-0"></span>**a.** Open HP Printerhulp. Zie [HP Printerhulp openen](#page-56-0) voor meer informatie.
- **b.** Klik op het tabblad **Extra**.
- **c.** Klik op **IP-adres bijwerken** om een hulpprogramma te openen waarin het bekende ('laatste') IPadres van het product wordt vermeld en waarmee u dit indien nodig kunt wijzigen.
- **4.** Als het IP-adres juist is, verwijder dan het apparaat uit de lijst met geïnstalleerde printers en voeg het vervolgens weer toe.

#### **De computer kan niet met het product communiceren**

- **1.** Test de netwerkcommunicatie door het apparaat te pingen.
	- **a.** Open op uw computer een opdrachtregelprompt. Klik voor Windows op **Start** en **Uitvoeren** en typ vervolgens cmd.
	- **b.** Typ ping gevolgd door het IP-adres van uw product.
	- **c.** Het netwerk en het apparaat functioneren als er op het scherm retourtijden worden weergegeven.
- **2.** Als de ping-opdracht is mislukt, controleer dan of de netwerkrouter, -hubs of -switches zijn ingeschakeld en controleer vervolgens of de netwerkinstellingen, het apparaat en de computer allemaal voor hetzelfde netwerk zijn geconfigureerd.

#### **Het product gebruikt onjuiste koppelings- en duplex-instellingen voor het netwerk**

HP raadt aan deze instelling in de automatische modus (de standaardinstelling) te laten. Als u deze instellingen wijzigt, moet u deze ook voor uw netwerk wijzigen.

#### **Nieuwe softwareprogramma's veroorzaken mogelijk compatibiliteitsproblemen**

Controleer of eventuele nieuwe softwareprogramma's juist zijn geïnstalleerd en of deze het juiste printerstuurprogramma gebruiken.

#### **De computer of het werkstation zijn mogelijk onjuist geïnstalleerd**

- **1.** Controleer de netwerk- en printerstuurprogramma's en de netwerkomleiding.
- **2.** Controleer of het besturingssysteem juist is geconfigureerd.

#### **Het product is uitgeschakeld of andere netwerkinstelling zijn onjuist**

- **1.** Bekijk de configuratiepagina om de status van het netwerkprotocol te controleren. Schakel indien nodig deze optie in.
- **2.** Configureer indien de netwerkinstellingen opnieuw.

# **Problemen met het draadloze netwerk**

## **Controlelijst voor draadloze verbinding**

- Het product en de draadloze router zijn ingeschakeld en hebben stroom. Controleer ook of de draadloze radio van het product is ingeschakeld.
- De serviceset-id (SSID) is juist. Druk een configuratiepagina af om de SSID te bepalen. Als u niet zeker weer of de SSID juist is, voert u de draadloze installatie opnieuw uit.
- Controleer of de beveiligingsgegevens voor beveiligde netwerken juist is. Als de beveiligingsgegevens onjuist zijn, voert u de draadloze installatie opnieuw uit.
- Probeer toegang te krijgen tot andere computers op het draadloos netwerk als het draadloos netwerk niet goed functioneert. Probeer verbinding te maken met internet via een andere draadloze verbinding als het netwerk toegang heeft tot internet.
- De coderingsmethode (AES of TKIP) voor het apparaat is hetzelfde als die voor het draadloos toegangspunt, zoals een draadloze router (op netwerken met WPA-beveiliging).
- Het product bevindt zich binnen het bereik van het draadloze netwerk. Voor de meeste netwerken moet het product zich binnen 30 m van het draadloze toegangspunt (draadloze router) bevinden.
- Obstakels blokkeren het draadloze signaal niet. Verwijder grote metalen objecten tussen het toegangspunt en het product. Controleer of er zich geen palen, muren of zuilen van metaal of beton tussen het product en het draadloze toegangspunt bevinden.
- Het product bevindt zich uit de buurt van elektronische apparaten die mogelijk het draadloze signaal verstoren. Er zijn veel apparaten die het draadloze signaal kunnen verstoren, zoals motoren, draadloze telefoons, beveiligingscamera's, andere draadloze netwerken en sommige Bluetooth-apparaten.
- Het printerstuurprogramma is op de computer geïnstalleerd.
- U hebt de juiste printerpoort geselecteerd.
- De computer en het product zijn verbonden met hetzelfde draadloze netwerk.

## **Het product drukt niet af en op de computer is een firewall van derden geïnstalleerd**

- **1.** Werk de firewall bij met de meest recente update van de fabrikant.
- **2.** Als programma's vragen om toegang via de firewall wanneer u het product installeert of probeert af te drukken, verleent u deze.
- **3.** Schakel de firewall tijdelijk uit en installeer vervolgens het draadloze product op de computer. Schakel de firewall in als u de draadloze installatie hebt voltooid.

## **De draadloze verbinding werk niet nadat de draadloze router of het product zijn verplaatst**

Controleer of de router en printer met hetzelfde netwerk is verbonden als de computer.

- **1.** Open het dashboard van het bedieningspaneel (veeg het dashboard tabblad bovenaan het scherm naar beneden of tik op het dashboardgebied op het startscherm).
- **2.** Raak op het dashboard van het bedieningspaneel **a**an.
- **3.** Raak Rapporten en vervolgens Netwerkconfiguratiepagina aan om het rapport af te drukken.
- **4.** Vergelijk de serviceset-id (SSID) op het configuratierapport met de SSID in de printerconfiguratie op uw computer.
- **5.** Als de SSID's niet overeenkomen, zijn de apparaten niet verbonden met hetzelfde netwerk. Configureer opnieuw de draadloze installatie van uw product.

## **Kan niet meer computers met het draadloze product verbinden**

- **1.** Controleer of de andere computers zich binnen het draadloze bereik bevinden en dat er geen obstakels zijn die het signaal blokkeren. Voor de meeste netwerken is het draadloze bereik 30 m vanaf het draadloze toegangspunt.
- **2.** Controleer of het product is ingeschakeld en de status Gereed heeft.
- **3.** Schakel firewalls van derden op uw computer uit.
- **4.** Controleer of het draadloze netwerk goed werkt.
	- **a.** Open het dashboard van het bedieningspaneel (veeg het dashboard tabblad bovenaan het scherm naar beneden of tik op het dashboardgebied op het startscherm).
	- **b.** Raak op het dashboard van het bedieningspaneel **the a**an.
	- **c.** Raak Rapporten en vervolgens Rapport over webtoegang aan om het rapport af te drukken.
- **5.** Controleer of de juiste poort of het juiste product is geselecteerd.
	- Voor printers die *zonder* het volledige installatieprogramma zijn geïnstalleerd:
		- **a.** Klik in de printerlijst op uw computer met de rechtermuisknop op de naam van dit product, klik op **Printereigenschappen** en open het tabblad **Poorten**.
		- **b.** Controleer of het selectievakje naast **Virtuele printerpoort voor USB** is ingeschakeld.
	- Als u de printersoftware hebt geïnstalleerd vanaf 123.hp.com/pagewide (aanbevolen) of vanaf de HP software-cd die bij de printer is meegeleverd, kunt u het IP-adres van het product weergegeven of wijzigen aan de hand van de volgende stappen:
		- **a.** Klik op **Start**.
		- **b.** Klik op **Alle programma's**.
		- **c.** Klik op **HP**.
		- **d.** Klik op uw apparaat.
		- **e.** Klik op **IP-adres bijwerken** om een hulpprogramma te openen waarin het bekende ('laatste') IP-adres van het product wordt vermeld en waarmee u dit indien nodig kunt wijzigen.
- **6.** Controleer of de computer goed werkt. Start uw computer indien nodig opnieuw op.

## **De communicatie van het draadloze product wordt verbroken wanneer dit is verbonden met een VPN**

● Doorgaans kunt u niet tegelijkertijd zijn verbonden met een VPN en andere netwerken.

## **Het netwerk wordt niet weergegeven in de lijst met draadloze netwerken**

- Controleer of de draadloze router is ingeschakeld en stroom heeft.
- Het netwerk is mogelijk verborgen. U kunt echter nog steeds verbinding maken met een verborgen netwerk.

## **Het draadloze netwerk functioneert niet**

- **1.** Controleer of de communicatie van het netwerk is verbroken door andere apparaten hiermee te verbinden.
- **2.** Test de netwerkcommunicatie door het netwerk te pingen.
	- **a.** Open op uw computer een opdrachtregelprompt. Klik voor Windows op **Start** en **Uitvoeren** en typ vervolgens cmd.
	- **b.** Typ ping gevolgd door de serviceset-id (SSID) van uw netwerk.
	- **c.** Het netwerk functioneert als er op het scherm retourtijden worden weergegeven.
- **3.** Controleer of de router en het product met hetzelfde netwerk zijn verbonden als uw computer door de Netwerkconfiguratiepagina af te drukken. Zie [Informatiepagina's](#page-147-0) voor instructies.

# **Problemen met de productsoftware (Windows)**

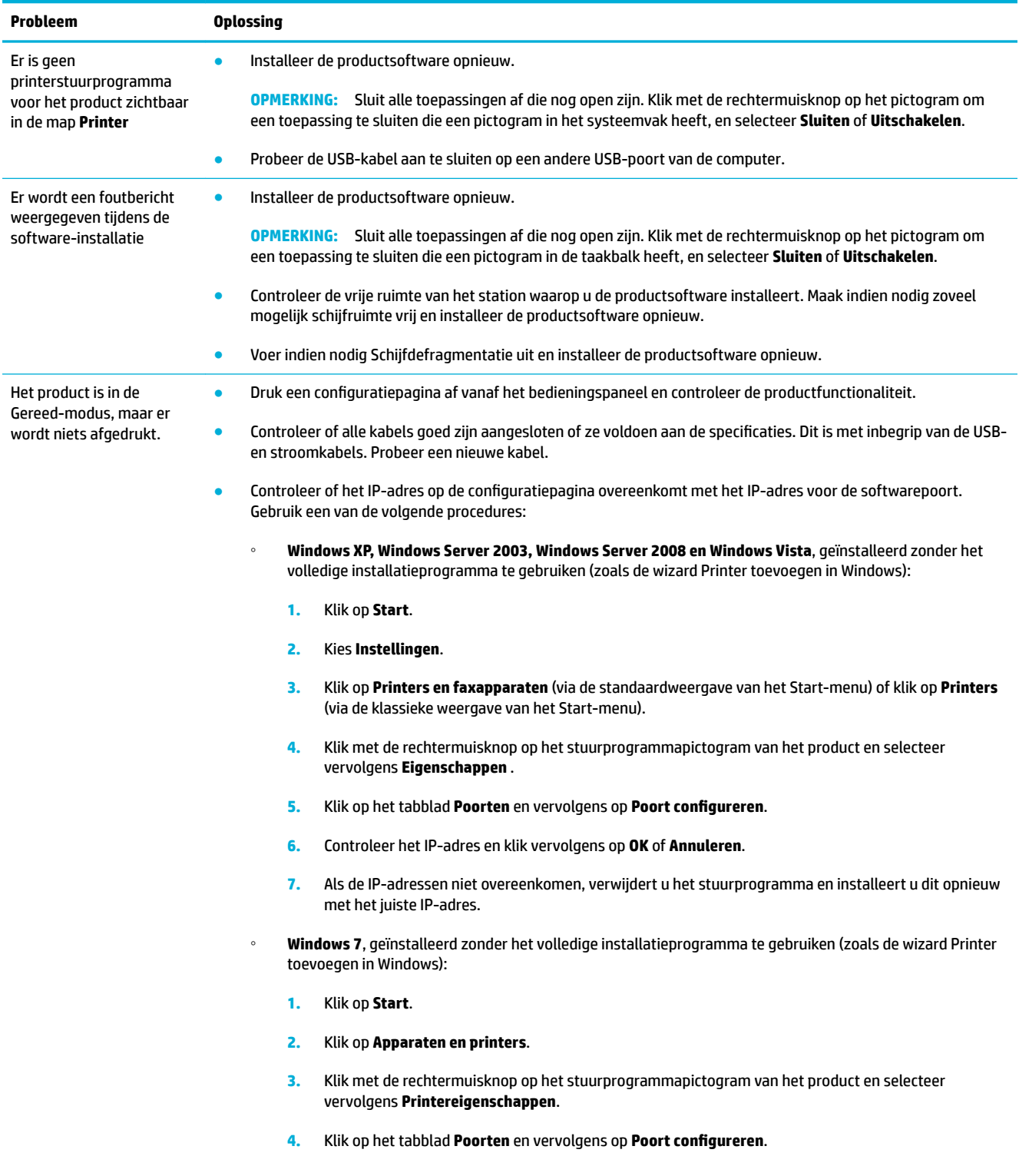

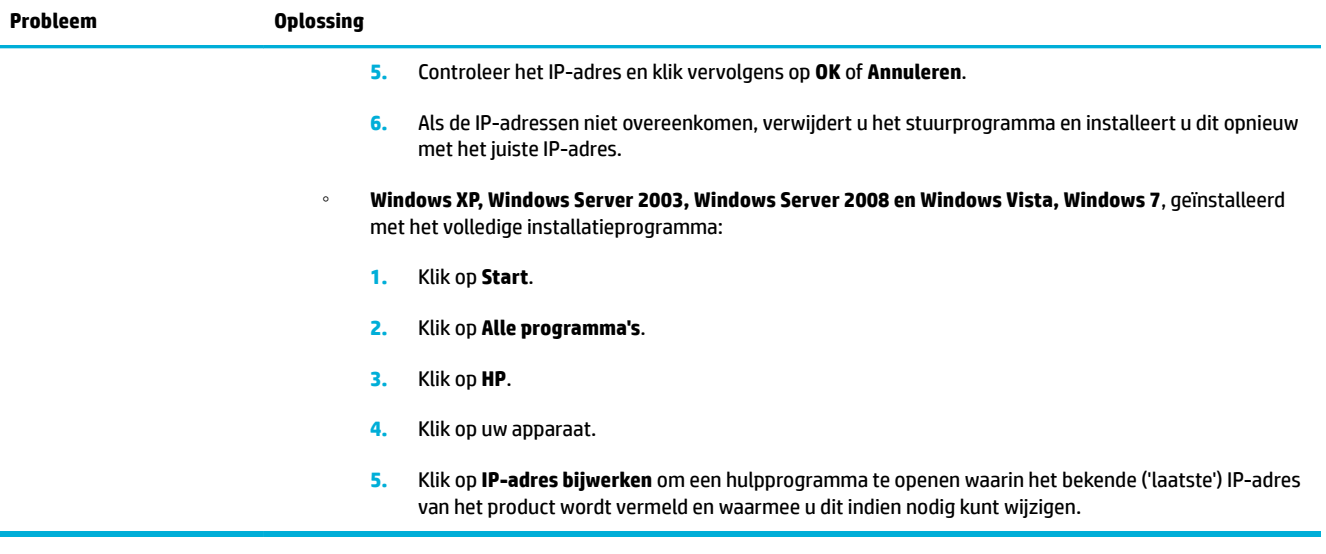

# **Problemen met de productsoftware (OS X)**

## **Het printerstuurprogramma wordt niet in de lijst Afdrukken & scannen weergegeven**

- **1.** Controleer of het GZ-bestand van het apparaat zich in de volgende map op de harde schijf bevindt: Library/Printers/PPDs/Contents/Resources. Installeer de software indien nodig opnieuw.
- **2.** Als het GZ-bestand zich in de map bevindt, is het PPD-bestand mogelijk beschadigd. Verwijder het PPDbestand en installeer de software opnieuw.

## **De apparaatnaam wordt niet weergegeven in de lijst met apparaten in de lijst Afdrukken & scannen**

- **1.** Controleer of de kabels goed zijn aangesloten en het product is ingeschakeld.
- **2.** Druk een configuratiepagina af om de apparaatnaam te controleren. Controleer of de naam op de configuratiepagina overeenkomt met de apparaatnaam in de lijst Afdrukken & scannen.
- **3.** Vervang de USB- of ethernet-kabel door een kabel van hoge kwaliteit.

## **Het printerstuurprogramma zorgt er niet automatisch voor dat het geselecteerde apparaat wordt weergegeven in de lijst Afdrukken & scannen.**

- **1.** Controleer of de kabels goed zijn aangesloten en het product is ingeschakeld.
- **2.** Controleer of het GZ-bestand van het apparaat zich in de volgende map op de harde schijf bevindt: Library/Printers/PPDs/Contents/Resources. Installeer de software indien nodig opnieuw.
- **3.** Als het GZ-bestand zich in de map bevindt, is het PPD-bestand mogelijk beschadigd. Verwijder het bestand en installeer de software opnieuw.
- **4.** Vervang de USB- of ethernet-kabel door een kabel van hoge kwaliteit.

## **Een afdruktaak is niet naar het gewenste apparaat verzonden**

- **1.** Open de afdrukwachtrij en start de afdruktaak opnieuw.
- **2.** Een ander apparaat met dezelfde of een vergelijkbare naam heeft de afdruktaak mogelijk ontvangen. Druk een configuratiepagina af om de apparaatnaam te controleren. Controleer of de naam op de configuratiepagina overeenkomt met de apparaatnaam in de lijst Printers & scanners.

#### **Wanneer het apparaat met een USB-kabel is aangesloten, wordt het apparaat niet weergegeven in de lijst Afdrukken & scannen nadat het stuurprogramma is geselecteerd.**

#### **Softwareproblemen oplossen**

**▲** Controleer of het besturingssysteem Mac OS X 10.9 of later is.

#### **Hardwareproblemen oplossen**

- **1.** Zorg ervoor dat de printer aan staat.
- **2.** Controleer of de USB-kabel juist is aangesloten.
- **3.** Controleer of u de juiste high-speed USB-kabel gebruikt.
- **4.** Controleer of er niet te veel USB-apparaten stroom gebruiken in de keten. Maak alle apparaten in de keten los en sluit de kabel rechtstreeks op de USB-poort op de computer aan.
- **5.** Controleer of er meer dan twee USB-hubs zonder stroomvoorziening achter elkaar in de keten zijn opgenomen. Maak alle apparaten in de keten los en sluit de kabel vervolgens rechtstreeks op de USBpoort op de computer aan.
- **<sup>2</sup> OPMERKING:** Het iMac-toetsenbord is een USB-hub zonder stroomvoorziening.

## **U gebruikt een algemeen printerstuurprogramma met een USB-verbinding**

Als u de USB-kabel hebt aangesloten voordat u de software hebt geïnstalleerd, gebruikt u mogelijk een algemeen printerstuurprogramma in plaats van het stuurprogramma voor dit product.

- **1.** Verwijder het algemene printerstuurprogramma.
- **2.** Installeer de software opnieuw vanaf de product-cd. Sluit de USB-kabel pas aan wanneer het softwareinstallatieprogramma u hierom vraagt.
- **3.** Als er meerdere printers zijn geïnstalleerd, controleert u of u de juiste hebt geselecteerd in het popupmenu **Formaat voor** in het dialoogvenster **Afdrukken** .

# **10 Service en support**

- [Klantenondersteuning](#page-196-0)
- [Beperkte garantieverklaring van HP](#page-197-0)

# <span id="page-196-0"></span>**Klantenondersteuning**

Als u de hulp van een vertegenwoordiger van HP's technische ondersteuning nodig heeft om een probleem op te lossen, neem dan contact op met de [HP Klantenondersteuning.](http://h20180.www2.hp.com/apps/Nav?h_pagetype=s-017&h_product=7420831&h_client&s-h-e023-1&h_lang=nl&h_cc=nl)

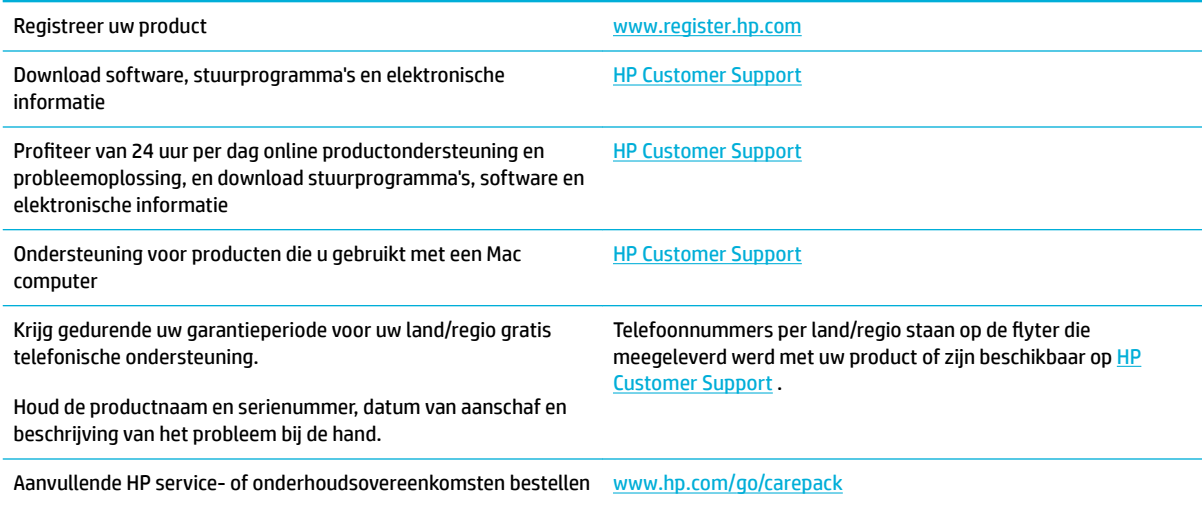

# <span id="page-197-0"></span>**Beperkte garantieverklaring van HP**

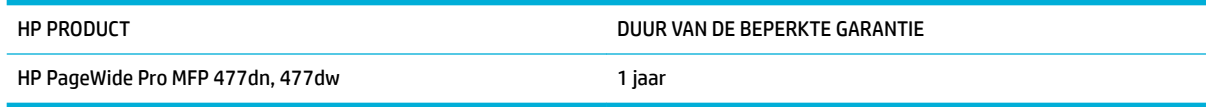

HP garandeert u, de eindgebruiker en klant, dat de HP-hardware en -accessoires vanaf de datum van aankoop voor de duur van bovengenoemde garantieperiode vrij zullen zijn van materiaal- en constructiefouten. Indien HP gedurende de garantieperiode van dergelijke defecten in kennis wordt gesteld, zal HP de defecte producten naar eigen goeddunken laten repareren of vervangen. Vervangende producten kunnen nieuw of zo goed als nieuw zijn.

HP garandeert u dat HP-software bij correcte installatie en correct gebruik gedurende de hierboven genoemde periode na de aanschafdatum geen gebreken zal vertonen in de uitvoering van de programmainstructies als gevolg van gebreken in materiaal of vakmanschap. Als HP van dergelijke gebreken in kennis wordt gesteld tijdens de garantieperiode, zal HP zorgen voor vervanging van de software die als gevolg van dergelijke gebreken de programma-instructies niet kan uitvoeren.

HP kan de ononderbroken en probleemloze werking van HP-producten niet garanderen. Als HP niet binnen een redelijke termijn in staat is een product te repareren of te vervangen zodat de conditie ervan is zoals overeengekomen in de garantie, hebt u recht op teruggave van de aankoopprijs na onmiddellijk retourneren van het product.

HP-producten kunnen onderdelen bevatten die zijn gemaakt op basis van hergebruik en die presteren als nieuw, of die incidenteel gebruikt zijn.

De garantie is niet van toepassing op defecten die het resultaat zijn van (a) onjuist of onvoldoende onderhoud of een verkeerde kalibratie, (b) software, verbindingen, onderdelen of benodigdheden die niet door HP zijn geleverd, (c) niet-geautoriseerde aanpassing of misbruik, (d) gebruik buiten de aangegeven omgevingsspecificaties voor het apparaat of (e) onjuiste voorbereiding of onjuist onderhoud van de locatie.

De beperkte garantie van HP is ongeldig indien de printer op een apparaat of systeem van de vervolgmarkt is aangesloten waardoor de functionaliteit van de printer wordt gewijzigd, zoals een continue inktsysteem.

VOOR ZOVER TOEGESTAAN DOOR DE PLAATSELIJKE WETGEVING, ZIJN BOVENGENOEMDE GARANTIES EXCLUSIEF EN BESTAAT ER GEEN ANDERE EXPLICIETE OF IMPLICIETE GARANTIE OF VOORWAARDE, NOCH SCHRIFTELIJK NOCH MONDELING, EN HP WIJST DE IMPLICIETE GARANTIES OF VOORWAARDEN VAN VERKOOPBAARHEID, BEVREDIGENDE KWALITEIT EN GESCHIKTHEID VOOR EEN BEPAALD DOEL VAN DE HAND. Sommige landen/regio's, staten of provincies staan beperking van een geïmpliceerde garantie niet toe, waardoor de bovenstaande beperking of uitsluiting misschien niet op u van toepassing is. Deze beperkte garantie geeft u specifieke juridische rechten. U hebt misschien ook andere rechten die verschillen per staat, per provincie of per land/regio.

De beperkte garantie van HP is geldig in alle landen/regio's of plaatsen waar HP ondersteuning biedt voor dit product en waar HP dit product op de markt heeft gebracht. De garantie kan variëren op basis van plaatselijke normen. In verband met wettelijke regelgeving brengt HP geen wijzigingen aan in de vormgeving of de functies van het product voor gebruik in een land/regio waarvoor het product oorspronkelijk niet was bestemd.

VOOR ZOVER TOEGESTAAN DOOR NATIONALE WETGEVING, ZIJN DE PROBLEEMOPLOSSINGEN IN DEZE GARANTIEVERKLARING DE ENIGE TOEGESTANE OPLOSSINGEN. MET UITZONDERING VAN HET HIERBOVEN BEPAALDE, KUNNEN HP EN ZIJN LEVERANCIERS IN GEEN GEVAL AANSPRAKELIJK WORDEN GESTELD VOOR HET KWIJTRAKEN VAN GEGEVENS, DIRECTE, SPECIALE OF INCIDENTELE SCHADE, GEVOLGSCHADE (WAARONDER INKOMSTENDERVING EN GEGEVENSVERLIES) NOCH VOOR ANDERE SCHADE, ONGEACHT OF DEZE SCHADE VOORTVLOEIT UIT EEN CONTRACT, ONRECHTMATIGE DAAD OF ANDERSZINS. Sommige landen/regio's, staten of provincies staan beperking van een geïmpliceerde garantie niet toe, waardoor de bovenstaande beperking of uitsluiting misschien niet op u van toepassing is.

VOOR ZOVER WETTELIJK TOEGESTAAN, ZIJN DE VOORWAARDEN IN DEZE GARANTIEVERKLARING EEN AANVULLING OP DE GELDENDE WETTELIJKE RECHTEN DIE VAN TOEPASSING ZIJN OP DE VERKOOP VAN DIT PRODUCT AAN U.

## **VK, Ierland en Malta**

The HP Limited Warranty is a commercial guarantee voluntarily provided by HP. The name and address of the HP entity responsible for the performance of the HP Limited Warranty in your country/region is as follows:

**UK**: HP Inc UK Limited, Cain Road, Amen Corner, Bracknell, Berkshire, RG12 1HN

**Ireland**: Hewlett-Packard Ireland Limited, Liffey Park Technology Campus, Barnhall Road, Leixlip, Co.Kildare

**Malta**: Hewlett-Packard Europe B.V., Amsterdam, Meyrin Branch, Route du Nant-d'Avril 150, 1217 Meyrin, Switzerland

**United Kingdom**: The HP Limited Warranty benefits apply in addition to any legal rights to a guarantee from seller of nonconformity of goods with the contract of sale. These rights expire six years from delivery of goods for products purchased in England or Wales and five years from delivery of goods for products purchased in Scotland. However various factors may impact your eligibility to receive these rights. For further information, please consult the following link: Consumer Legal Guarantee ([www.hp.com/go/eu-legal\)](http://www.hp.com/go/eu-legal) or you may visit the European Consumer Centers website [\(http://ec.europa.eu/consumers/](http://ec.europa.eu/consumers/solving_consumer_disputes/non-judicial_redress/ecc-net/index_en.htm) [solving\\_consumer\\_disputes/non-judicial\\_redress/ecc-net/index\\_en.htm](http://ec.europa.eu/consumers/solving_consumer_disputes/non-judicial_redress/ecc-net/index_en.htm)). Consumers have the right to choose whether to claim service under the HP Limited Warranty or against the seller under the legal guarantee.

**Ireland**: The HP Limited Warranty benefits apply in addition to any statutory rights from seller in relation to nonconformity of goods with the contract of sale. However various factors may impact your eligibility to receive these rights. Consumer statutory rights are not limited or affected in any manner by HP Care Pack. For further information, please consult the following link: Consumer Legal Guarantee [\(www.hp.com/go/eu-legal](http://www.hp.com/go/eu-legal)) or you may visit the European Consumer Centers website ([http://ec.europa.eu/consumers/](http://ec.europa.eu/consumers/solving_consumer_disputes/non-judicial_redress/ecc-net/index_en.htm) [solving\\_consumer\\_disputes/non-judicial\\_redress/ecc-net/index\\_en.htm](http://ec.europa.eu/consumers/solving_consumer_disputes/non-judicial_redress/ecc-net/index_en.htm)). Consumers have the right to choose whether to claim service under the HP Limited Warranty or against the seller under the legal guarantee.

**Malta**: The HP Limited Warranty benefits apply in addition to any legal rights to a two-year guarantee from seller of nonconformity of goods with the contract of sale; however various factors may impact your eligibility to receive these rights. Consumer statutory rights are not limited or affected in any manner by the HP Limited Warranty. For further information, please consult the following link: Consumer Legal Guarantee ([www.hp.com/go/eu-legal](http://www.hp.com/go/eu-legal)) or you may visit the European Consumer Centers website ([http://ec.europa.eu/](http://ec.europa.eu/consumers/solving_consumer_disputes/non-judicial_redress/ecc-net/index_en.htm) [consumers/solving\\_consumer\\_disputes/non-judicial\\_redress/ecc-net/index\\_en.htm\)](http://ec.europa.eu/consumers/solving_consumer_disputes/non-judicial_redress/ecc-net/index_en.htm). Consumers have the right to choose whether to claim service under the HP Limited Warranty or against the seller under two-year legal guarantee.

## **Oostenrijk, België, Duitsland en Luxemburg**

Die beschränkte HP Herstellergarantie ist eine von HP auf freiwilliger Basis angebotene kommerzielle Garantie. Der Name und die Adresse der HP Gesellschaft, die in Ihrem Land für die Gewährung der beschränkten HP Herstellergarantie verantwortlich ist, sind wie folgt:

**Deutschland**: HP Deutschland GmbH, Schickardstr. 32, D-71034 Böblingen

**Österreich**: HP Austria GmbH., Technologiestrasse 5, A-1120 Wien

**Luxemburg**: Hewlett-Packard Luxembourg S.C.A., 75, Parc d'Activités Capellen, Rue Pafebruc, L-8308 Capellen

**Belgien**: HP Belgium BVBA, Hermeslaan 1A, B-1831 Diegem

Die Rechte aus der beschränkten HP Herstellergarantie gelten zusätzlich zu den gesetzlichen Ansprüchen wegen Sachmängeln auf eine zweijährige Gewährleistung ab dem Lieferdatum. Ob Sie Anspruch auf diese Rechte haben, hängt von zahlreichen Faktoren ab. Die Rechte des Kunden sind in keiner Weise durch die

beschränkte HP Herstellergarantie eingeschränkt bzw. betroffen. Weitere Hinweise finden Sie auf der folgenden Website: Gewährleistungsansprüche für Verbraucher ([www.hp.com/go/eu-legal\)](http://www.hp.com/go/eu-legal) oder Sie können die Website des Europäischen Verbraucherzentrums [\(http://ec.europa.eu/consumers/](http://ec.europa.eu/consumers/solving_consumer_disputes/non-judicial_redress/ecc-net/index_en.htm) [solving\\_consumer\\_disputes/non-judicial\\_redress/ecc-net/index\\_en.htm](http://ec.europa.eu/consumers/solving_consumer_disputes/non-judicial_redress/ecc-net/index_en.htm)) besuchen. Verbraucher haben das Recht zu wählen, ob sie eine Leistung von HP gemäß der beschränkten HP Herstellergarantie in Anspruch nehmen oder ob sie sich gemäß der gesetzlichen zweijährigen Haftung für Sachmängel (Gewährleistung) sich an den jeweiligen Verkäufer wenden.

## **België, Frankrijk en Luxemburg**

La garantie limitée HP est une garantie commerciale fournie volontairement par HP. Voici les coordonnées de l'entité HP responsable de l'exécution de la garantie limitée HP dans votre pays:

France: HP France SAS, société par actions simplifiée identifiée sous le numéro 448 694 133 RCS Evry, 1 Avenue du Canada, 91947, Les Ulis

**G.D. Luxembourg**: Hewlett-Packard Luxembourg S.C.A., 75, Parc d'Activités Capellen, Rue Pafebruc, L-8308 Capellen

**Belgique**: HP Belgium BVBA, Hermeslaan 1A, B-1831 Diegem

**France**: Les avantages de la garantie limitée HP s'appliquent en complément des droits dont vous disposez au titre des garanties légales applicables dont le bénéfice est soumis à des conditions spécifiques. Vos droits en tant que consommateur au titre de la garantie légale de conformité mentionnée aux articles L. 211-4 à L. 211-13 du Code de la Consommation et de celle relatives aux défauts de la chose vendue, dans les conditions prévues aux articles 1641 à 1648 et 2232 du Code de Commerce ne sont en aucune façon limités ou affectés par la garantie limitée HP. Pour de plus amples informations, veuillez consulter le lien suivant : Garanties légales accordées au consommateur [\(www.hp.com/go/eu-legal](http://www.hp.com/go/eu-legal)). Vous pouvez également consulter le site Web des Centres européens des consommateurs ([http://ec.europa.eu/consumers/](http://ec.europa.eu/consumers/solving_consumer_disputes/non-judicial_redress/ecc-net/index_en.htm) [solving\\_consumer\\_disputes/non-judicial\\_redress/ecc-net/index\\_en.htm](http://ec.europa.eu/consumers/solving_consumer_disputes/non-judicial_redress/ecc-net/index_en.htm)). Les consommateurs ont le droit de choisir d'exercer leurs droits au titre de la garantie limitée HP, ou auprès du vendeur au titre des garanties légales applicables mentionnées ci-dessus.

#### **POUR RAPPEL:**

Garantie Légale de Conformité:

*« Le vendeur est tenu de livrer un bien conforme au contrat et répond des défauts de conformité existant lors de la délivrance.*

*Il répond également des défauts de conformité résultant de l'emballage, des instructions de montage ou de l'installation lorsque celle-ci a été mise à sa charge par le contrat ou a été réalisée sous sa responsabilité ».*

Article L211-5 du Code de la Consommation:

*« Pour être conforme au contrat, le bien doit:*

*1° Etre propre à l'usage habituellement attendu d'un bien semblable et, le cas échéant:*

*- correspondre à la description donnée par le vendeur et posséder les qualités que celui-ci a présentées à l'acheteur sous forme d'échantillon ou de modèle;*

*- présenter les qualités qu'un acheteur peut légitimement attendre eu égard aux déclarations publiques faites par le vendeur, par le producteur ou par son représentant, notamment dans la publicité ou l'étiquetage;*

*2° Ou présenter les caractéristiques dÄƬQLeV d'un commun accord par les parties ou être propre à tout usage spécial recherché par l'acheteur, porté à la connaissance du vendeur et que ce dernier a accepté ».*

Article L211-12 du Code de la Consommation:

*« L'action résultant du défaut de conformité se prescrit par deux ans à compter de la délivrance du bien ».*

Garantie des vices cachés

Article 1641 du Code Civil : *« Le vendeur est tenu de la garantie à raison des défauts cachés de la chose vendue qui la rendent impropre à l'usage auquel on la destine, ou qui diminuent tellement cet usage que l'acheteur ne l'aurait pas acquise, ou n'en aurait donné qu'un moindre prix, s'il les avait connus. »*

Article 1648 alinéa 1 du Code Civil:

*« L'action résultant des vices rédhibitoires doit être intentée par l'acquéreur dans un délai de deux ans à compter de la découverte du vice. »*

**G.D. Luxembourg et Belgique**: Les avantages de la garantie limitée HP s'appliquent en complément des droits dont vous disposez au titre de la garantie de non-conformité des biens avec le contrat de vente. Cependant, de nombreux facteurs peuvent avoir un impact sur le bénéfice de ces droits. Vos droits en tant que consommateur au titre de ces garanties ne sont en aucune façon limités ou affectés par la garantie limitée HP. Pour de plus amples informations, veuillez consulter le lien suivant : Garanties légales accordées au consommateur [\(www.hp.com/go/eu-legal](http://www.hp.com/go/eu-legal)) ou vous pouvez également consulter le site Web des Centres européens des consommateurs ([http://ec.europa.eu/consumers/solving\\_consumer\\_disputes/non](http://ec.europa.eu/consumers/solving_consumer_disputes/non-judicial_redress/ecc-net/index_en.htm)[judicial\\_redress/ecc-net/index\\_en.htm\)](http://ec.europa.eu/consumers/solving_consumer_disputes/non-judicial_redress/ecc-net/index_en.htm). Les consommateurs ont le droit de choisir de réclamer un service sous la garantie limitée HP ou auprès du vendeur au cours d'une garantie légale de deux ans.

## **Italië**

La Garanzia limitata HP è una garanzia commerciale fornita volontariamente da HP. Di seguito sono indicati nome e indirizzo della società HP responsabile della fornitura dei servizi coperti dalla Garanzia limitata HP nel vostro Paese:

**Italia**: HP Italy S.r.l., Via G. Di Vittorio 9, 20063 Cernusco S/Naviglio

I vantaggi della Garanzia limitata HP vengono concessi ai consumatori in aggiunta ai diritti derivanti dalla garanzia di due anni fornita dal venditore in caso di non conformità dei beni rispetto al contratto di vendita. Tuttavia, diversi fattori possono avere un impatto sulla possibilita' di beneficiare di tali diritti. I diritti spettanti ai consumatori in forza della garanzia legale non sono in alcun modo limitati, né modificati dalla Garanzia limitata HP. Per ulteriori informazioni, si prega di consultare il seguente link: Garanzia legale per i clienti [\(www.hp.com/go/eu-legal](http://www.hp.com/go/eu-legal)), oppure visitare il sito Web dei Centri europei per i consumatori [\(http://ec.europa.eu/consumers/solving\\_consumer\\_disputes/non-judicial\\_redress/ecc-net/index\\_en.htm](http://ec.europa.eu/consumers/solving_consumer_disputes/non-judicial_redress/ecc-net/index_en.htm)). I consumatori hanno il diritto di scegliere se richiedere un servizio usufruendo della Garanzia limitata HP oppure rivolgendosi al venditore per far valere la garanzia legale di due anni.

## **Spanje**

Su Garantía limitada de HP es una garantía comercial voluntariamente proporcionada por HP. El nombre y dirección de las entidades HP que proporcionan la Garantía limitada de HP (garantía comercial adicional del fabricante) en su país es:

**España**: Hewlett-Packard Española S.L. Calle Vicente Aleixandre, 1 Parque Empresarial Madrid - Las Rozas, E-28232 Madrid

Los beneficios de la Garantía limitada de HP son adicionales a la garantía legal de 2 años a la que los consumidores tienen derecho a recibir del vendedor en virtud del contrato de compraventa; sin embargo, varios factores pueden afectar su derecho a recibir los beneficios bajo dicha garantía legal. A este respecto, la Garantía limitada de HP no limita o afecta en modo alguno los derechos legales del consumidor ([www.hp.com/go/eu-legal](http://www.hp.com/go/eu-legal)). Para más información, consulte el siguiente enlace: Garantía legal del

consumidor o puede visitar el sitio web de los Centros europeos de los consumidores [\(http://ec.europa.eu/](http://ec.europa.eu/consumers/solving_consumer_disputes/non-judicial_redress/ecc-net/index_en.htm) [consumers/solving\\_consumer\\_disputes/non-judicial\\_redress/ecc-net/index\\_en.htm\)](http://ec.europa.eu/consumers/solving_consumer_disputes/non-judicial_redress/ecc-net/index_en.htm). Los clientes tienen derecho a elegir si reclaman un servicio acogiéndose a la Garantía limitada de HP o al vendedor de conformidad con la garantía legal de dos años.

#### **Denemarken**

Den begrænsede HP-garanti er en garanti, der ydes frivilligt af HP. Navn og adresse på det HP-selskab, der er ansvarligt for HP's begrænsede garanti i dit land, er som følger:

**Danmark**: HP Inc Danmark ApS, Engholm Parkvej 8, 3450, Allerød

Den begrænsede HP-garanti gælder i tillæg til eventuelle juridiske rettigheder, for en toårig garanti fra sælgeren af varer, der ikke er i overensstemmelse med salgsaftalen, men forskellige faktorer kan dog påvirke din ret til at opnå disse rettigheder. Forbrugerens lovbestemte rettigheder begrænses eller påvirkes ikke på nogen måde af den begrænsede HP-garanti. Se nedenstående link for at få yderligere oplysninger: Forbrugerens juridiske garanti ([www.hp.com/go/eu-legal\)](http://www.hp.com/go/eu-legal) eller du kan besøge De Europæiske Forbrugercentres websted [\(http://ec.europa.eu/consumers/solving\\_consumer\\_disputes/non](http://ec.europa.eu/consumers/solving_consumer_disputes/non-judicial_redress/ecc-net/index_en.htm)[judicial\\_redress/ecc-net/index\\_en.htm\)](http://ec.europa.eu/consumers/solving_consumer_disputes/non-judicial_redress/ecc-net/index_en.htm). Forbrugere har ret til at vælge, om de vil gøre krav på service i henhold til HP's begrænsede garanti eller hos sælger i henhold til en toårig juridisk garanti.

#### **Noorwegen**

HPs garanti er en begrenset og kommersiell garanti som HP selv har valgt å tilby. Følgende lokale selskap innestår for garantien:

**Norge**: HP Norge AS, Rolfbuktveien 4b, 1364 Fornebu

HPs garanti kommer i tillegg til det mangelsansvar HP har i henhold til norsk forbrukerkjøpslovgivning, hvor reklamasjonsperioden kan være to eller fem år, avhengig av hvor lenge salgsgjenstanden var ment å vare. Ulike faktorer kan imidlertid ha betydning for om du kvalifiserer til å kreve avhjelp iht slikt mangelsansvar. Forbrukerens lovmessige rettigheter begrenses ikke av HPs garanti. Hvis du vil ha mer informasjon, kan du klikke på følgende kobling: Juridisk garanti for forbruker ([www.hp.com/go/eu-legal](http://www.hp.com/go/eu-legal)) eller du kan besøke nettstedet til de europeiske forbrukersentrene [\(http://ec.europa.eu/consumers/solving\\_consumer\\_disputes/](http://ec.europa.eu/consumers/solving_consumer_disputes/non-judicial_redress/ecc-net/index_en.htm) [non-judicial\\_redress/ecc-net/index\\_en.htm](http://ec.europa.eu/consumers/solving_consumer_disputes/non-judicial_redress/ecc-net/index_en.htm)). Forbrukere har retten til å velge å kreve service under HPs garanti eller iht selgerens lovpålagte mangelsansvar.

## **Zweden**

HP:s begränsade garanti är en kommersiell garanti som tillhandahålls frivilligt av HP. Namn och adress till det HP-företag som ansvarar för HP:s begränsade garanti i ditt land är som följer:

**Sverige**: HP PPS Sverige AB, SE-169 73 Stockholm

Fördelarna som ingår i HP:s begränsade garanti gäller utöver de lagstadgade rättigheterna till tre års garanti från säljaren angående varans bristande överensstämmelse gentemot köpeavtalet, men olika faktorer kan påverka din rätt att utnyttja dessa rättigheter. Konsumentens lagstadgade rättigheter varken begränsas eller påverkas på något sätt av HP:s begränsade garanti. Mer information får du om du följer denna länk: Lagstadgad garanti för konsumenter ([www.hp.com/go/eu-legal\)](http://www.hp.com/go/eu-legal) eller så kan du gå till European Consumer Centers webbplats [\(http://ec.europa.eu/consumers/solving\\_consumer\\_disputes/non-judicial\\_redress/ecc](http://ec.europa.eu/consumers/solving_consumer_disputes/non-judicial_redress/ecc-net/index_en.htm)[net/index\\_en.htm](http://ec.europa.eu/consumers/solving_consumer_disputes/non-judicial_redress/ecc-net/index_en.htm)). Konsumenter har rätt att välja om de vill ställa krav enligt HP:s begränsade garanti eller på säljaren enligt den lagstadgade treåriga garantin.

## **Portugal**

A Garantia Limitada HP é uma garantia comercial fornecida voluntariamente pela HP. O nome e a morada da entidade HP responsável pela prestação da Garantia Limitada HP no seu país são os seguintes:

**Portugal**: HPCP – Computing and Printing Portugal, Unipessoal, Lda., Edificio D. Sancho I, Quinta da Fonte, Porto Salvo, Lisboa, Oeiras, 2740 244

As vantagens da Garantia Limitada HP aplicam-se cumulativamente com quaisquer direitos decorrentes da legislação aplicável à garantia de dois anos do vendedor, relativa a defeitos do produto e constante do contrato de venda. Existem, contudo, vários fatores que poderão afetar a sua elegibilidade para beneficiar de tais direitos. Os direitos legalmente atribuídos aos consumidores não são limitados ou afetados de forma alguma pela Garantia Limitada HP. Para mais informações, consulte a ligação seguinte: Garantia legal do consumidor ([www.hp.com/go/eu-legal\)](http://www.hp.com/go/eu-legal) ou visite o Web site da Rede dos Centros Europeus do Consumidor ([http://ec.europa.eu/consumers/solving\\_consumer\\_disputes/non-judicial\\_redress/ecc-net/index\\_en.htm](http://ec.europa.eu/consumers/solving_consumer_disputes/non-judicial_redress/ecc-net/index_en.htm)). Os consumidores têm o direito de escolher se pretendem reclamar assistência ao abrigo da Garantia Limitada HP ou contra o vendedor ao abrigo de uma garantia jurídica de dois anos.

## **Griekenland en Cyprus**

Η Περιορισμένη εγγύηση HP είναι μια εμπορική εγγύηση η οποία παρέχεται εθελοντικά από την HP. Η επωνυμία και η διεύθυνση του νομικού προσώπου ΗΡ που παρέχει την Περιορισμένη εγγύηση ΗΡ στη χώρα σας είναι η εξής:

**Ελλάδα /Κύπρoς**: HP Printing and Personal Systems Hellas EPE, Tzavella 1-3, 15232 Chalandri, Attiki

**Ελλάδα /Κύπρoς**: HP Συστήματα Εκτύπωσης και Προσωπικών Υπολογιστών Ελλάς Εταιρεία Περιορισμένης Ευθύνης, Tzavella 1-3, 15232 Chalandri, Attiki

Τα προνόμια της Περιορισμένης εγγύησης HP ισχύουν επιπλέον των νόμιμων δικαιωμάτων για διετή εγγύηση έναντι του Πωλητή για τη μη συμμόρφωση των προϊόντων με τις συνομολογημένες συμβατικά ιδιότητες, ωστόσο η άσκηση των δικαιωμάτων σας αυτών μπορεί να εξαρτάται από διάφορους παράγοντες. Τα νόμιμα δικαιώματα των καταναλωτών δεν περιορίζονται ούτε επηρεάζονται καθ' οιονδήποτε τρόπο από την Περιορισμένη εγγύηση HP. Για περισσότερες πληροφορίες, συμβουλευτείτε την ακόλουθη τοποθεσία web: Νόμιμη εγγύηση καταναλωτή [\(www.hp.com/go/eu-legal](http://www.hp.com/go/eu-legal)) ή μπορείτε να επισκεφτείτε την τοποθεσία web των Ευρωπαϊκών Κέντρων Καταναλωτή [\(http://ec.europa.eu/consumers/solving\\_consumer\\_disputes/non](http://ec.europa.eu/consumers/solving_consumer_disputes/non-judicial_redress/ecc-net/index_en.htm)[judicial\\_redress/ecc-net/index\\_en.htm\)](http://ec.europa.eu/consumers/solving_consumer_disputes/non-judicial_redress/ecc-net/index_en.htm). Οι καταναλωτές έχουν το δικαίωμα να επιλέξουν αν θα αξιώσουν την υπηρεσία στα πλαίσια της Περιορισμένης εγγύησης ΗΡ ή από τον πωλητή στα πλαίσια της νόμιμης εγγύησης δύο ετών.

## **Hongarije**

A HP korlátozott jótállás egy olyan kereskedelmi jótállás, amelyet a HP a saját elhatározásából biztosít. Az egyes országokban a HP mint gyártó által vállalt korlátozott jótállást biztosító HP vállalatok neve és címe:

**Magyarország**: HP Inc Magyarország Kft., H-1117 Budapest, Alíz utca 1.

A HP korlátozott jótállásban biztosított jogok azokon a jogokon felül illetik meg Önt, amelyek a termékeknek az adásvételi szerződés szerinti minőségére vonatkozó kétéves, jogszabályban foglalt eladói szavatosságból, továbbá ha az Ön által vásárolt termékre alkalmazandó, a jogszabályban foglalt kötelező eladói jótállásból erednek, azonban számos körülmény hatással lehet arra, hogy ezek a jogok Önt megilletik-e. További információért kérjük, keresse fel a következő webhelyet: Jogi Tájékoztató Fogyasztóknak ([www.hp.com/go/eu-legal](http://www.hp.com/go/eu-legal)) vagy látogassa meg az Európai Fogyasztói Központok webhelyét ([http://ec.europa.eu/consumers/solving\\_consumer\\_disputes/non-judicial\\_redress/ecc-net/index\\_en.htm](http://ec.europa.eu/consumers/solving_consumer_disputes/non-judicial_redress/ecc-net/index_en.htm)). A fogyasztóknak jogában áll, hogy megválasszák, hogy a jótállással kapcsolatos igényüket a HP korlátozott

jótállás alapján vagy a kétéves, jogszabályban foglalt eladói szavatosság, illetve, ha alkalmazandó, a jogszabályban foglalt kötelező eladói jótállás alapján érvényesítik.

## **Tsjechië**

Omezená záruka HP je obchodní zárukou dobrovolně poskytovanou společností HP. Názvy a adresy společností skupiny HP, které odpovídají za plnění omezené záruky HP ve vaší zemi, jsou následující:

**Česká republika**: HP Inc Czech Republic s. r. o., Za Brumlovkou 5/1559, 140 00 Praha 4

Výhody, poskytované omezenou zárukou HP, se uplatňuji jako doplňek k jakýmkoli právním nárokům na dvouletou záruku poskytnutou prodejcem v případě nesouladu zboží s kupní smlouvou. Váš nárok na uznání těchto práv však může záviset na mnohých faktorech. Omezená záruka HP žádným způsobem neomezuje ani neovlivňuje zákonná práva zákazníka. Další informace získáte kliknutím na následující odkaz: Zákonná záruka spotřebitele ([www.hp.com/go/eu-legal\)](http://www.hp.com/go/eu-legal) případně můžete navštívit webové stránky Evropského spotřebitelského centra ([http://ec.europa.eu/consumers/solving\\_consumer\\_disputes/non-judicial\\_redress/](http://ec.europa.eu/consumers/solving_consumer_disputes/non-judicial_redress/ecc-net/index_en.htm) [ecc-net/index\\_en.htm](http://ec.europa.eu/consumers/solving_consumer_disputes/non-judicial_redress/ecc-net/index_en.htm)). Spotřebitelé mají právo se rozhodnout, zda chtějí službu reklamovat v rámci omezené záruky HP nebo v rámci zákonem stanovené dvouleté záruky u prodejce.

## **Slowakije**

Obmedzená záruka HP je obchodná záruka, ktorú spoločnosť HP poskytuje dobrovoľne. Meno a adresa subjektu HP, ktorý zabezpečuje plnenie vyplývajúce z Obmedzenej záruky HP vo vašej krajine:

**Slovenská republika**: HP Inc Slovakia, s.r.o., Galvaniho 7, 821 04 Bratislava

Výhody Obmedzenej záruky HP sa uplatnia vedľa prípadných zákazníkových zákonných nárokov voči predávajúcemu z vád, ktoré spočívajú v nesúlade vlastností tovaru s jeho popisom podľa predmetnej zmluvy. Možnosť uplatnenia takých prípadných nárokov však môže závisieť od rôznych faktorov. Služby Obmedzenej záruky HP žiadnym spôsobom neobmedzujú ani neovplyvňujú zákonné práva zákazníka, ktorý je spotrebiteľom. Ďalšie informácie nájdete na nasledujúcom prepojení: Zákonná záruka spotrebiteľa ([www.hp.com/go/eu-legal](http://www.hp.com/go/eu-legal)), prípadne môžete navštíviť webovú lokalitu európskych zákazníckych stredísk ([http://ec.europa.eu/consumers/solving\\_consumer\\_disputes/non-judicial\\_redress/ecc-net/index\\_en.htm](http://ec.europa.eu/consumers/solving_consumer_disputes/non-judicial_redress/ecc-net/index_en.htm)). Spotrebitelia majú právo zvoliť si, či chcú uplatniť servis v rámci Obmedzenej záruky HP alebo počas zákonnej dvojročnej záručnej lehoty u predajcu.

## **Polen**

Ograniczona gwarancja HP to komercyjna gwarancja udzielona dobrowolnie przez HP. Nazwa i adres podmiotu HP odpowiedzialnego za realizację Ograniczonej gwarancji HP w Polsce:

**Polska**: HP Inc Polska sp. z o.o., Szturmowa 2a, 02-678 Warszawa, wpisana do rejestru przedsiębiorców prowadzonego przez Sąd Rejonowy dla m.st. Warszawy w Warszawie, XIII Wydział Gospodarczy Krajowego Rejestru Sądowego, pod numerem KRS 0000546115, NIP 5213690563, REGON 360916326, GIOŚ E0020757WZBW, kapitał zakładowy 480.000 PLN.

Świadczenia wynikające z Ograniczonej gwarancji HP stanowią dodatek do praw przysługujących nabywcy w związku z dwuletnią odpowiedzialnością sprzedawcy z tytułu niezgodności towaru z umową (rękojmia). Niemniej, na możliwość korzystania z tych praw mają wpływ różne czynniki. Ograniczona gwarancja HP w żaden sposób nie ogranicza praw konsumenta ani na nie nie wpływa. Więcej informacji można znaleźć pod następującym łączem: Gwarancja prawna konsumenta [\(www.hp.com/go/eu-legal](http://www.hp.com/go/eu-legal)), można także odwiedzić stronę internetową Europejskiego Centrum Konsumenckiego [\(http://ec.europa.eu/consumers/](http://ec.europa.eu/consumers/solving_consumer_disputes/non-judicial_redress/ecc-net/index_en.htm) [solving\\_consumer\\_disputes/non-judicial\\_redress/ecc-net/index\\_en.htm](http://ec.europa.eu/consumers/solving_consumer_disputes/non-judicial_redress/ecc-net/index_en.htm)). Konsumenci mają prawo wyboru co do możliwosci skorzystania albo z usług gwarancyjnych przysługujących w ramach Ograniczonej gwarancji HP albo z uprawnień wynikających z dwuletniej rękojmi w stosunku do sprzedawcy.

## **Bulgarije**

Ограничената гаранция на HP представлява търговска гаранция, доброволно предоставяна от HP. Името и адресът на дружеството на HP за вашата страна, отговорно за предоставянето на гаранционната поддръжка в рамките на Ограничената гаранция на HP, са както следва:

HP Inc Bulgaria EOOD (Ейч Пи Инк България ЕООД), гр. София 1766, район р-н Младост, бул. Околовръстен Път No 258, Бизнес Център Камбаните

Предимствата на Ограничената гаранция на HP се прилагат в допълнение към всички законови права за двугодишна гаранция от продавача при несъответствие на стоката с договора за продажба. Въпреки това, различни фактори могат да окажат влияние върху условията за получаване на тези права. Законовите права на потребителите не са ограничени или засегнати по никакъв начин от Ограничената гаранция на HP. За допълнителна информация, моля вижте Правната гаранция на потребителя ([www.hp.com/go/eu-legal](http://www.hp.com/go/eu-legal)) или посетете уебсайта на Европейския потребителски център ([http://ec.europa.eu/consumers/solving\\_consumer\\_disputes/non-judicial\\_redress/ecc-net/index\\_en.htm](http://ec.europa.eu/consumers/solving_consumer_disputes/non-judicial_redress/ecc-net/index_en.htm)). Потребителите имат правото да избират дали да претендират за извършване на услуга в рамките на Ограничената гаранция на HP или да потърсят такава от търговеца в рамките на двугодишната правна гаранция.

#### **Roemenië**

Garanția limitată HP este o garanție comercială furnizată în mod voluntar de către HP. Numele și adresa entității HP răspunzătoare de punerea în aplicare a Garanției limitate HP în țara dumneavoastră sunt următoarele:

**Romănia**: HP Inc Romania SRL, 5 Fabrica de Glucoza Str., Building F, Ground Floor & Floor 8, 2nd District, Bucureşti

Beneficiile Garanției limitate HP se aplică suplimentar față de orice drepturi privind garanția de doi ani oferită de vânzător pentru neconformitatea bunurilor cu contractul de vânzare; cu toate acestea, diverşi factori pot avea impact asupra eligibilităţii dvs. de a beneficia de aceste drepturi. Drepturile legale ale consumatorului nu sunt limitate sau afectate în vreun fel de Garanția limitată HP. Pentru informaţii suplimentare consultaţi următorul link: garanția acordată consumatorului prin lege ([www.hp.com/go/eu-legal\)](http://www.hp.com/go/eu-legal) sau puteți accesa siteul Centrul European al Consumatorilor [\(http://ec.europa.eu/consumers/solving\\_consumer\\_disputes/non](http://ec.europa.eu/consumers/solving_consumer_disputes/non-judicial_redress/ecc-net/index_en.htm)[judicial\\_redress/ecc-net/index\\_en.htm\)](http://ec.europa.eu/consumers/solving_consumer_disputes/non-judicial_redress/ecc-net/index_en.htm). Consumatorii au dreptul să aleagă dacă să pretindă despăgubiri în cadrul Garanței limitate HP sau de la vânzător, în cadrul garanției legale de doi ani.

## **België en Nederland**

De Beperkte Garantie van HP is een commerciële garantie vrijwillig verstrekt door HP. De naam en het adres van de HP-entiteit die verantwoordelijk is voor het uitvoeren van de Beperkte Garantie van HP in uw land is als volgt:

**Nederland**: HP Nederland B.V., Startbaan 16, 1187 XR Amstelveen

**België**: HP Belgium BVBA, Hermeslaan 1A, B-1831 Diegem

De voordelen van de Beperkte Garantie van HP vormen een aanvulling op de wettelijke garantie voor consumenten gedurende twee jaren na de levering te verlenen door de verkoper bij een gebrek aan conformiteit van de goederen met de relevante verkoopsovereenkomst. Niettemin kunnen diverse factoren een impact hebben op uw eventuele aanspraak op deze wettelijke rechten. De wettelijke rechten van de consument worden op geen enkele wijze beperkt of beïnvloed door de Beperkte Garantie van HP. Raadpleeg voor meer informatie de volgende webpagina: Wettelijke garantie van de consument ([www.hp.com/go/eu](http://www.hp.com/go/eu-legal)[legal](http://www.hp.com/go/eu-legal)) of u kan de website van het Europees Consumenten Centrum bezoeken [\(http://ec.europa.eu/](http://ec.europa.eu/consumers/solving_consumer_disputes/non-judicial_redress/ecc-net/index_en.htm) [consumers/solving\\_consumer\\_disputes/non-judicial\\_redress/ecc-net/index\\_en.htm\)](http://ec.europa.eu/consumers/solving_consumer_disputes/non-judicial_redress/ecc-net/index_en.htm). Consumenten hebben het recht om te kiezen tussen enerzijds de Beperkte Garantie van HP of anderzijds het aanspreken van de verkoper in toepassing van de wettelijke garantie.

#### **Finland**

HP:n rajoitettu takuu on HP:n vapaaehtoisesti antama kaupallinen takuu. HP:n myöntämästä takuusta maassanne vastaavan HP:n edustajan yhteystiedot ovat:

**Suomi**: HP Finland Oy, Piispankalliontie, FIN - 02200 Espoo

HP:n takuun edut ovat voimassa mahdollisten kuluttajansuojalakiin perustuvien oikeuksien lisäksi sen varalta, että tuote ei vastaa myyntisopimusta. Saat lisätietoja seuraavasta linkistä: Kuluttajansuoja ([www.hp.com/go/eu-legal](http://www.hp.com/go/eu-legal)) tai voit käydä Euroopan kuluttajakeskuksen sivustolla ([http://ec.europa.eu/](http://ec.europa.eu/consumers/solving_consumer_disputes/non-judicial_redress/ecc-net/index_en.htm) [consumers/solving\\_consumer\\_disputes/non-judicial\\_redress/ecc-net/index\\_en.htm\)](http://ec.europa.eu/consumers/solving_consumer_disputes/non-judicial_redress/ecc-net/index_en.htm). Kuluttajilla on oikeus vaatia virheen korjausta HP:n takuun ja kuluttajansuojan perusteella HP:lta tai myyjältä.

## **Slovenië**

Omejena garancija HP je prostovoljna trgovska garancija, ki jo zagotavlja podjetje HP. Ime in naslov poslovne enote HP, ki je odgovorna za omejeno garancijo HP v vaši državi, sta naslednja:

**Slovenija**: Hewlett-Packard Europe B.V., Amsterdam, Meyrin Branch, Route du Nant-d'Avril 150, 1217 Meyrin, Switzerland

Ugodnosti omejene garancije HP veljajo poleg zakonskih pravic, ki ob sklenitvi kupoprodajne pogodbe izhajajo iz dveletne garancije prodajalca v primeru neskladnosti blaga, vendar lahko na izpolnjevanje pogojev za uveljavitev pravic vplivajo različni dejavniki. Omejena garancija HP nikakor ne omejuje strankinih z zakonom predpisanih pravic in ne vpliva nanje. Za dodatne informacije glejte naslednjo povezavo: Strankino pravno jamstvo [\(www.hp.com/go/eu-legal](http://www.hp.com/go/eu-legal)); ali pa obiščite spletno mesto evropskih središč za potrošnike ([http://ec.europa.eu/consumers/solving\\_consumer\\_disputes/non-judicial\\_redress/ecc-net/index\\_en.htm](http://ec.europa.eu/consumers/solving_consumer_disputes/non-judicial_redress/ecc-net/index_en.htm)). Potrošniki imajo pravico izbrati, ali bodo uveljavljali pravice do storitev v skladu z omejeno garancijo HP ali proti prodajalcu v skladu z dvoletno zakonsko garancijo.

## **Kroatië**

HP ograničeno jamstvo komercijalno je dobrovoljno jamstvo koje pruža HP. Ime i adresa HP subjekta odgovornog za HP ograničeno jamstvo u vašoj državi:

**Hrvatska**: HP Computing and Printing d.o.o. za računalne i srodne aktivnosti, Radnička cesta 41, 10000 Zagreb

Pogodnosti HP ograničenog jamstva vrijede zajedno uz sva zakonska prava na dvogodišnje jamstvo kod bilo kojeg prodavača s obzirom na nepodudaranje robe s ugovorom o kupnji. Međutim, razni faktori mogu utjecati na vašu mogućnost ostvarivanja tih prava. HP ograničeno jamstvo ni na koji način ne utječe niti ne ograničava zakonska prava potrošača. Dodatne informacije potražite na ovoj adresi: Zakonsko jamstvo za potrošače [\(www.hp.com/go/eu-legal](http://www.hp.com/go/eu-legal)) ili možete posjetiti web-mjesto Europskih potrošačkih centara [\(http://ec.europa.eu/consumers/solving\\_consumer\\_disputes/non-judicial\\_redress/ecc-net/index\\_en.htm](http://ec.europa.eu/consumers/solving_consumer_disputes/non-judicial_redress/ecc-net/index_en.htm)). Potrošači imaju pravo odabrati žele li ostvariti svoja potraživanja u sklopu HP ograničenog jamstva ili pravnog jamstva prodavača u trajanju ispod dvije godine.

#### **Letland**

HP ierobežotā garantija ir komercgarantija, kuru brīvprātīgi nodrošina HP. HP uzņēmums, kas sniedz HP ierobežotās garantijas servisa nodrošinājumu jūsu valstī:

**Latvija**: HP Finland Oy, PO Box 515, 02201 Espoo, Finland

HP ierobežotās garantijas priekšrocības tiek piedāvātas papildus jebkurām likumīgajām tiesībām uz pārdevēja un/vai rażotāju nodrošinātu divu gadu garantiju gadījumā, ja preces neatbilst pirkuma līgumam, tomēr šo tiesību saņemšanu var ietekmēt vairāki faktori. HP ierobežotā garantija nekādā veidā neierobežo un neietekmē patērētāju likumīgās tiesības. Lai iegūtu plašāku informāciju, izmantojiet šo saiti: Patērētāju likumīgā garantija [\(www.hp.com/go/eu-legal](http://www.hp.com/go/eu-legal)) vai arī Eiropas Patērētāju tiesību aizsardzības centra tīmekļa vietni [\(http://ec.europa.eu/consumers/solving\\_consumer\\_disputes/non-judicial\\_redress/ecc-net/](http://ec.europa.eu/consumers/solving_consumer_disputes/non-judicial_redress/ecc-net/index_en.htm) [index\\_en.htm\)](http://ec.europa.eu/consumers/solving_consumer_disputes/non-judicial_redress/ecc-net/index_en.htm). Patērētājiem ir tiesības izvēlēties, vai pieprasīt servisa nodrošinājumu saskaņā ar HP ierobežoto garantiju, vai arī pārdevēja sniegto divu gadu garantiju.

#### **Litouwen**

HP ribotoji garantija yra HP savanoriškai teikiama komercinė garantija. Toliau pateikiami HP bendrovių, teikiančių HP garantiją (gamintojo garantiją) jūsų šalyje, pavadinimai ir adresai:

**Lietuva**: HP Finland Oy, PO Box 515, 02201 Espoo, Finland

HP ribotoji garantija papildomai taikoma kartu su bet kokiomis kitomis įstatymais nustatytomis teisėmis į pardavėjo suteikiamą dviejų metų laikotarpio garantiją dėl prekių atitikties pardavimo sutarčiai, tačiau tai, ar jums ši teisė bus suteikiama, gali priklausyti nuo įvairių aplinkybių. HP ribotoji garantija niekaip neapriboja ir neįtakoja įstatymais nustatytų vartotojo teisių. Daugiau informacijos rasite paspaudę šią nuorodą: Teisinė vartotojo garantija ([www.hp.com/go/eu-legal\)](http://www.hp.com/go/eu-legal) arba apsilankę Europos vartotojų centro internetinėje svetainėje [\(http://ec.europa.eu/consumers/solving\\_consumer\\_disputes/non-judicial\\_redress/ecc-net/](http://ec.europa.eu/consumers/solving_consumer_disputes/non-judicial_redress/ecc-net/index_en.htm) [index\\_en.htm\)](http://ec.europa.eu/consumers/solving_consumer_disputes/non-judicial_redress/ecc-net/index_en.htm). Vartotojai turi teisę prašyti atlikti techninį aptarnavimą pagal HP ribotąją garantiją arba pardavėjo teikiamą dviejų metų įstatymais nustatytą garantiją.

## **Estland**

HP piiratud garantii on HP poolt vabatahtlikult pakutav kaubanduslik garantii. HP piiratud garantii eest vastutab HP üksus aadressil:

**Eesti**: HP Finland Oy, PO Box 515, 02201 Espoo, Finland

HP piiratud garantii rakendub lisaks seaduses ettenähtud müüjapoolsele kaheaastasele garantiile, juhul kui toode ei vasta müügilepingu tingimustele. Siiski võib esineda asjaolusid, mille puhul teie jaoks need õigused ei pruugi kehtida. HP piiratud garantii ei piira ega mõjuta mingil moel tarbija seadusjärgseid õigusi. Lisateavet leiate järgmiselt lingilt: tarbija õiguslik garantii ([www.hp.com/go/eu-legal\)](http://www.hp.com/go/eu-legal) või võite külastada Euroopa tarbijakeskuste veebisaiti ([http://ec.europa.eu/consumers/solving\\_consumer\\_disputes/non-judicial\\_redress/](http://ec.europa.eu/consumers/solving_consumer_disputes/non-judicial_redress/ecc-net/index_en.htm) [ecc-net/index\\_en.htm](http://ec.europa.eu/consumers/solving_consumer_disputes/non-judicial_redress/ecc-net/index_en.htm)). Tarbijal on õigus valida, kas ta soovib kasutada HP piiratud garantiid või seadusega ette nähtud müüjapoolset kaheaastast garantiid.

## **Rusland**

#### **Срок службы принтера для России**

Срок службы данного принтера HP составляет пять лет в нормальных условиях эксплуатации. Срок службы отсчитывается с момента ввода принтера в эксплуатацию. В конце срока службы HP рекомендует посетить веб-сайт нашей службы поддержки по адресу http://www.hp.com/support и/или связаться с авторизованным поставщиком услуг HP для получения рекомендаций в отношении дальнейшего безопасного использования принтера.

# **A Technische informatie**

- [Productspecificaties](#page-209-0)
- [Programma voor milieubeheer](#page-212-0)
- [Informatie over regelgeving](#page-218-0)

# <span id="page-209-0"></span>**3roductspecificaties**

- Afdrukspecificaties
- [Fysieke specificaties](#page-210-0)
- [Stroomverbruik en elektriciteitsspecificaties](#page-210-0)
- [Geluidsspecificaties](#page-211-0)
- [Specificaties van omgeving](#page-211-0)

## **\$fdrukspecificaties**

Ga voor een lijst van ondersteunde afdrukresoluties naar de ondersteuningswebsite op [HP Customer](http://h20180.www2.hp.com/apps/Nav?h_pagetype=s-001&h_product=7420831&h_client&s-h-e023-1&h_lang=nl&h_cc=nl) [Support](http://h20180.www2.hp.com/apps/Nav?h_pagetype=s-001&h_product=7420831&h_client&s-h-e023-1&h_lang=nl&h_cc=nl) .

## <span id="page-210-0"></span>**Fysieke specificaties**

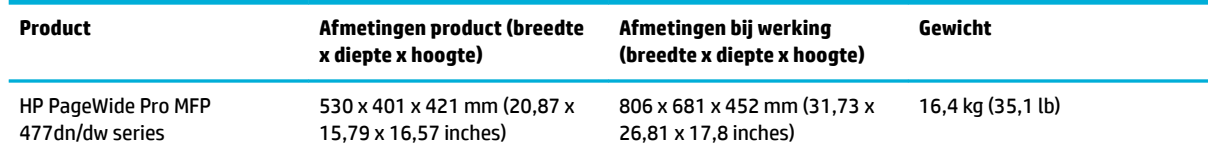

## **Stroomverbruik en elektriciteitsspecificaties**

**A VOORZICHTIG:** De stroomvereisten zijn gebaseerd op het land/de regio waar het product wordt verkocht. Verander niets aan de ingestelde spanning. Hierdoor kan het product beschadigd raken en dergelijke schade wordt niet gedekt door de beperkte garantie en serivceovereenkomsten van HP.

## <span id="page-211-0"></span>**\*eluidsspecificaties**

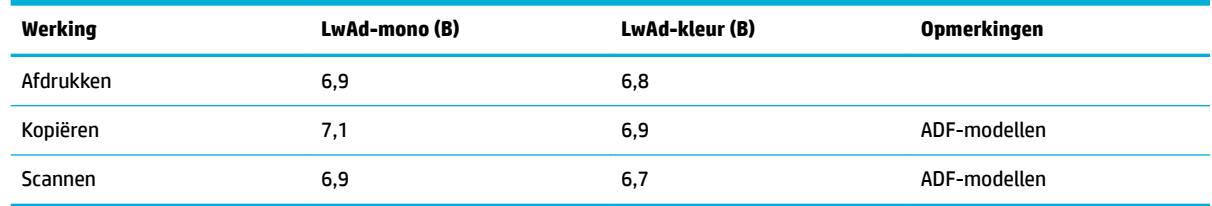

**BY** OPMERKING: HP raadt aan de printer in een ruimte te plaatsen waar geen werknemers hun werkstation hebben.

## **6pecificaties van omgeving**

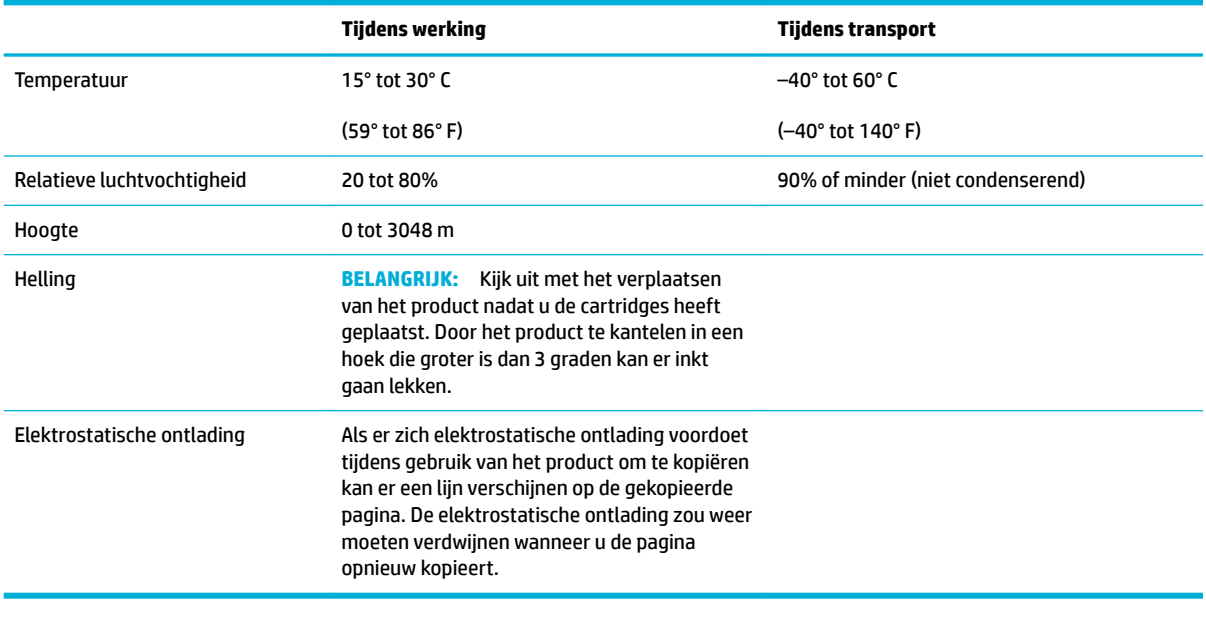

**OPMERKING:** De waarden zijn aan verandering onderhevig.

# <span id="page-212-0"></span>**Programma voor milieubeheer**

- **Milieubescherming**
- **Ozonproductie**
- [Stroomverbruik](#page-213-0)
- [Verordening \(EG\) nr. 1275/2008 van de Europese Commissie](#page-213-0)
- **[Papier](#page-213-0)**
- [Afdrukbenodigdheden voor HP PageWide](#page-213-0)
- [Plastic onderdelen](#page-213-0)
- Recycling van elektronische hardware
- [Beperkingen van het materiaal](#page-213-0)
	- [Algemene informatie over de batterij](#page-214-0)
	- [Afvoer van batterijen in Taiwan](#page-214-0)
	- [Californische richtlijn over perchloraathoudende producten](#page-214-0)
	- [EU-batterijrichtlijn](#page-214-0)
	- [Batterijmelding voor Brazilië](#page-215-0)
- [Chemische stoffen](#page-215-0)
- **[EPEAT](#page-215-0)**
- [Afdanken van afvalapparatuur door gebruikers](#page-215-0)
- [Tabel giftige en gevaarlijke stoffen \(China\)](#page-216-0)
- [Verklaring betreffende beperkingen op schadelijke stoffen \(Turkije\)](#page-216-0)
- [Verklaring betreffende beperkingen op schadelijke stoffen \(Oekraïne\)](#page-216-0)
- [Verklaring betreffende beperkingen op schadelijke stoffen \(India\)](#page-216-0)
- [China energielabel voor printer, fax en kopieermachine](#page-217-0)
- [Gebruikersinformatie China SEPA Ecolabel](#page-217-0)

## **Milieubescherming**

HP streeft ernaar om producten van hoge kwaliteit te leveren die op milieuvriendelijke wijze zijn geproduceerd. Dit product is ontworpen met meerdere voordelen om het milieu zo min mogelijk te belasten.

Ga naar [www.hp.com/go/environment](http://www.hp.com/go/environment) of [www.hp.com/hpinfo/globalcitizenship/environment](http://www.hp.com/hpinfo/globalcitizenship/environment) voor meer informatie over HP en het milieu, inclusief milieuprofielbladen voor deze producten, Material Data Safety Sheets en HP inzamelings- en recyclingprogramma's.

## **Ozonproductie**

Dit product brengt geen meetbaar ozongas (O $_3$ ) voort.

## <span id="page-213-0"></span>**Stroomverbruik**

Afdruk- en beeldbewerkingsapparatuur van HP met het ENERGY STAR®-logo is gecertificeerd door de Environmental Protection Agency van de VS. Op beeldbewerkingsproducten met het ENERGY STAR-certificaat wordt het volgende merk weergegeven:

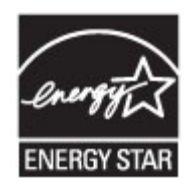

Meer informatie over beeldbewerkingsproducten met het ENERGY STAR-certificaat is te vinden op: [www.hp.com/go/energystar](http://www.hp.com/go/energystar)

## **Verordening (EG) nr. 1275/2008 van de Europese Commissie**

Voor gegevens over het stroomverbruik van dit product, inclusief het stroomverbruik van het product in netwerkstandbymodus, als alle bekabelde netwerkpoorten zijn aangesloten en alle draadloze netwerkpoorten zijn geactiveerd, verwijzen we u naar sectie P14 'Additional Information' (Aanvullende informatie) van de IT ECO-verklaring van het product op [www.hp.com/hpinfo/globalcitizenship/environment/](http://www.hp.com/hpinfo/globalcitizenship/environment/productdata/itecodesktop-pc.html) [productdata/itecodesktop-pc.html.](http://www.hp.com/hpinfo/globalcitizenship/environment/productdata/itecodesktop-pc.html)

## **Papier**

Dit product is geschikt voor het gebruik van gerecycled en lichtgewicht papier (EcoFFICIENT™) indien het papier voldoet aan de richtlijnen in de wegwijzer voor afdrukmateriaal van het product. Dit product is geschikt voor het gebruik van gerecycled en lichtgewicht papier (EcoFFICIENT™) volgens EN12281:2002.

## **Afdrukbenodigdheden voor HP PageWide**

Originele HP benodigdheden worden ontworpen met oog voor het milieu. HP vergemakkelijkt het besparen op het verbruik van hulpbronnen en papier bij het afdrukken. En als u er klaar mee bent, zorgen we ervoor dat recyclen eenvoudig en gratis is. Het programma is niet in alle landen beschikbaar. Bezoek www.hp.com/ recycle voor meer informatie. Ga naar www.hp.com/recycle om deel te nemen aan het retournering- en recyclingprogramma HP Planet Partners. Selecteer uw land/regio voor informatie over de inzameling van uw HP PageWide printerbenodigdheden.

**BY OPMERKING:** Ga naar de website [HP sustainability](http://www.hp.com/recycle) voor de volledige informatie over recycling en om postetiketten, enveloppen of dozen te bestellen voor recycling.

## **Plastic onderdelen**

Plastic onderdelen van meer dan 25 gram zijn volgens internationale normen gemarkeerd, waardoor aan het einde van de levensduur van het product beter kan worden bepaald hoe de plastics moeten worden afgevoerd.

## **Recycling van elektronische hardware**

HP verzoekt klanten om gebruikte elektronische hardware te recyclen. Ga voor meer informatie over recyclingprogramma's naar de website [HP sustainability](http://www.hp.com/recycle) .

## **Beperkingen van het materiaal**

[Algemene informatie over de batterij](#page-214-0)

- <span id="page-214-0"></span>● Afvoer van batterijen in Taiwan
- Californische richtlijn over perchloraathoudende producten
- EU-batterijrichtlijn
- [Batterijmelding voor Brazilië](#page-215-0)

#### **Algemene informatie over de batterij**

Dit HP-product bevat geen opzettelijk toegevoegd kwik.

Dit HP product bevat een batterij die aan het einde van de levensduur met speciale zorg moet worden behandeld. De batterijen die zijn geïntegreerd in dit product of voor dit product door HP worden meegeleverd zijn als volgt:

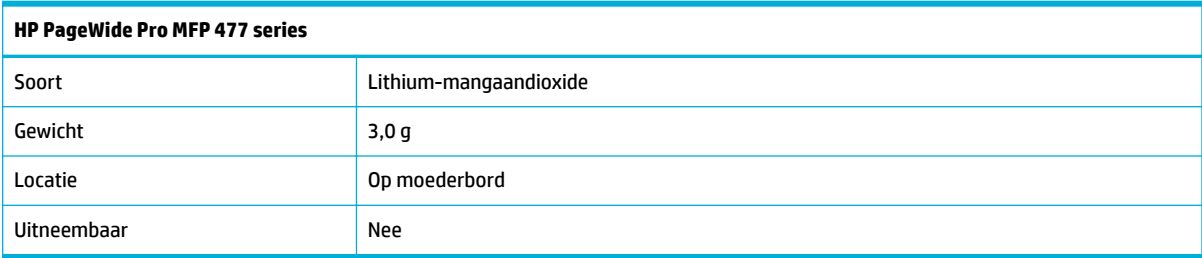

#### **Afvoer van batterijen in Taiwan**

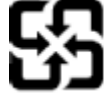

廢電池請回收

Please recycle waste batteries.

#### **Californische richtlijn over perchloraathoudende producten**

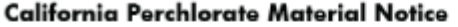

Perchlorate material - special handling may apply. See: http://www.dtsc.ca.gov/hazardouswaste/perchlorate/

This product's real-time clock battery or coin cell battery may contain perchlorate and may require special handling when recycled or disposed of in California.

## **EU-batterijrichtlijn**

Dit product bevat een batterij die wordt gebruikt om de gegevensintegriteit van de klok of productinstellingen de behouden en is ontworpen om even lang mee te gaan als het product. Onderhoud en vervanging van deze batterij moet worden uitgevoerd door een gekwalificeerde technicus.

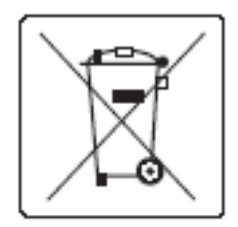

#### <span id="page-215-0"></span>**Batterijmelding voor Brazilië**

A bateria deste equipamento não foi projetada para ser removida pelo cliente.

## **Chemische stoffen**

HP engageert zich ertoe om onze klanten te informeren over chemische stoffen in onze producten, om te voldoen aan de wettelijke bepalingen, zoals REACH (EG-richtlijn 1907/2006 van het Europees parlement en de Raad). Een rapport met de chemische informatie over dit product vindt u hier: [http://www.hp.com/go/](hhttp://www.hp.com/go/reach) [reach.](hhttp://www.hp.com/go/reach)

## **EPEAT**

Most HP products are designed to meet EPEAT. EPEAT is a comprehensive environmental rating that helps identify greener electronics equipment. For more information on EPEAT go to [www.epeat.net.](http://www.epeat.net) For information on HP's EPEAT registered products go to [www.hp.com/hpinfo/globalcitizenship/environment/pdf/](http://www.hp.com/hpinfo/globalcitizenship/environment/pdf/epeat_printers.pdf) [epeat\\_printers.pdf](http://www.hp.com/hpinfo/globalcitizenship/environment/pdf/epeat_printers.pdf).

## **Afdanken van afvalapparatuur door gebruikers**

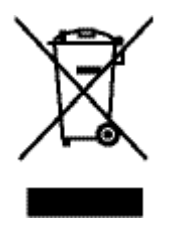

Dit symbool betekent dat u het product niet met uw andere huishoudafval mag weggooien. In plaats hiervan dient u ten behoeve van de gezondheid en het milieu afgedankte apparatuur in te leveren bij een recycling/ inzamelingspunt voor elektrische en elektronische apparatuur. Ga voor meer informatie naar http:// www.hp.com/recycle
# **Tabel giftige en gevaarlijke stoffen (China)**

产品由有害物质或テ表的夕积乃今景

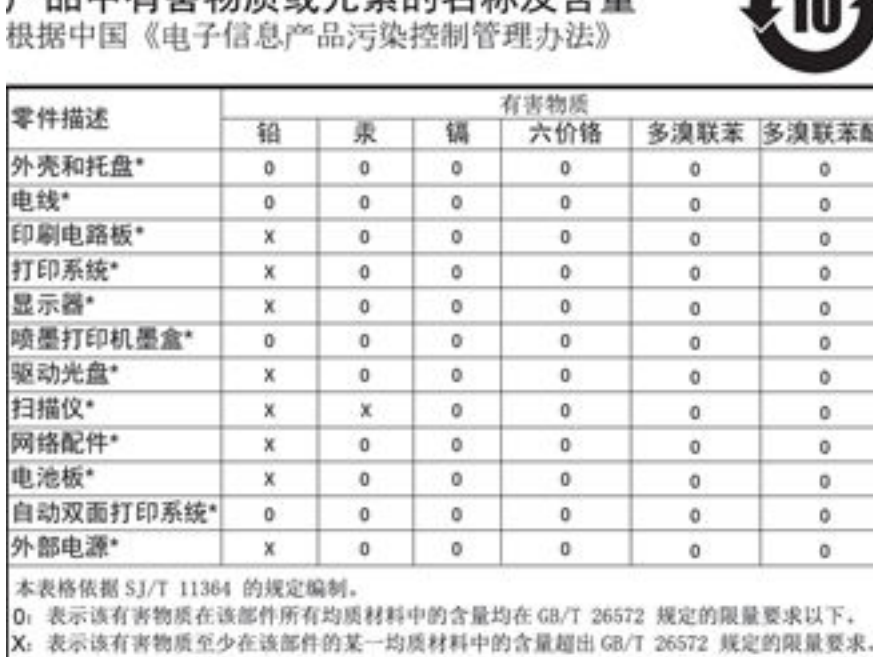

此表中所有名称中含 "X" 的部件均符合欧盟 RoHS 立法。

注:环保使用期限的参考标识取决于产品正常工作的温度和湿度等条件

# **Verklaring betreffende beperkingen op schadelijke stoffen (Turkije)**

Türkiye Cumhuriyeti: EEE Yönetmeliğine Uygundur

# **Verklaring betreffende beperkingen op schadelijke stoffen (Oekraïne)**

Обладнання відповідає вимогам Технічного регламенту щодо обмеження використання деяких небезпечних речовин в електричному та електронному обладнанні, затвердженого постановою Кабінету Міністрів України від 3 грудня 2008 № 1057

# **Verklaring betreffende beperkingen op schadelijke stoffen (India)**

#### Restriction of hazardous substances (India)

This product complies with the "India E-waste (Management and Handling) Rule 2011" and prohibits use of lead, mercury, hexavalent chromium, polybrominated biphenyls or<br>polybrominated diphenyl ethers in concentrations exceeding 0.1 weight % and 0.01 weight % for cadmium, except for the exemptions set in Schedule 2 of the Rule.

**China energielabel voor printer, fax en kopieermachine**

# 复印机、打印机和传真机能源效率标识 实施规则

依据"复印机、打印机和传真机能源效率标识实施规则",本打印机具有中国能效标签。根据"复印机、打印机 和传真机能效限定值及能效等级"( "GB21521" ) 决定并计算得出该标签上所示的能效等级和 TEC (典型能耗) 值。

1.能效等级

能效等级分为三个等级,等级1级能效最高。根据产品类型和打印速度标准决定能效限定值。

2.能效信息

2.1 LaserJet 打印机和高性能喷墨打印机

• 典型能耗

典型能耗是正常运行 GB21521 测试方法中指定的时间后的耗电量。此数据表示为每周千瓦时 (kWh) 。

标签上所示的能效数字按涵盖根据"复印机、打印机和传真机能源效率标识实施规则"选择的登记装置中所有 配置的代表性配置测定而得。因此,本特定产品型号的实际能耗可能与标签上所示的数据不同。

有关规范的详情信息,请参阅 GB21521 标准的当前版本。

# **Gebruikersinformatie China SEPA Ecolabel**

中国环境标识认证产品用户说明 噪声大于63.0Db(A)的办公设备不宜放置于办公室内,请在独立的隔离区域使用。 如需长时间使用本产品或打印大量文件,请确保在通风良好的房间内使用。 如您需要确认本产品处于零能耗状态,请按下电源关闭按钮,并将插头从电源插 座断开。 您可以使用再生纸,以减少资源耗费。

# **Informatie over regelgeving**

- Kennisgevingen betreffende wet- en regelgeving
- [VCCI-verklaring \(Japan\)](#page-219-0)
- [Instructies voor netsnoer](#page-219-0)
- [Netsnoerverklaring \(Japan\)](#page-219-0)
- **[EMC-verklaring \(Korea\)](#page-219-0)**
- [Verklaring beeldschermwerk voor Duitsland](#page-219-0)
- [Bericht voor de Europese Unie](#page-219-0)
- [Aanvullende verklaringen voor telecom \(fax\) producten](#page-220-0)
- [Aanvullende verklaringen voor draadloze producten](#page-223-0)

# **Kennisgevingen betreffende wet- en regelgeving**

### **Voorgeschreven identificatienummer van het model**

Voor wettelijke identificatiedoeleinden is aan dit product een voorgeschreven modelnummer toegewezen. Het wettelijk verplichte modelnummer moet niet worden verward met de marketingnaam () of de productnummers.

#### **Tabel A-1 Voorgeschreven modelnummers**

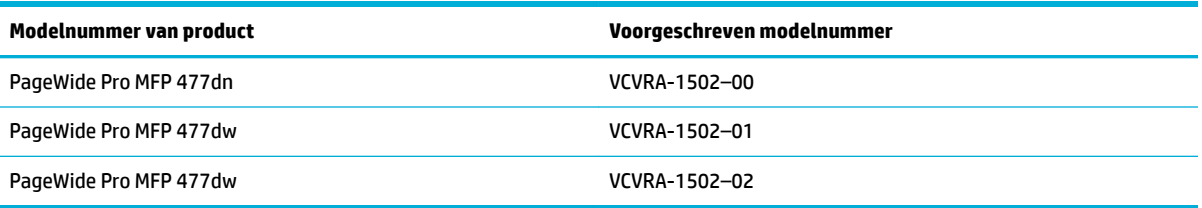

## **FCC-verklaring**

Deze apparatuur is getest en voldoet aan de beperkingen die worden gesteld aan een digitaal apparaat uit klasse B, conform deel 15 van de FCC-regels. Deze limieten zijn bedoeld om een redelijke bescherming te bieden tegen storingen bij installatie in een woonomgeving. Dit apparaat genereert en gebruikt radiofrequentie-energie en kan deze ook afgeven, en indien het apparaat niet volgens de aanwijzingen wordt geïnstalleerd en gebruikt, kan het schadelijke storingen in radioverbindingen veroorzaken. Er is echter geen garantie dat zich in bepaalde omstandigheden geen storing voordoet. Als deze apparatuur storende invloed heeft op de ontvangst van radio of televisie, wat kan worden vastgesteld door de apparatuur uit en weer in te schakelen, verdient het aanbeveling dat de gebruiker probeert de storende invloed te verhelpen door een van de volgende maatregelen te treffen

- Verplaats de ontvangstantenne.
- Plaats de apparatuur en ontvanger verder uit elkaar.
- Sluit het toestel aan op een ander stopcontact dat niet in het circuit zit waarin de ontvanger is aangesloten.
- Raadpleeg de verkoper of een radio-/tv-technicus voor hulp.

<span id="page-219-0"></span>**<sup>2</sup> OPMERKING:** Wijzigingen of modificaties aan deze apparatuur die niet door HP zijn goedgekeurd, kunnen het recht van de gebruiker om deze apparatuur te bedienen ongeldig maken.

Het gebruik van een afgeschermde interfacekabel is vereist om te voldoen aan de limieten van Klasse B van deel 15 van de FCC-regels.

Neem voor meer informatie contact op met: Manager of Corporate Product Regulations, HP Inc., 1501 Page Mill Road, Palo Alto, CA 94304, USA.

Dit apparaat voldoet aan deel 15 van de FCC-voorschriften. Gebruik ervan is alleen toegestaan op de volgende twee voorwaarden: (1) this device may not cause harmful interference, and (2) this device must accept any interference received, including interference that may cause undesired operation.

# **VCCI-verklaring (Japan)**

```
この装置は、情報処理装置等電波障害自主規制協議会(VCCI)の基準
に基づくクラスB情報技術装置です。この装置は、家庭環境で使用すること
を目的としていますが、この装置がラジオやテレビジョン受信機に近接して
使用されると、受信障害を引き起こすことがあります。
 取扱説明書に従って正しい取り扱いをして下さい。
```
# **Instructies voor netsnoer**

Controleer of de voedingsbron geschikt is voor het maximale voltage van het apparaat. Het maximale voltage vindt u op het apparaatlabel. Het apparaat werkt op 100-240 of 200-240 V wisselstroom en 50/60 Hz.

**A VOORZICHTIG:** Gebruik alleen het bij het apparaat geleverde netsnoer om schade aan het apparaat te voorkomen.

# **Netsnoerverklaring (Japan)**

製品には、同梱された電源コードをお使い下さい。 同梱された電源コードは、他の製品では使用出来ません。

# **EMC-verklaring (Korea)**

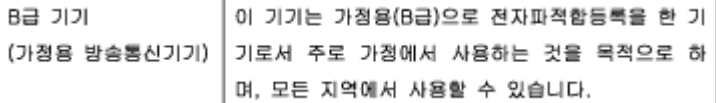

# **Verklaring beeldschermwerk voor Duitsland**

Das Gerät ist nicht für die Benutzung im unmittelbaren Gesichtsfeld am Bildschirmarbeitsplatz vorgesehen. Um störende Reflexionen am Bildschirmarbeitsplatz zu vermeiden, darf dieses Produkt nicht im unmittelbaren Gesichtsfeld platziert warden.

# **Bericht voor de Europese Unie**

- [Bericht voor de Europese Unie](#page-220-0)
- Alleen draadloze modellen

Alleen modellen met faxmogelijkheid

### <span id="page-220-0"></span>**Bericht voor de Europese Unie**

C E

Producten met CE-label voldoen aan een of meer van de volgende EU-richtlijnen die mogelijk van toepassing zijn: Laagspanningsrichtlijn 2006/95/EC, EMC-richtlijn 2004/108/EC, Ecodesign-richtlijn 2009/125/EC, R&TTE-richtlijn 1999/5/EC, RoHS-richtlijn 2011/65/EU. Conformiteit met deze richtlijnen wordt beoordeeld aan de hand van de geldende European Harmonised Standards (Geharmoniseerde Europese Normen). Ook is de volledig Conformiteitsverklaring beschikbaar op de volgende website: [www.hp.com/go/certificates](http://www.hp.com/go/certificates) (zoeken op naam van productmodel of het Regulatory Model Number (RMN), dit bevindt zich op het certificeringsetiket.

Contactpunt voor regulatoire informatie:

HP GmbH, Dept./MS: HQ-TRE, Herrenberger Strasse 140, 71034 Boeblingen, GERMANY

### **Alleen draadloze modellen**

#### **EMF**

Dit product voldoet aan de internationale richtlijnen (ICNIRP) voor blootstelling aan radiofrequente straling.

Als het apparaat een radiozender en -ontvanger bevat, zorgt een minimale separatie-afstand van 20 cm er bij normaal gebruik voor dat de blootstellingsniveaus inzake radiofreqnuenties voldoen aan de EUvereisten.

#### **Draadloze functionaliteit in Europa**

Dit product is ontworpen voor gebruik zonder beperkingen in alle EU-landen plus IJsland, Liechtenstein, Noorwegen en Zwitserland.

## **Alleen modellen met faxmogelijkheid**

HP-producten met FAX-functionaliteit voldoen aan de vereisten van de R&TTE-richtlijn 1999/5/EC (Bijlage II) en kregen daarom een CE-markering. Omdat er echter technologische verschillen bestaan tussen de telefoonnetten in de verschillende landen, biedt deze algemene Europese goedkeuring geen volledige garantie dat het apparaat vanaf elk aansluitingspunt op het openbare netwerk naar behoren zal functioneren. Als u problemen hebt met het apparaat, neemt u in eerste instantie contact op met de leverancier van het apparaat.

# **Aanvullende verklaringen voor telecom (fax) producten**

- [Telecomverklaringen Nieuw-Zeeland](#page-221-0)
- [Additional FCC statement for telecom products \(US\)](#page-221-0)
- **[Industry Canada CS-03 requirements](#page-222-0)**
- <span id="page-221-0"></span>[Bericht aan gebruikers van het Canadese telefoonnetwerk](#page-223-0)
- [Verklaring vaste fax Australië](#page-223-0)
- [Kennisgeving voor gebruikers van het Duitse telefoonnetwerk](#page-223-0)

### **Telecomverklaringen Nieuw-Zeeland**

De toestemming van een televergunning voor een artikel terminalapparatuur geeft alleen aan dat Telecom heeft geaccepteerd dat het artikel voldoet aan de minimale eisen voor verbinding met het netwerk. Het is geen goedkeuring van het product door Telecom, noch garantie van welke aard dan ook. Bovendien verzekert het niet dat een artikel vanuit alle opzichten juist zal werken met een ander artikel apparatuur met televergunning van een andere makelij of een ander model, noch dat een product compatibel is met alle netwerkdiensten van Telecom.

Deze apparatuur wordt niet gebruikt om automatische oproepen te doen naar de "111" nooddienst van Telecom.

### **Additional FCC statement for telecom products (US)**

This equipment complies with Part 68 of the FCC rules and the requirements adopted by the ACTA. On the rear (or bottom) of this equipment is a label that contains, among other information, a product identifier in the format US:AAAEQ##TXXXX. If requested, this number must be provided to the telephone company.

Applicable connector jack Universal Service Order Codes ("USOC") for the Equipment is: RJ-11C.

A plug and jack used to connect this equipment to the premises wiring and telephone network must comply with the applicable FCC Part 68 rules and requirements adopted by the ACTA. A compliant telephone cord and modular plug is provided with this product. It is designed to be connected to a compatible modular jack that is also compliant. See installation instructions for details.

The REN is used to determine the number of devices that may be connected to a telephone line. Excessive RENs on a telephone line may result in the devices not ringing in response to an incoming call. In most but not all areas, the sum of RENs should not exceed five (5.0). To be certain of the number of devices that may be connected to a line, as determined by the total RENs, contact the local telephone company. For products approved after July 23, 2001, the REN for this product is part of the product identifier that has the format US:AAAEQ##TXXXX. The digits represented by ## are the REN without a decimal point (e.g., 00 is a REN of 0.0).

If this equipment causes harm to the telephone network, the telephone company will notify you in advance that temporary discontinuance of service may be required. But if advance notice isn't practical, the telephone company will notify the customer as soon as possible. Also, you will be advised of your right to file a complaint with the FCC if you believe it is necessary.

The telephone company may make changes in its facilities, equipment, operations or procedures that could affect the operation of the equipment. If this happens the telephone company will provide advance notice in order for you to make necessary modifications to maintain uninterrupted service.

If trouble is experienced with this equipment, please contact the manufacturer, or look elsewhere in this manual, for repair or warranty information. If the equipment is causing harm to the telephone network, the telephone company may request that you disconnect the equipment until the problem is resolved.

Connection to party line service is subject to state tariffs. Contact the state public utility commission, public service commission or corporation commission for information.

<span id="page-222-0"></span>**VOORZICHTIG:** If your home has specially wired alarm equipment connected to the telephone line, ensure the installation of this equipment does not disable your alarm equipment. If you have questions about what will disable alarm equipment, consult your telephone company or a qualified installer.

WHEN PROGRAMMING EMERGENCY NUMBERS AND(OR) MAKING TEST CALLS TO EMERGENCY NUMBERS:

- Remain on the line and briefly explain to the dispatcher the reason for the call.
- Perform such activities in the off-peak hours, such as early morning or late evening.

*<sup>3</sup>* **OPMERKING:** The FCC hearing aid compatibility rules for telephones are not applicable to this equipment.

The Telephone Consumer Protection Act of 1991 makes it unlawful for any person to use a computer or other electronic device, including FAX machines, to send any message unless such message clearly contains in a margin at the top or bottom of each transmitted page or on the first page of the transmission, the date and time it is sent and an identification of the business or other entity, or other individual sending the message and the telephone number of the sending machine or such business, other entity, or individual. (The telephone number provided may not be a 900 number or any other number for which charges exceed local or long-distance transmission charges.)

In order to program this information into your FAX machine, you should complete the steps described in the software.

### **Industry Canada CS-03 requirements**

**Notice**: The Industry Canada label identifies certified equipment. This certification means the equipment meets certain telecommunications network protective, operational, and safety requirements as prescribed in the appropriate Terminal Equipment Technical Requirement document(s). The Department does not guarantee the equipment will operate to the user's satisfaction. Before installing this equipment, users should ensure that it is permissible for the equipment to be connected to the facilities of the local telecommunications company. The equipment must also be installed using an acceptable method of connection. The customer should be aware that compliance with the above conditions may not prevent degradation of service in some situations. Repairs to certified equipment should be coordinated by a representative designated by the supplier. Any repairs or alterations made by the user to this equipment, or equipment malfunctions, may give the telecommunications company cause to request the user to disconnect the equipment. Users should ensure for their own protection that the electrical ground connections of the power utility, telephone lines, and internal metallic water pipe system, if present, are connected together. This precaution can be particularly important in rural areas.

**VOORZICHTIG:** Users should not attempt to make such connections themselves, but should contact the appropriate electric inspection authority, or electrician, as appropriate. The Ringer Equivalence Number (REN) of this device is 0,1.

Notice: The Ringer Equivalence Number (REN) assigned to each terminal device provides an indication of the maximum number of terminals allowed to be connected to a telephone interface. The termination on an interface may consist of any combination of devices subject only to the requirement that the sum of the Ringer Equivalence Number of all the devices does not exceed five (5.0). The standard connecting arrangement code (telephone jack type) for equipment with direct connections to the telephone network is CA11A.

# <span id="page-223-0"></span>**Bericht aan gebruikers van het Canadese telefoonnetwerk**

### Note à l'attention des utilisateurs du réseau téléphonique Canadien/notice to users of the Canadian telephone network

Cet appareil est conforme aux spécifications techniques des équipements terminaux d'Industrie Canada. Le numéro d'enregistrement atteste de la conformité de l'appareil. L'abréviation IC qui précède le numéro d'enregistrement indique que l'enregistrement a été effectué dans le cadre d'une Déclaration de conformité stipulant que les spécifications techniques d'Industrie Canada ont été respectées. Néanmoins, cette abréviation ne signifie en aucun cas que l'appareil a été validé par Industrie Canada.

Pour leur propre sécurité, les utilisateurs doivent s'assurer que les prises électriques reliées à la terre de la source d'alimentation, des lignes téléphoniques et du circuit métallique d'alimentation en eau sont, le cas échéant, branchées les unes aux autres. Cette précaution est particulièrement importante dans les zones rurales.

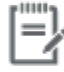

Remarque Le numéro REN (Ringer Equivalence Number) attribué à chaque appareil terminal fournit une indication sur le nombre maximal de terminaux qui peuvent être connectés à une interface téléphonique. La terminaison d'une interface peut se composer de n'importe quelle combinaison d'appareils, à condition que le total des numéros REN ne dépasse pas 5.

Basé sur les résultats de tests FCC Partie 68, le numéro REN de ce produit est 0.1.

This equipment meets the applicable Industry Canada Terminal Equipment Technical Specifications. This is confirmed by the registration number. The abbreviation IC before the registration number signifies that registration was performed based on a Declaration of Conformity indicating that Industry Canada technical specifications were met. It does not imply that Industry Canada approved the equipment. Users should ensure for their own protection that the electrical ground connections of the power utility, telephone lines and internal metallic water pipe system, if present, are connected together. This precaution might be particularly important in rural areas.

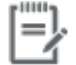

The Ringer Equivalence Number (REN) assigned to each terminal device Note provides an indication of the maximum number of terminals allowed to be connected to a telephone interface. The termination on an interface might consist of any combination of devices subject only to the requirement that the sum of the Ringer Equivalence Numbers of all the devices does not exceed 5.

The REN for this product is 0.1, based on FCC Part 68 test results.

#### **Verklaring vaste fax Australië**

In Australia the HP device must be connected to the Telecommunications Network through a line cord which meets the requirements of the Technical Standard AS/ACIF S008.

#### **Kennisgeving voor gebruikers van het Duitse telefoonnetwerk**

Dieses HP Faxprodukt ist ausschließlich für den Anschluss an das analoge öffentliche Telefonnnetz vorgesehen. Stecken Sie den TAE N-Telefonstecker, der im Lieferumfang des Geräts enthalten ist, in eine Ncodierte TAE 6-Anschlussdose. Dieses HP Faxprodukt kann als einzelnes Gerät und/oder zusammen (Reihenschaltung) mit anderen zugelassenen Endgeräten verwendet werden.

# **Aanvullende verklaringen voor draadloze producten**

- [Blootstelling aan straling op radiofrequentie](#page-224-0)
- [Bericht voor gebruikers in Brazilië](#page-224-0)
- <span id="page-224-0"></span>Canadese verklaringen
- Japanse verklaring
- [Bericht aan gebruikers in Korea](#page-225-0)
- [Taiwanese verklaring](#page-225-0)
- **[Mexicaanse verklaring](#page-225-0)**

## **Blootstelling aan straling op radiofrequentie**

### **Exposure to radio frequency radiation**

Caution The rediated output power of this device is far below the FCC redio frequency exposure limits. Nevertheless, the device shall be used in such a manner that the potential for human contact during normal operation is minimized. This product and any attached external antenna, if supported, shall be placed in such a manner to minimize the potential for human contact during normal operation. In order to avoid the possibility of exceeding the FCC radio frequency exposure limits, human proximity to the antonna shall not be less than 20 cm (8 inches) during normal operation.

### **Bericht voor gebruikers in Brazilië**

#### Aviso aos usuários no Brasil

Este equipamento opera em caráter secundário, isto é, não tem direito à proteção contra interferência prejudicial, mesmo de estações do mesmo tipo, e não pode causar interferência a sistemas operando em caráter primário.

#### **Canadese verklaringen**

Under Industry Canada regulations, this radio transmitter may only operate using an antenna of a type and maximum (or lesser) gain approved for the transmitter by Industry Canada. To reduce potential radio interference to other users, the antenna type and its gain should be so chosen that the equivalent isotropically radiated power (e.i.r.p.) is not more than that necessary for successful communication.

This device complies with Industry Canada licence-exempt RSS standard(s). Operation is subject to the following two conditions: (1) this device may not cause interference, and (2) this device must accept any interference, including interference that may cause undesired operation of the device.

**WAARSCHUWING!** Exposure to Radio Frequency Radiation The radiated output power of this device is below the Industry Canada radio frequency exposure limits. Nevertheless, the device should be used in such a manner that the potential for human contact is minimized during normal operation.

To avoid the possibility of exceeding the Industry Canada radio frequency exposure limits, human proximity to the antennas should not be less than 20 cm (8 inches).

#### **Japanse verklaring**

この機器は技術基準適合証明又は工事設計認証を受けた 無線設備を搭載しています。

# <span id="page-225-0"></span>해당 무선설비는 전파혼신 가능성이 있으므로 인명안전과 관련된 서비스는 할 수 없음

## **Taiwanese verklaring**

#### 低功率電波輻射性電機管理辦法

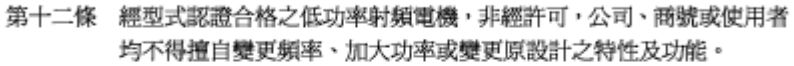

第十四條 低功率射頻電機之使用不得影響飛航安全及干擾合法通信;經發現有 干擾現象時,應立即停用,並改善至無干擾時方得繼續使用。 前項合法通信,指依電信法規定作業之無線電通信。 低功率射頻電機須忍受合法通信或工業、科學及醫療用電波輻射性電 機設備之干擾。

### **Mexicaanse verklaring**

Aviso para los usuarios de México

La operación de este equipo está sujeta a las siguientes dos condiciones: (1) es posible que este equipo o dispositivo no cause interferencia perjudicial y (2) este equipo o dispositivo debe aceptar cualquier interferencia, incluyendo la que pueda causar su operación no deseada. Para saber el modelo de la tarjeta inalámbrica utilizada, revise la etiqueta regulatoria de la impresora.

# **Index**

### **A**

aangepaste kopieën [89](#page-104-0) aanraakscherm, reinigen [136](#page-151-0) aansluiten op een draadloos netwerk [17](#page-32-0) aansluitmogelijkheden oplossen van problemen [170](#page-185-0) USB [16](#page-31-0) afdrukken details laatste fax [127](#page-142-0) faxlogs [126](#page-141-0) faxrapporten [125](#page-140-0) Afdrukken via USB-station met Plugen-print [81](#page-96-0) afdrukkwaliteit verbeteren [151](#page-166-0), [152](#page-167-0) Afvalverwerking [200](#page-215-0) afvoer, einde levensduur [198](#page-213-0) afvoer einde levensduur [198](#page-213-0) akoestische specificaties [195](#page-210-0) Alternatieve postpapiermodus invoerlade [57](#page-72-0) annuleren kopieertaken [92](#page-107-0) Anti-fraudewebsite van HP [63](#page-78-0) antivervalsingsbenodigdheden [63](#page-78-0) antwoordapparaten, verbinden faxinstellingen [114](#page-129-0)

### **B**

bak, uitvoer storingen verhelpen [143](#page-158-0) batterijen inbegrepen [198](#page-213-0) bedieningspaneel aanraakscherm reinigen [136](#page-151-0) reinigingspagina, afdrukken [134](#page-149-0) belpatronen [115](#page-130-0) belsignalen specifiek [115](#page-130-0)

benodigdheden recycling [66,](#page-81-0) [198](#page-213-0) van ander merk dan HP [63](#page-78-0) vervalst [63](#page-78-0) benodigdheden recyclen [66](#page-81-0) beperkingen van het materiaal [198](#page-213-0) bevestigingsrapporten, fax [125](#page-140-0) bewerken tekst in OCR-programma [100](#page-115-0) bezettonen, opties voor opnieuw kiezen [111](#page-126-0) blokkering van faxnummers opheffen [113](#page-128-0) briefpapier plaatsenvoorgedrukte formulieren plaatsen invoerlade [57](#page-72-0), [58](#page-73-0) buitenlijnen kiesvoorvoegsels [110](#page-125-0) pauzes, invoeren [110](#page-125-0)

### **C**

cartridgeniveaus, controleren [65](#page-80-0) cartridges [66](#page-81-0) cartridgeniveaus controleren [65](#page-80-0) opslag [64](#page-79-0) recycling [66,](#page-81-0) [198](#page-213-0) van ander merk dan HP [63](#page-78-0) clear (wissen) faxlogboeken [127](#page-142-0) Configuratie via USB [16](#page-31-0) contrastinstellingen kopie [89](#page-104-0) controlelijst problemen met faxen oplossen [156](#page-171-0)

## **D**

De instelling Kantoor Algemeen [64](#page-79-0)

documenten schalen kopiëren [89](#page-104-0) documenten vergroten kopiëren [89](#page-104-0) documenten verkleinen kopiëren [89](#page-104-0) documentformaat aanpassen kopiëren [89](#page-104-0) documentinvoer plaatsen [58](#page-73-0) storingen [138](#page-153-0) donkerheid, contrastinstellingen kopie [89](#page-104-0) donkerheidsinstellingen Fax [112](#page-127-0) doorsturen van faxen [113](#page-128-0) draadloos netwerk configureren via de installatiewizard [18](#page-33-0) het stuurprogramma installeren [23](#page-38-0) draadloos netwerk, aansluiting [17](#page-32-0) druk vanaf USB-opslagapparaten [81](#page-96-0) DSL faxen [108](#page-123-0)

## **E**

elektriciteitsspecificaties [195](#page-210-0) elektronische faxen verzenden [119](#page-134-0) enveloppen laden invoerlade [55](#page-70-0), [56](#page-71-0)

### **F**

fabrieksinstellingen herstellen [133](#page-148-0) fax algemene problemen oplossen [169](#page-184-0)

automatische verkleining [115](#page-130-0) belpatronen [115](#page-130-0) blokkeren [113](#page-128-0) details laatste transactie afdrukken [127](#page-142-0) foutcorrectie [158](#page-173-0) foutrapport, afdrukken [160](#page-175-0) instellingen voor opnieuw kiezen [111](#page-126-0) keren rinkelen voor antwoord [114](#page-129-0) log, afdrukken [126](#page-141-0) logboek, wissen [127](#page-142-0) ontvangen niet mogelijk [168](#page-183-0) opnieuw afdrukken vanuit geheugen [122](#page-137-0) snelkiesnummers [118](#page-133-0) stempelen [116](#page-131-0) V.34-instelling [159](#page-174-0) verwijderen uit geheugen [122](#page-137-0) verzenden niet mogelijk [166](#page-181-0) verzenden vanuit de software [119](#page-134-0) volume-instellingen [116](#page-131-0) Fax contrastinstellingen [112](#page-127-0) doorsturen [113](#page-128-0) DSL, PBX of ISDN gebruiken [108](#page-123-0) kiesvoorvoegsels [110](#page-125-0) kiezen, toon of puls [111](#page-126-0) pauzes, invoeren [110](#page-125-0) VoIP gebruiken [109](#page-124-0) faxdatum, instellen bedieningspaneel gebruiken [105](#page-120-0) HP wizard Digitale fax instellen gebruiken [106](#page-121-0) faxen bevestigingsrapporten [125](#page-140-0) foutrapporten [126](#page-141-0) handmatig ontvangen [122](#page-137-0) handsfree kiezen [120](#page-135-0) rapporten [125](#page-140-0) vanaf een computer (OS X) [119](#page-134-0) vanaf een computer (Windows) [119](#page-134-0) faxen, problemen oplossen controlelijst [156](#page-171-0) faxen blokkeren [113](#page-128-0)

faxen ontvangen belpatronen, instellingen [115](#page-130-0) blokkeren [113](#page-128-0) foutrapport, afdrukken [160](#page-175-0) handmatig [122](#page-137-0) instellingen automatische verkleining [115](#page-130-0) instellingen keren rinkelen voor antwoord [114](#page-129-0) instelling stempelen [116](#page-131-0) opnieuw afdrukken [122](#page-137-0) faxen verwijderen uit geheugen [122](#page-137-0) faxen verzenden doorsturen [113](#page-128-0) foutrapport, afdrukken [160](#page-175-0) geheugen, vanuit [120](#page-135-0) handsfree kiezen [120](#page-135-0) vanuit software [119](#page-134-0) faxkopregel, instellen bedieningspaneel gebruiken [105](#page-120-0) HP wizard Digitale fax instellen gebruiken [106](#page-121-0) faxtijd, instellen bedieningspaneel gebruiken [105](#page-120-0) HP wizard Digitale fax instellen gebruiken [106](#page-121-0) firewall [17](#page-32-0) formaat, kopiëren vergroten of verkleinen [89](#page-104-0) formaten, media instelling Aan pagina aanpassen, faxen [115](#page-130-0) foto's kopiëren [91](#page-106-0) foutcorrectie instellen, fax [158](#page-173-0) fouten software [176](#page-191-0) foutmeldingen, fax [160](#page-175-0), [166,](#page-181-0) [168](#page-183-0) foutrapport, fax afdrukken [160](#page-175-0) foutrapporten, fax [126](#page-141-0) fraudewebsite [63](#page-78-0) functies [2](#page-17-0)

## **G**

garantie product [182](#page-197-0) gateway, standaardinstelling [25](#page-40-0) geheugen faxen verwijderen [122](#page-137-0) opnieuw afdrukken, faxen [122](#page-137-0) geïntegreerde webserver Webscan [99](#page-114-0) geïntegreerde webserver (EWS) functies [28](#page-43-0) gekleurde tekst en OCR [100](#page-115-0) glasplaat, reinigen [134](#page-149-0)

## **H**

handmatig faxen ontvangen [122](#page-137-0) verzenden [120](#page-135-0) handsfree kiezen [120](#page-135-0) herstellen, fabrieksinstellingen [133](#page-148-0) HP Customer Care [181](#page-196-0) HP Utility (OS X) openen [43](#page-58-0) HP Web Jetadmin [38](#page-53-0)

# **I**

identiteitsbewijs kopiëren [90](#page-105-0) installeren product op bekabelde netwerken [17](#page-32-0) instelling Aan pagina aanpassen, fax [115](#page-130-0) instellingen herstellen, fabrieksinstellingen [133](#page-148-0) instellingen automatische verkleining, fax [115](#page-130-0) instellingen specifiek belsignaal [115](#page-130-0) instellingen verbindingssnelheid [26](#page-41-0) instellingen voor dubbelzijdig afdrukken, wijzigen [26](#page-41-0) instelling keren rinkelen voor antwoord [114](#page-129-0) invoerlade plaatsen [51,](#page-66-0) [55,](#page-70-0) [56](#page-71-0), [57](#page-72-0), [58](#page-73-0) IPv4-adres [25](#page-40-0) ISDN faxen [108](#page-123-0)

# Jetadmin, HP Web [38](#page-53-0)

**J**

212 Index NLWW

# **K**

kiesgroepvermeldingen bewerken [124](#page-139-0) maken [124](#page-139-0) kiezen automatisch opnieuw kiezen, instellingen [111](#page-126-0) kiesvoorvoegsels, invoeren [110](#page-125-0) pauzes, invoeren [110](#page-125-0) toon- of pulsinstellingen [111](#page-126-0) kiezen met puls [111](#page-126-0) kiezen met toon [111](#page-126-0) klantenondersteuning online [181](#page-196-0) kleine documenten kopiëren [90](#page-105-0) kleur aanpassen [74](#page-89-0) afgedrukt vs monitor [76](#page-91-0) afstemming [76](#page-91-0) kopiëren annuleren [92](#page-107-0) contrast, aanpassen [89](#page-104-0) dubbelzijdig [92](#page-107-0) foto's [91](#page-106-0) licht-/donkerheidsinstellingen [89](#page-104-0) vergroten [89](#page-104-0) verlagen, [89](#page-104-0) Koreaanse EMC-verklaring [204](#page-219-0)

# **L**

Lade 1 storingen, verhelpen [139](#page-154-0) lade 2 storingen verhelpen [140](#page-155-0) Lade 3 storingen, verhelpen [141](#page-156-0) laden standaardpapierformaat [51](#page-66-0) storingen, verhelpen [140](#page-155-0), [141](#page-156-0) licht-/donkerheidsinstellingen Fax [112](#page-127-0) lichtheid contrast kopie [89](#page-104-0) fax licht/donker [112](#page-127-0) linkerklep storingen verhelpen [142](#page-157-0) log, fax afdrukken [126](#page-141-0)

logboeken, fax fouten [160](#page-175-0)

# **M**

Mac problemen, problemen oplossen [178](#page-193-0) Macintosh ondersteuning [181](#page-196-0) milieuvriendelijke functies [3](#page-18-0) model vergelijking [1](#page-16-0) modellen, functieoverzicht [2](#page-17-0)

# **N**

netwerk instellingen, weergeven [25](#page-40-0) instellingen, wijzigen [25](#page-40-0) wachtwoord, instellen [25](#page-40-0) wachtwoord, wijzigen [25](#page-40-0) netwerk beheren [25](#page-40-0) netwerken HP Web Jetadmin [38](#page-53-0) IPv4-adres [25](#page-40-0) standaardgateway [25](#page-40-0) Subnet-masker [25](#page-40-0) netwerken, bekabeld product installeren [17](#page-32-0)

#### **O** OCR

gescande documenten bewerken [100](#page-115-0) onderhoud cartridgeniveaus controleren [65](#page-80-0) ondersteuning online [181](#page-196-0) online ondersteuning [181](#page-196-0) opbergen cartridges [64](#page-79-0) oplossen faxproblemen [166](#page-181-0) Netwerkproblemen [171](#page-186-0) Problemen met afdrukken via USB-station met Plug-enprint [150](#page-165-0) Problemen met rechtstreekse USB-verbindingen [170](#page-185-0) opnieuw afdrukken, faxen [122](#page-137-0) opnieuw kiezen automatisch, instellingen [111](#page-126-0)

OS X HP Utility [43](#page-58-0) scannen vanuit TWAINcompatibele software [98](#page-113-0) overeenstemmen, kleuren [76](#page-91-0)

# **P**

papier instellingen automatische verkleining fax [115](#page-130-0) selecteren [61,](#page-76-0) [152](#page-167-0) standaardformaat voor lade [51](#page-66-0) storingen [136](#page-151-0) papierbaan storingen verhelpen [142](#page-157-0) papier plaatsen invoerlade [51](#page-66-0) papiersoort wijzigen [152](#page-167-0) pauzes, invoeren [110](#page-125-0) PBX faxen [108](#page-123-0) printcartridges recycling [66,](#page-81-0) [198](#page-213-0) printersoftware (OS X) openen [43](#page-58-0) printersoftware (Windows) de printersoftware(Windows) openen [24](#page-39-0) printerstuuprogramma's kiezen [153](#page-168-0) printerstuurprogramma draadloos netwerk configureren [23](#page-38-0) probleemoplossing geen reactie [149](#page-164-0) trage reactie [150](#page-165-0) problemen met oppakken papier oplossen [136](#page-151-0) problemen oplossen controlelijst [129](#page-144-0) fax [169](#page-184-0) faxen [156](#page-171-0) faxontvangst [168](#page-183-0) faxverzending [166](#page-181-0) Netwerkproblemen [171](#page-186-0) Problemen met afdrukken via USB-station met Plug-enprint [150](#page-165-0) Problemen met Mac [178](#page-193-0)

problemen met papierinvoer [136](#page-151-0) Problemen met rechtstreekse USB-verbindingen [170](#page-185-0) storingen [136](#page-151-0) product vergelijking modellen [1](#page-16-0) productoverzicht [2](#page-17-0) product zonder kwik [198](#page-213-0) protocolinstellingen, fax [159](#page-174-0)

### **R**

rapporten bevestiging, fax [125](#page-140-0) fout, fax [126](#page-141-0) Gebeurtenislogbestand [133](#page-148-0) kwaliteitsrapport [132](#page-147-0) netwerkconfiguratiepagina [132](#page-147-0) PCL6-lettertypenlijst [133](#page-148-0) PCL-lettertypenlijst [133](#page-148-0) PS-lettertypenlijst [133](#page-148-0) statusrapport voor de printer [132](#page-147-0) rapporten, fax fouten [160](#page-175-0) recycling [3](#page-18-0), [198](#page-213-0) reinigen glasplaat [134](#page-149-0) printkop [134](#page-149-0)

### **S**

scannen OCR [100](#page-115-0) TWAIN-compatibele software [98](#page-113-0) vanuit Webscan [99](#page-114-0) WIA-compatibele software [98](#page-113-0) scanner glasplaat reinigen [134](#page-149-0) scans verzenden voor OCR [100](#page-115-0) schoonmaken aanraakscherm [136](#page-151-0) snelkiesnummers bewerken [124](#page-139-0) maken [124](#page-139-0) Programmeren [118](#page-133-0) software faxen verzenden [119](#page-134-0) OCR [100](#page-115-0) Problemen [176](#page-191-0)

scannen vanuit TWAIN of WIA [98](#page-113-0) Webscan [99](#page-114-0) specificaties elektrisch en akoestisch [195](#page-210-0) standaardgateway, instelling [25](#page-40-0) standaardinstellingen, herstellen [133](#page-148-0) storingen documentinvoer, verhelpen [138](#page-153-0) locaties [138](#page-153-0) oorzaken van [136](#page-151-0) papierbaan, verhelpen [142](#page-157-0) papier dat u beter niet kunt gebruiken [61](#page-76-0) uitvoerbak, verhelpen [143](#page-158-0) storingen verhelpen foutcorrectie-instelling fax [158](#page-173-0) stroomvoorziening verbruik [195](#page-210-0) Subnet-masker [25](#page-40-0)

# **T**

TCP/IP IPv4-parameters handmatig configureren [25](#page-40-0) technische ondersteuning online [181](#page-196-0) telefoon, faxen vanaf ontvangen [122](#page-137-0) telefoonboek, fax vermeldingen toevoegen [118](#page-133-0) TWAIN-compatibele software, scannen vanuit [98](#page-113-0)

### **U**

uitvoerbak storingen verhelpen [143](#page-158-0) USB-opslagapparaten afdrukken vanaf [81](#page-96-0)

### **V**

V.34-instelling [159](#page-174-0) van een ander merk dan HP, benodigdheden [63](#page-78-0) VCCI-verklaring voor Japan [204](#page-219-0) vergelijking, productmodellen [1](#page-16-0) vervalste benodigdheden [63](#page-78-0) VoIP faxen [109](#page-124-0) volume, aanpassen [116](#page-131-0) voorvoegsels, kies [110](#page-125-0)

### **W**

Webscan [99](#page-114-0) websites frauderapporten [63](#page-78-0) Websites HP Web Jetadmin, downloaden [38](#page-53-0) klantenondersteuning [181](#page-196-0) Macintosh klantenondersteuning [181](#page-196-0) WIA-compatibele software, scannen vanuit [98](#page-113-0) Windows scannen vanuit TWAIN- of WIAsoftware [98](#page-113-0) Wizard voor draadloze instellingen draadloos netwerk configureren [18](#page-33-0)